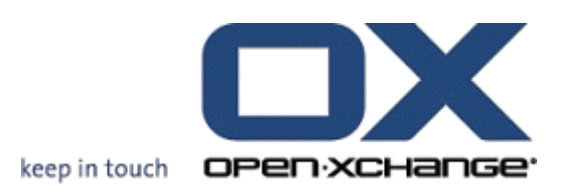

# **Open-Xchange Server Guide de l'utilisateur**

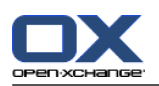

## **Open-Xchange Server: Guide de l'utilisateur**

### Date de publication lundi, 15. mars 2010 v.6.16

Copyright © 2006-2010 OPEN-XCHANGE Inc. , Ce guide est propriété intellectuelle de Open-Xchange Inc. , Ce manuel peut être copié dans son intégralité ou sous forme d'extraits, à condition que cette note de droits d'auteur soit contenue dans chaque copie. Les informations contenues dans ce guide ont été rédigées avec le plus grand soin. Des indications erronées ne peuvent cependant pas être totalement exclues. Open-Xchange Inc., ainsi que les auteurs et les traducteurs ne répondent pas des éventuelles erreurs et de leurs conséquences. --> Les désignations des logiciels et matériels utilisés dans ce guide sont en général également des marques déposées enregistrées ; elles sont indiquées sans que leur utilisation libre soit garantie. Open-Xchange Inc. se conforme fondamentalement aux présentations écrites des fabricants. La reproduction de noms de produits et de raisons sociales, etc. dans ce guide (également sans identification particulière) n'autorise pas à l'acceptation que de tels noms (au sens des marques déposées et de la législation sur la propriété industrielle) soient à considérer comme libres.

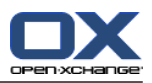

## Table des matières

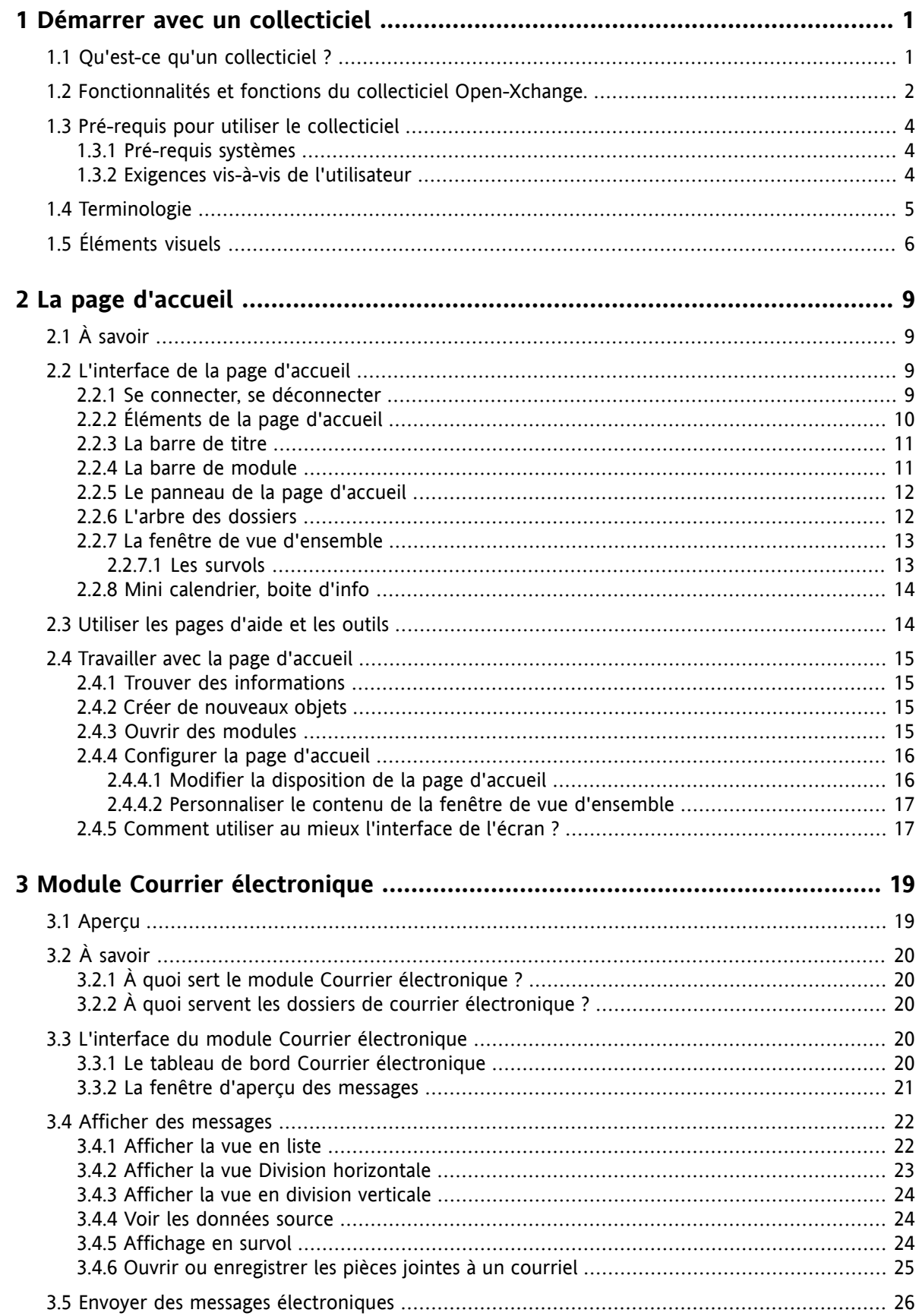

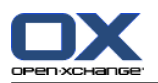

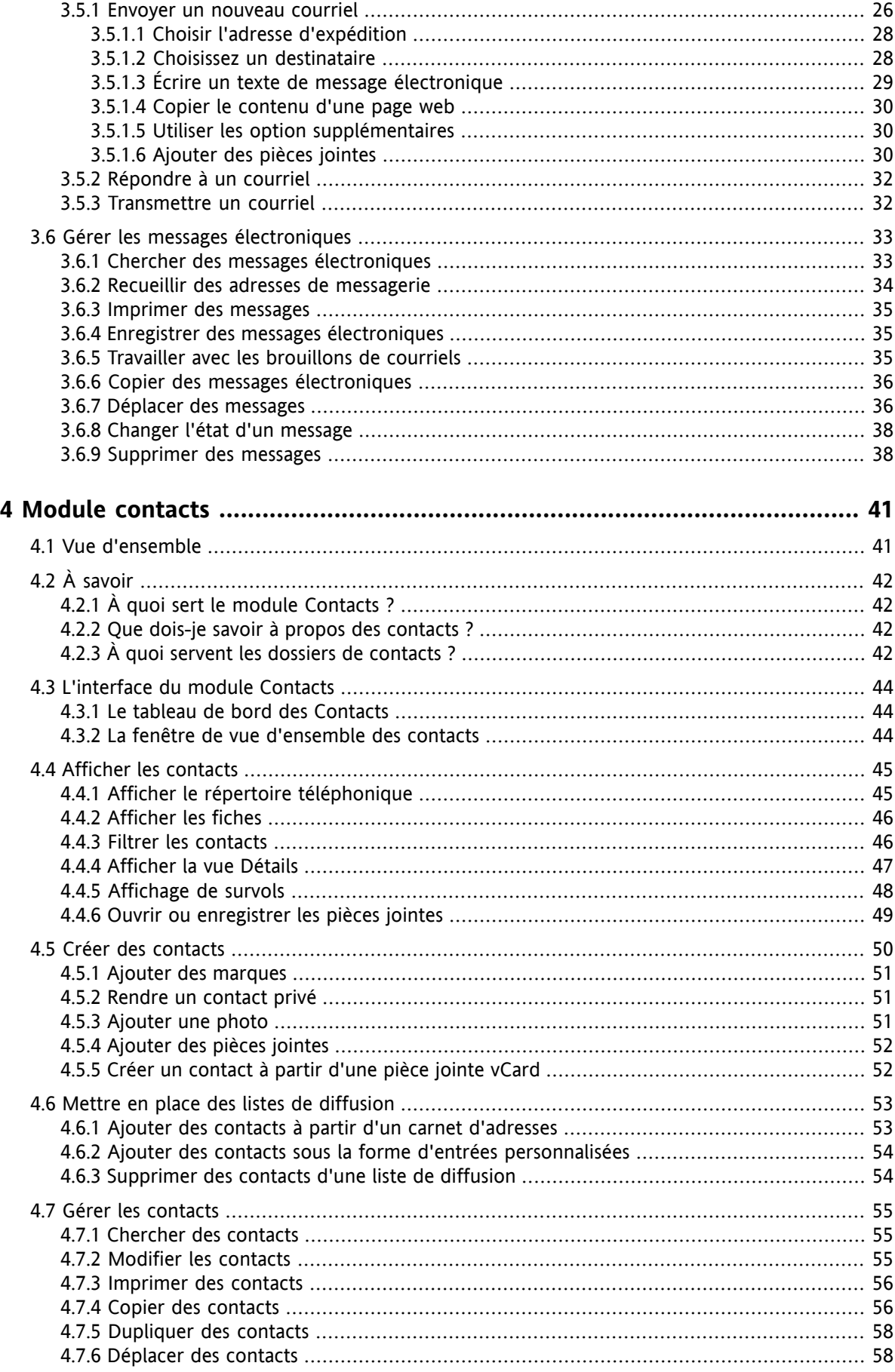

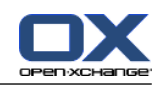

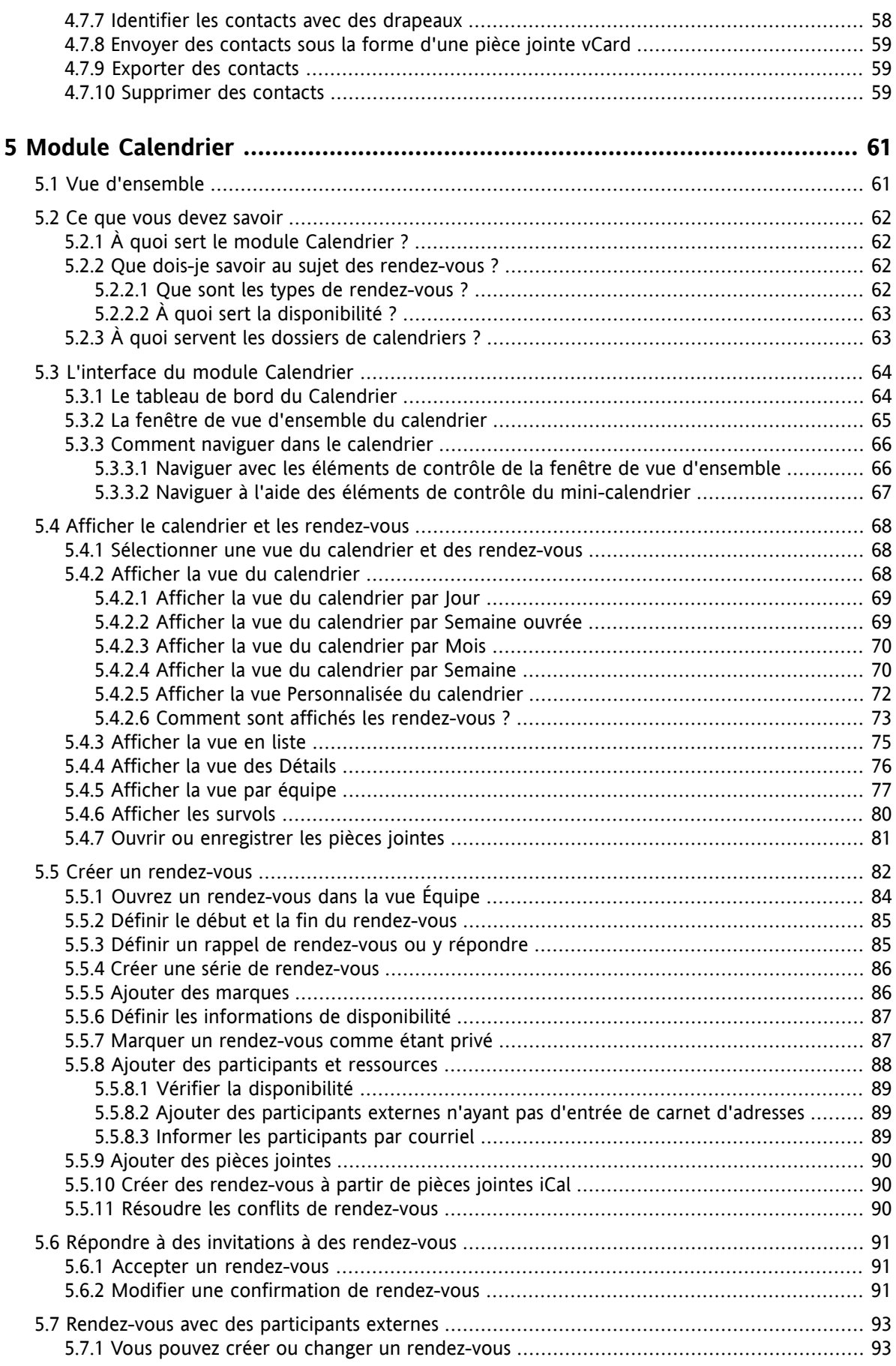

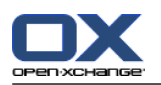

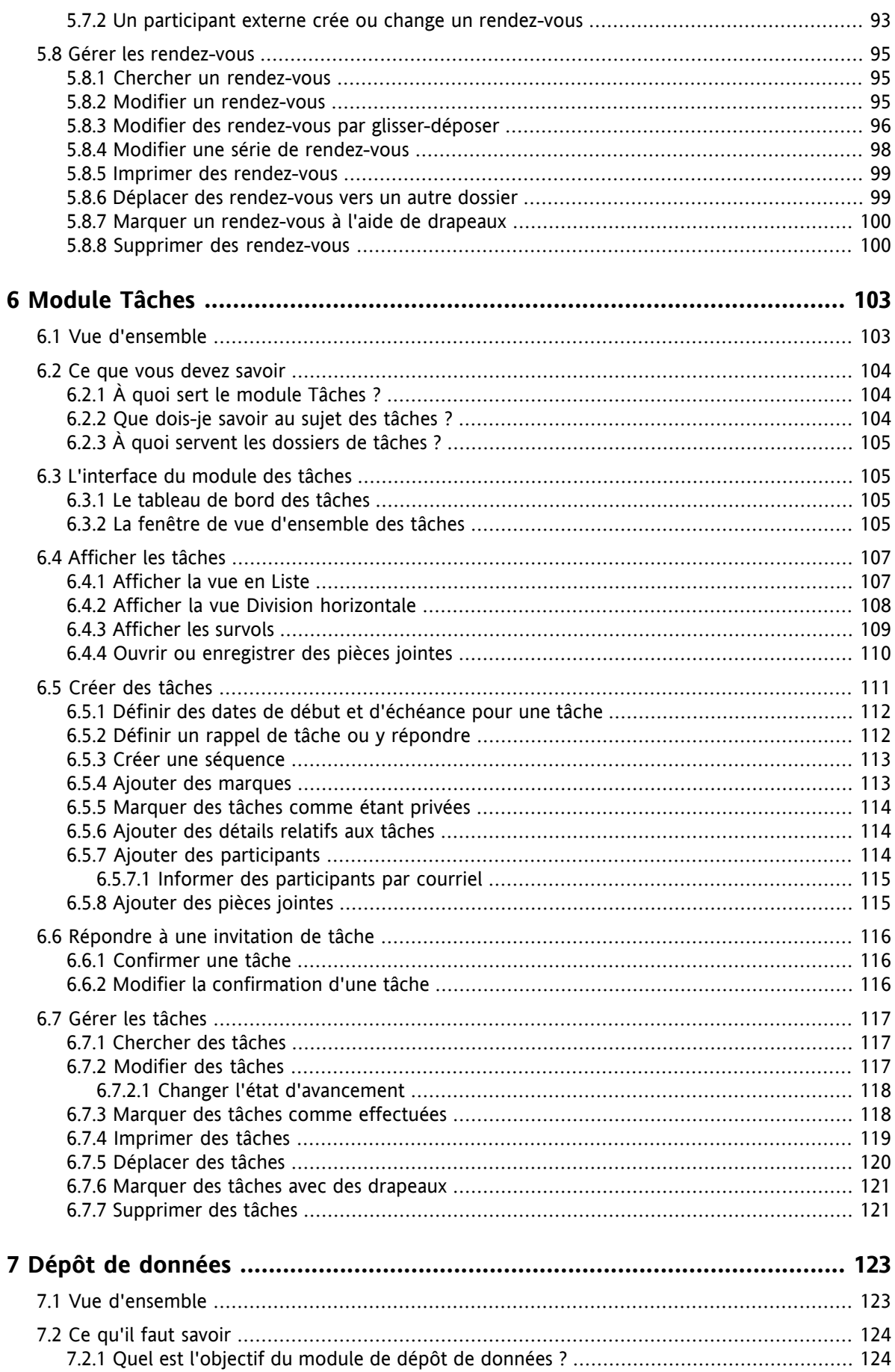

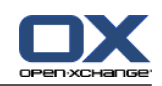

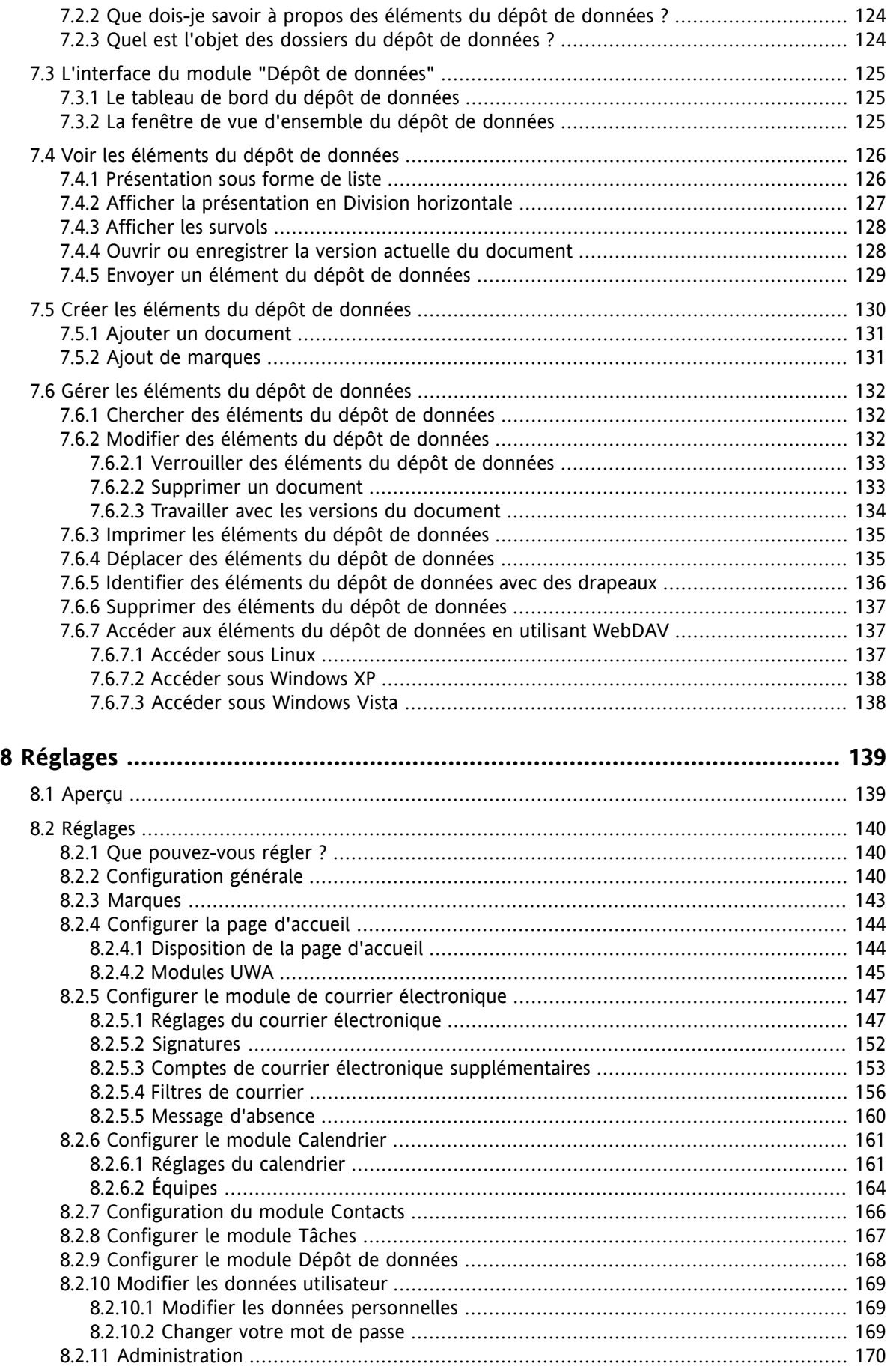

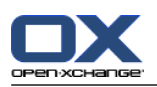

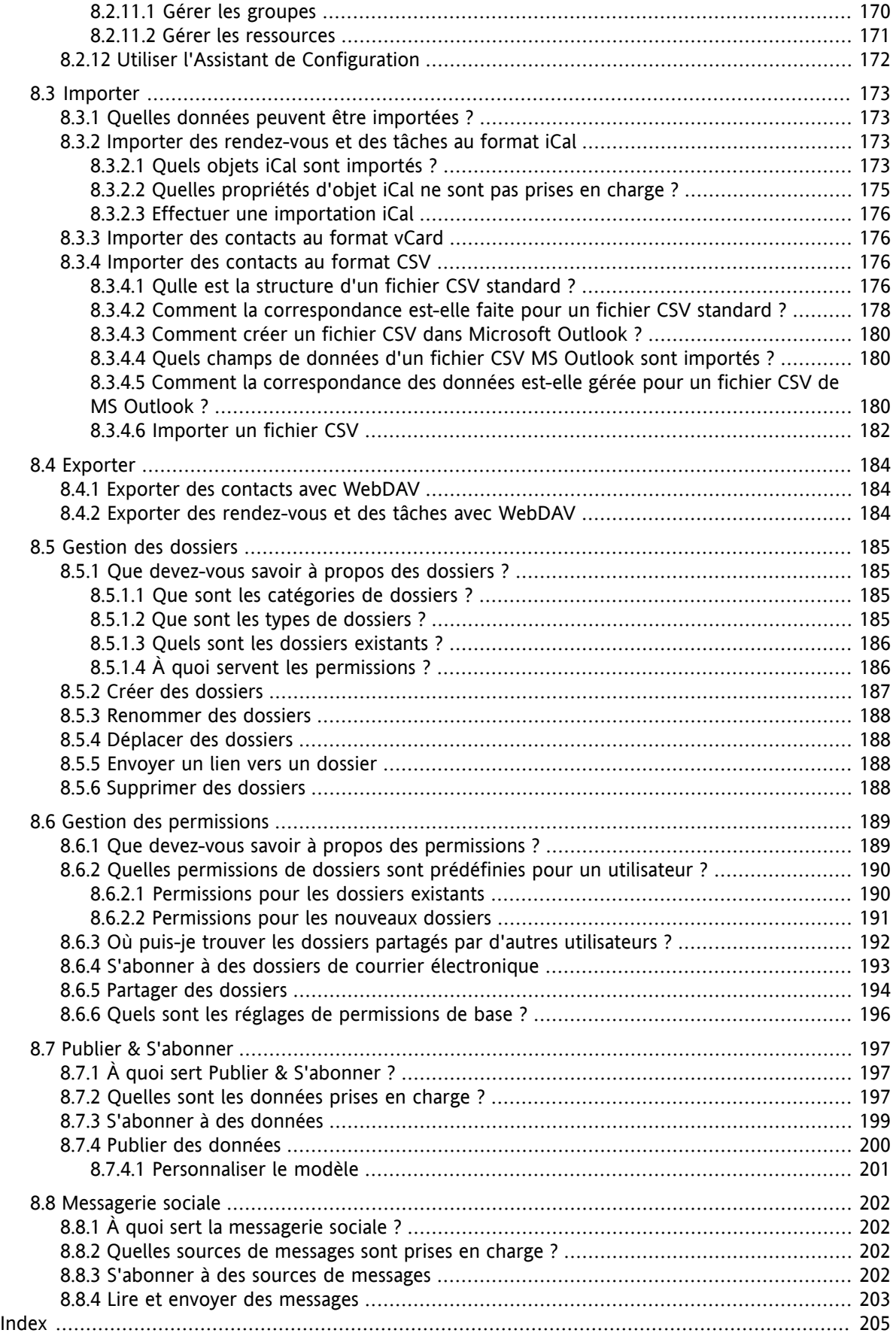

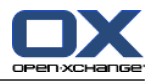

## <span id="page-8-1"></span><span id="page-8-0"></span>**Chapter 1. Démarrer avec un collecticiel**

### **1.1. Qu'est-ce qu'un collecticiel ?**

Les collecticiels (logiciels de travail de groupe, logiciels collaboratifs) peuvent être décrits comme ayant les aspects suivants.

### **But des solutions collecticielles**

Un collecticiel se veut le lieu du travail d'équipe. Cela inclut la communication, la coopération et la coordination pour atteindre un but à travers des efforts combinés.

### **Fonctionnalités du point de vue de l'utilisateur**

Généralement, les collecticiels offrent les fonctionnalités suivantes : courrier électronique, gestion des rendez-vous, contacts, tâches et échange de documents. De plus, il y a des fonctionnalités qui prennent en charge le travail d'équipe. Cela inclut la gestion des ressources et des groupes et la gestion automatisée des informations tels que les notifications des rendez-vous et tâches.

### **Informations techniques**

Un collecticiel est un système distribué qui permet aux utilisateurs de travailler ensemble sur des données et des documents. Ceci est principalement accompli à travers une architecture client/serveur. Tous les participants (clients) sont connectés à la gestion centrale (serveur). Les clients coopèrent via le serveur.

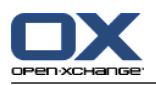

### <span id="page-9-0"></span>**1.2. Fonctionnalités et fonctions du collecticiel Open-Xchange.**

Ce chapitre fournit une vue d'ensemble des fonctions du collecticiel. Il donne une première idée des tâches qui peuvent être accomplies à l'aide des modules et de la collaboration entre ceux-ci.

**Note :** Si certaines des fonctionnalités décrites dans ce manuel manquent dans votre version du collecticiel, veuillez contacter votre administrateur ou hébergeur. Étant donné la modularité du collecticiel, il est toujours possible d'ajouter des modules supplémentaires ou des fonctionnalités en achetant une mise à jour.

### **Page d'accueil**

La page d'accueil peut servir de pas de porte vers les autres fonctions du collecticiel. Sur la page d'accueil, vous pouvez voir des objets tels que les nouveaux courriels, les rendez-vous, tâches et éléments du dépôt de données en cours, ainsi que créer de nouveaux objets ou ouvrir un autre module.

#### **Module de courrier électronique**

Le module de courrier électronique sert à envoyer et recevoir des courriels. Les autres fonctions comportent la recherche, l'impression, la copie ou la création de modèles de messages.

Les pièces jointes aux messages peuvent être enregistrées sur le disque local ou dans le dépôt de données. Quand vous envoyez un courriel, vous pouvez accéder aux données dans le module contacts sans avoir à quitter le module de courrier électronique. Si vous recevez une invitation à un rendezvous par courriel, vous pouvez directement passer à la saisie du rendez-vous dans le module calendrier depuis le module de courrier électronique.

#### **Module contacts**

Le module contacts sert à gérer vos contacts personnels et professionnels. Vous pouvez voir, créer et modifier les contacts. Les données des contacts de tous les utilisateurs du collecticiel sont disponibles dans le carnet d'adresses global.

Vous pouvez utiliser les données des contacts pour envoyer des courriels, pour inviter des participants à des rendez-vous depuis le module calendrier ou pour déléguer des tâches à d'autres utilisateurs depuis le module tâches.

#### **Module calendrier**

Dans le module calendrier, vous pouvez gérer vos rendez-vous personnels et professionnels. Vous pouvez voir, créer et modifier les rendez-vous. Vous pouvez créer un rendez-vous récurrent pour ceux qui se répètent fréquemment. Pour des informations détaillées, vous pouvez joindre des documents à un rendez-vous. Si un autre participant vous invite à un rendez-vous, vous pouvez accepter ou refuser l'invitation.

Si vous invitez d'autres participants à un rendez-vous, vous pouvez utiliser les données du module contacts. Vous pouvez vérifier si d'autres participants sont libres pour le rendez-vous planifié et si les ressources telles que des salles ou des appareils sont disponibles. Les autres participants sont notifiés automatiquement des changements à un rendez-vous.

#### **Module tâches**

Dans le module tâches, vous pouvez gérer vos tâches personnelles et professionnelles. Vous pouvez voir, créer et modifier les tâches. Pour des informations détaillées, vous pouvez joindre des documents à la tâche. Vous pouvez gérer la tâche en mettant une date de début et une date de fin et en saisissant l'état actuel de modification.

Vous pouvez déléguer des tâches aux autres participants. S'il y a un document qui contient le résultat de la tâche, vous pouvez l'enregistrer dans le dépôt de données.

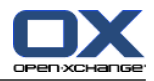

### **Module Dépôt de données**

Dans le module dépôt de données, vous pouvez gérer vos informations sous la forme de documents, commentaires ou liens vers des adresses sur internet. Vous pouvez voir, créer et modifier les éléments du dépôt de données. De cette manière, le dépôt de données sert aussi d'emplacement de sauvegarde pour vos documents.

Le dépôt de données sert aussi de point central pour la connaissance de votre société. Cela nécessite la création de dossiers dépôts de données que vous partagez avec les autres utilisateurs ou équipes à travers des permissions de lecture ou d'écriture. Vous pouvez envoyer des documents du dépôt de données comme lien ou pièce jointe d'un message aux autres utilisateurs. Vous pouvez aussi fournir la connaissance aux autres et bénéficier de leur connaissance en même temps.

### **Options**

Ici vous pouvez changer les réglages spécifiques au pays, le comportement et l'aspect du collecticiel. Cela inclut les réglages personnels tels que votre mot de passe et les avis de vacance.

Vous pouvez aussi accéder à la fonction d'import des données de contacts et rendez-vous au format MS Outlook ou dans des formats standards.

### **Partager des dossiers**

Partager des dossiers est une partie vitale de l'échange d'information avec d'autres utilisateurs. Chaque objet du collecticiel est enregistré dans un dossier spécifique. Utilisez la vue arborescente des dossiers pour gérer et partager les dossiers.

Utilisez votre dosseir personnel pour trier vos courriels, contacts, tâches et éléments du dépôt de données.

Aidez votre équipe en partageant des dossiers spécifiques avec des permissions de lecture ou d'écriture. Bénéficiez des informations des autres en utilisant les objets dans les dossiers publics ou partagés pour votre travail.

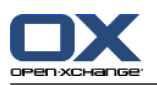

## <span id="page-11-1"></span><span id="page-11-0"></span>**1.3. Pré-requis pour utiliser le collecticiel**

### **1.3.1. Pré-requis systèmes**

De manière à travailler correctement avec le collecticiel, votre machine locale doit satisfaire les prérequis suivants.

### **Résolution et dimensions de l'écran**

La résolution de l'affichage est au minimum de 1024 x 768.

### **Navigateur**

Microsoft Internet Explorer 7 ou ultérieur

Mozilla Firefox 2 ou ultérieur

Mozilla SeaMonkey 1 ou ultérieur

Apple Safari 3 ou ultérieur

Google Chrome

### **Réglages du navigateur**

<span id="page-11-2"></span>Les cookies doivent être activés

JavaScript doit être activé

Les fenêtres surgissantes doivent être autorisées

### **1.3.2. Exigences vis-à-vis de l'utilisateur**

De manière à travailler avec le collecticiel, vous devez avoir les mêmes savoir-faire et compétences que pour travailler avec d'autres interfaces graphiques telles que Microsoft Windows.

Les instructions de ce document nécessitent de connaître les techniques suivantes :

- Utiliser la souris pour cliquer sur des éléments
- Utiliser le bouton droit de la souris pour ouvrir des menus contextuels
- Utiliser le glisser-déposer
- La sélection multiple en appuyant sur la touche <ctrl> ou <cmd> sur les systèmes Mac
- Travailler avec plusieurs fenêtres
- Ouvrir, enregistrer et fermer des fichiers

Vous pouvez trouver des informations sur ces techniques, par exemple, dans la documentation de votre système d'exploitation.

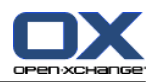

## <span id="page-12-0"></span>**1.4. Terminologie**

De manière à comprendre ce guide utilisateur, vous devez être familier avec ces termes.

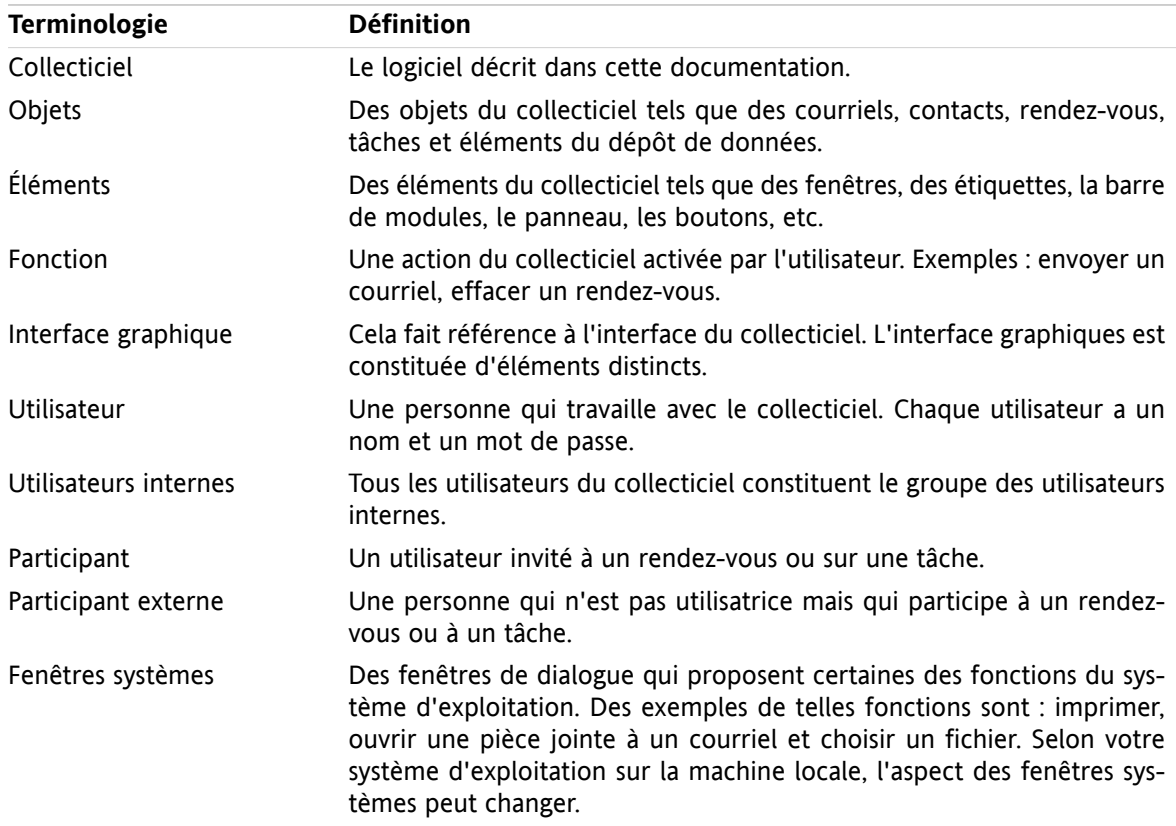

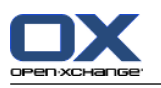

### <span id="page-13-0"></span>**1.5. Éléments visuels**

À des fins de lisibilité, le texte de ce guide est illustré à l'aide des éléments visuels suivants :

### **Éléments d'interface graphique**

Les éléments d'interface graphiques tels que les noms de dossiers, les fenêtres de dialogue et les boutons apparaissent en gras.

Exemple :

Cliquez sur l'icône **Nouveau message** dans le panneau **Nouveau**.

### **Libellé des touches**

Les libellés des touches sont affichés entre chevrons "< >". Si plusieurs touches doivent être pressées, le signe "+" est ajouté entre les libellés de chaque touches.

Exemple :

Utilisez **<strg>+<c>** pour copier le contenu dans le cache.

### **Texte explicatif**

Un texte qui décrit plusieurs fonctions ou possibilités du collecticiel est écrit sous forme de liste.

Exemple :

L'aide suivante est disponible dans le collecticiel :

- Les info-bulles. Affichent des étiquettes pour les icônes de la bar de module ou les fonctions du panneau.
- Les infos rapides. Expliquent une fonction du panneau.
- L'aide en ligne. Affiche le manuel utilisateur dans une fenêtre du navigateur.

#### **Instructions pas à pas.**

Les instructions qui incluent plusieurs étapes pour exécuter une fonction spécifique sont affichées sous forme de liste numérotées. Si les instructions consistent en une seule étape ou en plusieurs étapes alternatives, la numérotation n'est pas nécessaire. Les instructions sont toujours précédée d'une explication sur leur portée. Habituellement, le résultat est mentionné à la fin des instructions.

Exemple :

#### **Comment afficher le manuel utilisateur dans l'aide en ligne :**

**1.** Cliquez sur l'icône **Aide** dans la barre de titre.

**2.** Cliquez sur **Aide** dans le menu déroulant.

**Resultat :** Une nouvelle fenêtre de navigateur s'ouvre. Elle affiche le manuel utilisateur.

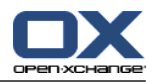

### **Conseils pour faciliter le travail**

Les conseils pour faciliter le travail font référence à des actions que vous pouvez facilement mettre en œuvre. Dans certains cas, les conseils font référence à des possibilités de configuration liées aux instructions en cours.

Un conseil est précédé du mot **Conseil :**.

Exemple :

**Conseil :** Vous pouvez déplacer le séparateur horizontal entre les parties supérieures et inférieures.

### **Note de dysfonctionnement**

Une note de dysfonctionnement indique les actions qui ne peuvent être exécutées dans la situation actuelle. Une note de dysfonctionnement aide à éviter les erreurs de manipulation.

Une erreur de manipulation est précédée du mot **Note :**.

Exemple :

**Note :** De manière à ajouter une signature, vous devez en avoir créé une dans les réglages des courriels.

### **Avertissement de perte de données**

Un avertissement de perte de données indique une action qui efface irrévocablement des données dès que l'action est exécutée.

Un avertissement de perte de données est précédé du mot **Avertissement :**.

Exemple :

**Avertissement :** Les courriels effacés de manière permanente seront définitivement perdus. Avant d'effacer des messages de manière permanente, assurez-vous que vous n'avez plus besoin de ceuxci.

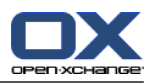

## <span id="page-16-1"></span><span id="page-16-0"></span>**Chapter 2. La page d'accueil**

### **2.1. À savoir**

Quand on se connecte au serveur, la page d'accueil du collecticiel s'affiche. La page d'accueil est le point de départ pour travailler avec le collecticiel. Sur la page d'accueil, on peut :

- voir des éléments tels que des nouveaux messages, les rendez-vous, tâches et éléments du dépôt de donées en cours,
- créer de nouveaux éléments,
- ouvrir un autre module.

Certain des éléments et fonctions décrits dans ce chapitre sont également disponibles dans d'autres modules. Ces éléments et fonctions sont :

- La barre de module
- L'arbre des dossiers
- Le mini calendrier
- La boite d'infos
- Les pages d'aide et les outils
- <span id="page-16-2"></span>▪ Certaines fonctions de configuration
- <span id="page-16-3"></span>▪ Se déconnecter du serveur

### **2.2. L'interface de la page d'accueil**

### **2.2.1. Se connecter, se déconnecter**

Pour travailler avec le collecticiel, il faut se connecter au serveur. Pour cela, il faut connaître l'adresse du serveur, son nom d'utilisateur et son mot de passe. Cette information est fournie par l'administrateur ou l'hébergeur.

#### **Comment se connecter au serveur :**

- **1.** Ouvrir un navigateur web.
- **2.** Saisir l'adresse du serveur dans la barre d'adresse. La fenêtre de connexion sera affichée.
- **3.** Saisir son nom d'utilisateur et son mot de passe. Ils sont sensible à la casse.
- **4.** Cliquer sur **OK**.

**Resultat :** La page d'accueil est affichée. On peut trouver une description dans 2.2.2: [Éléments](#page-17-0) de la page [d'accueil](#page-17-0).

**Note :** Si on saisit un mauvais nom d'utilisateur ou mot de passe, un message d'erreur est affiché. Il faut saisir les données correctes.

**Note :** Dans les réglages communs **Module par défaut après la [connexion](#page-148-0)** , on peut définir le module à ouvrir après la connexion.

#### **Comment se déconnecter du serveur :**

Dans la partie supérieure droite de la page d'accueil, cliquer sur le bouton **Déconnexion**. La fenêtre de déconnexion s'affiche.

On peut au choix fermer la fenêtre du navigateur ou se reconnecter.

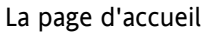

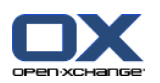

**Avertissement :** Fermer un onglet du navigateur sans se déconnecter du serveur vous laisse connecté au serveur. Si une autre personne saisit l'adresse du serveur, elle sera connectée automatiquement avec votre nom et aura un accès complet à vos données du collecticiel.

Déconnectez-vous toujours du serveur quand vous avez fini de travailler avec le collecticiel.

Certains systèmes d'exploitation optimisent le comportement à l'éxecution d'applications en gardant des parties de l'application et de ses données en mémoire. Sous Apple Mac OS X, ceci est indiqué par un point à côté de l'icône de l'application dans le dock ; sous Windows, l'icône de l'application reste dans la barre des tâches. Pour retirer le navigateur de la mémoire et éviter une reconnexion avec les données de connexion enregistrées, fermez le navigateur en cliquant droit sur l'icône de l'application et cliquez sur **Fermer**.

## <span id="page-17-0"></span>**2.2.2. Éléments de la page d'accueil**

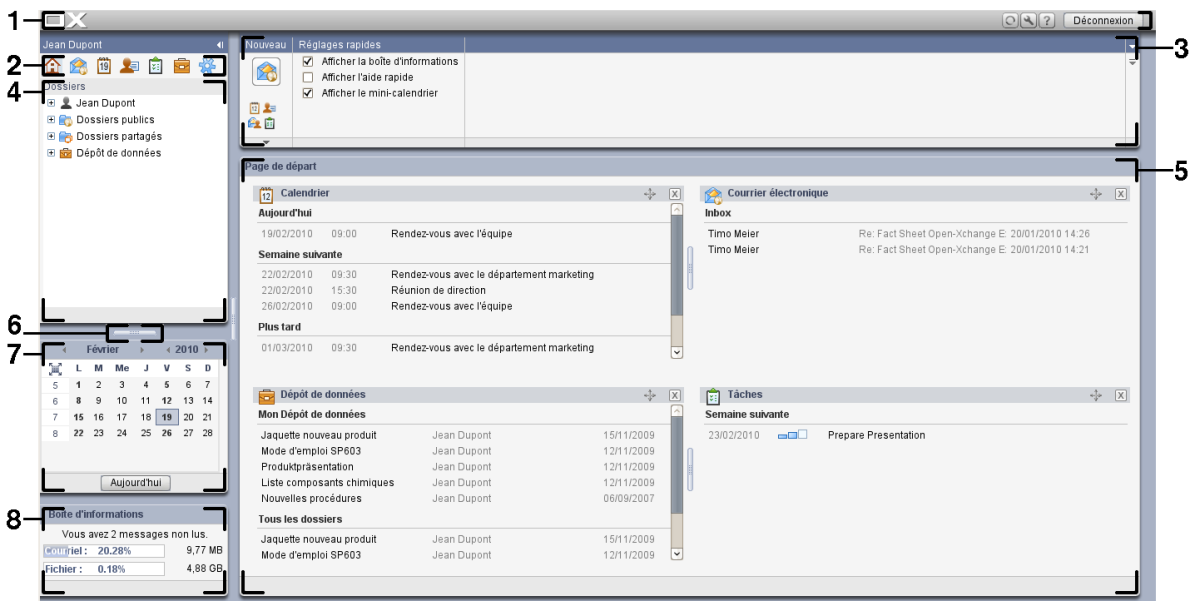

La page d'accueil contient les éléments suivants :

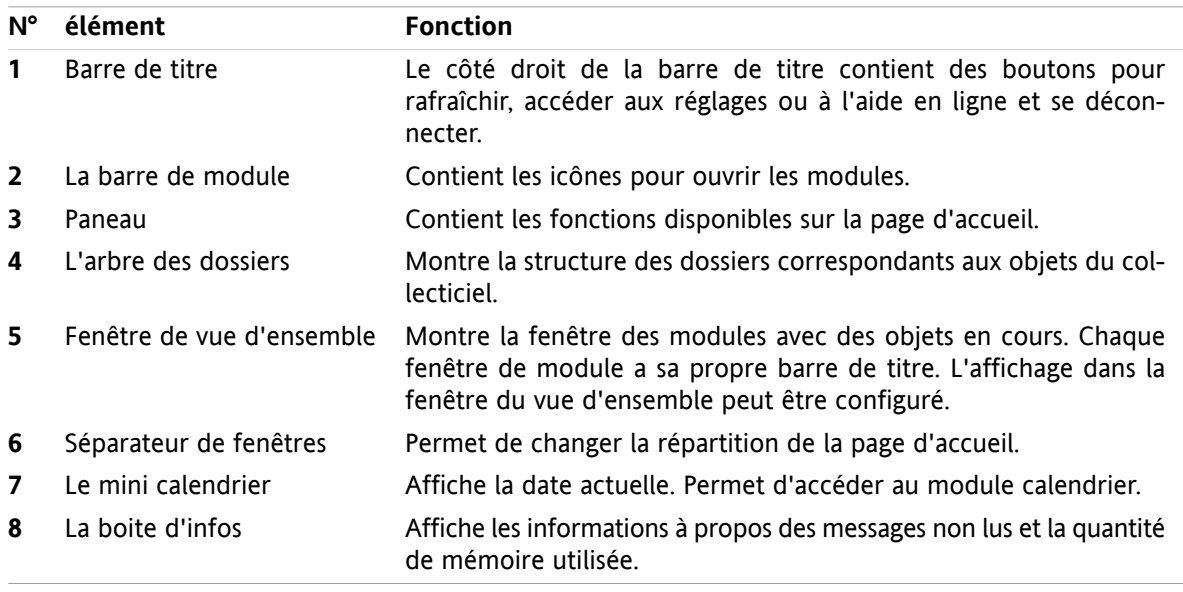

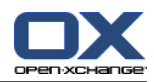

 $123$ 

### <span id="page-18-0"></span>**2.2.3. La barre de titre**

 $\Box X$ 

La barre de titre contient les éléments suivants :

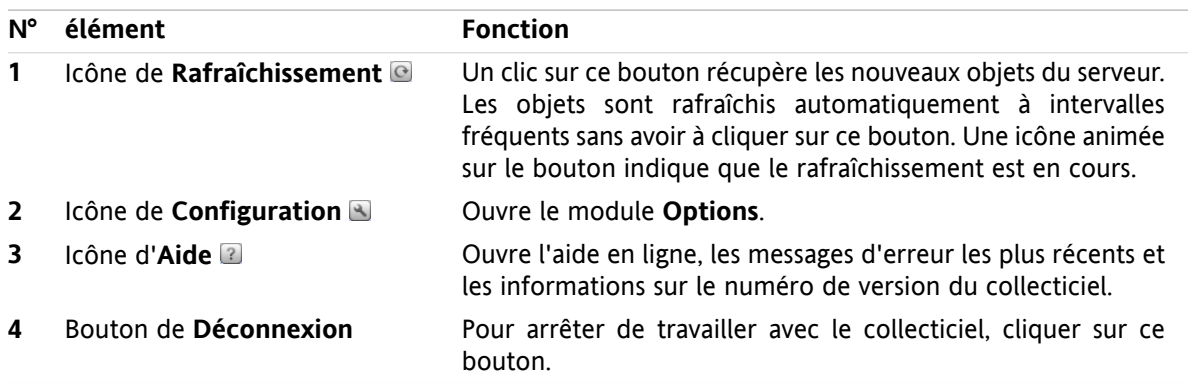

### <span id="page-18-1"></span>**2.2.4. La barre de module**

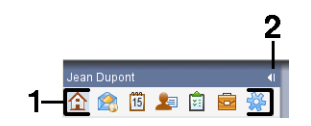

La barre de module contient les fonctions suivantes :

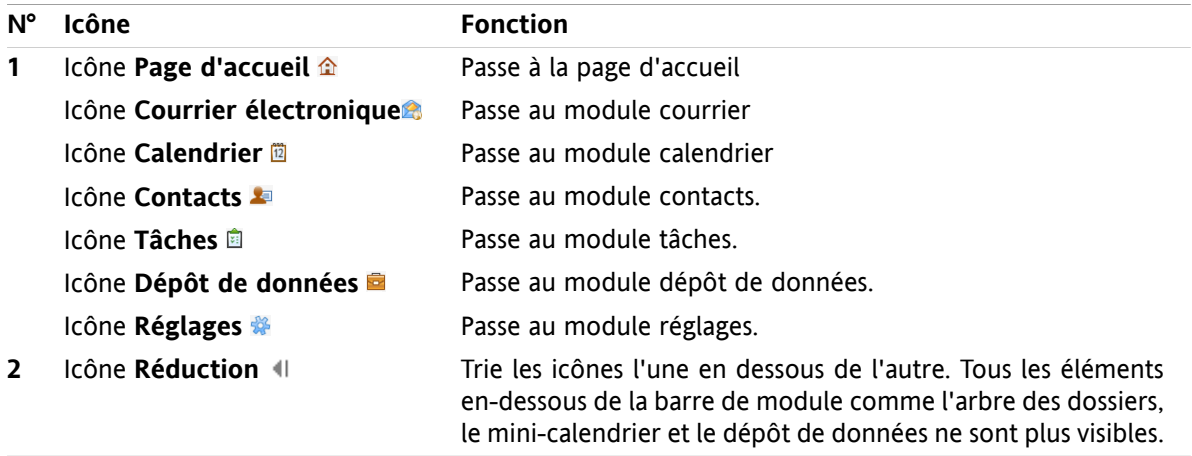

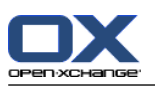

### <span id="page-19-0"></span>**2.2.5. Le panneau de la page d'accueil**

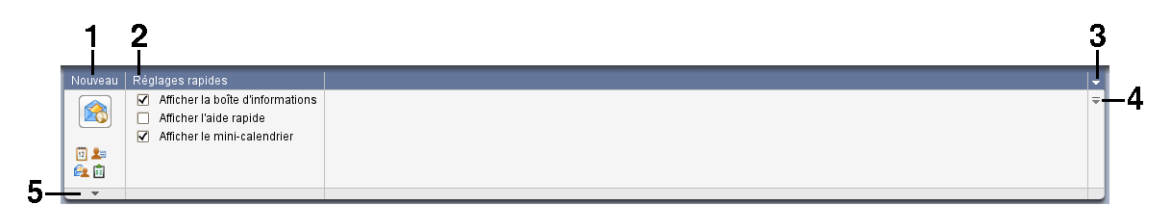

Le panneau de la page d'accueil contient les fonctions suivantes dans différentes sections du panneau :

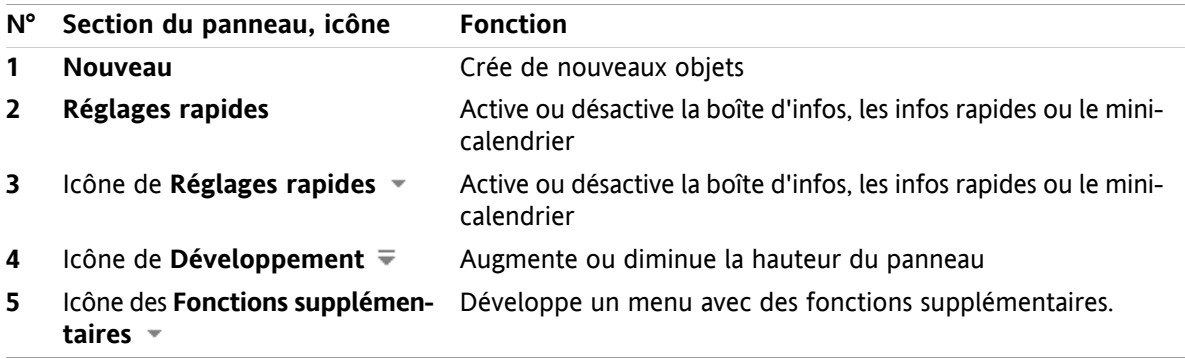

### <span id="page-19-1"></span>**2.2.6. L'arbre des dossiers**

L'arbre des dossiers montre une structure en dossiers des objets du collecticiel. Dans les niveaux supérieurs, il contient les dossiers suivants :

- **Dossier racine personnel**. Pour chaque utilisateur, il y a un dossier racine personnel. Il porte le nom de l'utilisateur. Il contient les dossiers personnels pour le courrier, les contacts, les rendez-vous et les tâches. Dans les réglages par défaut, les autres utilisateurs ne peuvent pas voir ces dossiers personnels.
- Le dossier **Dossiers publics**. Dans ce dossier, tous les utilisateurs peuvent créer des sous-dossiers pour y enregistrer et partager des données comme les contacts, rendez-vous ou tâches.
- Le dossier **Dossiers partagés**. Dans ce dossier, on peut voir tous les dossiers personnels partagés par d'autres utilisateurs.
- Le dossier **Dépôt de données**. Il y a un dossier dépôt de données personnel pour chaque utilisateur. Il y a aussi un dossier dépôt de données public où chaque utilisateur peut créer des sous-dossiers. Dans un dossier dépôt de données, on peut enregistrer n'importe quel document, lien vers une adresse internet (marque-page) et note.

Des informations sur le contenu des dossiers se trouvent dans la description de chaque module. Des informations sur la gestion et le partage des dossiers se trouvent dans 8.5: Gestion des [dossiers](#page-192-0) et dans 8.6: Gestion des [permissions.](#page-196-0)

L'arbre des dossiers remplit les rôles suivants :

- Travail d'équipe. Dans l'arbre des dossiers, on peut voir les données et informations partagées par d'autres utilisateurs avec soi ou tous les utilisateurs. Dans l'arbre des dossiers, on peut partager ses données et informations avec d'autres utilisateurs en partageant les dossiers correspondants.
- Structuration. Organiser ses données et informations en créant des sous-dossiers dans son dossier racine personnel.
- Accès aux modules. Comme alternative à la barre de module, on peut accéder à un module particulier en cliquant un dossier particulier dans l'arbre des dossiers.

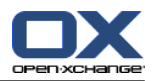

### <span id="page-20-0"></span>**2.2.7. La fenêtre de vue d'ensemble**

La fenêtre de vue d'ensemble de la page d'accueil contient plusieurs fenêtres de module affichant différents éléments. Les fenêtres de module suivantes sont affichées par défaut :

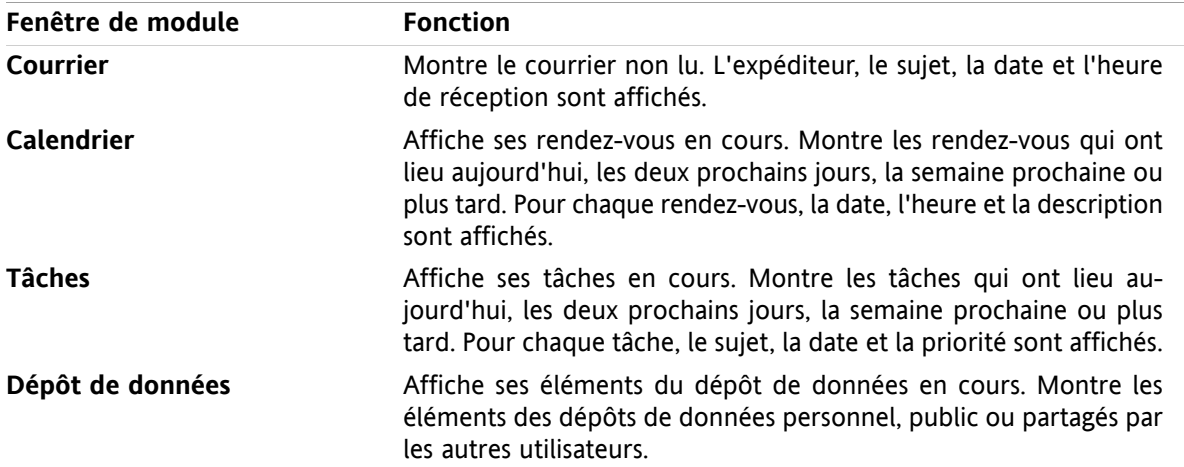

### <span id="page-20-1"></span>**2.2.7.1. Les survols**

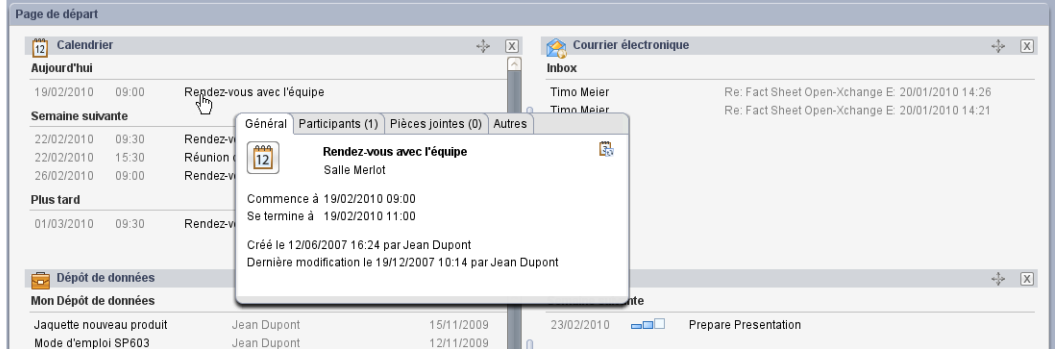

Un survol montre des informations détaillées sur l'objet sous le pointeur de la souris.

### **Comment afficher un objet de la page d'accueil dans un survol :**

- **1.** Déplacer le pointeur de la souris au dessus d'un objet dans la fenêtre de vue d'ensemble. Après un court instant, le survol s'ouvre. Il afficher l'onglet **Général**.
- **2.** Pour voir plus d'informations, cliquer sur un autre onglet.
- **3.** Pour fermer le survol, déplacer le pointeur de la souris en dehors du survol.

On peut trouver plus d'informations sur le contenu des survols dans la description de chaque module. On trouve des informations sur la configuration des survols dans [configuration](#page-148-1) des **Survols**.

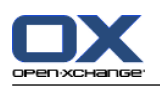

### <span id="page-21-0"></span>**2.2.8. Mini calendrier, boite d'info**

Le mini-calendrier affiche les informations suivantes :

- La date actuelle. La date actuelle est encadrée.
- Les jours avec des rendez-vous sont affichés en gras.

Vous trouverez des informations sur l'utilisation du mini-calendrier pour créer et afficher des rendezvous dans 5: *Module [Calendrier](#page-68-0)*.

<span id="page-21-1"></span>La boite d'info affiche le nombre de messages non lus et la quantité de mémoire utilisée.

### **2.3. Utiliser les pages d'aide et les outils**

Les pages d'aide et outils suivants sont disponibles dans le collecticiel :

- Infobulles. Affiche une description d'une icône de la barre de module ou d'une fonction du panneau.
- Infos rapides. Fournit une description d'une fonction du panneau.
- Aide en ligne. Affiche le manuel utilisateur dans une fenêtre de navigateur.

### **Comment afficher des infobulles :**

- **1.** Déplacer le pointeur de souris sur une icône dans la barre de module ou sur une fonction du panneau. Après un court instant, une description de l'icône ou de la fonction est affichée dans une infobulle.
- **2.** Pour cacher l'infobulle, déplacer la souris.

### **Comment activer l'info rapide :**

Dans la section du panneau **Réglages rapides**, cocher la case **Afficher les infos rapides**.

On peut aussi cliquer sur l'icône Réglages rapides  $\blacktriangledown$  du côté droit du panneau pour activer Afficher **les infos rapides** dans le menu.

**Resultat :** Le bas du panneau est doté d'une zone pour afficher les infos rapides.

#### **Comment afficher l'info rapide :**

- **1.** Déplacer le pointeur de la souris sur une icône dans la barre de module ou sur une fonction du panneau. Après un court instant, un texte descriptif pour l'icône ou la fonction est affichée dans le panneau.
- **2.** Pour faire disparaître le texte, déplacer la souris.

#### **Comment afficher le manuel utilisateur dans l'aide en ligne :**

- **1.** Cliquer sur l'icône d'**Aide** dans la barre de titre.
- **2.** Cliquer sur le menu surgissant d'**Aide**.

**Resultat :** Une nouvelle fenêtre de navigateur s'ouvre. Elle affiche le manuel utilisateur.

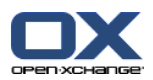

## <span id="page-22-1"></span><span id="page-22-0"></span>**2.4. Travailler avec la page d'accueil**

### **2.4.1. Trouver des informations**

La page d'accueil affiche les informations suivantes :

- Dans la partie supérieur gauche en dessous de la barre de titre, le nom d'utilisateur pour le groupware est affiché.
- Le **mini calendrier** affiche la date actuelle. Le jour actuel est encadré.
- La **boite d'infos** affiche le nombre de messages non lus et la mémoire utilisée.
- La fenêtre du module **Courriel** affiche les messages non lus les plus récents. L'expéditeur, le sujet, la date et l'heure de réception sont affichés.
- La fenêtre du module **Calendrier** affiche les rendez-vous en cours. Elle affiche les rendez-vous qui ont lieu aujourd'hui, les deux jours suivants, la semaines prochaine ou plus tard. Pour chaque rendezvous, la date, l'heure et une description sont affichés.
- La fenêtre du module **Tâches** affiche les tâches à venir. Elle affiche les tâches à faire aujourd'hui, les deux prochains jours, la semaine prochaine ou plus tard. Pour chaque tâche, le sujet, la date et la priorité sont affichés.
- <span id="page-22-2"></span>▪ La fenêtre du module **Dépôt de données** affiche les éléments du dépôt de données les plus récents. Elle affiche les éléments du dépôt de données personnel, des dossiers de dépôts de données publics et des dossiers de dépôts de données partagés par d'autres utilisateurs.

### **2.4.2. Créer de nouveaux objets**

Sur la page d'accueil, on peut créer de nouveaux objets comme des contacts, des rendez-vous, des tâches, des éléments du dépôt de données ou envoyer de nouveaux messages sans avoir à basculer vers le module correspondant.

#### **Comment créer un nouvel objet :**

Cliquer sur l'une des icônes de la section **Nouveau** du panneau. Une fenêtre de saisie des données pour le nouvel objet s'ouvre.

<span id="page-22-3"></span>**Note :** Selon la hauteur du panneau, certaines icônes peuvent ne pas s'afficher. On peut trouver des informations sur comment changer la hauteur du panneau dans 2.4.4.1: Modifier la [disposition](#page-23-1) de la page [d'accueil.](#page-23-1)

Pour plus d'informations sur la création d'objets, regarder la description de chaque module.

### **2.4.3. Ouvrir des modules**

Habituellement, on ouvre l'un des module quand on travaille avec le collecticiel. Il y a différentes façon de procéder.

### **Pour ouvrir un module, procéder de l'une des manières suivantes :**

**Cliquez sur une icône de la <b>barre de modules** 企業圖 圖 圖

Cliquer sur un dossier dans l'**arbre des dossiers**.

Dans la **fenêtre de vue d'ensemble**, cliquer sur le titre d'une fenêtre de module.

Pour ouvrir le module **Calendrier**, cliquer sur un jour ou une semaine dans le **mini-calendrier**.

#### **Comment retourner à la page d'accueil :**

Cliquer sur l'icône de la **Page d'accueil** dans la **barre de modules** .

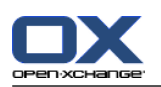

### <span id="page-23-0"></span>**2.4.4. Configurer la page d'accueil**

Vous avez les possibilités suivantes pour configurer la page d'accueil :

- Modifier la disposition de la page d'accueil
- Modifier le contenu de la fenêtre de vue d'ensemble

<span id="page-23-1"></span>Tous les changements sont enregistrés par défaut lorsqu'on quitte le collecticiel. On peut trouver des informations sur d'avantages de modifications dans 8.2.4: [Configurer](#page-151-0) la page d'accueil.

### **2.4.4.1. Modifier la disposition de la page d'accueil**

#### **Comment réduire la barre de module :**

Cliquer sur l'icône de **Réduction** II au dessus de la barre de module.

**Résultat :** Les icônes de la barre de module sont affichées l'une en dessous de l'autre. Tous les éléments en dessous de la barre de module, comme l'arbre des dossiers, le mini-calendrier et la boite d'infos ne sont plus visibles. Au dessus de la barre de module, l'icône de **Développement** ID est affichée.

#### **Comment développer à nouveau la barre de module :**

Au dessus de la barre de module, cliquer sur l'icône de **Développement** .

**Résultat :** Les icônes de modules sont affichées à nouveau l'une à côté de l'autre. Les éléments tels que l'arbre des dossiers, le mini-calendrier et la boîte d'infos sont à nouveau affichés.

#### **Comment augmenter ou diminuer la hauteur du panneau :**

- **1.** Cliquer sur l'icône de **Développement**  $\overline{ }$  sur le côté droit du panneau. La hauteur du panneau est augmentée d'une ligne.
- **2.** Pour augmenter encore la hauteur du panneau, cliquer sur l'icône de **Développement** plusieurs fois. Si la hauteur maximale de 6 lignes est atteinte, la forme de l'icône change. L'icône s'appelle à présent **Réduction**.
- **3.** Pour réduire le panneau à la hauteur minimale de 2 lignes, cliquer sur l'icône de **Réduction**  $\triangleq$  quand la hauteur maximale du panneau est atteinte.

#### **Comment montrer et cacher le mini-calendrier :**

- **1.** Dans la section**Réglages rapides** du panneau, décocher la case **Afficher le mini-calendrier**. On peut aussi cliquer sur l'icône Réglages rapides  $\bullet$  du côté droit du panneau et désactiver Afficher le mini**calendrier** dans le menu.
- **2.** Pour afficher le mini calendrier à nouveau, cocher la case **Afficher le mini-calendrier**.

#### **Comment montrer et cacher la boite d'infos :**

- **1.** Dans la section **Réglages rapides** du panneau, décocher la case **Afficher la boîte d'informations**. On peut aussi cliquer sur l'icône **Réglages rapides**  $\bullet$  du côté droit du panneau et décocher **Afficher la boîte d'informations** dans le menu déroulant.
- **2.** Pour afficher à nouveau la boite d'infos, cocher la case **Afficher la boite d'infos**.

#### **Comment changer la répartition de la page d'accueil :**

Faites glisser les séparateurs d'écran **aux positions souhaitées.** 

**Note :** Les séparateurs d'écran ne peuvent être déplacés que dans certaines directions.

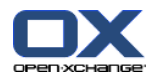

### <span id="page-24-0"></span>**2.4.4.2. Personnaliser le contenu de la fenêtre de vue d'ensemble**

On peut personnaliser les fenêtres de module dans la fenêtre de vue d'ensemble :

- On peut changer la largeur des fenêtres de module.
- On peut déplacer les fenêtres de module.

#### **Comment changer la largeur des fenêtres de module :**

Faire glisser les séparateurs d'écran entre deux fenêtres de module vers la gauche ou la droite.

#### **Comment déplacer une fenêtre de module :**

<span id="page-24-1"></span>Utiliser l'icône  $\div$  pour faire glisser la fenêtre de module vers un autre emplacement. La nouvelle disposition est mise à jour dynamiquement tant que l'on maintient le bouton gauche de la souris enfoncé.

### **2.4.5. Comment utiliser au mieux l'interface de l'écran ?**

Pour optimiser l'affichage pour les objets du collecticiel, vérifier qu'une ou plusieurs des possibilité suivantes convienne :

- Selon le matériel, utiliser la résolution la plus élevée possible. La résolution minimale est de 1024\*768.
- Éventuellement cacher les barres d'outils additionnelles du navigateur.
- Si besoin, utiliser une fonte du navigateur plus petite. Penser à vérifier la lisibilité après ce changement.
- Utiliser la vue horizontale et non la vue améliorée de la barre de module.
- Désactiver les infos rapides lorsqu'elles ne sont plus désirées ou nécessaires.
- Si besoin, réduire la hauteur du panneau.
- Si besoin, cacher la boîte d'informations ou le mini-calendrier.
- Optimiser la répartition de la page d'accueil en utilisant les séparateurs d'écran.
- Tant qu'on n'a pas besoin de l'arbre des dossiers, du mini-calendrier et de la boîte d'informations, on peut réduire la barre de module.

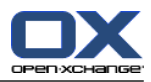

## <span id="page-26-1"></span><span id="page-26-0"></span>**Chapter 3. Module Courrier électronique**

### **3.1. Aperçu**

Pour ouvrir le module **Courrier électronique**, utilisez une des méthodes suivantes :

Cliquez sur l'icône **Courrier électronique <sup>@</sup> dans la barre de modules 企商商車商量** 

Cliquez sur la barre de titre de la fenêtre du module **Courrier électronique** sur la page d'accueil.

Dans l'arborescence de dossiers, cliquez sur le dossier **Inbox** ou sur tout autre dossier de courrier.

Le module **Courrier électronique** :

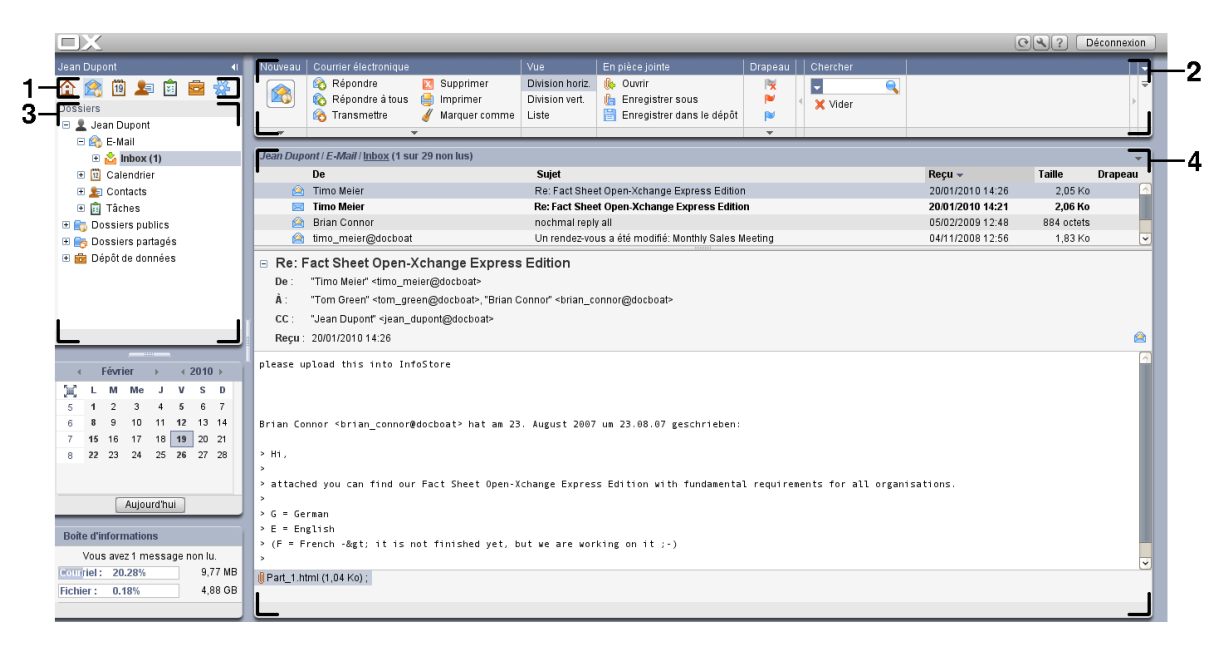

Le module contient les éléments suivants :

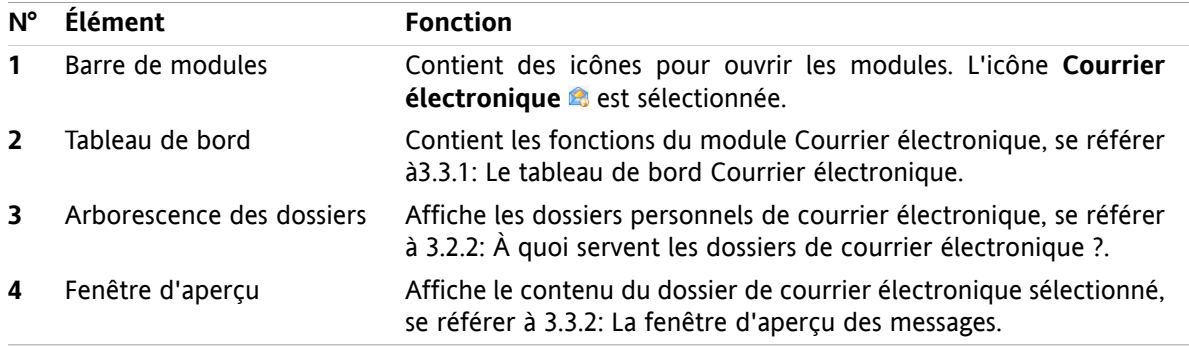

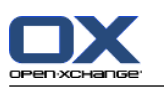

## <span id="page-27-1"></span><span id="page-27-0"></span>**3.2. À savoir**

### **3.2.1. À quoi sert le module Courrier électronique ?**

Dans le module **Courrier électroniques**, vous pouvez

- afficher des courriels ;
- envoyer des courriels ;
- <span id="page-27-2"></span>▪ gérer les courriels.

### **3.2.2. À quoi servent les dossiers de courrier électronique ?**

Les dossiers du module Courrier électronique constituent une structure pour les messages.

Les dossiers suivants sont présents par défaut dans Courrier électronique :

- **Inbox**. Par défaut, ce dossier reçoit tous les messages électroniques entrants.
- **Drafts**. Contient les messages sauvegardés comme brouillons.
- **Sent items**. Contient les messages électroniques envoyés.
- **Trash**. Par défaut, contient tous les messages électroniques supprimés.

Vous pouvez créer d'autres dossiers dans le dossier **Inbox**. Ce n'est pas possible dans les autres dossiers.

Pour plus d'informations sur la gestion des dossiers, se référer à 8.5: Gestion des [dossiers.](#page-192-0) Pour plus d'information sur les dossiers partagés, consulter 8.6: Gestion des [permissions.](#page-196-0)

<span id="page-27-3"></span>Si vous utilisez des comptes de messagerie électronique en-dehors de la messagerie Open-Xchange, vous pouvez configurer ces comptes supplémentaires. Chaque compte de messagerie électronique a son propre dossier dans l'arborescence.

<span id="page-27-4"></span>Pour configurer des comptes de messagerie électronique supplémentaires, se référer à8.2.5.3: [Comptes](#page-160-0) de courrier électronique [supplémentaires.](#page-160-0)

## **3.3. L'interface du module Courrier électronique**

### **3.3.1. Le tableau de bord Courrier électronique**

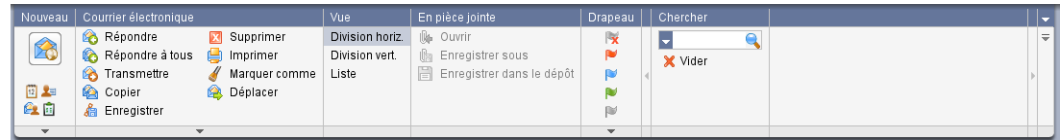

Le tableau de bord Courrier électronique comprend les fonctions suivantes dans différentes sections :

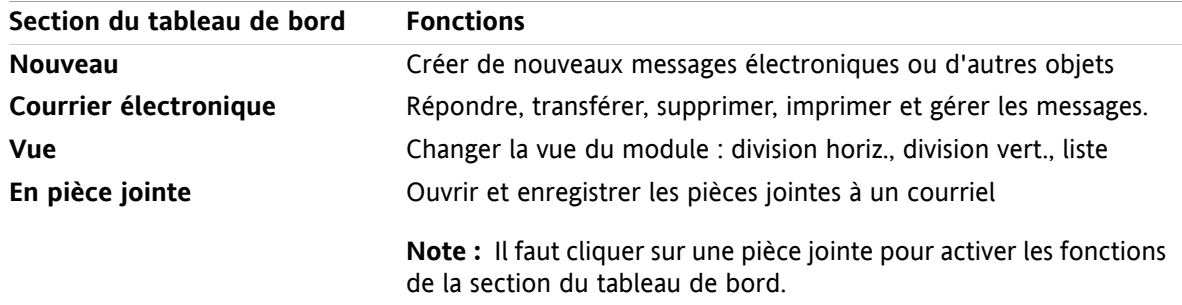

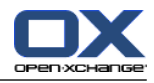

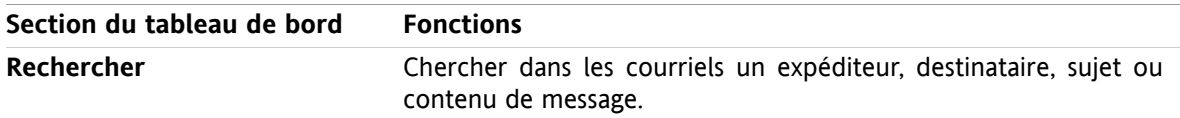

## <span id="page-28-0"></span>**3.3.2. La fenêtre d'aperçu des messages**

La fenêtre d'aperçu des messages, vue **division horiz.** :

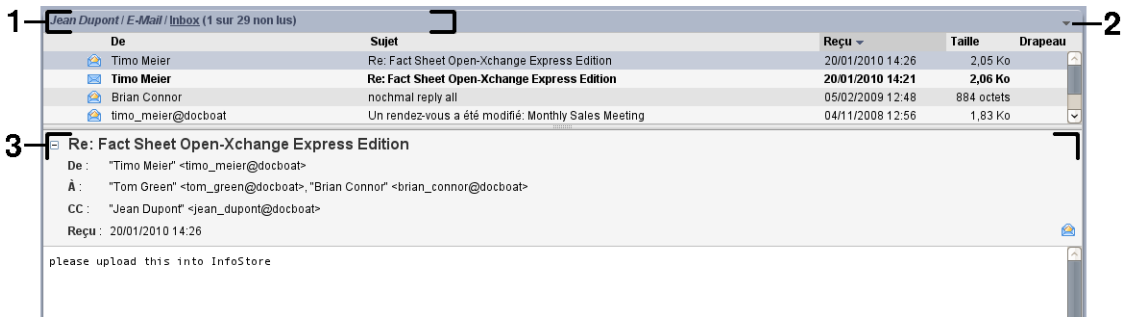

La fenêtre d'aperçu de messages contient les éléments suivants :

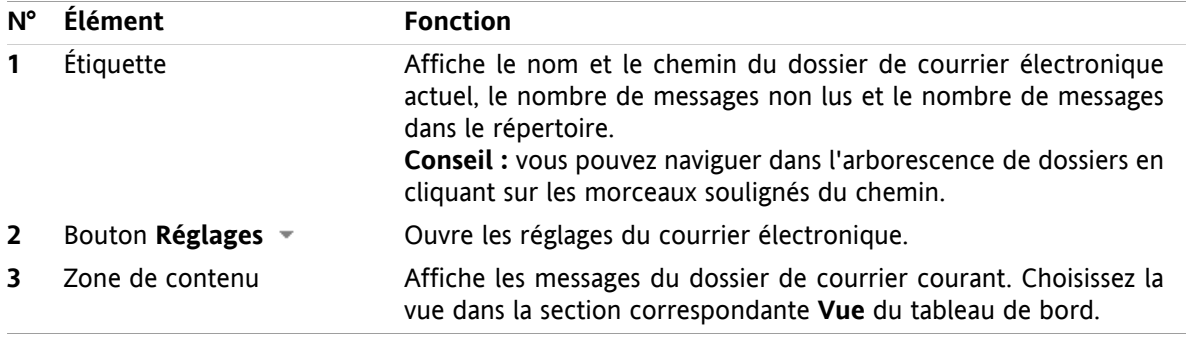

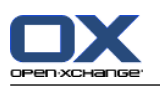

### <span id="page-29-0"></span>**3.4. Afficher des messages**

Pour afficher des messages, procédez comme suit :

- Choisissez un dossier de courrier dans l'arborescence.
- Choisissez une vue dans le tableau de bord. La vue définit la manière dont les messages sont affichés.

Lorsque vous affichez des messages, les particularités suivantes servent à prévenir les fraudes et à minimiser les risques de sécurité :

- Si un message est suspecté d'être une tentative d'hammeçonnage avec du contenu frauduleux, un avertissement est affiché au-dessus des en-têtes du courriel.
- <span id="page-29-1"></span>▪ Si un message contient des liens vers des images externes, celles-ci ne sont pas affichées par défaut. Ce comportement est détaillé dans 3.4.2: Afficher la vue Division [horizontale](#page-30-0).

### **3.4.1. Afficher la vue en liste**

La vue en liste affiche les messages d'un dossier de courrier dans un tableau.

#### **Comment afficher les messages en liste :**

- **1.** Choisissez un dossier de courrier dans l'arborescence.
- **2.** Cliquez sur **Liste** dans la section **Vue** du tableau de bord.

**Résultat :** Les messages du dossier courant sont affichés dans une liste dans la fenêtre d'aperçu.

**Conseil :** Le réglage **Sélectionner [automatiquement](#page-155-0) le premier courriel ?** permet d'indiquer si le premier message de la liste est automatiquement sélectionné ou non.

Pour chaque message, la liste affiche une ligne avec des informations sous forme d'icônes ou de texte :

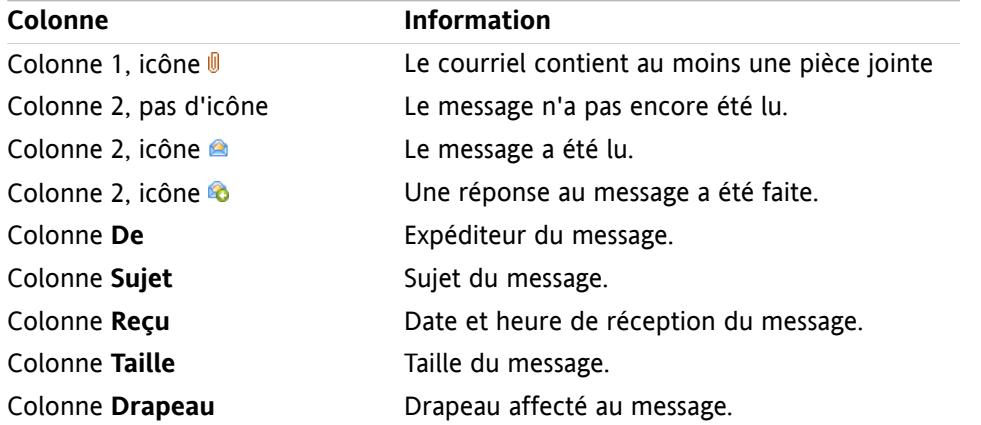

Les messages de la liste sont, par défaut, triés dans l'ordre décroissant sur la colonne **Reçu**. L'en-tête de la colonne est en surbrillance. Une icône en forme de flèche à côté du titre de la colonne indique l'ordre de tri.

#### **Comment modifier l'ordre de tri :**

- **1.** Pour trier sur une colonne donnée, cliquez sur le titre de la colonne.
- **2.** Pour changer l'ordre de tri, cliquez à nouveau sur le titre de la colonne.

**Résultat :** L'ordre de tri est modifié.

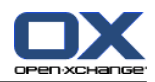

### <span id="page-30-0"></span>**3.4.2. Afficher la vue Division horizontale**

Dans la vue Division horizontale, la fenêtre d'aperçu affiche le contenu du courriel sélectionné sous la liste des messages.

#### **Comment afficher les messages en vue Division horizontale**

- **1.** Choisissez un dossier de courrier dans l'arborescence.
- **2.** Dans la section **Vue** du tableau de bord, cliquez sur **Division horiz.**. **Résultat :** La fenêtre d'aperçu est divisée horizontalement. La partie supérieure affiche une liste des messages.
- **3.** Choisissez un message dans la liste.

**Résultat :** La partie inférieure de la fenêtre d'aperçu affiche les informations suivantes à propos du message sélectionné :

- Les en-tête du courriel affichent le sujet, l'expéditeur, le destinataire, et la date et l'heure de réception. **Conseil :** avec les icônes **-** et **+**, vous pouvez réduire ou agrandir les en-têtes.
- Sous les en-têtes, le contenu du message est affiché. En fonction de sa taille, une barre de défilement verticale peut être affichée sur le côté droit du message.
- Si le courriel contient des pièces jointes, celles-ci sont affichées sous le contenu.

**Conseil :** Vous pouvez déplacer le séparateur horizontal entre les parties supérieure et inférieure.

Si le courriel n'est pas en texte brut mais mise en forme avec HTML, l'affichage dépend des hypothèses suivantes :

- l'affichage des messages au format HTML est autorisé ou non ;
- le chargement des images externes est autorisé ou non.

Ces réglages ont les conséquences suivantes :

- Si les messages au format HTML sont affichés tandis que les images externes ne sont pas chargées, la vue Division horizontale affiche ce qui suit :
	- Le contenu du message est mis en forme avec HTML, mais les images ne sont pas affichées.
	- Sous les en-têtes, le texte suivant est affiché : **Le préchargement d'images externes liées a été bloqué pour protéger votre vie privée !**. Si vous êtes sûr que le message vient d'une source digne de confiance, vous pouvez charger les images en cliquant sur le bouton **Charger les images**.
- Si l'affichage des messages au format HTML n'est pas autorisé, la vue en division horizontale affiche ce qui suit :
	- □ Le contenu du message est affiché en texte brut sans mise en forme ni images.
	- Sous la fenêtre d'aperçu, vous trouverez le message HTML complet en tant que pièce jointe. Pour savoir comment ouvrir ou enregistrer des pièces jointes à un courriel, référez-vous à 3.4.6: [Ouvrir](#page-32-0) ou [enregistrer](#page-32-0) les pièces jointes à un courriel.
- Si l'affichage des messages au format HTML comme le chargement des images exterses sont autorisés, la vue en division horizontale affiche le message avec sa mise en forme et ses images intégrées.

**Avertissement :** Vous ne devriez pas autoriser le chargement des images externes car cela pose un risque pour la sécurité.

Vous pouvez modifier ce comportement dans les réglages du Courrier électronique **[Autoriser](#page-157-0) les pièces jointes HTML dans le corps du [message](#page-157-0) ?** et **Bloquer le [préchargement](#page-157-1) des images liées de façon [externe](#page-157-1) ?** .

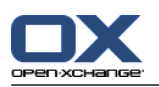

### <span id="page-31-0"></span>**3.4.3. Afficher la vue en division verticale**

Dans la vue en division verticale, la fenêtre d'aperçu affiche le contenu du courriel sélectionné à côté de la liste de messages.

### **Comment afficher les message en vue Division verticale :**

- **1.** Choisissez un dossier de courrier dans l'arborescence.
- **2.** Dans la section **Vue** du tableau de bord, cliquez sur **Division vert.**.

**Résultat :** La fenêtre d'aperçu est divisée verticalement. La partie gauche affiche la liste des messages. Conseil : pour trier la liste, cliquez sur l'icône · sous Ordonner par. Choisissez un critère de tri.

**3.** Choisissez un message dans la liste.

**Résultat :** Dans la partie droite de la fenêtre d'aperçu, le message sélectionné est affiché de la même manière que dans la vue en division horizontale, veuillez vous référer à 3.4.2: [Afficher](#page-30-0) la vue Division [horizontale](#page-30-0).

<span id="page-31-1"></span>**Conseil :** Vous pouvez déplacer le séparateur vertical entre les parties gauche et droite.

### **3.4.4. Voir les données source**

Les données sources représentent le contenu complet d'un courriel, y compris ses en-têtes complets.

### **Comment afficher les données source d'un courriel :**

**1.** Choisissez un message dans la vue Liste, Division horizontale ou Division verticale.

**2.** Cliquez sur **Afficher le source** dans le tableau de bord **Courrier électronique**.

<span id="page-31-2"></span>**Résultat :** Les données source sont affichées dans une nouvelle fenêtre. Vous pouvez en copier le contenu dans le presse-papiers.

**Conseil :** Dans la vue Liste, Division horizontale ou Division verticale, les données source peuvent également être affichées grâce au menu contextuel.

### **3.4.5. Affichage en survol**

Des éléments en survol sont disponibles dans les vues Division horizontale, Division verticale et Liste.

#### **Comment afficher un message en survol :**

- **1.** Dans la vue Liste, déplacez le pointeur de la souris sur un courriel. Après un bref instant, l'élément en survol apparaît. L'onglet **Général** affiche les premières lignes du message.
- **2.** Définir le nombre de lignes à afficher :

Pour afficher plus de lignes, cliquez sur le texte du message.

Pour afficher toutes les lignes, cliquez à nouveau sur le texte du message.

Pour afficher la vue originale, cliquez à nouveau sur le texte du message.

- **3.** Pour afficher des informations sur les pièces jointes au courriel, cliquez sur l'onglet **Pièces jointes**.
- **4.** Pour fermer l'élément en survol, sortez le pointeur de la souris de l'élément ou déplacez-le vers un autre élément de la liste.

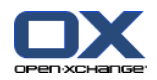

Les informations suivantes sont affichées dans l'élément en survol d'un message :

- L'onglet **Général**. Il contient :
	- L'icône du module Courrier électronique.
	- Le sujet et l'expéditeur du message.
	- L'icône d'état indiquant si un message a été lu et si on y a répondu.
	- Le texte du message. En fonction de la longueur du texte, l'élément en survol n'en affiche que les premières lignes.
- L'onglet **Pièces jointes**. Le nombre entre parenthèses indique le nombre de pièces jointes. Si le message contient des pièces jointes, les éléments suivants sont affichés pour chaque pièce jointe :
	- Le nom de fichier, la taille du fichier et le type de pièce jointe.
	- Des icônes pour ouvrir et enregistrer la pièce jointe.

### <span id="page-32-0"></span>**3.4.6. Ouvrir ou enregistrer les pièces jointes à un courriel**

L'icône  $\emptyset$  indique qu'un courriel contient des pièces jointes. Vous pouvez effectuer les opérations suivantes :

- Ouvrir la pièce jointe. **Note :** Pour ouvrir une pièce jointe, vous pouvez avoir besoin d'un logiciel supplémentaire.
- Enregistrer la pièce jointe sur votre ordinateur local.
- Enregistrer la pièce jointe dans le dépôt de données.
- Si la pièce jointe se termine par .vcs (vCard), vous pouvez l'enregistrer en tant que contact. Pour plus d'informations à ce sujet, consultez 4.5.5: Créer un [contact](#page-59-1) à partir d'une pièce jointe vCard.
- Si la pièce jointe se termine par .ics (iCal), vous pouvez l'enregistrer en tant que rendez-vous. Pour plus d'informations à ce sujet, consultez 5.5.10: Créer des [rendez-vous](#page-97-1) à partir de pièces jointes iCal.

**Note :** Si la pièce jointe dépasse une certaine taille, elle est enregistrée dans le dépôt de données. Le courriel contient alors un lien vers l'élément du dépôt de données. Pour savoir comment ouvrir un élément du dépôt de données, référez-vous à 7.4.4: Ouvrir ou [enregistrer](#page-135-1) la version actuelle du document.

#### **Comment ouvrir ou enregistrer une pièce jointe à un courriel :**

- **1.** Affichez le message dans la vue en division horizontale ou en division verticale.
- **2.** Choisissez une pièce jointe dans la zone de contenu inférieure.
- **3.** Pour ouvrir une pièce jointe à un courriel :

Dans la section **En pièce jointe** du tableau de bord, cliquez sur **Ouvrir**. Une fenêtre système s'ouvre et affiche le logiciel utilisé pour ouvrir la pièce jointe.

Utilisez les contrôles de la fenêtre système pour ouvrir la pièce jointe.

**4.** Pour enregistrer une pièce jointe à un courriel :

Dans la section **En pièce jointe** du tableau de bord, cliquez sur **Enregistrer sous**. Une fenêtre système s'ouvre.

Utilisez les éléments de contrôle de la fenêtre système pour enregistrer la pièce jointe.

**5.** Pour enregistrer une pièce jointe à un courriel dans le dépôt de données :

Dans la section **En pièce jointe** du tableau de bord, cliquez sur **Enregistrer dans le dépôt**. La fenêtre **Élément du dépôt de données** s'ouvre. Le nom du fichier pour l'élément du dépôt de données est le nom de fichier de la pièce jointe.

Vous trouverez des informations sur la manière de créer des éléments dans le dépôt de données dans 7.5: Créer les [éléments](#page-137-0) du dépôt de données.

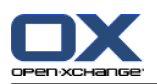

**Conseil :** Vous pouvez aussi utiliser la méthode suivante pour ouvrir ou enregistrer une pièce jointe à un courriel :

- Double-cliquez sur le nom de la pièce jointe.
- Utilisez le menu contextuel de la pièce jointe.
- Utilisez les icônes de l'élément en survol du message.

<span id="page-33-0"></span>**Conseil :** Si un courriel contient plusieurs pièces jointes, vous pouvez télécharger l'ensemble des pièces jointes sous la forme d'une archive zip. Pour ce faire, sélectionnez les pièces jointes tout en appuyant sur la touche <ctrl> ou, sur un système Mac, sur la touche <cmd>.

### **3.5. Envoyer des messages électroniques**

Les possibilités suivantes s'offrent à vous :

- Envoyer un nouveau courriel
- <span id="page-33-1"></span>▪ Répondre à un courriel
- **·** Transmettre un courriel

### **3.5.1. Envoyer un nouveau courriel**

Les paragraphes suivants constituent un aperçu de la manière d'envoyer un nouveau courriel. Des détails se trouvent page [suivante.](#page-35-1)

#### **Comment envoyer un nouveau courriel**

- **1.** Dans la section du tableau de bord **Nouveau**, cliquez sur l'icône **Nouveau message**. La fenêtre **Courrier électronique** s'ouvre.
- **2.** Choisissez une adresse d'expéditior. Veuillez vous référer à 3.5.1.1: Choisir l'adresse [d'expédition](#page-35-0)
- **3.** Choisissez un ou plusieurs destinataires. Veuillez vous référer à3.5.1.2: Choisissez un [destinataire](#page-35-1)
- **4.** Saisissez un sujet.
- **5.** Composez le texte de votre message. Veuillez vous référer à 3.5.1.3: Écrire un texte de [message](#page-36-0) [électronique](#page-36-0) and 3.5.1.4: Copier le [contenu](#page-37-0) d'une page web
- **6.** Utilisez au besoin des options supplémentaires :
	- Ajouter des pièces jointes.
	- Joindre la vCard.
	- Saisir un expéditeur spécifique.
	- Définir la priorité.
	- Demander un accusé de réception.
	- Vous trouverez des détails dans 3.5.1.5: Utiliser les option [supplémentaires.](#page-37-1)
- **7.** Cliquez sur l'icône **Envoyer** dans le tableau de bord. La fenêtre se ferme.

**Note :** Si vous n'avez pas saisi de sujet, la fenêtre surgissante **Envoyer** s'ouvrira. Effectuez une des opérations suivantes :

Pour envoyer un courriel avec un objet, saisissez l'objet. Cliquez sur **OK**. Si vous ne souhaitez pas saisir de sujet, le courriel sera envoyé avec l'objet « [Pas de sujet] ».

Pour abandonner l'envoi, cliquez sur **Annuler**. La fenêtre qui s'était ouverte est fermée.

**Résultat :** Le message est envoyé. Une copie en est enregistrée dans le dossier **Sent Items**.

Pour annuler l'opération, cliquez sur **Annuler** de la section **Fenêtre** du tableau de bord.

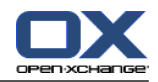

**Conseil :** Vous pouvez aussi accéder à la fonction **Nouveau message** dans la section **Nouveau** du tableau de bord des autres modules. Dans les vues en division horizontale ou verticale, vous pouvez envoyer un nouveau message en cliquant sur l'expéditeur d'un en-tête de courriel.

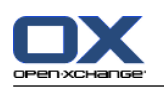

### <span id="page-35-0"></span>**3.5.1.1. Choisir l'adresse d'expédition**

Si vous avez configuré des comptes supplémentaires de messagerie, vous pouvez utiliser leurs adresses comme adresses d'expédition. Vous trouverez plus d'informations sur la configuration de comptes supplémentaires à 8.2.5.3: Comptes de courrier électronique [supplémentaires.](#page-160-0) Une adresse par défaut peut être paramétrée dans les **Adresse [d'expéditeur](#page-157-2) par défaut :** Réglages du Courrier électronique.

### **Comment choisir une adresse d'expédition dans la fenêtre Courrier électronique :**

- **1.** Cochez la case **Champ « De »** dans la section **Vue** du tableau de bord.
- <span id="page-35-1"></span>**2.** Dans la liste déroulante **De**, choisissez l'adresse à utiliser comme adresse d'expéditeur.

### **3.5.1.2. Choisissez un destinataire**

Dans la fenêtre **Courrier électronique**, vous pouvez choisir les destinataires suivants :

- Les destinataires du courriel
- Les destinataires en copie du courriel. Cette copie est aussi appelée "CC", pour « copie carbone ». Les destinataires du courrier peuvent voir les destinataires en CC.
- Les destinataires en copie invisible du courriel. Cette copie invisible est appelée "BCC" pour « blind carbon copy » (copie cachée invisible). Ni les destinataires du courriel, ni les destinataires en copie, ne peuvent voir les destinataires en BCC.

Les possibilités suivantes s'offrent à vous pour choisir les destinataires :

- Saisir les adresses de messagerie électronique
- Choisir les adresses de messagerie dans un carnet d'adresses

#### **Comment saisir un destinataire dans la fenêtre Courrier électronique :**

**1.** Saisissez une adresse de messagerie dans le champ de saisie à côté du bouton **À…**. Lorsqu'un nombre minimal de caractères a été saisi, la fonction d'auto-complètement affiche les adresses correspondantes dans une fenêtre surgissante. Les adresses sont triées selon la fréquence à laquelle vous les utilisez, tandis que les utilisateurs internes sont les premiers dans la liste. Vous pouvez choisir une adresse en cliquant dessus.

**Conseil :** Vous pouvez activer ou désactiver la fonction d'auto-complètement dans les réglages du courrier électronique **Activer [l'autocomplétement](#page-157-3) des adresses électroniques ?** .

Si vous voulez saisir plusieurs adresses de messagerie, utilisez une virgule pour les séparer.

**2.** Si vous voulez envoyer une copie du message à des destinataires supplémentaires, saisissez leurs adresses électronique dans le champ de saisie à côté du bouton **CC...**.

**Note :** Pour afficher le champ de saisie et le bouton, cochez la case **Champ CC** dans la section **Vue** du tableau de bord.

**3.** Pour envoyer une copie invisible d'un message à d'autres destinataires, saisissez les adresses de messagerie dans le champ de saisie à côté du bouton **BCC…**.

**Note :** Pour afficher le champ de saisie et le bouton, cochez la case **Champ CC** dans la section **Vue** du tableau de bord.
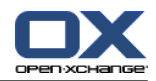

**Comment choisir un destinataire dans un carnet d'adresses depuis la fenêtre Courrier électronique :**

- **1.** Cliquez sur le bouton **À…**. La fenêtre **Choisir les destinataires** s'ouvre. Si la case **Rechercher dans tous les dossiers de contacts** est cochée, les adresses de tous les carnets d'adresses sont affichées.
- **2.** Pour n'afficher les adresses que d'un carnet donné, procédez comme suit :

Décochez la case **Rechercher dans tous les dossiers de contacts**.

Cliquez sur le bouton **Dossier de contact**.

Cliquez sur un dossier dans la fenêtre **Choisir le dossier**.

- **3.** Si vous voulez afficher une partie seulement des destinataires, saisissez une chaîne de caractère dans le champ de saisie à côté de **Chercher**. Cliquez sur le bouton **Aller**.
- **4.** Choisissez un ou plusieurs destinataires dans la liste.
- **5.** Indiquez ce que les destinataires doivent recevoir :
	- Si les destinataires doivent recevoir le message, cliquez sur **Ajouter à ->**.
	- Si les destinataires doivent recevoir une copie du message, cliquez sur **Ajouter CC ->**.
	- Si les destinataires doivent recevoir une copie invisible du message, cliquez sur **Ajouter BCC ->**.

Les destinataires sont ajoutés aux champs de saisie à côté des boutons **À**, **CC** ou **BCC**.

**6.** Si nécessaire, vous pouvez revenir sur le choix de destinataires :

Pour supprimer un destinataire, supprimez l'adresse correspondante des champs de saisie.

Pour supprimer tous les destinataires, cliquez sur le bouton **Vider**.

<span id="page-36-0"></span>**7.** Pour valider la sélection, cliquez sur **OK**. Si vous ne souhaitez pas la valider, cliquez sur **Annuler**.

### **3.5.1.3. Écrire un texte de message électronique**

### **Comment composer un texte de courriel dans la fenêtre Courrier électronique :**

- **1.** Saisissez le texte du message sous la barre de mise en forme.
- **2.** Si vous voulez mettre en forme du texte, utilisez la barre de mise en forme :

Sélectionnez des morceaux particuliers de texte.

Mettez en forme les parties sélectionnées du texte en cliquant sur les éléments respectifs de la barre de mise en forme.

**Note :** La barre de mise en forme n'apparaît que si la mise en forme HTML est choisie dans les options de courrier électronique. Veuillez vous référer à 8.2.5.1: Onglet [Composer](#page-155-0).

**3.** Vous pouvez utiliser le correcteur orthographique :

Si un mot est souligné en rouge, faites un clic droit sur le mot en question.

Dans le menu contextuel, choisissez l'une des corrections proposées ou ajoutez le mot au dictionnaire utilisateur.

**Note :** Le correcteur orthographique ne peut être utilisé que si la mise en forme HTML est activée dans le paramétrage du courrier électronique. Veuillez vous référer à 8.2.5.1: Onglet [Composer.](#page-155-0) Les fonctions de correction orthographique ne sont pas fournies par Open-Xchange, mais par l'éditeur HTML. Vous pouvez trouver plus d'informations sur l'éditeur HTML à l'adresse [http://tinymce.mox](http://tinymce.moxiecode.com)[iecode.com](http://tinymce.moxiecode.com).

**4.** Pour ajouter une signature, choisissez-en une dans la liste déroulante **Signature**.

**Note :** Avant de pouvoir ajouter une signature, vous devez en créer une dans les réglages du Courrier électronique. Vous trouverez des informations supplémentaires à 8.2.5.2: [Signatures](#page-159-0).

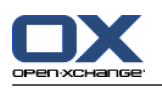

### **3.5.1.4. Copier le contenu d'une page web**

Vous pouvez copier le contenu d'une page web dans le texte d'un courriel.

### **Comment copier le contenu d'une page web dans la fenêtre Courrier électronique :**

- **1.** Sélectionnez le contenu de la page web avec **<ctrl>+<a>**.
- **2.** Copiez le contenu dans le presse-papiers avec **<ctrl>+<c>**.
- **3.** Déplacez le curseur à la position souhaitée et collez le contenu dans la fenêtre **Courrier électronique** avec **<ctrl>+<v>**.

**Note :** Sur les systèmes Mac, utilisez la touche **<cmd>** à la place de la touche **<ctrl>**. Selon la structure de la page web, une partie de la mise en forme peut être supprimée.

### **3.5.1.5. Utiliser les option supplémentaires**

Vous pouvez utiliser quelques options supplémentaires :

- Ajouter un fichier quelconque en pièce jointe
- Ajouter les données de contact de votre carnet d'adresses sous forme de vCard
- Saisir une autre adresse d'expédition qu'une adresse par défaut
- Définir la priorité du message
- Demander un accusé de réception

### **Comment utiliser les options supplémentaires de la fenêtre Courrier électronique :**

- **1.** Pour afficher toutes les options, cochez la case **Options** de la section **Vue** du tableau de bord.
- **2.** Pour ajouter des pièces jointes à un courriel, cliquez sur **Ajouter** dans la section **En pièce jointe** du tableau de bord. Cela est détaillé dans 3.5.1.6: [Ajouter](#page-37-0) des pièces jointes.
- **3.** Pour ajouter une vCard avec vos données de contact du carnet d'adresses, cochez la case **Joindre la vCard**. La vCard est jointe au courriel sous la forme d'un fichier .vcf.
- **4.** Si vous ne voulez pas utiliser votre adresse d'expédition par défaut, choisissez une autre adresse d'expédition dans la liste déroulante **De :**. Pour savoir comment sélectionner des adresses d'expéditions, reportez vous au réglages du Courrier électronique **Adresse [d'expéditeur](#page-157-0) par défaut :** . Si vous vous posez des questions quant à vos adresses d'expédition, veuillez contacter votre administrateur ou votre hébergeur.
- <span id="page-37-0"></span>**5.** Pour définir la priorité d'un message, utilisez la liste déroulante **Priority** :
	- Si vous choisissez **Basse**, le message envoyé au destinataire est marqué comme peu important.
	- Si vous choisissez **Haute**, le message envoyé au destinataire est marqué comme important.
- **6.** Pour demander un accusé de réception au destinataire, cochez la case **Accusé de réception**. **Note :** Malgré cette requête, le destinataire peut supprimer un avis de réception.

### **3.5.1.6. Ajouter des pièces jointes**

**Note :** Notez que, pour de nombreux comptes de messagerie, il existe une limite en taille aux pièces jointes. Cette limite ne doit pas être dépassée.

### **Comment ajouter des pièces jointes à un courriel dans la fenêtre Courrier [électronique](#page-33-0) :**

**1.** Dans la section **En pièce jointe** du tableau de bord, cliquez sur **Ajouter**. La boîte de dialogue **Sélectionner les pièces jointes** s'ouvre.

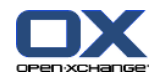

- **2.** Dans la boîte de dialogue **Sélectionner les pièces jointes**, cliquez sur **Parcourir**. Choissiez le fichier à joindre. Fermez la boîte de dialogue de choix de fichier.
- **3.** Dans la boîte de dialogue **Sélectionner les pièces jointes**, cliquez sur **Ajouter**. Le fichier est ajouté au champ de liste.
- **4.** Pour ajouter des pièces jointes supplémentaires, répétez les étapes 2 3.
- **5.** Pour supprimer une pièce jointe, sélectionnez-la dans le champ de liste. Puis, cliquez sur **Supprimer**.
- **6.** Dans la boîte de dialogue **Sélectionner les pièces jointes**, cliquez sur **OK**.

**Résultat :** Les noms de fichiers des pièces jointes sont affichées sous le texte du message.

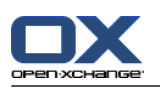

# **3.5.2. Répondre à un courriel**

Lorsque vous répondez à un courriel, les champs suivants sont pré-remplis dans la fenêtre **Courrier électronique** :

- L'expéditeur du message et les autres destinataires du message sont ajoutés automatiquement comme destinataires de la réponse au courriel. Dans les réglages du Courrier électronique **Pour « [Répondre](#page-155-1) à [tous](#page-155-1) » :** , vous pouvez indiquer si les autres destinataires sont ajoutés au champ « À » ou au champ « CC ».
- Le sujet du courriel est ajouté au champ de sujet de la réponse. Le sujet est précédé du texte « Re ».
- Le texte du message est cité dans la réponse. Chaque ligne est précédée du caractère « > » pour indiquer qu'il s'agit d'une citation.

### **Comment répondre à un courriel :**

- **1.** Choisissez un message dans la vue Division horizontale, Division verticale ou Liste.
- **2.** Dans la section **Courrier électronique** du tableau de bord, cliquez sur **Répondre**. Pour répondre aux destinataires en CC, cliquez sur **Répondre à tous**. La fenêtre **Courrier électronique** s'ouvre.
- **3.** Saisissez le texte du message. Si nécessaire, vous pouvez utiliser toutes les fonctions décrites dans 3.5.1.3: Écrire un texte de message [électronique.](#page-36-0)
- **4.** Cliquez sur l'icône **Envoyer** dans le tableau de bord. La fenêtre se ferme.

**Résultat :** : Le courrielest envoyé. Une copie en est enregistrée dans le dossier **Sent Items**.

Si vous ne désirez pas envoyer le message, cliquez sur **Annuler** dans la section **Fenêtre** du tableau de bord.

**Conseil :** Vous pouvez aussi utiliser le menu contextuel pour répondre à un courriel.

### **3.5.3. Transmettre un courriel**

Si vous transmettez un courriel, les champs suivants sont pré-remplis dans la fenêtre **Courrier électronique** :

- Le sujet du message initial est utilisé comme sujet pour le message transmis. Le sujet du message transmis est précédé de « Fwd: ».
- Le texte du message est inséré dans le courriel transmis. Le texte est précédé des détails suivants :

L'en-tête « Message original »

L'expéditeur, le destinataire, la date et le sujet du message original

### **Comment transmettre un courriel**

- **1.** Choisissez un message dans la vue Division horizontale, Division verticale ou Liste.
- **2.** Dans la section **Courrier électronique** du tableau de bord, cliquez sur **Transmettre**. La fenêtre **Courrier électronique** s'ouvre.
- **3.** Choisissez un ou plusieurs destinataires. Vous trouverez des détails à ce sujet dans 3.5.1.2: [Choisissez](#page-35-0) un [destinataire.](#page-35-0)
- **4.** Saisissez le texte du message. Si nécessaire, vous pouvezutiliser toutes les fonctions décrites dans 3.5.1.3: Écrire un texte de message [électronique.](#page-36-0)
- **5.** Cliquez sur l'icône **Envoyer** dans le tableau de bord. La fenêtre se ferme.

**Résultat :** : Le courrielest envoyé. Une copie en est enregistrée dans le dossier **Sent Items**.

Si vous ne désirez pas envoyer le message, cliquez sur **Annuler** dans la section **Fenêtre** du tableau de bord.

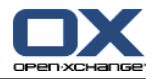

**Conseil :** Vous pouvez aussi utiliser le menu contextuel pour transmettre un courriel.

# **3.6. Gérer les messages électroniques**

### **3.6.1. Chercher des messages électroniques**

Vous pouvez trouver des messages dans le dossier de courrier courrant avec des termes de recherche correspondants. Le terme de recherche définit la chaîne de caractère qui sera cherchée. Le critère de recherche définit les parties du courriel qui doivent être parcourues à la recherche du terme de recherche.

Les éléments suivants d'un courriel peuvent être utilisés comme critère de recherche :

- **·** Expéditeur
- Destinataire
- Destinataire en CC
- Sujet
- Texte du message

Exemple : pour trouver les messages dont les expéditeurs sont « Meier », « Meyer » ou « Obermeier », utilisez le critère de recherche « De » et le terme de recherche « me ».

#### **Comment chercher un message :**

- **1.** Dans l'arborescence de dossiers, choisissez le dossier à parcourir.
- **2.** Choisissez la vue Division horizontale, Division verticale ou Liste.
- **3.** Dans la section **Chercher** du tableau de bord, cliquez sur la petite flèche à gauche pour choisir un critère de recherche : **De**, **À**, **CC**, **Sujet** ou **Texte du courrier**.

**Note :** Si la section **Chercher** du tableau de bord n'est pas affichée, cliquez sur l'icône **Réglages rapides** en haut à droite du tableau de bord. Cochez la fonction de recherche dans le menu qui apparaît.

- **4.** Saisissez le terme de recherche dans le champ de saisie.
- **5.** Dans la section **Chercher** du tableau de bord, cliquez sur l'icône **Chercher** .

**Résultat :** La vue en liste n'affiche que les messages correspondant au terme de recherche.

#### **Comment afficher tous les messages du dossier courant :**

Cliquez sur **Vider** dans la section **Chercher** du tableau de bord.

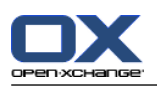

### **3.6.2. Recueillir des adresses de messagerie**

Vous pouvez recueillir des adresses de messagerie en les ajoutant à un carnet d'adresses. Les possibilités suivantes s'offrent à vous :

- Les nouvelles adresses de messagerie peuvent être collectées automatiquement à la lecture ou à l'envoi de courriers.
- Vous pouvez ajouter manuellement les adresses à un carnet d'adresses.

**Comment collecter automatiquement les nouvelles adresses de messagerie à l'envoi d'un courriel :**

Dans les réglages du Courrier électronique, cochez **[Automatically](#page-155-2) collect contacts while sending [E-Mails?](#page-155-2)** .

**Résultat :** Les nouvelles adresses de messagerie sont enregistrées automatiquement comme contacts dans le dossier **Adresses recueillies** lorsque vous envoyez un courriel à des destinataires qui ne figurent pas encore dans un carnet d'adresses.

**Comment collecter automatiquement les nouvelles adresses de messagerie à la lecture d'un courriel :**

Dans les réglages du Courrier électronique, cochez **[Automatically](#page-155-3) collect contacts while reading [E-Mails?](#page-155-3)** .

**Résultat :** Les nouvelles adresses de messagerie sont enregistrées automatiquement comme contacts dans le dossier **Adresses recueillies** lorsque vous lisez un courriel émis par un expéditeur qui ne figure pas encore dans un carnet d'adresses.

**Conseil :** Vous pouvez déplacer ces contacts du dossier **Adresses recueillies** vers d'autres dossiers de contacts. Cette opération est détaillée dans 4.7.6: [Déplacer](#page-65-0) des contacts.

#### **Comment ajouter manuellement une adresse de messagerie à un carnet d'adresses :**

- **1.** Choisissez un message dans la vue en division horizontale ou verticale.
- **2.** Faites glisser l'adresse dans l'en-tête du courriel à côté de **De :** ou **À :** vers un dossier de contacts dans l'arborescence de dossiers. Une icône à côté du pointeur de la souris donne les indications suivantes :
	- Lorsque la cible du déplacement est valide, une coche verte apparaît.
	- Lorsque la cible du déplacement est invalide, un sens interdit rouge est affiché.
- **3.** Relâchez le bouton de la souris sur le répertoire cible.

**Résultat :** La fenêtre **Contact** s'ouvre. L'adresse de messagerie est ajoutée comme adresse de messagerie professionnelle. Vous trouverez plus d'informations à propos de la fenêtre **Contact** dans 4.5: [Créer](#page-57-0) des [contacts](#page-57-0)

**Conseil :** Vous pouvez aussi utiliser le menu contextuel pour ajouter l'adresse de courrier électronique au carnet d'adresse. Pour cela, cliquez avec le bouton droit sur une adresse de messagerie dans les entêtes du message.

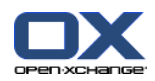

### **3.6.3. Imprimer des messages**

Les possibilités suivantes s'offrent à vous pour imprimer des courriels :

- Imprimer une liste de messages
- Imprimer le contenu d'un message

### **Comment imprimer une liste de messages :**

**1.** Sélectionnez plusieurs messages dans la vue Division horizontale, Division verticale ou Liste.

**Conseil :** Pour trouver des messages particuliers, utilisez les fonctions de recherche et de tri avant de choisir les messages.

- **2.** Dans la section **Courrier électronique** du tableau de bord, cliquez sur **Imprimer**. Une nouvelle fenêtre avec l'aperçu avant impression ainsi que la fenêtre système **Imprimer** s'ouvrent.
- **3.** Si nécessaire, modifiez les réglages d'impression dans la fenêtre système **Imprimer**.
- **4.** Dans la fenêtre système **Imprimer**, cliquez sur **Imprimer**.

**Résultat :** La liste de messages est imprimée.

### **Comment imprimer le contenu d'un message :**

- **1.** Choisissez un message dans la vue Division horizontale, Division verticale ou Liste.
- **2.** Dans la section **Courrier électronique** du tableau de bord, cliquez sur **Imprimer**. Une nouvelle fenêtre avec l'aperçu avant impression ainsi que la fenêtre système **Imprimer** s'ouvrent.
- **3.** Si nécessaire, modifiez les réglages d'impression dans la fenêtre système.
- **4.** Dans la fenêtre système, cliquez sur **Print**.

**Résultat :** Le contenu du courriel est imprimé.

**Conseil :** Vous pouvez aussi utiliser le menu contextuel pour imprimer un courriel.

### **3.6.4. Enregistrer des messages électroniques**

Vous pouvez enregistrer des courriers électroniques sous forme de fichier texte sur votre disque.

### **Comment enregistrer un courrier électronique :**

- **1.** Choisissez un message dans la vue Division horizontale, Division verticale ou Liste.
- **2.** Dans le menu contextuel, cliquez sur **Enregistrer**.
- **3.** Selon le navigateur, celui-ci peut vous demander si vous souhaitez ouvrir ou enregistrer le fichier. Choisissez **Enregistrer**.
- **4.** Choisissez un emplacement. Saisissez un nom de fichier.
- **5.** Cliquez sur **Enregistrer**.

**Résultat :** : le courriel est enregistré sous forme de fichier texte avec l'extension .eml.

## **3.6.5. Travailler avec les brouillons de courriels**

Lorsque vous composez un courriel, vous pouvez l'enregistrer en tant que brouillon. Ce brouillon peut être modifié ou envoyé ultérieurement.

### **Comment créer un brouillon de courriel :**

**1.** Dans la section **Nouveau** du tableau de bord, cliquez sur **Nouveau message**. La fenêtre **Courrier électronique** s'ouvre.

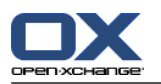

- **2.** Saisissez les données qui forment le brouillon.
- **3.** Dans la section **Courrier électronique** du tableau de bord, cliquez sur **Enregistrer le brouillon**.

**Résultat :** La fenêtre est fermée. Le message est enregistré dans le dossier **Drafts**.

### **Comment envoyer un brouillon de courriel :**

- **1.** Sélectionnez le dossier **Drafts**.
- **2.** Choisissez un brouillon dans la vue Division horizontale, Division verticale ou Liste.
- **3.** Dans la section **Courrier électronique** du tableau de bord, cliquez sur **Modifier le brouillon**. La fenêtre **Courrier électronique** s'ouvre alors.
- **4.** Si nécessaire, complétez le contenu.
- **5.** Dans la section **Courrier électronique** du tableau de bord, cliquez sur **Envoyer**.

**Résultat :** Le message est envoyé. Le brouillon est gardé.

### **3.6.6. Copier des messages électroniques**

Vous pouvez copier des messages électronique d'un dossier à un autre.

### **Comment copier des messages électroniques :**

- **1.** Sélectionnez un ou plusieurs messages dans la vue Division horizontale, Division verticale ou Liste.
- **2.** Dans la section **Courrier électronique** du tableau de bord, cliquez sur **Copier**. La fenêtre **Choisir le dossier** s'ouvre.
- **3.** Dans la fenêtre **Choisir le dossier**, cliquez sur un dossier de courrier électronique. Vous ne pouvez cliquer que sur les dossiers dans lesquels vous pouvez copier des messages.

**Résultat :** Les messages sont copiés.

**Conseil :** Vous pouvez aussi utiliser le menu contextuel pour copier un courriel.

### **3.6.7. Déplacer des messages**

Les possibilités suivantes s'offrent à vous pour déplacer des messages :

- Avec la fonction du tableau de bord
- Par glisser-déposer

### **Comment déplacer des messages avec la fonction du tableau de bord :**

- **1.** Sélectionnez un ou plusieurs messages de la vue Division horizontale, Division verticale ou Liste.
- **2.** Dans la section **Courrier électronique** du tableau de bord, cliquez sur **Déplacer**. La fenêtre **Choisir le dossier** s'ouvre.
- **3.** Dans la fenêtre **Choisir le dossier**, cliquez sur un dossier de courrier. Vous ne pouvez cliquer que sur les dossiers vers lesquels vous pouvez déplacer des messages.

**Résultat :** Les messages sont déplacés.

**Conseil :** Vous pouvez aussi utiliser le menu contextuel pour déplacer des courriels.

### **Comment déplacer des messages par glisser-déposer :**

- **1.** Sélectionnez un ou plusieurs messages dans la vue Division horizontale, Division verticale ou Liste.
- **2.** Faites glissez un message sélectionné vers un dossier de courrier. Une icône à côté du pointeur de souris donne les indications suivantes :

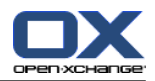

- Lorsque la cible du déplacement est valide, une coche verte apparaît.
- Lorsque la cible du déplacement est invalide, un sens interdit rouge est affiché.
- **3.** Relâchez le bouton de la souris sur le répertoire cible.
- **Résultat :** Les messages sont déplacés.

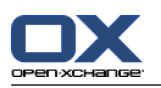

## **3.6.8. Changer l'état d'un message**

L'état d'un courriel indique si le message a été lu, s'il a fait l'objet d'une réponse ou s'il a été supprimé. L'état d'un message est défini automatiquement. Vous pouvez modifier cet état, par exemple en marquant des messages non lus comme étant lus.

### **Comment changer l'état d'un message :**

- **1.** Sélectionnez un ou plusieurs messages dans la vue Division horizontale, Division verticale ou Liste.
- **2.** Dans la section **Courrier électronique** du tableau de bord, cliquez sur **Marquer comme**.
- **3.** Cliquez sur un état.

**Résultat :** L'état du courrier est modifié.

**Conseil :** Vous pouvez aussi utiliser le menu contextuel pour changer l'état d'un courriel.

### **3.6.9. Supprimer des messages**

Les possibilités suivantes vous sont offertes :

- Supprimer des messages. Par défaut, ceux-ci sont déplacés dans le dossier Trash.
- Récupérer des messages du dossier Trash.
- Supprimer définitivement des messages du dossier Trash. Ces messages ne peuvent alors plus être récupérés.

**Avertissement :** Si le réglage du Courrier électronique **Supprimer définitivement les messages effacés ?** a la valeur **Oui**, vous ne pourrez plus récupérer les messages effacés. Ce réglage n'est pas recommandé.

### **Comment supprimer un ou plusieurs messages :**

- **1.** Sélectionnez un ou plusieurs messages dans la vue Division horizontale, Division verticale ou Liste.
- **2.** Dans la section **Courrier électronique** du tableau de bord, cliquez sur **Supprimer**.

**Résultat :** : Les messages sont déplacés vers le dossier Trash.

**Conseil :** Vous pouvez aussi supprimer des messages avec le menu contextuel ou avec la touche **<Suppr.>**.

### **Comment récupérer des messages supprimés :**

- **1.** Sélectionnez le dossier Trash dans l'arborescence de dossiers. Les messages du dossier Trash sont affichés dans la fenêtre d'aperçu.
- **2.** Choisissez la vue Division horizontale, Division verticale ou Liste.
- **3.** Faites glisser un ou plusieurs messages de la vue Liste dans la fenêtre d'aperçu vers le dossier **Inbox** ou vers un autre dossier de courrier dans l'arborescence de dossiers.

**Résultat :** Les messages supprimés sont récupérés.

### **Comment supprimer définitevement un ou plusieurs messages :**

**Avertissement :** Les messages supprimés définitivements sont irrémédiablement perdus. Avant de supprimer définitivement des courriels, assurez-vous de ne plus en avoir besoin.

- **1.** Sélectionnez le dossier Trash dans l'arborescence de dossiers. Les courriels du dossier Trash sont affichés dans la fenêtre d'aperçu.
- **2.** Sélectionnez un ou plusieurs messages dans la vue Division horizontale, Division verticale ou Liste.
- **3.** Dans la section **Courrier électronique** du tableau de bord, cliquez sur **Supprimer**. La boîte de dialogue **Supprimer les courriers électroniques** s'ouvre.
- **4.** Prenez une décision :

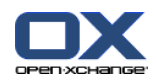

Pour supprimer définitevement les messages, cliquez sur **Oui**. Sinon, cliquez sur **Non**.

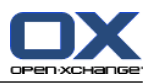

# **Chapter 4. Module contacts**

# **4.1. Vue d'ensemble**

Pour ouvrir le module **Contacts**, utilisez l'une des méthodes suivantes :

Cliquez sur l'icône **Contacts** dans la barre de modules 企業圖集會會

Cliquez sur le dossier **Contacts** ou sur un autre dossier de contact dans l'arborescence de dossiers.

### Le module **Contacts** :

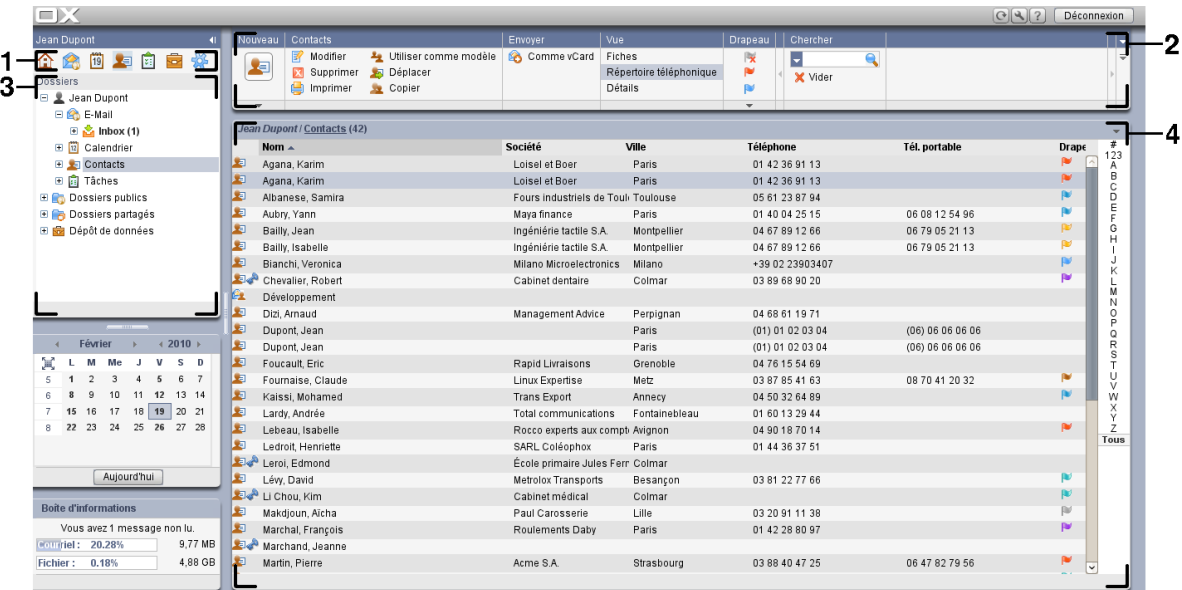

Le module comporte les éléments suivants :

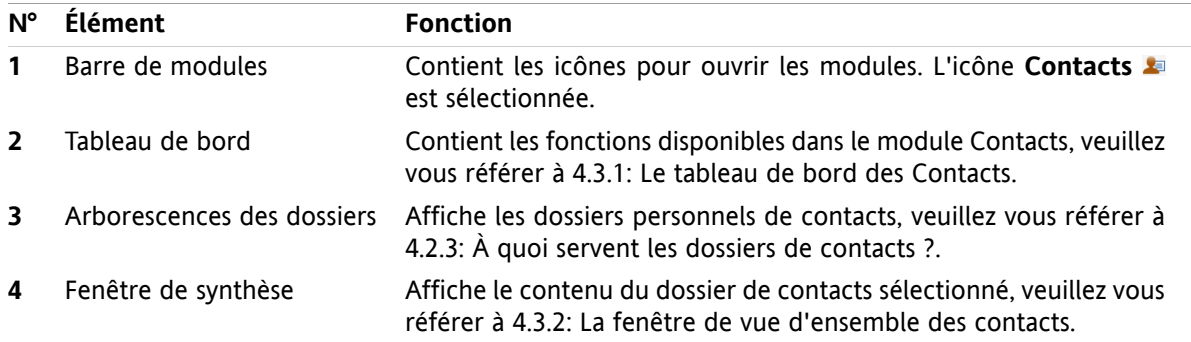

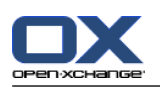

# **4.2. À savoir**

# **4.2.1. À quoi sert le module Contacts ?**

Dans le module **Contacts**, vous pouvez

- afficher des contacts ;
- créer des contacts ;
- gérer les contacts ;
- rassembler des contacts au sein de listes de diffusion.

# **4.2.2. Que dois-je savoir à propos des contacts ?**

Pour travailler de manière adaptée avec les contacts, vous devez connaître les différents types de contacts.

Les types de contacts suivants existent :

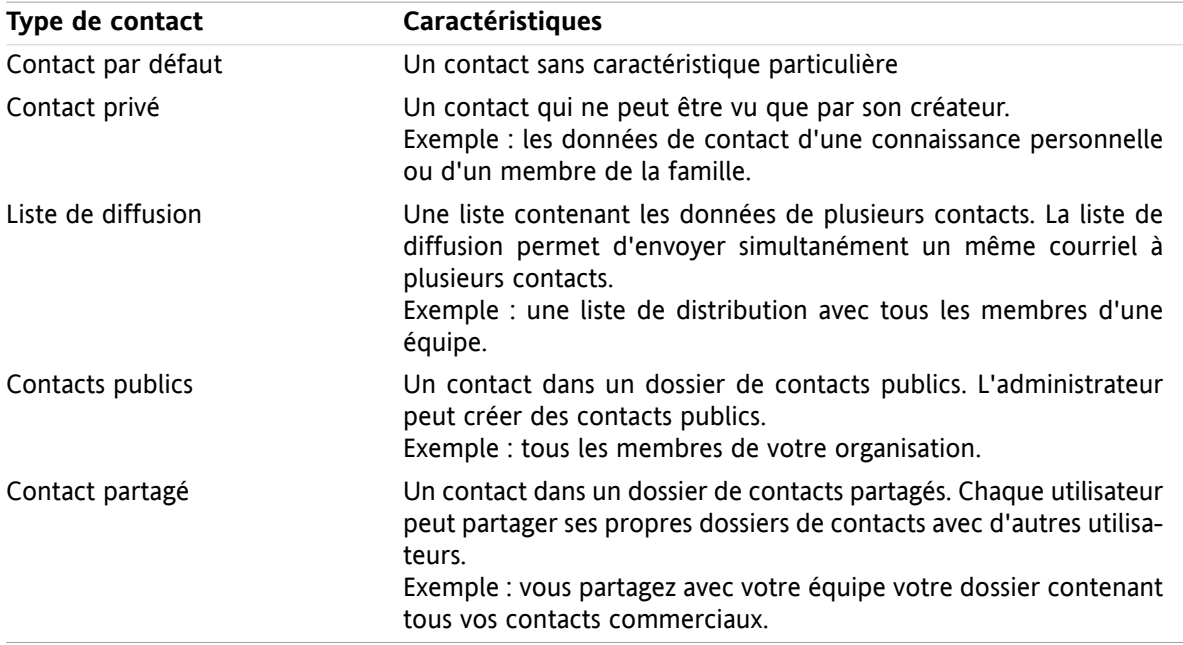

Si vous créez un contact, vous pouvez sélectionner un type de contact. Quand vous affichez les contacts, leurs types sont indiqués par des icônes.

<span id="page-49-0"></span>Vous pouvez combiner des types de contacts particuliers entre eux. Vous pouvez ainsi créer une liste de diffusion comportant uniquement vos contacts privés.

Les descriptions et instructions des chapitres suivants se réfèrent aux contacts aussi bien qu'aux listes de diffusion, même si le texte mentionne uniquement les contacts. S'il existe des différences entre les contacts et les listes de diffusion, le texte le mentionnera explicitement.

# **4.2.3. À quoi servent les dossiers de contacts ?**

Les dossiers de contacts vous permettent de structurer les contacts. Chaque dossier de contact, dans l'arborescence de dossiers, représente une collection de contacts. Sélectionnez une collection de contacts en cliquant sur un dossier de contacts dans l'arborescence de dossiers.

Vous pouvez reconnaître un dossier de contacts dans l'arborescence de dossiers grâce à cette icône : ...

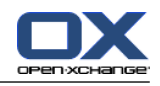

Les types de dossiers de contacts suivants existent :

- Dossiers de contacts personnels. Ces dossiers de contacts se trouvent dans l'arborescence de dossiers sous le dossier racine. Le dossier de contacts personnels par défaut est intitulé **Contacts**. Vous pouvez créer des dossiers de contacts personnels supplémentaires.
- Dossiers de contacts publics. Ces dossiers de contacts se trouvent dans l'arborescence de dossiers sous le dossier **Dossiers publics**. Chaque utilisateur peut créer des dossiers de contacts publics. Par défaut, les dossiers de contacts publics sont visibles pour tous les utilisateurs.
- Dossiers de contacts partagés. Ces dossiers de contacts se trouvent dans l'arborescence de dossiers sous le dossier **Dossiers partagés**. Un utilisateur peut partager des dossiers de contacts personnels avec d'autres utilisateurs.

Vous pourrez trouver des informations sur la gestion des dossiers dans 8.5: Gestion des [dossiers](#page-192-0) et sur le partage des dossiers dans 8.6: Gestion des [permissions.](#page-196-0)

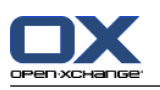

# <span id="page-51-0"></span>**4.3. L'interface du module Contacts**

# **4.3.1. Le tableau de bord des Contacts**

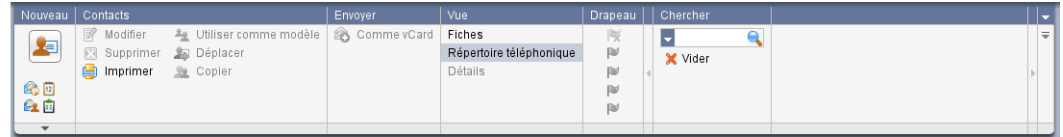

Le tableau de bord des Contacts contient les fonctions suivantes, dans différentes sections :

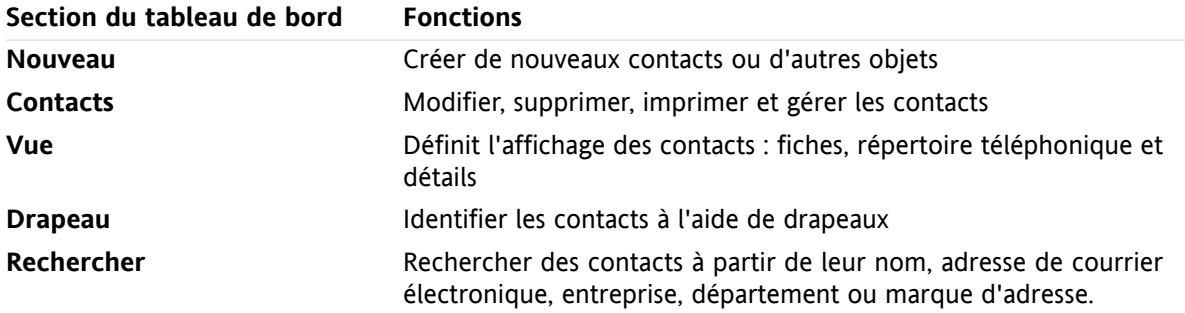

### <span id="page-51-1"></span>**4.3.2. La fenêtre de vue d'ensemble des contacts**

La fenêtre de vue d'ensemble des contacts, vue **Répertoire téléphonique** :

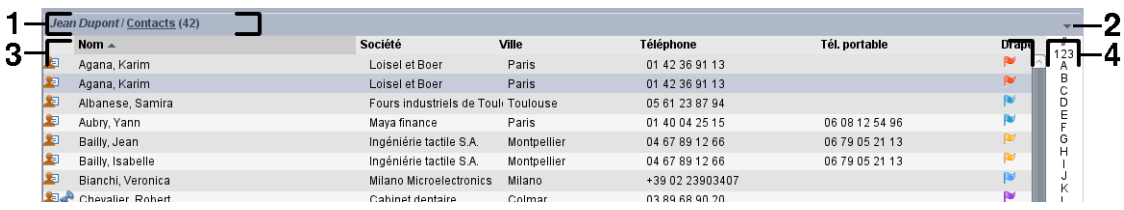

La fenêtre de vue d'ensemble des contacts contient les éléments suivants :

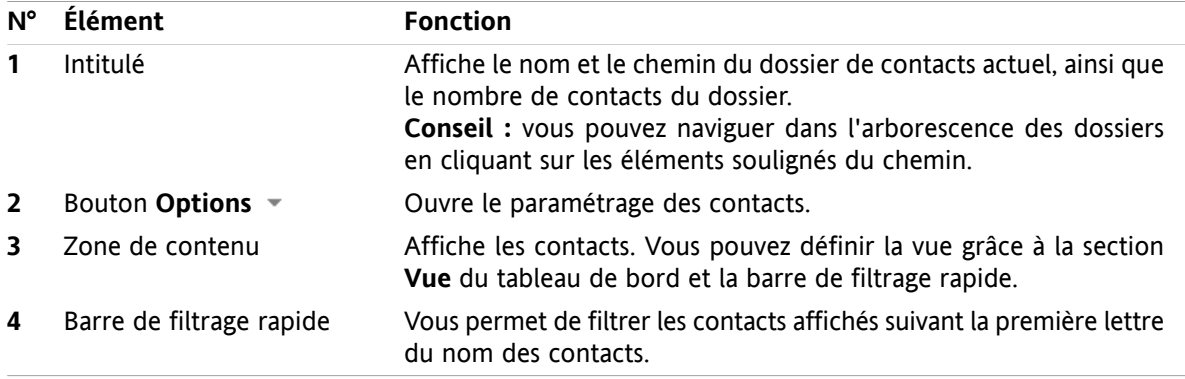

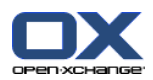

# **4.4. Afficher les contacts**

Pour afficher des contacts, vous devez procéder ainsi :

- Sélectionner un dossier de contacts dans l'arborescence des dossiers.
- Sélectionnez une vue dans le tableau de bord. La vue détermine la manière dont les contacts sont affichés.
- Si nécessaire, filtrez la vue au moyen de la barre de filtrage rapide.

### **4.4.1. Afficher le répertoire téléphonique**

Le répertoire téléphonique affiche les contacts sous la forme d'un tableau.

### **Comment afficher les contacts sous la forme d'un répertoire téléphonique :**

- **1.** Sélectionner un dossier de contacts dans l'arborescence des dossiers.
- **2.** Dans la section **Vue** du tableau de bord, cliquez sur **Répertoire téléphonique**.
- **3.** Pour filtrer la vue, utilisez la barre de filtrage rapide. Vous pourrez trouver plus de détails sur ce point dans 4.4.3: Filtrer les [contacts.](#page-53-0)

**Résultat :** le répertoire téléphonique des contacts est affiché.

Pour chaque contact, le répertoire affiche une ligne comportant des informations sous la forme d'icônes ou de texte :

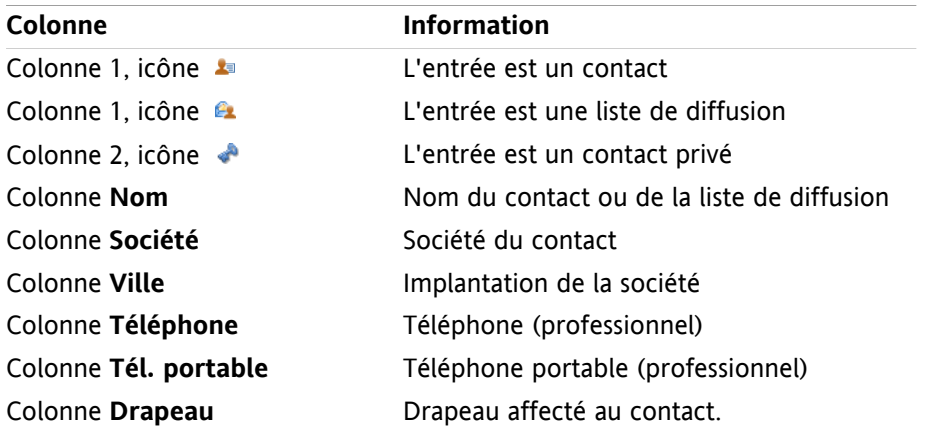

Dans le répertoire téléphonique, les contacts sont, par défaut, triés par ordre croissant de la colonne **Nom**. L'en-tête de colonne est surligné. Une icône en forme de flèche, à côté de l'en-tête de colonne, indique l'ordre de tri.

### **Comment changer l'ordre de tri :**

- **1.** Pour trier suivant une colonne, cliquez sur l'en-tête de cette colonne.
- **2.** Pour modifier l'ordre de tri, cliquez de nouveau sur l'en-tête de colonne.

**Résultat :** l'ordre de tri est changé.

**Note :** les deux premières colonnes ne peuvent pas être utilisées pour trier.

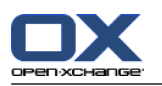

# **4.4.2. Afficher les fiches**

Lorsque vous sélectionnez la vue en Fiches, les contacts du dossier courant sont affichés dans la zone de contenu, sous la forme d'une fiche type carte de visite.

### **Comment afficher les contacts sous la forme de fiches :**

- **1.** Sélectionner un dossier de contacts dans l'arborescence des dossiers.
- **2.** Dans la section **Vue** du tableau de bord, cliquez sur **Fiches**.
- **3.** Pour filtrer la vue, utilisez la barre de filtrage rapide. Vous pouvez trouver plus de détails dans [4.4.3:](#page-53-0) Filtrer les [contacts.](#page-53-0)

**Résultat :** Les fiches des contacts sont affichées.

Les fiches présentent les informations suivantes pour les contacts :

- Icône du contact
- Prénom et nom
- Drapeau affecté
- Si nécessaire, icône de contact privé
- Adresse, numéro de téléphone et adresse de courriel professionnels

Les fiches présentent les informations suivantes pour les listes de diffusion :

- Icône de liste de diffusion
- <span id="page-53-0"></span>▪ Nom de la liste de diffusion
- Drapeau affecté

## **4.4.3. Filtrer les contacts**

À l'aide de la barre de filtrage rapide, vous pouvez filtrer les contacts pour faire apparaître uniquement ceux qui commencent par un caractère donné.

### **Comment filtrer les contacts :**

- **1.** Dans le tableau de bord, sélectionnez la vue en Fiches ou la vue Répertoire téléphonique.
- **2.** Cliquez sur un élément dans la barre de filtrage rapide :

Pour afficher uniquement les contacts commençant par une lettre donnée, cliquez sur cette lettre.

Pour afficher uniquement les contacts commençant par un caractère spécial, cliquez sur **#**.

Pour afficher uniquement les contacts commençant par un chiffre, cliquez sur **123**.

**Résultat :** La vue des Contacts est filtrée.

Pour revenir à l'affichage des contacts, cliquez dans la barre de filtrage rapide sur le choix **Tous**.

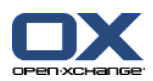

## **4.4.4. Afficher la vue Détails**

La vue Détails affiche toutes les informations relatives à un contact.

#### **Comment afficher un contact en vue Détails :**

- **1.** Sélectionner un dossier de contacts dans l'arborescence des dossiers.
- **2.** Sélectionnez un contact dans la vue en Fiches ou la vue Répertoire téléphonique.
- **3.** Dans la section **Vue** du tableau de bord, cliquez sur **Détails**.

**Résultat :** La vue Détails du contact est affichée.

La vue Détails d'un contact présente les informations suivantes :

- L'intitulé de la fenêtre contient le nom affiché du contact. Par défaut, le nom affiché est constitué du prénom et du nom.
- L'onglet **Vue d'ensemble** contient les données suivantes :
	- Tous les noms du contact
	- Détails relatifs à la société ou à l'organisation
	- Numéros de téléphone professionnels et personnels
	- Adresses professionnelle et privée
	- Commentaires, marques et champs optionnels
- L'onglet **Pièces jointes** contient la liste des pièces jointes.

Conseil : À côté de la description de certaines entrées figure l'icône  $\bullet$ . Si vous cliquez sur cette icône, des informations supplémentaires sont affichées.

La vue de Détails pour une liste de diffusion présente les informations suivantes :

- L'intitulé de la fenêtre contient le nom de la liste de diffusion.
- L'onglet **Vue d'ensemble** contient les informations suivantes :
	- Tous les noms des contacts appartenant à la liste de diffusion
	- Les adresses électroniques des contacts

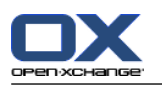

# **4.4.5. Affichage de survols**

Les survols sont disponibles dans les vues en Fiches et en Répertoire téléphonique.

### **Comment afficher un contact dans le survol :**

- **1.** Déplacez le pointeur de la souris sur un contact. Au bout d'un court délai, le survol s'ouvre. Il présente l'onglet **Vue d'ensemble**.
- **2.** Pour voir davantage d'informations, cliquez sur un autre onglet.
- **3.** Pour fermer le survol, déplacez le pointeur de la souris hors du survol.

**Résultat :** Le survol du contact présente les informations suivantes :

- L'onglet **Général**. Il contient :
	- L'image du contact.
	- Prénom et nom du contact.
	- L'icône de contact privé.
	- Le drapeau affecté au contact.
	- Tous les numéros de téléphone et de fax du contact.
	- L'adresse électronique du contact. Lorsque vous cliquez sur l'adresse électronique, une fenêtre s'ouvre pour composer un courrier électronique.
- L'onglet **Adresses**. Il contient :
	- L'adresse professionnelle du contact.
	- L'adresse privée du contact.
- L'onglet **Pièces jointes**. Les nombres entre parenthèses indiquent le nombre de pièces jointes. Si le contact comprend des pièces jointes, les éléments suivants sont affichés pour chaque pièce jointe :
	- Le nom, la taille et le type de fichier de la pièce jointe.
	- Des icônes pour ouvrir et enregistrer la pièce jointe.

Le survol pour une liste de diffusion affiche les informations suivantes :

- L'onglet **Général**. Il contient :
	- L'icône de liste de diffusion.
	- Le nom de la liste de diffusion.
	- Une icône pour envoyer un courriel à tous les membres de la liste de diffusion.
	- Le drapeau affecté à la liste de diffusion.
	- Toutes les adresses électroniques de la liste de diffusion.
- L'onglet **Supplémentaire**. Il contient :
	- Les prénoms et noms de tous les membres de la liste de diffusion.
	- Les adresses électroniques des membres de la liste de diffusion. Lorsque vous cliquez sur une adresse électronique, une fenêtre de composition d'un courriel s'ouvre.
- L'onglet **Pièces jointes**. Les nombres entre parenthèses indiquent le nombre de pièces jointes. Si la liste de diffusion contient des pièces jointes, les éléments suivants sont affichés pour chaque pièce jointe :
	- Le nom, la taille et le type de fichier de la pièce jointe.
	- Des icônes pour ouvrir et enregistrer la pièce jointe.

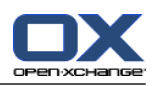

## **4.4.6. Ouvrir ou enregistrer les pièces jointes**

Vous pouvez réaliser les actions suivantes :

- Ouvrir la pièce jointe. **Note :** Pour ouvrir une pièce jointe, vous pouvez avoir besoin de logiciels supplémentaires.
- Enregistrer la pièce jointe en dehors du collecticiel.
- Enregistrer la pièce jointe dans le dépôt de données.

### **Comment ouvrir ou enregistrer la pièce jointe d'un contact :**

- **1.** Afficher le contact dans la vue de Détails.
- **2.** Sélectionnez l'onglet **Pièces jointes**.
- **3.** Sélectionnez la pièce jointe.
- **4.** Si vous souhaitez ouvrir la pièce jointe :

Dans la section **Pièce jointe** du tableau de bord, cliquez sur **Ouvrir**. Une fenêtre système s'ouvre. Elle montre le logiciel utilisé pour ouvrir la pièce jointe.

Utilisez les éléments de contrôle de la fenêtre système pour ouvrir la pièce jointe.

**5.** Si vous souhaitez enregistrer la pièce jointe :

Dans la section **Pièce jointe** du tableau de bord, cliquez sur **Enregistrer sous**. Une fenêtre système s'ouvre.

Utilisez les éléments de contrôle de la fenêtre système pour enregistrer la pièce jointe.

**6.** Si vous souhaitez enregistrer la pièce jointe dans le dépôt de données :

Dans la section **Pièce jointe** du tableau de bord, cliquez sur **Enregistrer dans le dépôt**. La fenêtre **Élément du dépôt de données** s'ouvre. Le nom du fichier joint apparaît comme nom de fichier pour l'élément du dépôt de données.

Vous pouvez trouver des informations sur la création d'éléments du dépôt de données dans [7.5:](#page-137-0) Créer les [éléments](#page-137-0) du dépôt de données.

**Conseil :** Vous pouvez aussi ouvrir ou enregistrer une pièce jointe en utilisant les icônes respectives dans le survol du contact.

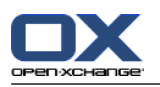

# <span id="page-57-0"></span>**4.5. Créer des contacts**

Cette section propose un aperçu de la manière de créer un nouveau contact. Vous pourrez trouver plus de détails sur la page [suivante.](#page-58-0)

**Note :** Si vous souhaitez créer un nouveau contact dans un répertoire de contacts public ou partagé, vous devez avoir les droits suffisants sur le répertoire pour créer des objets.

**Comment créer un nouveau contact :**

- **1.** Dans la section **Nouveau** du tableau de bord, cliquez sur l'icône **Nouveau contact**. La fenêtre **Contact** s'ouvre. L'onglet **Professionnel** est ouvert.
- **2.** Si nécessaire, sélectionnez un dossier de contact en cliquant sur le bouton **Dossier** et en sélectionnant un dossier de contact dans la fenêtre qui s'ouvre.
- **3.** Saisissez les données professionnelles pour le contact dans l'onglet **Professionnel**.
- **4.** Utilisez les options supplémentaires si nécessaire :

Ajouter des marques. Voir 4.5.1: Ajouter des [marques](#page-58-0)

Si nécessaire, marquez le contact comme privé. Voir 4.5.2: Rendre un [contact](#page-58-1) privé **Note :** Vous ne pouvez marquer un contact comme privé que si vous créez le contact dans un dossier de contacts personnels.

Si vous le souhaitez, saisissez les données privées du contact dans l'onglet **Privé**. Vous pouvez créer une série de rendez-vous pour la date de naissance du contact. Cette série vous rappelle son anniversaire.

Ajouter une image. Veuillez vous référer à 4.5.3: [Ajouter](#page-58-2) une photo.

Dans l'onglet **Supplémentaire**, saisissez les données supplémentaires du contact.

Ajouer des pièces jointes. Voir 4.5.4: [Ajouter](#page-59-0) des pièces jointes

**5.** Cliquez sur l'icône **Enregistrer** dans le tableau de bord. La fenêtre se ferme.

**Résultat :** Le contact est créé.

Si vous souhaitez annuler le processus, cliquez sur **Annuler** dans la section **Fenêtre** du tableau de bord.

### **Pour créer un contact, vous disposez des possibilités suivantes :**

Vous pouvez aussi appeler la fonction **Nouveau contact** depuis d'autres modules, dans la section **Nouveau** du tableau de bord.

Dans la vue en Fiches ou en Répertoire téléphonique, double-cliquez sur une zone vide de la fenêtre de vue d'ensemble. La fenêtre **Contacts** s'ouvre.

Dans la fenêtre de courriel, en vue Division horizontale ou Division verticale, faites glisser une adresse électronique vers un dossier de contacts dans l'arborescence de dossiers. La fenêtre **Contact** s'ouvre. L'adresse électronique est saisie en tant qu'adresse électronique professionnelle.

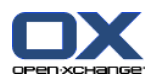

## <span id="page-58-0"></span>**4.5.1. Ajouter des marques**

Une marque est un texte pouvant être utilisé comme critère pour structurer les contacts. Vous avez deux possibilités pour ajouter des marques :

- Saisir les marques dans le champ de saisie figurant à côté du bouton Marques.
- Sélectionner les marques à partir d'une liste de marques pré-définies.

### **Comment ajouter des marques pré-définies dans la fenêtre Contact :**

- **1.** Sélectionnez l'onglet **Professionnel**.
- **2.** Cliquez sur le bouton **Marques**.
- **3.** Dans la fenêtre de dialogue **Choisir les marques**, choisissez une ou plusieurs marques. Cliquez sur **OK**.

**Résultat :** Les marques sont insérées dans le champ de saisie.

<span id="page-58-1"></span>**Note :** Avant de pouvoir sélectionner des marques dans une liste, vous devez définir ces marques dans le paramétrage du collecticiel. Vous trouverez plus d'informations sur ce point dans 8.2.3: [Marques](#page-150-0).

**Conseil :** Pour supprimer une marque, modifiez le contenu du champ de saisie.

### **4.5.2. Rendre un contact privé**

Un contact privé est un contact qui ne peut être vu par les autres utilisateurs lorsque vous partagez vos dossiers de contacts avec d'autres utilisateurs.

Vous ne pouvez marquer le contact comme privé que si vous le créez dans un dossier de contacts personnel.

### <span id="page-58-2"></span>**Comment marquer un contact comme privé dans la fenêtre Contact :**

- **1.** Sélectionnez l'onglet **Professionnel**.
- **2.** Activez la case à cocher **Contact privé**.

### **4.5.3. Ajouter une photo**

Une photo pour un contact doit avoir les propriétés suivantes :

- Taille maximum de fichier : 32,8 kb
- Taille recommandée : 76 x 76 px
- Format de fichier : .JPG, .BMP, .GIF ou .PNG

### **Comment ajouter une photo dans la fenêtre Contact :**

- **1.** Sélectionnez l'onglet **Privé**.
- **2.** Dans la section **Photo** du tableau de bord, cliquez sur **Ajouter**. La fenêtre **Transférer une image** apparaît.
- **3.** Dans la fenêtre **Transférer une image**, cliquez sur **Parcourir**. Sélectionnez le fichier à ajouter comme photo. Fermez la fenêtre de dialogue de sélection de fichier.
- **4.** Dans la fenêtre **Transférer une image** cliquez sur **OK**.

**Note :** L'image ne s'affiche pas immédiatement. Elle apparaîtra à la prochaine ouverture du contact.

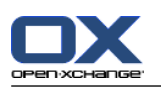

# <span id="page-59-0"></span>**4.5.4. Ajouter des pièces jointes**

### **Comment ajouter des pièces jointes dans la fenêtre Contact :**

- **1.** Sélectionnez l'onglet **Pièces jointes**.
- **2.** Dans la section **Pièces jointes** du tableau de bord, cliquez sur **Ajouter une pièce jointe**. La fenêtre de dialogue **Sélectionner les pièces jointes** s'ouvre.
- **3.** Dans la fenêtre de dialogue **Sélectionner les pièces jointes**, cliquez sur **Parcourir**. Sélectionnez le fichier à insérer en tant que pièce jointe. Fermez la fenêtre de dialogue de sélection de fichier.
- **4.** Dans la fenêtre de dialogue **Sélectionner les pièces jointes**, cliquez sur **Ajouter**. Le fichier est inséré dans la liste du champ des pièces jointes.
- **5.** Pour ajouter d'autres pièces jointes, répétez les étapes 3 et 4.
- **6.** Si vous souhaitez supprimer une pièce jointe, sélectionnez-la dans la liste. Cliquez ensuite sur **Supprimer**.
- **7.** Dans la fenêtre de dialogue **Sélectionner les pièces jointes**, cliquez sur **OK**.

**Résultat :** Les pièces jointes sont ajoutées au contact.

## **4.5.5. Créer un contact à partir d'une pièce jointe vCard**

Vous pouvez créer un contact à partir d'une pièce jointe vCard d'un courriel. Une pièce jointe vCard peut se reconnaître à son extension de fichier .vcf.

### **Comment créer un contact à partir d'une pièce jointe vCard d'un courriel :**

- **1.** Affichez le courriel en vue Division horizontale ou Division verticale.
- **2.** Faites un clic droit sur le fichier .vcf dans la partie inférieure de la fenêtre de vue d'ensemble.
- **3.** Dans le menu contextuel, sélectionnez **Importer la vCard**.

**Résultat :** La fenêtre de dialogue **Contact** s'ouvre.

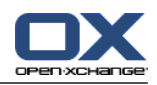

# <span id="page-60-0"></span>**4.6. Mettre en place des listes de diffusion**

Les instructions suivantes présentent comment créer une nouvelle liste de diffusion. Les chapitres suivants incluent des instructions détaillées sur les étapes 5-7.

**Note :** Si vous souhaitez créer une nouvelle liste de diffusion dans un dossier de contacts public ou partagé, vous devez posséder les droits nécessaires sur ces dossiers pour créer des objets.

**Comment créer une nouvelle liste de diffusion :**

- **1.** Dans la section **Nouveau**du tableau de bord, cliquez sur l'icône **Autres fonctions** .
- **2.** Dans le menu, cliquez sur **Liste de diffusion**. La fenêtre **Liste de diffusion** s'ouvre.
- **3.** Si nécessaire, sélectionnez un dossier de contacts en cliquant sur le bouton **Dossier** et en sélectionnant un dossier de contacts.
- **4.** Dans le champ de saisie **Nom**, saisissez un nom pour la liste de diffusion.
- **5.** Si nécessaire, ajoutez les contacts à partir d'un carnet d'adresses.
- **6.** Si nécessaire, ajoutez les contacts en tant qu'entrées personnalisées.
- **7.** Si nécessaire, supprimez un contact de la liste de diffusion.
- **8.** Cliquez sur l'icône **Enregistrer** dans le tableau de bord. La fenêtre se ferme.

**Résultat :** La liste de diffusion est créée.

Si vous ne souhaitez pas créer la liste de diffusion, cliquez sur **Annuler** dans la section **Fenêtre** du tableau de bord.

**Conseil :** La fonction **Liste de diffusion** peut aussi être invoquée depuis d'autres modules dans la section **Nouveau** du tableau de bord.

## **4.6.1. Ajouter des contacts à partir d'un carnet d'adresses**

### **Comment ajouter des contacts dans la fenêtre Liste de diffusion depuis un carnet d'adresses :**

- **1.** Dans la section **Contact** du tableau de bord, cliquez sur **Ajouter depuis le carnet d'adresses**. La fenêtre **Sélectionner les contacts** s'ouvre.
- **2.** Si vous souhaitez sélectionner un carnet d'adresses différent du carnet d'adresses global, cliquez sur le bouton **Dossier de contacts**. Cliquez sur un dossier dans la fenêtre **Choisir le dossier de contacts**.
- **3.** Si vous souhaitez voir une sélection particulière de participants ou de ressources, saisissez une chaîne de caractères dans le champ de saisie à côté de **Chercher**. Cliquez sur le bouton **Aller**.
- **4.** Sélectionnez un ou plusieurs participants dans la liste.
- **5.** Pour ajouter la sélection en tant que participants, cliquez sur le bouton **Ajouter**.
- **6.** Si nécessaire, vous pouvez corriger la sélection en cliquant sur le bouton **Supprimer** et en répétant la sélection.
- **7.** Pour accepter la sélection, cliquez sur **OK**. Si vous ne souhaitez pas accepter la sélection, cliquez sur **Annuler**.

**Résultat :** Les noms et adresses électroniques des contacts sélectionnés sont ajoutés à la liste de diffusion.

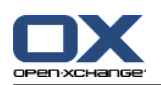

# **4.6.2. Ajouter des contacts sous la forme d'entrées personnalisées**

Vous pouvez ajouter à la liste de diffusion des contacts ne pouvant être sélectionnés dans un carnet d'adresses de collecticiel sous la forme d'entrées personnalisées.

### **Comment ajouter des contacts en tant qu'entrées personnalisées dans la fenêtre Liste de diffusion :**

- **1.** Dans la section **Contact** du tableau de bord, cliquez sur **Formulaire personnalisé**. La fenêtre **Courriel externe** s'ouvre.
- **2.** Dans le champ de saisie **Nom**, renseignez le nom du contact externe.
- **3.** Dans le champ de saisie **Courriel**, renseignez l'adresse électronique du contact externe.
- **4.** Si vous souhaitez voir une sélection particulière de participants ou de ressources, saisissez une chaîne de caractères dans le champ de saisie à côté de **Chercher**. Cliquez sur le bouton **Aller**.
- **5.** Cliquez sur le bouton **Ajouter**. Le nom et l'adresse électronique sont ajoutés à la liste.
- **6.** Si nécessaire, ajoutez d'autres entrées en répétant les étapes 2 à 4.
- **7.** Si nécessaire, vous pouvez corriger la sélection en cliquant sur le bouton **Supprimer** et en créant de nouveau les entrées.
- **8.** Pour accepter la sélection, cliquez sur **OK**. Si vous ne souhaitez pas accepter la sélection, cliquez sur **Annuler**.

**Résultat :** Les entrées personnalisées sont ajoutées à la liste de diffusion.

## **4.6.3. Supprimer des contacts d'une liste de diffusion**

### **Comment supprimer des contacts d'une liste de diffusion dans la fenêtre Liste de diffusion :**

- **1.** Sélectionnez une entrée dans la liste.
- **2.** Dans la section **Contact** du tableau de bord, cliquez sur **Supprimer**.

**Résultat :** L'entrée est supprimée de la liste de diffusion.

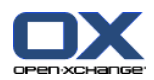

# **4.7. Gérer les contacts**

Ces instructions sont aussi valables pour les listes de diffusion. Les exceptions sont indiquées.

## **4.7.1. Chercher des contacts**

Vous pouvez trouver des contacts dans le dossier de contacts courant à l'aide d'un terme de recherche. Le terme de recherche définit la chaîne de caractères à rechercher.

Les données de contact suivantes peuvent être utilisées comme termes de recherche :

- Prénom, nom, nom affiché
- Courriel (professionnel), Courriel (privé), Courriel (autre)
- Société, service
- Lieu, rue
- Marques

Exemple : Pour trouver les contacts possédant comme nom "Dupont, Jacques" ou "Laporte, Michèle", utilisez comme critère de recherche le "Nom" et comme terme de recherche "po".

#### **Comment rechercher un contact :**

- **1.** Sélectionnez dans l'arborescence des dossiers un dossier de contact où rechercher.
- **2.** Sélectionnez la vue en Fiches ou en Répertoire téléphonique.
- **3.** Dans la section **Chercher** du tableau de bord, cliquez sur la petite flèche à gauche pour sélectionner un ou plusieurs critères de recherche.

**Note :** Si la section **Chercher** du tableau de bord n'apparaît pas, cliquez sur l'icône de **Réglages rapides** dans la partie supérieure droite du tableau de bord. Activez la fonction de recherche dans le menu qui apparaît.

- **4.** Saisissez le terme de recherche dans le champ.
- **5.** Cliquez sur l'icône **Chercher d** dans la section **Chercher** du tableau de bord.

**Résultat :** La fenêtre de vue d'ensemble affiche uniquement les contacts correspondant au terme de recherche.

### **Comment afficher tous les contacts du dossier de contacts courant :**

Dans la section **Chercher** du tableau de bord, cliquez sur **Vider**.

### **4.7.2. Modifier les contacts**

Toutes les données que vous avez saisies à la création du contact peuvent être modifiées ultérieurement.

**Note :** Si vous souhaitez modifier un contact dans un dossier de contacts public ou partagé, vous devez avoir les droits de modification sur les objets dans ces dossiers de contacts.

### **Comment modifier un contact :**

- **1.** Affichez un contact en vue de Détails ou sélectionnez un contact dans la vue en Fiches ou en Répertoire téléphonique.
- **2.** Dans la section **Contacts** du tableau de bord, cliquez sur **Modifier**. La fenêtre **Contact** s'ouvre.
- **3.** Modifiez les données du contact. Vous pourrez trouver une description des données dans 4.5: [Créer](#page-57-0) des [contacts.](#page-57-0) Vous pourrez trouver une description des données relatives à une liste de diffusion dans 4.6: Mettre en place des listes de [diffusion.](#page-60-0)

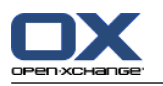

**4.** Cliquez sur l'icône **Enregistrer** dans le tableau de bord. La fenêtre se ferme.

**Résultat :** Le contact est mis à jour.

Si vous ne souhaitez pas accepter les modifications, cliquez sur **Annuler** dans la section **Fenêtre** du tableau de bord.

**Conseil :** Dans les vues en Fiches ou en Répertoire téléphonique, vous pouvez aussi modifier les contacts à l'aide du menu contextuel ou en faisant un double-clic sur le contact.

### **4.7.3. Imprimer des contacts**

Pour imprimer des contacts, vous avez les possibilités suivantes :

- Imprimer une liste de contacts
- Imprimer les données du contact

#### **Comment imprimer une liste de contacts :**

- **1.** Sélectionnez la vue en Répertoire téléphonique dans le tableau de bord.
- **2.** Choisissez ensuite les contacts à imprimer :

Si vous souhaitez seulement imprimer des contacts particuliers, sélectionnez ceux qui doivent être imprimés.

Si vous souhaitez imprimer tous les contacts de la vue en Répertoire téléphonique, sélectionnez tous les contacts ou aucun.

- **3.** Dans la section **Contacts** du tableau de bord, cliquez sur **Imprimer**. Une nouvelle fenêtre, avec un aperçu de l'impression, et la fenêtre système **Impression** s'ouvrent.
- **4.** Si nécessaire, modifiez le paramétrage de l'impression dans la fenêtre système.
- **5.** Cliquez sur **Imprimer** dans la fenêtre système.

**Résultat :** La liste de contact est imprimée.

#### **Comment imprimer les données d'un contact :**

- **1.** Affichez un contact en vue de Détails.
- **2.** Dans la section **Contacts** du tableau de bord, cliquez sur **Imprimer**. Une nouvelle fenêtre, avec un aperçu de l'impression, et la fenêtre système **Impression** s'ouvrent.
- **3.** Si nécessaire, modifiez le paramétrage de l'impression dans la fenêtre système.
- **4.** Dans la fenêtre système, cliquez sur **Imprimer**.

**Résultat :** Les données du contact sont imprimées.

### **4.7.4. Copier des contacts**

Vous pouvez copier des contacts vers le même dossier ou vers un autre dossier.

**Note :** Lorsque vous copiez des contacts d'un dossier source vers un dossier cible, vous devez avoir les droits nécessaires pour créer des objets dans le dossier cible.

### **Comment copier des contacts :**

- **1.** Sélectionnez un ou plusieurs contacts dans la vue en Fiches ou en Répertoire téléphonique.
- **2.** Dans la section **Contacts** du tableau de bord, cliquez sur **Copier**. La fenêtre **Choisir le dossier** s'ouvre.
- **3.** Cliquez sur un dossier de contacts dans la fenêtre **Choisir le dossier**. Vous ne pouvez cliquer que sur des dossiers vers lesquels vous pouvez effectivement copier des contacts.

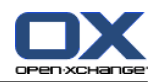

**Résultat :** Les contacts sont copiés.

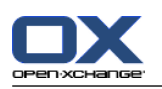

## **4.7.5. Dupliquer des contacts**

Cette fonction vise à utiliser des données existantes d'un contact pour créer un nouveau contact.

### **Comment dupliquer un contact :**

- **1.** Sélectionnez un contact dans la vue en Fiches ou la vue Répertoire téléphonique.
- **2.** Dans la section **Contacts** du tableau de bord, cliquez sur **Utiliser comme modèle**. La fenêtre **Contact** s'ouvre.
- **3.** Modifiez les données du contact. Vous pourrez trouver une description des données dans 4.5: [Créer](#page-57-0) des [contacts.](#page-57-0) Vous pourrez trouver une description des données relatives aux listes de diffusion dans 4.6: Mettre en place des listes de [diffusion.](#page-60-0)
- **4.** Cliquez sur l'icône **Enregistrer** dans le tableau de bord. La fenêtre se ferme.

<span id="page-65-0"></span>**Résultat :** Le contact est dupliqué.

**Conseil :** Vous pouvez aussi utiliser le menu contextuel pour dupliquer un contact.

### **4.7.6. Déplacer des contacts**

Pour déplacer des contacts, vous avez les possibilités suivantes :

- Avec la fonction du tableau de bord
- Par glisser-déposer

**Note :** Pour déplacer des contacts d'un dossier source vers un dossier cible, vous devez avoir les droits suivants :

- Droit de supprimer des objets dans le dossier source
- Droit de créer des objets dans le dossier cible

### **Comment déplacer les contacts au moyen du tableau de bord :**

- **1.** Sélectionnez un ou plusieurs contacts dans la vue en Fiches ou en Répertoire téléphonique.
- **2.** Dans la section **Contacts** du tableau de bord, cliquez sur **Déplacer**. La fenêtre **Choisir le dossier** s'ouvre.
- **3.** Cliquez sur un dossier de contact dans la fenêtre **Choisir le dossier**. Vous ne pouvez cliquer que sur les dossiers vers lesquels vous pouvez effectivement déplacer des contacts.

**Résultat :** Les contacts sont déplacés.

### **Comment déplacer des contacts par glisser-déposer :**

- **1.** Sélectionnez un ou plusieurs contacts dans la vue en Fiches ou en Répertoire téléphonique.
- **2.** Faites glisser le contact sélectionné vers un dossier de contacts. Une icône, à côté du pointeur de la souris, donne les indications suivantes :
	- Lorsque vous faites glisser le contact vers une cible valide, une coche verte est visible.
	- Lorsque vous faites glisser le contact vers une cible invalide, un signe rouge d'interdiction est visible.
- **3.** Relâchez le bouton de la souris au dessus du dossier cible.

**Résultat :** Les contacts sont déplacés.

### **4.7.7. Identifier les contacts avec des drapeaux**

Les drapeaux sont des étiquettes de couleur pour identifier les contacts individuels. Vous pouvez choisir la signification des couleurs. Les drapeaux sont affichés aux emplacements suivants :

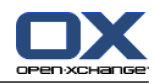

- À côté du nom du contact dans la vue en Fiches
- Dans la dernière colonne de la vue en Répertoire téléphonique
- Sur le côté droit des onglets dans la vue en Détails

### **Comment identifier les contacts avec des drapeaux :**

- **1.** Affichez un contact en vue détaillée ou sélectionnez un contact dans la vue en Fiches ou en Répertoire téléphonique.
- **2.** Cliquez sur n'importe quel drapeau, sauf le premier, dans la section **Drapeaux** du tableau de bord.

**Résultat :** Les contacts sélectionnés sont identifiés par des drapeaux.

#### **Comment supprimer des drapeaux :**

- **1.** Affichez un contact identifié par un drapeau en vue détaillée, ou sélectionnez les contacts identifiés par des drapeaux dans la vue en Fiches ou en Répertoire téléphonique.
- **2.** Cliquez sur le premier drapeau de la section **Drapeaux** du tableau de bord.

**Résultat :** Les drapeaux sont supprimés.

### **4.7.8. Envoyer des contacts sous la forme d'une pièce jointe vCard**

Vous pouvez envoyer des contacts d'un dossier de contacts sous la forme d'une pièce jointe de message électronique au format vCard. Dans la vue Fiches ou Répertoire téléphoniques, sélectionnez un ou plusieurs contact. Dans la section **Envoyer** du tableau de bord, cliquez sur **Comme vCard**. La fenêtre **Courrier électronique** s'ouvre. Une vCard est jointe pour chaque contact sélectionné. Complétez et envoyez le message. Vous pouvez aussi utiliser le menu contextuel pour envoyer des contacts sous forme de pièces jointes au format vCard.

### **4.7.9. Exporter des contacts**

Vous pouvez exporter les contacts dans un dossier de contacts personnel ou public. Les formats de fichiers disponibles sont CSV et vCard.

Vous pourrez trouver dans 8.4.1: Exporter des contacts avec [WebDAV](#page-191-0) une autre méthode pour exporter le dossier de contacts personnel.

#### **Comment exporter les contacts vers un dossier :**

- **1.** Faites un clic droit sur un dossier de contacts public ou personnel et choisissez **Exporter** dans le sousmenu **Étendue**.
- **2.** Dans le sous-menu, choisissez **CSV** ou **vCard**.
- **3.** Suivant le navigateur que vous utilisez, vous pouvez être amené à choisir entre ouvrir et enregistrer le fichier. Choisissez **Enregistrer**.
- **4.** Choisissez un emplacement. Saisissez un nom de fichier.
- **5.** Cliquez sur **Enregistrer**.

**Résultat :** Le contenu du dossier de contacts est exporté vers un fichier de type CSV ou vCard. Vous pouvez exploiter ces données dans d'autres applications.

### **4.7.10. Supprimer des contacts**

**Attention :** Des contacts supprimés ne peuvent pas être restaurés. Avant de supprimer un contact, assurezvous que vous n'en avez plus besoin.

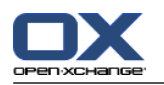

**Note :** Si vous souhaitez supprimer un contact dans un dossier public ou partagé, vous devez avoir le droit de supprimer des objets dans ce dossier de contacts.

#### **Comment supprimer un ou plusieurs contacts :**

- **1.** Affichez un contact en vue détaillée, ou sélectionnez plusieurs contacts dans la vue en Fiches ou en Répertoire téléphonique.
- **2.** Dans la section **Contacts** du tableau de bord, cliquez sur **Supprimer**. La fenêtre **Supprimer le contact** s'ouvre.
- **3.** Si vous êtes certain de vouloir supprimer les contacts, cliquez sur **Oui**.

**Résultat :** Les contacts sont supprimés.

**Conseil :** Dans la vue en Fiches ou en Répertoire téléphonique, vous pouvez aussi utiliser le menu contextuel ou la touche <suppr> pour supprimer des contacts.

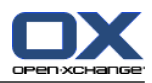

# **Chapter 5. Module Calendrier**

# **5.1. Vue d'ensemble**

Utilisez l'une des méthodes suivantes pour ouvrir le module **Calendrier** :

Dans la barre de modules 企會圖 <sup>自 自 發</sup>, cliquez sur l'icône **Calendrier** 圖

Sur la page d'accueil, cliquez sur la barre de titre de la fenêtre du module Calendrier.

Dans l'arborescence des dossiers, cliquez sur le dossier **Calendrier** ou sur un autre dossier de calendrier.

Cliquez sur une semaine ou une date dans le mini-calendrier.

### Le module **Calendrier** :

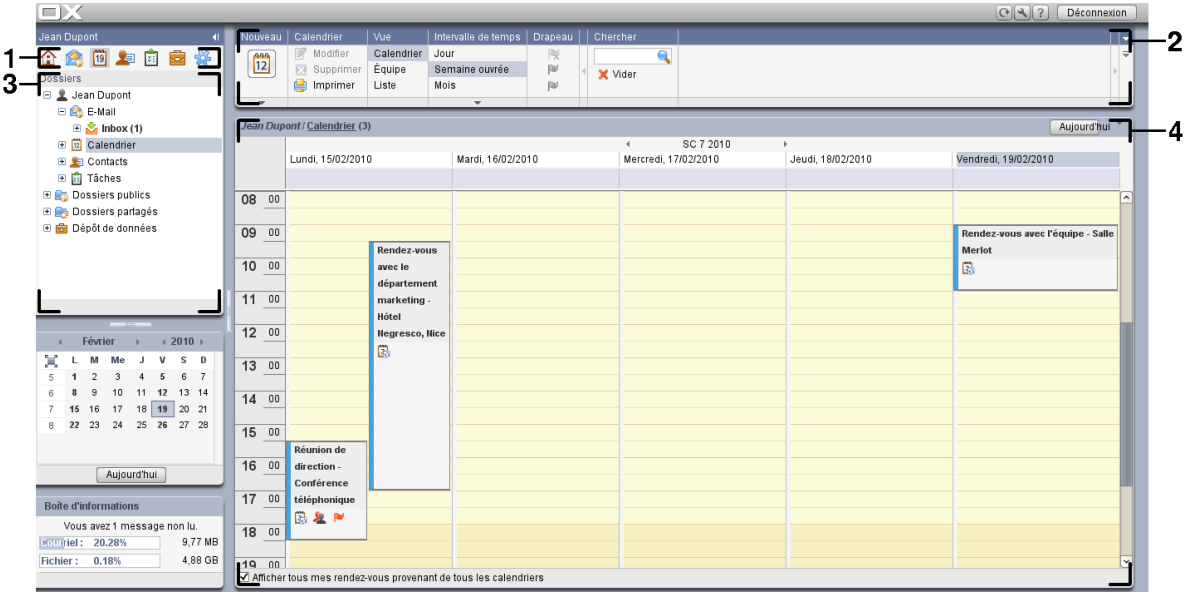

Le module conmporte les éléments suivants :

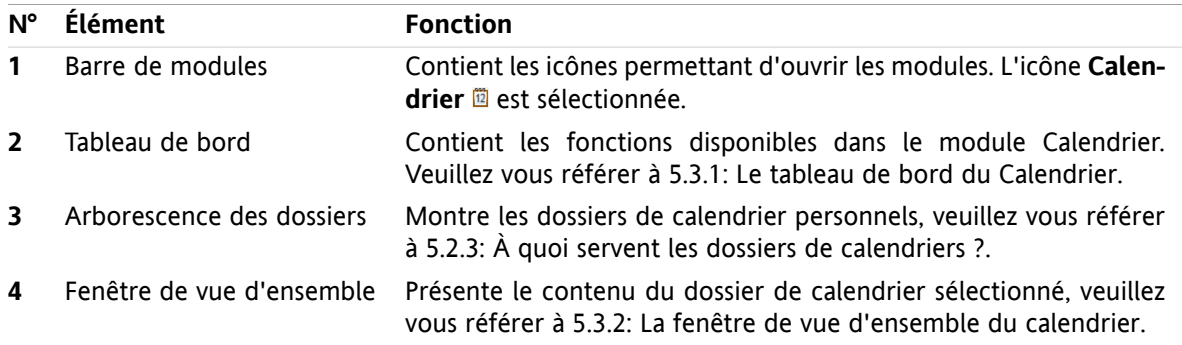

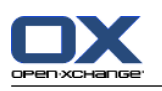

# **5.2. Ce que vous devez savoir**

# **5.2.1. À quoi sert le module Calendrier ?**

Dans le module **Calendrier**, vous pouvez :

- afficher des calendriers et rendez-vous,
- créer des rendez-vous,
- et gérer des calendriers et rendez-vous.

# **5.2.2. Que dois-je savoir au sujet des rendez-vous ?**

Pour comprendre l'affichage des rendez-vous et pour créer les rendez-vous de manière appropriée, vous devez connaître les éléments suivants :

- Que sont les types de rendez-vous ?
- À quoi sert la disponibilité ?

### **5.2.2.1. Que sont les types de rendez-vous ?**

Le type de rendez-vous définit les participants au rendez-vous ainsi que le caractère répétitif du rendezvous.

Il existe les types de rendez-vous suivants :

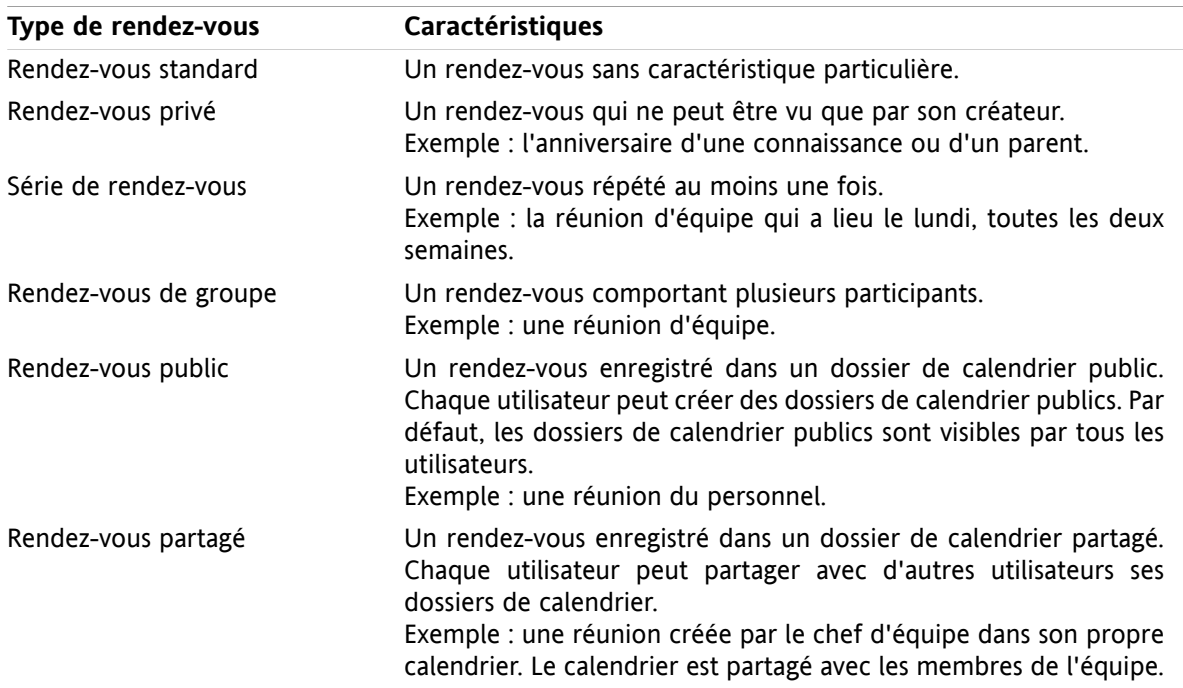

Vous pouvez définir le type de rendez-vous à sa création. Lorsque vous affichez un calendrier, des icônes indiquent le type de rendez-vous.

Vous pouvez combiner différents types de rendez-vous. Vous pouvez, par exemple, créer un rendez-vous qui se répétera plusieurs fois (rendez-vous en série) et qui comporte plusieurs participants (rendez-vous de groupe).

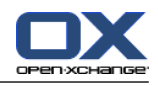

## **5.2.2.2. À quoi sert la disponibilité ?**

La disponibilité définit si le participant au rendez-vous est disponible pour d'autres tâches pendant la durée du rendez-vous. Dans les vues calendaires des rendez-vous, la disponibilité est indiquée par une barre d'une couleur spécifique.

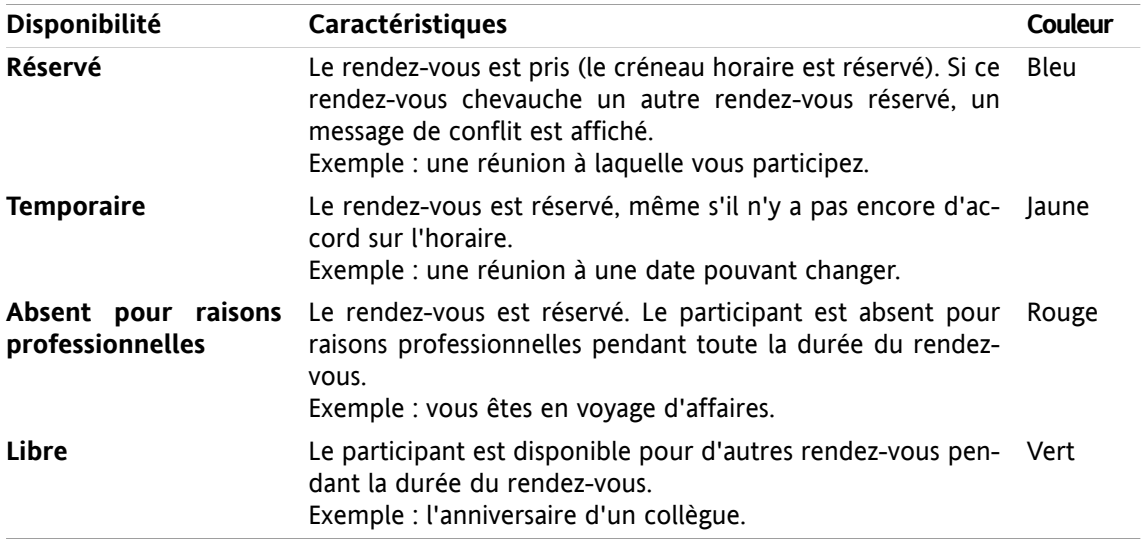

<span id="page-70-0"></span>Vous pouvez définir votre disponibilité lorsque vous créez un rendez-vous.

# **5.2.3. À quoi servent les dossiers de calendriers ?**

Les dossiers de calendriers vous permettent de structurer vos calendriers et rendez-vous. Un rendez-vous est toujours créé dans un dossier de calendrier particulier. Chaque dossier de calendrier, dans l'arborescence de dossiers, représente un calendrier particulier. Sélectionnez un calendrier en cliquant sur un dossier de calendrier dans l'arborescence.

Un dossier de calendrier dans l'arborescence peut être identifié par l'icône a

Les types de dossiers de calendriers suivants existent :

- Dossiers de calendriers personnels. Ces dossiers de calendriers sont situés dans l'arborescence en dessous de votre dossier racine. Le dossier de calendrier personnel par défaut s'appelle **Calendrier**. Vous pouvez créer des dossiers de calendriers personnels supplémentaires.
- Dossiers de calendriers publics. Ces dossiers de calendriers sont situés dans l'arborescence en dessous du dossier **Dossiers publics**. Chaque utilisateur peut créer des dossiers publics. Par défaut, les dossiers publics sont visibles à tous les utilisateurs.
- Dossiers de calendriers partagés. Ces dossiers de calendriers sont situés dans l'arborescence en dessous du dossier **Dossiers partagés**. Un utilisateur peut partager des dossiers de calendriers personnels avec d'autres utilisateurs.

Vous pouvez trouver des informations sur la gestion des dossiers dans 8.5: Gestion des [dossiers](#page-192-0) et sur le partage de dossiers dans 8.6: Gestion des [permissions](#page-196-0).

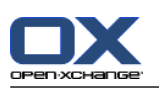

# <span id="page-71-0"></span>**5.3. L'interface du module Calendrier**

# **5.3.1. Le tableau de bord du Calendrier**

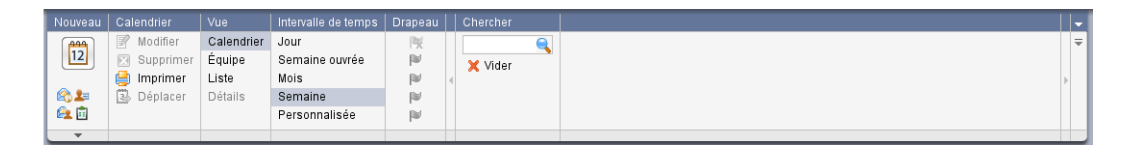

Le module calendrier présente les fonctions suivantes, dans différentes sections du tableau de bord :

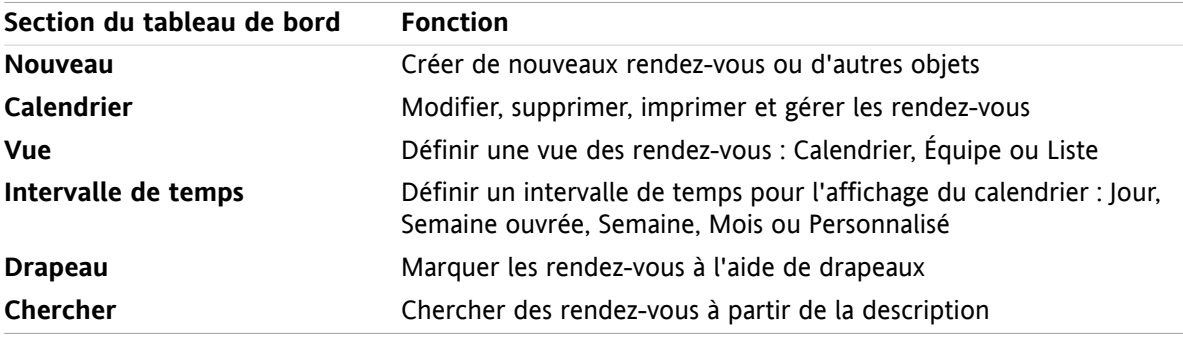
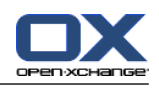

## **5.3.2. La fenêtre de vue d'ensemble du calendrier**

La fenêtre de vue d'ensemble du calendrier, vue **Calendrier**, intervalle de temps **Semaine** :

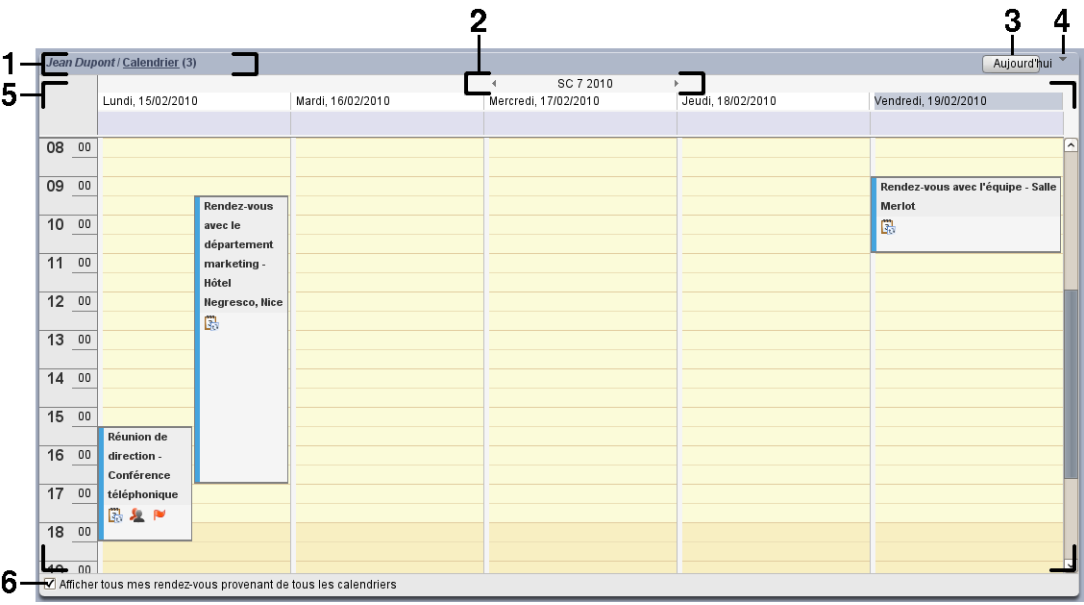

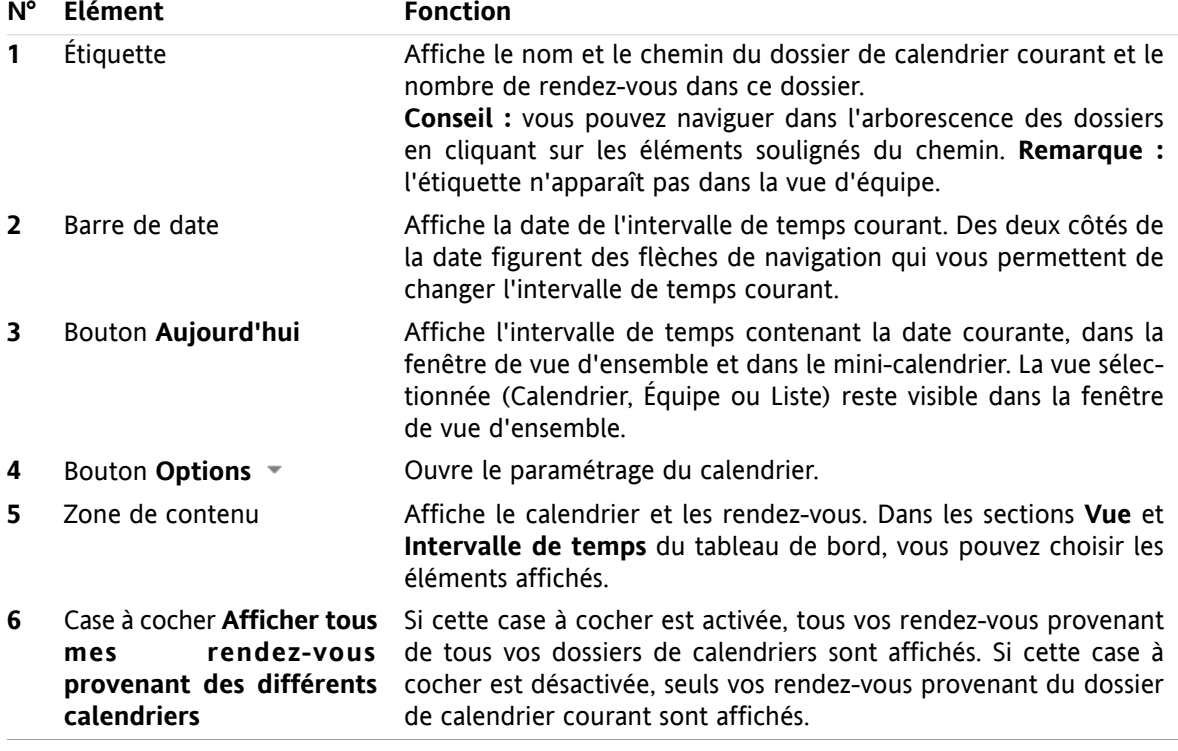

La fenêtre de vue d'ensemble du calendrier contient les éléments suivants :

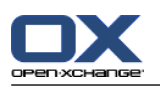

## **5.3.3. Comment naviguer dans le calendrier**

La fenêtre de vue d'ensemble du calendrier affiche un intervalle de temps particulier : par exemple un mois donné. Pour afficher un autre mois, vous pouvez utiliser les éléments de contrôle de la navigation suivants :

- les éléments de contrôle de la fenêtre de vue d'ensemble
- les éléments de contrôle du mini-calendrier.

### **5.3.3.1. Naviguer avec les éléments de contrôle de la fenêtre de vue d'ensemble**

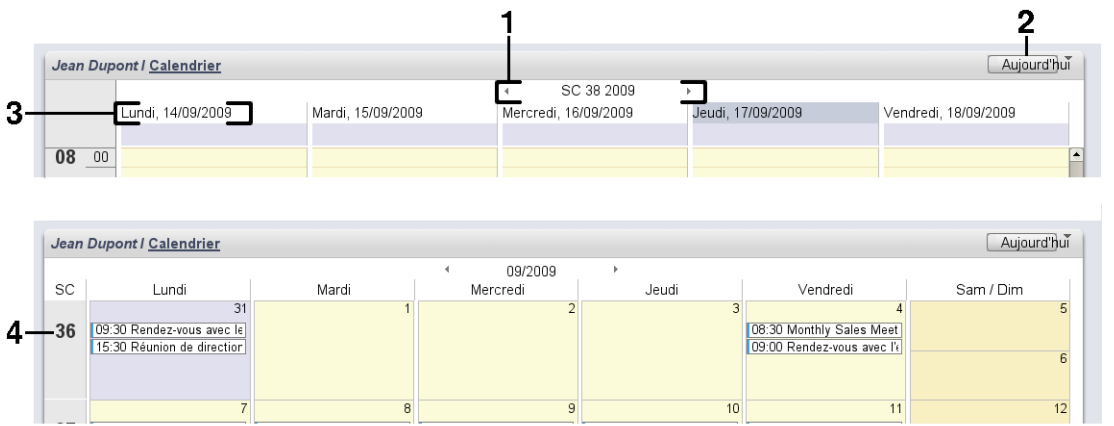

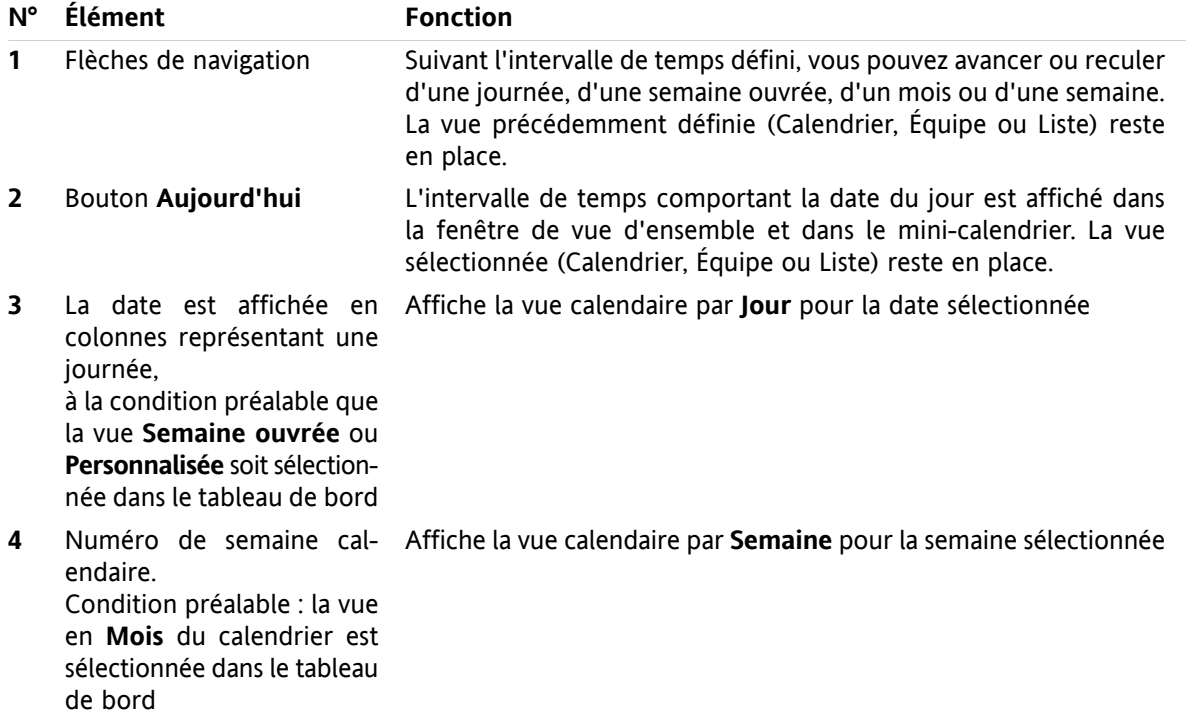

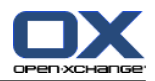

# **5.3.3.2. Naviguer à l'aide des éléments de contrôle du mini-calendrier**

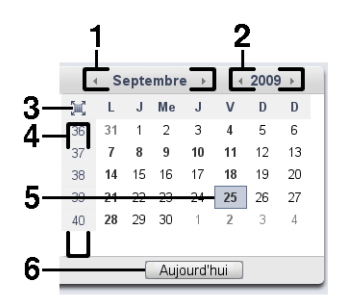

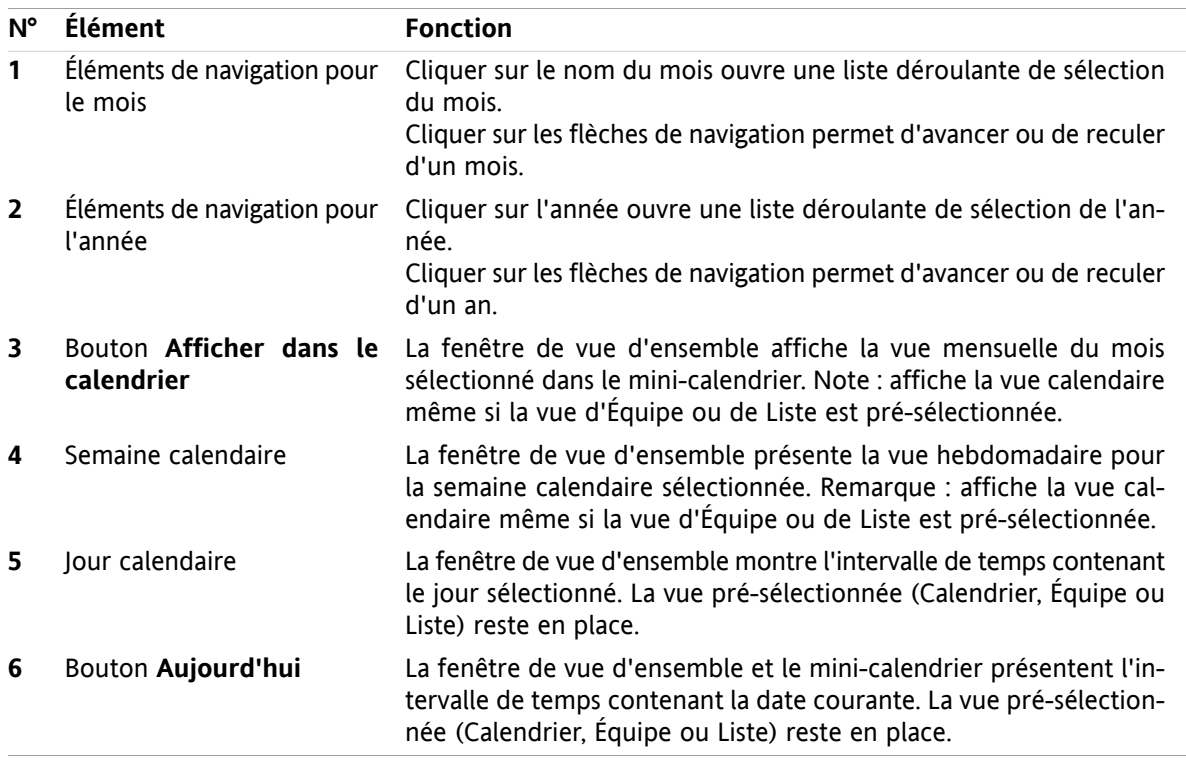

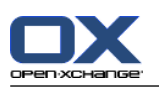

# **5.4. Afficher le calendrier et les rendez-vous**

Suivant le type de dossier de calendrier, les rendez-vous suivants sont affichés lorsque vous sélectionnez un dossier de calendrier :

- Lorsque vous sélectionnez un dossier public ou partagé, seuls les rendez-vous de ce calendrier sont affichés.
- Lorsque vous sélectionnez un dossier personnel, vous pouvez définir l'affichage des rendez-vous. L'affichage des rendez-vous définit si seuls les rendez-vous de ce calendrier sont affichés ou si tous les rendez-vous provenant des calendriers personnels, publics et partagés, doivent être affichés.

Pour afficher les calendriers et rendez-vous, vous devez procéder ainsi :

- Sélectionner un calendrier et l'affichage des rendez-vous.
- Sélectionnez une vue de calendrier. La vue de calendrier définit l'affichage des calendriers et rendezvous dans la zone de contenu. Les vues de calendrier suivantes sont disponibles :
	- Vue de calendrier
	- Vue par équipe
	- Vue en liste
	- Vue Détails

## <span id="page-75-0"></span>**5.4.1. Sélectionner une vue du calendrier et des rendez-vous**

Sélectionnez un dossier de calendrier en cliquant sur le dossier dans l'arborescence. L'affichage des rendez-vous vous permet de définir si seuls vos rendez-vous sont affichés dans le calendrier sélectionné ou si vos rendez-vous des autres calendriers doivent être affichés aussi.

#### **Comment afficher tous les rendez-vous provenant des différents calendriers :**

- **1.** Cliquez sur un dossier de calendrier personnel dans l'arborescence des dossiers.
- **2.** Activez la case à cocher **Afficher tous mes rendez-vous provenant de tous les calendriers**.

#### **Comment afficher uniquement les rendez-vous pour un calendrier personnel donné :**

- **1.** Cliquez sur un dossier de calendrier personnel dans l'arborescence des dossiers.
- **2.** Désactivez la case à cocher **Afficher tous mes rendez-vous provenant de tous les calendriers**.

#### **Comment afficher les rendez-vous pour un calendrier public ou partagé :**

Cliquez sur un dossier de calendrier public ou partagé dans l'arborescence des dossiers.

## **5.4.2. Afficher la vue du calendrier**

Lorsque vous sélectionnez la vue du calendrier, la zone de contenu présente le calendrier du dossier courant et les rendez-vous pour l'intervalle de temps courant. Vous pouvez sélectionner les intervalles de temps suivants :

- Jour
- Semaine ouvrée
- Mois
- Semaine
- Personnalisé

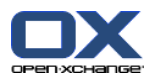

## **5.4.2.1. Afficher la vue du calendrier par Jour**

La vue du calendrier par **Jour** affiche le calendrier pour une journée unique et présente tous les rendezvous pour cette journée.

#### **Comment afficher la vue du calendrier par Jour :**

- **1.** Sélectionnez un calendrier et l'affichage des rendez-vous ; veuillez vous référer à 5.4.1: [Sélectionner](#page-75-0) une vue du calendrier et des [rendez-vous](#page-75-0).
- **2.** Dans la section **Vue** du tableau de bord, cliquez sur **Calendrier**.
- **3.** Dans la section **Intervalle de temps** du tableau de bord, cliquez sur **Jour**. La vue du calendrier pour le jour en cours est affichée.
- **4.** Pour afficher une date particulière, cliquez sur la flèche de navigation  $\triangleq$  or  $\triangleright$  dans la barre de date. **Résultat :** La vue du calendrier par **Jour** est affichée pour la date sélectionnée.
- **5.** Pour afficher à nouveau le jour courant, cliquez sur **Aujourd'hui** dans la barre de titre de la fenêtre de vue d'ensemble, ou dans le mini-calendrier.

La vue du calendrier par **Jour** contient :

- La date du jour affiché, dans la barre de date.
- Une grille de temps détaillant les heures de la journée. Les heures de travail sont indiquées d'une couleur différente des autres heures du jour. Vous pouvez modifier les heures de travail et les divisions temporelles dans le paramétrage du calendrier **[Intervalle](#page-169-0) en minutes** , **Heure de début de [travail](#page-169-1)** et **Heure de fin de [travail](#page-169-2)** .
- Les rendez-vous pour la date affichée. Vous pouvez trouver une description de l'affichage des rendezvous dans 5.4.2.6: Comment sont affichés les [rendez-vous](#page-80-0) ?.

### **5.4.2.2. Afficher la vue du calendrier par Semaine ouvrée**

La vue du calendrier par **Semaine ouvrée** affiche le calendrier pour une semaine ouvrée et présente tous les rendez-vous pour cette semaine ouvrée.

#### **Comment afficher la vue du calendrier par Semaine ouvrée :**

- **1.** Sélectionnez un calendrier et l'affichage des rendez-vous ; veuillez vous référer à 5.4.1: [Sélectionner](#page-75-0) une vue du calendrier et des [rendez-vous](#page-75-0).
- **2.** Dans la section **Vue** du tableau de bord, cliquez sur **Calendrier**.
- **3.** Dans la section **Intervalle de temps** du tableau de bord, cliquez sur **Semaine ouvrée**. La vue du calendrier pour la semaine ouvrée en cours est affichée.
- **4.** Pour afficher une semaine ouvrée donnée, cliquez sur la flèche de navigation  $\uparrow$  ou  $\uparrow$  dans la barre de date.

**Résultat :** La vue en **Semaine ouvrée** est affichée pour la semaine ouvrée sélectionnée.

**5.** Pour afficher à nouveau la semaine ouvrée courante, cliquez sur **Aujourd'hui** dans la barre de titre de la fenêtre de vue d'ensemble, ou dans le mini-calendrier.

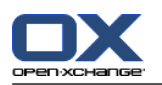

La vue du calendrier par **Semaine ouvrée** contient :

- L'étiquette de la semaine dans la barre de date.
- Une grille de temps détaillant les jours et heures de travail. Les heures de travail sont indiquées d'une couleur différente des autres heures du jour. Vous pouvez modifier les heures de travail et les divisions temporelles dans le paramétrage du calendrier **[Intervalle](#page-169-0) en minutes** , **Heure de début de [travail](#page-169-1)** and **Heure de fin de [travail](#page-169-2)** .
- Les rendez-vous pour la semaine ouvrée affichée. Vous pouvez trouver une description de l'affichage des rendez-vous dans 5.4.2.6: Comment sont affichés les [rendez-vous](#page-80-0) ?.

### **5.4.2.3. Afficher la vue du calendrier par Mois**

La vue du calendrier par **Mois** affiche le calendrier pour un mois et présente tous les rendez-vous pour ce mois.

#### **Comment afficher la vue du calendrier par Mois :**

- **1.** Sélectionnez un calendrier et l'affichage des rendez-vous ; veuillez vous référer à 5.4.1: [Sélectionner](#page-75-0) une vue du calendrier et des [rendez-vous](#page-75-0).
- **2.** Dans la section **Vue** du tableau de bord, cliquez sur **Calendrier**.
- **3.** Dans la section **Intervalle de temps** du tableau de bord, cliquez sur **Mois**. La vue du calendrier pour le mois en cours est affichée.
- **4.** Pour afficher un mois donné, cliquez sur la flèche de navigation  $\uparrow$  ou  $\uparrow$  dans la barre de date. **Résultat :** la vue du calendrier par **Mois** est affichée pour le mois sélectionné.
- **5.** Pour afficher à nouveau le mois courant, cliquez sur **Aujourd'hui** dans la barre de titre de la fenêtre de vue d'ensemble, ou dans le mini-calendrier.

La vue du calendrier par **Mois** contient :

- L'étiquette pour le mois courant, dans la barre de date.
- Une grille de temps divisée en jours individuels.
- Les rendez-vous pour le mois affiché. Vous pouvez trouver une description de l'affichage des rendezvous dans 5.4.2.6: Comment sont affichés les [rendez-vous](#page-80-0) ?.

### **5.4.2.4. Afficher la vue du calendrier par Semaine**

La vue du calendrier par **Semaine** affiche le calendrier pour une semaine donnée et présente tous les rendez-vous pour cette semaine.

#### **Comment afficher la vue du calendrier par Semaine :**

- **1.** Sélectionnez un calendrier et l'affichage des rendez-vous ; veuillez vous référer à 5.4.1: [Sélectionner](#page-75-0) une vue du calendrier et des [rendez-vous](#page-75-0).
- **2.** Dans la section **Vue** du tableau de bord, cliquez sur **Calendrier**.
- **3.** Dans la section **Intervalle de temps** du tableau de bord, cliquez sur **Semaine**. La vue du calendrier pour la semaine en cours est affichée.
- 4. Pour afficher une semaine particulière, cliquez sur la flèche de navigation  $\triangleleft$  ou  $\triangleright$  dans la barre de date.

**Résultat :** La vue du calendrier par **Semaine** est affichée pour la semaine sélectionnée.

**5.** Pour afficher à nouveau la semaine courante, cliquez sur **Aujourd'hui** dans la barre de titre de la fenêtre de vue d'ensemble, ou dans le mini-calendrier.

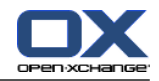

**Conseil :** pour afficher une semaine donnée, vous pouvez aussi cliquer sur une semaine dans le minicalendrier.

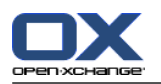

La vue du calendrier par **Semaine** contient :

- L'étiquette de la semaine dans la barre de date.
- Une grille de temps divisée en journées individuelles.
- Les rendez-vous pour la semaine affichée. Vous pouvez trouver une description de l'affichage des rendez-vous dans 5.4.2.6: Comment sont affichés les [rendez-vous](#page-80-0) ?.

### **5.4.2.5. Afficher la vue Personnalisée du calendrier**

La vue **Personnalisée** du calendrier affiche le calendrier pour un intervalle de temps personnalisé et tous les rendez-vous dans cet intervalle de temps.

L'intervalle de temps personnalisé peut comprendre de 1 à 7 jours. Vous pouvez choisir la durée de l'intervalle. La durée par défaut est de 7 jours. Vous pouvez trouver plus d'informations sur ce point dans 8.2.6.1: Réglages du [calendrier](#page-168-0).

#### **Comment afficher la vue Personnalisée du calendrier :**

- **1.** Sélectionnez un calendrier et l'affichage des rendez-vous ; veuillez vous référer à 5.4.1: [Sélectionner](#page-75-0) une vue du calendrier et des [rendez-vous](#page-75-0).
- **2.** Dans la section **Vue** du tableau de bord, cliquez sur **Calendrier**.
- **3.** Dans la section **Intervalle de temps** du tableau de bord, cliquez sur **Personnalisé**. La vue du calendrier pour l'intervalle de temps personnalisé en cours est affichée.
- 4. Pour afficher un intervalle de temps personnalisé donné, cliquez sur la flèche de navigation  $\triangleleft$  ou  $\triangleright$ dans la barre de date.

**Résultat :** la vue **Personnalisée** est affichée pour l'intervalle de temps sélectionné.

**5.** Pour afficher à nouveau l'intervalle de temps courant, cliquez sur **Aujourd'hui** dans la barre de titre de la fenêtre de vue d'ensemble, ou dans le mini-calendrier.

La vue **Personnalisée** du calendrier contient :

- L'étiquette de l'intervalle de temps dans la barre de date.
- Une grille de temps divisée en journées individuelles.
- Les rendez-vous pour l'intervalle de temps affiché. Vous pouvez trouver une description de l'affichage des rendez-vous dans 5.4.2.6: Comment sont affichés les [rendez-vous](#page-80-0) ?.

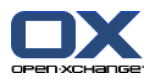

### <span id="page-80-0"></span>**5.4.2.6. Comment sont affichés les rendez-vous ?**

Un rendez-vous qui ne dure pas toute la journée est affiché sous la forme d'un rectangle. Le rectangle s'étend sur la hauteur correspondant à la durée du rendez-vous. À l'intérieur du rectangle sont affichées les informations suivantes :

- Sur la gauche du rectangle, une barre colorée indique la disponibilité pour le rendez-vous :
	- Bleu : réservé (par défaut)
	- Jaune : temporaire
	- Rouge : absent pour raisons professionnelles
	- Vert : disponible

Vous pouvez trouver plus d'informations sur la disponibilité dans 5.2.2: Que [dois-je](#page-69-0) savoir au sujet des [rendez-vous](#page-69-0) ?.

- La description du rendez-vous est affichée dans la partie supérieure du rectangle. Suivant votre réponse à la notification de rendez-vous, la description du rendez-vous contient les informations suivantes sur l'état de votre confirmation :
	- □ Si vous n'avez pas encore accepté le rendez-vous, la description présente l'état "Plus tard".
	- Si vous avez refusé le rendez-vous, la description du rendez-vous est barrée.
	- Si vous avez accepté le rendez-vous de manière temporaire, la description du rendez-vous contient l'état "Temporaire".
	- Si vous avez accepté le rendez-vous, la description du rendez-vous ne contient pas d'information complémentaire.

Si vous affichez un rendez-vous qui est enregistré dans un dossier partagé, l'état de confirmation du propriétaire du dossier partagé est affiché. Vous pouvez trouver plus d'informations sur les réponses aux invitations à des rendez-vous dans 5.6: Répondre à des invitations à des [rendez-vous.](#page-98-0)

- Sur la droite de la description est affiché le lieu du rendez-vous.
- À l'intérieur du rectangle, le type de rendez-vous est indiqué par les icônes suivantes :
	- Rendez-vous privé
	- Rendez-vous de groupe
	- Série de rendez-vous

Vous pouvez trouver plus d'informations sur les types de rendez-vous dans 5.2.2: Que [dois-je](#page-69-0) savoir au sujet des [rendez-vous](#page-69-0) ?.

- Plusieurs rendez-vous ayant lieu le même jour sont affichés comme suit :
	- Si les rendez-vous ne se chevauchent pas, ils sont affichés l'un en dessous de l'autre.
	- Si les rendez-vous se chevauchent, ils sont affichés côte à côte. Dans les réglages par défaut, au maximum deux rendez-vous peuvent être affichés côte à côte. Dans les réglages du calendrier **Nombre de [rendez-vous](#page-169-3) en parallèle dans la vue de journée** , vous pouvez définir le nombre de rendez-vous à afficher côte à côte.
	- □ Si le nombre de rendez-vous en chevauchement dépasse le nombre de rendez-vous pouvant être affichés côte à côte, l'icône a apparaît à droite de la barre de date. Cliquez sur cette icône pour afficher tous les rendez-vous. La vue en liste est affichée. Elle présente tous les rendez-vous pour la journée en cours.
	- □ Si la vue en semaine contient plus de rendez-vous que le nombre de rendez-vouspouvant être affichés les uns sous les autres, une barre de défilement est ajoutée.
	- □ Si le nombre de rendez-vous en chevauchement dépasse le nombre de rendez-vous pouvant être affichés côte à côte, l'icône  $\bullet$  apparaît à droite de la barre de date. Cliquez sur cette icône pour

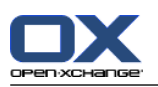

afficher tous les rendez-vous. La vue en liste est affichée. Elle présente tous les rendez-vous pour la journée en cours.

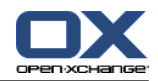

Un rendez-vous couvrant toute une journée est affiché sous la forme d'un rectangle. En fonction de la vue du calendrier, les rendez-vous durant toute une journée sont affichés comme suit :

- Dans les vues de calendrier Jour, Semaine ouvrée et Personnalisée, les rendez-vous durant toute la journée sont affichés en haut de la grille de temps. S'il y a plus de 5 rendez-vous durant toute la journée pour un jour donné, une barre de défilement est affichée.
- Dans la vue de calendrier Semaine, les rendez-vous durant la journée entière sont affichés au-dessus des autres rendez-vous. Si tous les rendez-vous d'une journée ne peuvent pas être affichés les uns au-dessus des autres, une barre de défilement est ajoutée.
- Dans la vue de calendrier Mois, les rendez-vous durant toute une journée sont affichés au-dessus des autres rendez-vous. Si tous les rendez-vous ne peuvent pas être affichés les uns au-dessus des autres, l'icône  $\sim$  est affichée en bas. Cliquez sur cette icône pour afficher tous les rendez-vous. La vue en liste est affichée. Elle présente tous les rendez-vous pour la journée en cours.

## **5.4.3. Afficher la vue en liste**

La vue en liste affiche les rendez-vous sous la forme d'un tableau.

#### **Comment afficher les rendez-vous en vue en liste :**

- **1.** Sélectionnez un calendrier et l'affichage des rendez-vous ; veuillez vous référer à 5.4.1: [Sélectionner](#page-75-0) une vue du calendrier et des [rendez-vous](#page-75-0).
- **2.** Cliquez sur **Liste** dans la section **Vue** du tableau de bord.
- **3.** Cliquez sur un intervalle de temps dans la section **Intervalle de temps** du tableau de bord.

**Résultat :** une liste de rendez-vous dans cet intervalle de temps est affichée.

Pour chaque rendez-vous, la liste présente une ligne d'informations sous la forme d'icônes ou de texte :

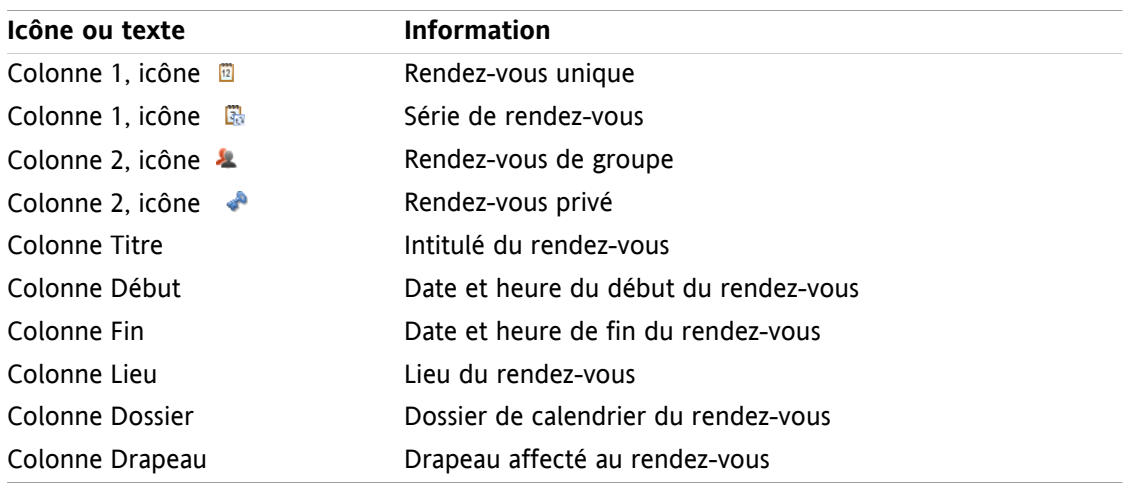

Les rendez-vous de la liste sont, par défaut, triés en ordre ascendant suivant la colonne **Début**. L'intitulé de la colonne est surligné. Une icône de flèche, à côté de l'intitulé de colonne, indique l'ordre de tri.

#### **Comment changer l'ordre de tri :**

- **1.** Pour trier suivant une colonne, cliquez sur l'intitulé de cette colonne.
- **2.** Pour modifier l'ordre de tri, cliquez à nouveau sur l'intitulé de cette colonne.

**Résultat :** l'ordre de tri est modifié.

**Remarque :** les deux premières colonnes et la colonne **Dossier** ne peuvent pas être utilisées pour le tri.

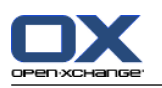

## **5.4.4. Afficher la vue des Détails**

La vue en Détails affiche toutes les informations relatives à un rendez-vous.

#### **Comment afficher un rendez-vous dans la vue en Détails :**

- **1.** Sélectionnez un calendrier et l'affichage des rendez-vous ; veuillez vous référer à 5.4.1: [Sélectionner](#page-75-0) une vue du calendrier et des [rendez-vous](#page-75-0).
- **2.** Sélectionnez un rendez-vous.
- **3.** Dans la section **Vue** du tableau de bord, cliquez sur **Détails**.

**Résultat :** la vue des Détails d'un rendez-vous est affichée.

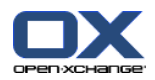

La vue en Détails présente les informations suivantes :

- Le titre de la fenêtre contient la description du rendez-vous, son début et sa fin.
- L'onglet **Rendez-vous** contient la description du rendez-vous, son lieu, sa durée, son créateur, ses participants, ses ressources, son type, ses marques, son dossier de calendrier, la disponibilité associée, ainsi que des commentaires et les informations de rappel.
- L'onglet **Participants** contient la liste des participants et ressources. Pour chaque participant, l'état est affiché (accepté, décliné ou plus tard). Si un participant a saisi un commentaire, celui-ci est affiché.
- <span id="page-84-0"></span>▪ L'onglet **Pièces jointes** contient la liste des pièces jointes.

## **5.4.5. Afficher la vue par équipe**

Dans la vue par Équipe, vous pouvez voir les rendez-vous des utilisateurs et groupes, ainsi que les ressources réservées pour une date donnée.

#### **Comment afficher la vue par Équipe :**

- **1.** Dans la section **Vue** du tableau de bord, cliquez sur **Équipe**.
- **2.** Dans la section **Intervalle de temps** du tableau de bord, sélectionnez un intervalle de temps.
- **3.** Ajoutez des membres d'équipe ou choisissez une équipe. Vous trouverez des instructions à ce sujet plus loin.

**Résultat :** la Vue d'équipe est affichée.

La Vue d'équipe présente les informations suivantes :

- Sous la barre de date, la barre d'heure affiche une subdivision en jours ou en heures, selon l'intervalle de temps choisi.
- Sous la barre d'heure, la grille temporelle affiche les rendez-vous des membres de l'équipe. La grille temporelle couvre la période choisie dans la section **Intervalle de temps** du tableau de bord.
- Les rendez-vous durant une journée entière sont représentés dans la grille temporelle par un rectangle en arrière-plan. Le rectangle commence à 00:00 et se termine à 24:00. Les autres rendez-vous sont affichés au premier plan de la même manière que dans la vue Calendrier, voir 5.4.2.6: [Comment](#page-80-0) sont affichés les [rendez-vous](#page-80-0) ?.
- Les rendez-vous grisés ne peuvent être que lus et ne peuvent pas être modifiés.

La vue en équipe offre plusieurs fonctions d'affichage pour clarifier les intervalles de temps.

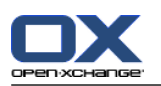

#### **Comment utiliser les fonctions d'affichage dans la vue Équipe :**

- **1.** Dans la section **Intervalle de temps** du tableau de bord, sélectionnez un intervalle de temps.
- **2.** Pour modifier l'intervalle de temps affiché, utilisez une des solutions suivantes :
	- Cliquez sur la flèche de navigation dans la barre de date  $\pm$  ou  $\pm$ .
	- Cliquez sur une date dans le mini-calendrier.
- **3.** Si l'intervalle de temps à afficher ne peut pas être affiché en totalité, vous pouvez le faire défiler ainsi :
	- Faites glisser la barre de temps (sous la date) vers la gauche ou la droite.
	- Utilisez la barre de défilement sous la grille de temps.
	- Utilisez la molette de la souris.
- **4.** Pour agrandir ou rétrécir l'intervalle de temps, utilisez une des solutions suivantes :

Choisissez un niveau de zoom entre 10 et 1000% dans le menu déroulant sous la grille de temps. Déplacez le curseur de zoom sous la grille de temps vers la droite ou vers la gauche.

Faites tourner la molette de la souris tout en maintenant la touche <Maj> appuyée.

Selon le niveau de zoom choisi, la résolution de la grille de temps est située entre 1 heure et 5 minutes.

**5.** Utilisez la case **Détails** pour changer les détails affichés pour un rendez-vous :

Pour afficher les rendez-vous uniquement comme des rectangles pleins, décochez la case.

Pour afficher les rendez-vous avec une description, une date de début et de fin, cochez la case.

**6.** Pour afficher à nouveau le jour courant, cliquez sur **Aujourd'hui** au-dessus de la barre de date.

#### **Comment ajouter des utilisateurs, groupes ou ressources en tant que membres d'une équipe :**

- **1.** Cliquez sur **Ajouter** dans la section **Membre d'équipe** du tableau de bord. La fenêtre **Choisir les membres** s'ouvre alors.
- **2.** Pour voir une sélection particulière d'utilisateurs, groupes ou ressources, saisissez une chaîne de caractères dans le champ de saisie à côté de **Chercher**. Cliquez ensuite sur le bouton **Aller**.
- **3.** Sélectionnez un ou plusieurs utilisateurs, groupes ou ressources dans la liste. **Remarque :** les utilisateurs, groupes et ressources sont identifiés par des icônes différentes. La liste des groupes et ressources figure sous les utilisateurs.
- **4.** Pour ajouter la sélection en tant que participants, cliquez sur le bouton **Ajouter** à côté de **Participants**. Pour ajouter la sélection en tant que ressources, cliquez sur le bouton **Ajouter** à côté de **Ressources**.

**Remarque :** les restrictions suivantes s'appliquent :

Les ressources ne peuvent être ajoutées comme participants.

- Les groupes ne peuvent être ajoutés comme ressources.
- **5.** Si nécessaire, vous pouvez corriger la sélection de participants ou de ressources :

Sélectionnez des entrées individuelles dans le champ **Participants** ou **Ressources**.

Cliquez sur le bouton **Supprimer** à côté de **Participants** ou **Ressources**.

**6.** Pour accepter la sélection, cliquez sur **OK**. Si vous ne souhaitez pas accepter la sélection, cliquez sur **Annuler**.

**Résultat :** les utilisateurs, groupes et ressources sélectionnés sont ajoutés en tant que membres d'équipe.

**Conseil :** vous pouvez également ajouter des membres d'équipe ainsi :

Cliquez sur l'icône de la dernière ligne de la colonne **Membre d'équipe**. La fenêtre **Choisir les membres** s'ouvre alors.

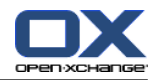

Dans la dernière ligne de la colonne **Membre d'équipe**, saisissez le nom d'un participant dans la zone de saisie.

**Conseil :** vous pouvez utiliser le glisser-déposer pour changer l'ordre des membres.

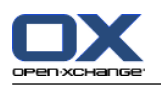

#### **Comment sélectionner une équipe existante :**

- **1.** Cliquez sur **Choisir une équpe** dans la section **Membre d'équipe** du tableau de bord.
- **2.** Cliquez sur une équipe dans la fenêtre qui apparaît.

**Remarque :** avant de sélectionner une équipe, celle-ci doit être créée dans le paramétrage du calendrier. Vous pouvez trouver plus de détails sur ce point dans 8.2.6.2: [Équipes.](#page-171-0)

#### **Comment supprimer des membres d'équipe dans la vue Équipe :**

- **1.** Sélectionnez les différents membres d'équipe en cliquant sur leurs noms tout en maintenant la touche <Ctrl> appuyée. Note : sur les systèmes Mac, utilisez la touche <Cmd>.
- **2.** Dans la section **Membre d'équipe** du tableau de bord, cliquez sur **Supprimer**.

**Conseil :** vous pouvez également supprimer les différents membres d'équipe ainsi :

Survolez un membre d'équipe avec le pointeur de la souris. Un bouton apparaît à droite de ce nom. Cliquez sur le bouton.

### **5.4.6. Afficher les survols**

Les survols sont disponibles dans les vue Calendrier, Équipe et Liste, mais aussi à la création d'un nouveau rendez-vous dans la fenêtre **Rendez-vous**, sur l'onglet **Disponibilité**.

#### **Comment afficher un rendez-vous en survol :**

- **1.** Déplacez le pointeur de la souris vers un rendez-vous. Au bout d'un temps assez court, le survol s'ouvre. L'onglet **Général** est visible.
- **2.** Pour voir davantage d'informations, cliquez sur un autre onglet.
- **3.** Pour fermer le survol, déplacez le pointeur de la souris en dehors de sa surface.

Le survol du calendrier affiche les informations suivantes :

- L'onglet **Général**. Il contient :
	- L'icône du module Calendrier.
	- La description et le lieu du rendez-vous.
	- Les icônes de rendez-vous privé, en série ou de groupe.
	- Le début et la fin du rendez-vous.
	- Le nom du créateur du rendez-vous.
	- Le commentaire pour le rendez-vous. Suivant la longueur du commentaire, le survol peut n'en afficher que les premières lignes. Lorsque vous cliquez sur le texte, davantage de lignes sont affichées. Lorsque vous cliquez une seconde fois sur le texte, vous revenez à l'affichage initial.
- L'onglet **Participants**. Le nombre entre parenthèses indique le nombre de participants. L'onglet contient :
	- Le nom et l'état de confirmation de chacun des participants. Si un participant a accepté, son nom apparaît en lettres vertes ; s'il a décliné, son nom apparaît en rouge.
	- Le commentaire saisi par le participant en plus de l'état de confirmation.
	- Une icône permettant de modifier l'état de confirmation.

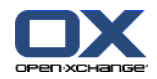

- L'onglet **Pièces jointes**. Le nombre entre parenthèses indique le nombre de pièces jointes. Si le rendezvous contient des pièces jointes, les éléments suivants sont affichés :
	- Nom et taille du fichier, type de pièce jointe
	- Icônes d'ouverture et d'enregistrement de la pièce jointe
- L'onglet **Autres**. Il contient :
	- Le dossier dans lequel le rendez-vous est enregistré.
	- Les marques ajoutées au rendez-vous.
	- Le nom de la personne qui a créé ou modifié le rendez-vous.

## **5.4.7. Ouvrir ou enregistrer les pièces jointes**

Vous pouvez procéder ainsi :

- Ouvrir la pièce jointe **Remarque :** pour ouvrir une pièce jointe, un logiciel externe peut être nécessaire.
- Enregistrer la pièce jointe en dehors du collecticiel
- Enregistrer la pièce jointe comme élément du dépôt de données

#### **Comment ouvrir ou enregistrer les pièces jointes d'un rendez-vous :**

- **1.** Affichez le rendez-vous en vue de Détails.
- **2.** Sélectionnez l'onglet **Pièces jointes**.
- **3.** Sélectionnez la pièce jointe.
- **4.** Si vous souhaitez ouvrir la pièce jointe :

Dans la section **En pièce jointe** du tableau de bord, cliquez sur **Ouvrir**. Une fenêtre système s'ouvre. Elle indique le logiciel utilisé pour ouvrir la pièce jointe.

Utilisez les éléments de contrôle de la fenêtre système pour ouvrir les pièces jointes.

**5.** Si vous souhaitez enregistrer la pièce jointe :

Dans la section **En pièce jointe** du tableau de bord, cliquez sur **Enregister sous**. Une fenêtre système s'ouvre alors.

Utilisez les éléments de contrôle de la fenêtre système pour enregistrer la pièce jointe.

**6.** Si vous souhaitez enregistrer la pièce jointe en tant qu'élément du dépôt de données :

Dans la section **En pièce jointe** du tableau de bord, cliquez sur **Enregistrer dans le dépôt**. La fenêtre **Élément du dépôt de données** s'ouvre. Le nom de fichier de la pièce jointe est utilisé comme nom de fichier pour l'élément du dépôt de données.

Vous pouvez trouver plus d'informations sur la création d'éléments du dépôt de données dans 7.5: Créer les [éléments](#page-137-0) du dépôt de données.

**Conseil :** une pièce jointe peut également être ouverte ou enregistrée en cliquant sur les icônes respectives dans le survol du rendez-vous.

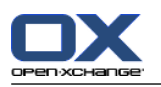

# <span id="page-89-1"></span>**5.5. Créer un rendez-vous**

Vous obtiendrez ici une vue d'ensemble sur la création des rendez-vous. Les détails se poursuivent sur la page [suivante.](#page-92-0)

**Remarque :** pour créer un rendez-vous dans un dossier de calendrier public ou partagé, vous devez avoir le droit de créer des objets dans ces dossiers.

#### <span id="page-89-0"></span>**Comment créer un nouveau rendez-vous :**

- **1.** Dans la section **Nouveau** du tableau de bord, cliquez sur l'icône **Nouveau rendez-vous**. La fenêtre **Rendez-vous** s'ouvre alors. L'onglet **Rendez-vous** est ouvert.
- **2.** SI nécessaire, sélectionnez un dossier de calendrier en cliquant sur le bouton **Dossier** et en choisissant un dossier de calendrier dans la fenêtre qui s'ouvre.
- **3.** Saisissez une description, un lieu et un commentaire pour le rendez-vous.
- **4.** Choisissez une date de début et de fin pour le rendez-vous. Voir 5.5.2: [Définir](#page-92-0) le début et la fin du [rendez-vous](#page-92-0)
- **5.** Définissez les rappels relatifs au rendez-vous. Voir 5.5.3: Définir un rappel de [rendez-vous](#page-92-1) ou y [répondre](#page-92-1)
- **6.** Définissez la vue disponibilité (Afficher comme) : réservé, temporaire, absent pour raisons professionnelles ou disponible. Voir 5.5.6: Définir les [informations](#page-94-0) de disponibilité
- **7.** Faites appel aux options supplémentaires si besoin :

Créez une série de rendez-vous. Voir 5.5.4: Créer une série de [rendez-vous](#page-93-0)

Ajoutez des marques au rendez-vous. Voir 5.5.5: Ajouter des [marques](#page-93-1)

Si nécessaire, marquez le rendez-vous comme étant privé. Voir 5.5.7: Marquer un [rendez-vous](#page-94-1) [comme](#page-94-1) étant privé

Ajoutez des participants et ressources supplémentaires au rendez-vous. Vérifiez si les participants et ressources sont disponibles pour le rendez-vous. Voir 5.5.8: Ajouter des [participants](#page-95-0) et ressources et 5.5.8.1: Vérifier la [disponibilité](#page-96-0)

Ajoutez des pièces jointes au rendez-vous. Voir 5.5.9: [Ajouter](#page-97-0) des pièces jointes

**8.** Cliquez sur l'icône **Enregistrer** dans le tableau de bord. La fenêtre se ferme.

**Résultat :** le rendez-vous est créé.

Si vous souhaitez annuler cette action, cliquez sur **Annuler** dans la section **Fenêtre** du tableau de bord.

**Remarque :** si vous créez un rendez-vous qui chevauche un rendez-vous existant, vous pouvez recevoir un message d'erreur. Veuillez vous référer à 5.5.11: Résoudre les conflits de [rendez-vous.](#page-97-1)

#### **Pour créer un nouveau rendez-vous, vous avez les possibilités suivantes :**

La fonction **Nouveau rendez-vous** peut aussi être invoquée depuis d'autres modules, dans la section **Nouveau** du tableau de bord.

Dans la vue en liste ou en calendrier, faites un double-clic sur une zone vide de la fenêtre de vue d'ensemble. La fenêtre **Rendez-vous** s'ouvre alors.

Dans la vue d'équipe, faites un double-clic sur un calendrier dans la fenêtre de vue d'ensemble. Vous êtes ajouté comme participant au rendez-vous, tout comme la personne ou la ressource à laquelle appartient le calendrier sur lequel vous venez de cliquer.

Dans une vue du calendrier, ouvrez une zone de la grille de temps par glissement de la souris. Une description détaillée est fournie un peu plus loin dans ce chapitre.

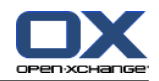

Dans le module Courriel, faites glisser un message depuis la vue en Liste vers une date dans le minicalendrier. La fenêtre **Rendez-vous** s'ouvre alors. La date choisie est saisie comme date de début du rendez-vous.

Dans le module Contacts, faites glisser un contact vers une date dans le mini-calendrier. La fenêtre **Rendez-vous** s'ouvre alors. La date choisie est saisie comme date de début du rendez-vous.

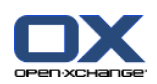

#### **Comment créer un nouveau rendez-vous en ouvrant une zone par glissement :**

- **1.** Affichez le calendrier en vue Jour, Semaine ouvrée ou Personnalisée.
- **2.** Ouvrez une zone de la grille de temps par glissement de la souris (en maintenant le bouton gauche de la souris enfoncé). Un nouveau rendez-vous est créé. Le début et la fin correspondent à la zone définie dans la grille de temps.
- **3.** Faites un double-clic sur le rectangle correspondant au nouveau rendez-vous. La fenêtre **Rendezvous** s'ouvre alors.
- **4.** Saisissez les données pour le nouveau rendez-vous. Vous pourrez trouver plus d'informations à ce sujet dans les instructions précédentes Comment créer un nouveau [rendez-vous](#page-89-0) : [\[82\].](#page-89-0)

## **5.5.1. Ouvrez un rendez-vous dans la vue Équipe**

Lorsque vous créez un rendez-vous dans la vue Équipe, vous pouvez ajouter comme participants

- tous les membres d'une équipe ;
- des membres donnés d'une équipe ;
- un membre isolé d'une équipe.

#### **Comment créer un nouveau rendez-vous avec tous les membres d'une équipe :**

- **1.** Ouvrez la vue Équipe. Vous trouverez des instructions à ce propos dans 5.4.5: [Afficher](#page-84-0) la vue par [équipe](#page-84-0)
- **2.** Assurez vous qu'aucun membre de l'équipe n'est sélectionné.
- **3.** Utilisez une des options suivantes :

Dans la section **Rendez-vous** du tableau de bord, cliquez sur **Nouveau**.

Dans la grille de temps, définissez glisser un intervalle de temps en cliquant sur le bouton de la souris et en le maintenant appuyé pour faire glisser le curseur. L'intervalle de temps est ajouté comme début et durée du rendez-vous.

**Résultat :** La fenêtre **Rendez-vous** s'ouvre. Les membres de l'équipe sont ajoutés à l'onglet **Participants**.

#### **Comment créer un nouveau rendez-vous avec des membres spécifiques d'une équipe :**

- **1.** Ouvrez la vue Équipe. Vous trouverez des instructions à ce propos dans 5.4.5: [Afficher](#page-84-0) la vue par [équipe](#page-84-0)
- **2.** Choisissez des membres individuels d'équipe en cliquant sur leurs noms tout en maintenant la touche <Ctrl> appuyée. Note : sur les systèmes Mac, utilisez la touche <Cmd>.
- **3.** Utilisez une des options suivantes :

Dans la section **Rendez-vous** du tableau de bord, cliquez sur **Nouveau**.

Dans la grille temporelle, faites glisser un intervalle de temps en cliquant et maintenant appuyé le bouton gauche de la souris. L'intervalle de temps est ajouté comme début et durée du rendezvous.

**Résultat :** La fenêtre **Rendez-vous** s'ouvre. Les membres de l'équipe sont ajoutés à l'onglet **Participants**.

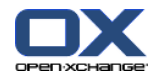

#### **Comment créer un nouveau rendez-vous avec un membre isolé d'une équipe :**

- **1.** Ouvrez la vue Équipe. Vous trouverez des instructions à ce propos dans 5.4.5: [Afficher](#page-84-0) la vue par [équipe](#page-84-0)
- **2.** Assurez vous qu'aucun membre de l'équipe n'est sélectionné.
- **3.** Double-cliquez sur une heure dans la grille temporelle du membre de l'équipe que vous voulez ajouter comme participant.

<span id="page-92-0"></span>**Résultat :** La fenêtre **Rendez-vous** s'ouvre. Le jour et la date sur lesquels vous avez double-cliqué définissent le début du rendez-vous. Le membre de l'équipe est ajouté à l'onglet **Participants**.

### **5.5.2. Définir le début et la fin du rendez-vous**

Les valeurs suivantes sont pré-définies :

- La date du jour est définie comme date de début et date de fin du rendez-vous.
- Le premier intervalle de temps qui suit définit l'heure de début du rendez-vous. L'intervalle de temps par défaut est de 15 minutes.
- L'heure de fin du rendez-vous est définie une heure après le début du rendez-vous.

Pour définir des valeurs personnalisées pour le début et la fin du rendez-vous, utilisez les éléments de contrôle à côté des champs **Date de début** et **Date de fin** dans la fenêtre **Rendez-vous**.

#### **Comment définir le début et la fin du rendez-vous dans la fenêtre Rendez-vous :**

**1.** Pour définir les dates de début et de fin du rendez-vous, utilisez l'une des solutions suivantes :

Saisissez une date valide dans le premier champ de saisie.

Cliquez sur l'icône en forme de calendrier, à droite du premier champ de saisie, pour ouvrir le calendrier et choisir une date.

<span id="page-92-1"></span>**2.** Pour définir l'heure de début et de fin du rendez-vous, utilisez l'une des solutions suivantes :

Saisissez une heure valide dans le second champ de saisie.

Sélectionnez l'heure dans la liste déroulante.

Si le rendez-vous est censé durer 24 heures, activez la case à cocher **Journée entière**.

### **5.5.3. Définir un rappel de rendez-vous ou y répondre**

Vous pouvez fixer une heure à laquelle le rendez-vous vous sera rappelé. Une fenêtre de rappel vous alertera du rendez-vous lorsque la durée choisie est atteinte.

#### **Comment définir un rappel de rendez-vous dans la fenêtre Rendez-vous :**

- **1.** Sélectionnez l'onglet **Rendez-vous**.
- **2.** Sélectionnez un intervalle de temps dans la liste déroulante **Me le rappeler**. Si vous ne souhaitez pas être notifié, sélectionnez **Ne pas envoyer de rappel**.

**Conseil :** vous pouvez choisir l'intervalle de temps par défaut pour le rappel dans le paramétrage du calendrier **Heure par [défaut](#page-169-4) pour le rappel** .

Dès que l'intervalle de temps fixé avant le rendez-vous est atteint, la fenêtre de **Rappel** est affichée. Vous avez plusieurs possibilités pour répondre à ce rappel de rendez-vous.

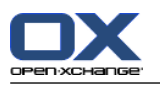

#### **Comment répondre à un rappel de rendez-vous :**

Pour recevoir un nouveau rappel, choisissez une durée dans la liste déroulante. Cliquez sur **Me le rappeler à nouveau**. Lorsque l'intervalle défini est atteint, vous êtes à nouveau notifié.

<span id="page-93-0"></span>Si vous ne souhaitez pas être notifié à nouveau, cliquez sur **OK**.

## **5.5.4. Créer une série de rendez-vous**

Un rendez-vous répétitif est un rendez-vous qui est répété à plusieurs reprises. Lorsque vous créez un rendez-vous répétitif, les éléments suivants doivent être définis :

- L'intervalle de temps pour la série de rendez-vous. Cela définit la période de temps entre deux rendezvous individuels de la série.
- La durée de la séquence de rendez-vous. Ceci définit le début et la fin de la série de rendez-vous.

#### **Comment créer un rendez-vous répétitif dans la fenêtre Rendez-vous :**

- **1.** Sélectionnez l'onglet **Rendez-vous**.
- **2.** Cliquez sur le bouton **Série**. La fenêtre **Créer une nouvelle séquence** s'ouvre alors.
- **3.** Sélectionnez un intervalle de temps pour la série.

Si le rendez-vous doit être répété quotidiennement, activez le type de répétition **Quotidien**. Dans les réglages de répétition, définissez l'intervalle en jours.

Si le rendez-vous doit être répété de façon mensuelle, activez le type de répétition **Mensuel**. Dans les réglages de répétition, définissez l'intervalle en mois et fixez un jour dans le mois pour l'exécution.

Si le rendez-vous dot être répété de manière hebdomadaire, activez le type de répétition **Hebdomadaire**. Dans les réglages de répétition, définissez l'intervalle en semaines et fixez un jour de la semaine pour l'exécution.

Si le rendez-vous doit être répété annuellement, activez le type de répétition **Annuel**. Dans les réglages de répétition, définissez le jour pour l'exécution.

- <span id="page-93-1"></span>**4.** Définir la durée de la séquence de rendez-vous :
	- À côté de **Date de début**, renseignez la date de début de la séquence de rendez-vous.

À côté de **Se termine**, définissez la fin de la séquence.

**5.** Cliquez sur **OK**.

### **5.5.5. Ajouter des marques**

Une marque est un texte pouvant être utilisé comme critère pour structurer les rendez-vous. Pour ajouter des marques, vous avez deux possibilités :

- Saisissez les marques dans le champ de texte à côté du bouton **Marques**.
- Sélectionnez les marques dans une liste de marques pré-définies.

#### **Comment ajouter des marques prédéfinies dans la fenêtre Rendez-vous :**

- **1.** Sélectionnez l'onglet **Rendez-vous**.
- **2.** Cliquez sur le bouton **Marques**.
- **3.** Choisissez une ou plusieurs marques dans la fenêtre de dialogue **Choisir les marques**. Cliquez sur **OK**.

**Résultat :** les marques sont entrées dans le champ de saisie.

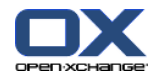

**Remarque :** avant de pouvoir sélectionner des marques dans une liste, vous devez définir les marques dans le paramétrage du collecticiel. Vous pourrez trouver plus d'informations sur ce point dans [8.2.3:](#page-150-0) [Marques.](#page-150-0)

<span id="page-94-0"></span>**Conseil :** pour supprimer une marque, modifiez le contenu du champ de saisie.

## **5.5.6. Définir les informations de disponibilité**

Dans les vues du calendrier, la disponibilité est indiquée par différentes couleurs. Les couleurs suivantes sont utilisées :

- Réservé : bleu
- Temporaire : jaune
- Absent pour raisons professionnelles : rouge
- Disponible : vert

Vous pourrez trouver d'autres informations sur la disponibilité dans 5.2.2: Que [dois-je](#page-69-0) savoir au sujet des [rendez-vous](#page-69-0) ?.

La disponibilité contrôle le comportement du collecticiel au cas où vous créiez un nouveau rendez-vous qui chevauche temporellement un rendez-vous existant :

- Pour les disponibilités **Réservé**, **Temporaire** et **Absent pour raisons professionnelles**, un message de conflit est affiché.
- Pour la disponibilité **Disponible**, aucun message d'erreur n'est affiché.

Vous pourrez trouver plus d'informations sur la gestion des conflits dans 5.5.11: [Résoudre](#page-97-1) les conflits de [rendez-vous](#page-97-1).

#### <span id="page-94-1"></span>**Comment définir la vue de disponibilité dans la fenêtre Rendez-vous :**

- **1.** Sélectionnez l'onglet **Rendez-vous**.
- **2.** Sélectionnez une option dans la liste déroulante **Afficher comme**.

### **5.5.7. Marquer un rendez-vous comme étant privé**

Un rendez-vous privé est un rendez-vous qui ne peut être vu par d'autres utilisateurs, lorsque vous partagez votre calendrier avec ceux-ci.

Vous pouvez marquer un rendez-vous comme privé si toutes les conditions suivantes sont vérifiées :

- Vous êtes l'unique participant, aucun autre participant ou ressource n'est impliqué dans le rendezvous.
- Le rendez-vous est créé dans un dossier de calendrier personnel.

#### **Comment marquer un rendez-vous comme privé dans la fenêtre Rendez-vous :**

#### Ouvrez l'onglet **Rendez-vous**.

Activez la case à cocher **Rendez-vous privé**.

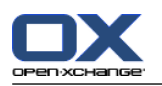

## <span id="page-95-0"></span>**5.5.8. Ajouter des participants et ressources**

Lorsque vous créez un rendez-vous, vous êtes automatiquement ajouté en tant que participant. Dans le paramétrage du calendrier, vous pouvez définir si vous êtes enregistré en tantq ue participant à la création d'un rendez-vous dans un dossier public ; veuillez vous référer à : Créer des [rendez-vous](#page-170-0) publics. Vous pouvez ajouter d'autres participants ainsi que des ressources (telles que salles de réunion ou projecteurs).

#### **Comment ajouter des participants et ressources à un rendez-vous dans la fenêtre Rendez-vous :**

- **1.** Ouvrez l'onglet **Participants**.
- **2.** Dans la section **Participants** du tableau de bord, cliquez sur **Ajouter**. La fenêtre **Choisir les participants et les ressources** s'ouvre alors.
- **3.** Le carnet d'adresses global est pré-sélectionné. Pour utiliser un autre carnet d'adresses, cliquez sur le bouton **Dossier de contacts**. Cliquez sur un dossier dans la fenêtre **Choisir le dossier de contact**.
- **4.** Si vous souhaitez voir une sélection particulière de participants ou de ressources, saisissez une chaîne de caractères dans le champ de saisie **Chercher**. Cliquez sur le bouton **Aller**.
- **5.** Sélectionnez un ou plusieurs utilisateurs, groupes ou ressources dans la liste. **Remarque :** les utilisateurs, groupes et ressources sont identifiés par des icônes différentes. Ils sont affichés dans l'ordre suivant : utilisateurs, groupes et ressources.
- **6.** Pour ajouter la sélection en tant que participants, cliquez sur le bouton **Ajouter** à côté de **Participants**. Pour ajouter la sélection en tant que ressrouces, cliquez sur le bouton **Ajouter** à côté de **Ressources**.

**Remarque :** les restrictions suivantes s'appliquent :

Les ressources ne peuvent être ajoutées comme participants.

Les groupes ne peuvent être ajoutés comme ressources.

**Remarque :** les ressources déjà utilisées pour un rendez-vous ne peuvent être utilisées pour un autre rendez-vous si les rendez-vous se chevauchent.

**7.** Si nécessaire, vous pouvez modifier la sélection de participants ou de ressources :

Sélectionnez des entrées individuelles dans le champ **Participants** ou **Ressources**.

Cliquez sur le bouton **Supprimer** à côté de **Participants** ou **Ressources**.

**8.** Pour accepter la sélection, cliquez sur **OK**. Si vous ne souhaitez pas accepter la sélection, cliquez sur **Annuler**.

Lorsque vous ajoutez des participants et des ressources, il peut être judicieux de vérifier leurs disponibilités.

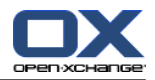

## <span id="page-96-0"></span>**5.5.8.1. Vérifier la disponibilité**

Cette fonction montre quel participant ou ressource est déjà réservé à une date donnée. La disponibilité est affichée à l'aide de barres de couleurs.

Les couleurs correspondent aux couleurs utilisées pour afficher la disponibilité ; veuillez vous référer à 5.2.2: Que dois-je savoir au sujet des [rendez-vous](#page-69-0) ?.

#### **Comment vérifier la disponibilité des participants et ressources dans la fenêtre Rendez-vous :**

- **1.** Sélectionnez l'onglet **Disponibilité**.
- **2.** Choisissez la date et l'intervalle de temps que vous souhaitez vérifier.
- **3.** Cliquez sur le bouton **Vérifier**. Les barres de couleurs à côté d'un participant ou d'une ressource indique que ledit participant ou ressource est réservé pour l'intervalle de temps choisi.
- **4.** Si nécessaire, vous pouvez vérifier une autre date en la choisissant à l'aide des flèches de navigation à côté de la date, puis en cliquant à nouveau sur le bouton **Vérifier**.
- **5.** Si vous trouvez une date et un horaire qui conviennent pour tous les participants et toutes les ressources, vous pouvez utiliser les dates de l'intervalle de temps vérifié pour définir votre rendezvous. Pour ce faire, cliquez sur le bouton **Utiliser pour le rendez-vous**.

<span id="page-96-1"></span>**Conseil :** avant de créer le rendez-vous, vous pouvez vérifier la disponibilité des participants dans la vue par équipe. Vous trouverez plus d'informations sur ce point dans 5.4.5: [Afficher](#page-84-0) la vue par équipe.

### **5.5.8.2. Ajouter des participants externes n'ayant pas d'entrée de carnet d'adresses**

Vous pouvez ajouter des participants externes qui ne figurent pas dans le carnet d'adresses. Pour ce faire, vous avez besoin de l'adresse électronique du participant externe.

#### **Comment ajouter des participants externes sans entrée de carnet d'adresses :**

- **1.** Dans la section **Participants** du tableau de bord du **Rendez-vous**, cliquez sur **Ajouter externe**.
- **2.** Dans la fenêtre **Adresses externes**, saisissez un nom et une adresse électronique valide.
- **3.** Cliquez sur **Ajouter**.
- **4.** Pour ajouter d'autres participants, répétez les étapes 2 et 3. Pour conclure le processus, cliquez sur **OK**.

**Résultat :** les participants externes sans entrée de carnet d'adresses sont entrés en tant que participants.

Vous pouvez trouver plus d'informations sur les participants externes dans 5.7: [Rendez-vous](#page-100-0) avec des [participants](#page-100-0) externes.

### **5.5.8.3. Informer les participants par courriel**

Les participants que vous ajoutez à un rendez-vous reçoivent une notification de rendez-vous qui leur permet d'accepter ou de décliner le rendez-vous. Vous pourrez trouver plus d'informations sur ce sujet dans 5.6.1: Accepter un [rendez-vous](#page-98-1).

Les participants externes ne reçoivent pas de notification de rendez-vous. Pour notifier des participants externes d'un rendez-vous, vous pouvez informer tous les participants par courriel.

#### **Comment notifier tous les participants par courriel dans la fenêtre Rendez-vous :**

- **1.** Sélectionnez l'onglet **Rendez-vous**.
- **2.** Activez la case à cocher **Informer tous les participants par courriel**.

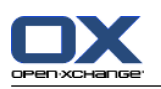

# <span id="page-97-0"></span>**5.5.9. Ajouter des pièces jointes**

#### **Comment ajouter des pièces jointes dans la fenêtre Rendez-vous :**

- **1.** Sélectionnez l'onglet **Pièces jointes**.
- **2.** Dans la section **En pièce jointe** du tableau de bord, cliquez sur **Ajouter une pièce jointe**. La fenêtre de dialogue **Sélectionner les pièces jointes** s'ouvre alors.
- **3.** Dans la fenêtre de dialogue **Sélectionner les pièces jointes**, cliquez sur **Parcourir**. Choisissez le fichier à insérer en tant que pièce jointe. Fermez la fenêtre de sélection de fichier.
- **4.** Dans la fenêtre de dialogue **Sélectionner les pièces jointes**, cliquez sur **Ajouter**. Le fichier est ajouté à la liste.
- **5.** Pour ajouter d'autres pièces jointes, répétez les étapes 3 et 4.
- **6.** Pour supprimer une pièce jointe, sélectionnez-la dans la liste. Puis cliquez sur **Supprimer**.
- **7.** Dans la fenêtre de dialogue **Sélectionner les pièces jointes**, cliquez sur **OK**.

**Résultat :** les pièces jointes sont ajoutées au rendez-vous.

## **5.5.10. Créer des rendez-vous à partir de pièces jointes iCal**

Vous pouvez créer un rendez-vous à partir d'une pièce jointe iCal d'un courriel. Une pièce jointe iCal peut se reconnaître à son extension .ics.

#### **Comment créer un rendez-vous à partir d'une pièce jointe iCal d'un courriel :**

- **1.** Ouvrez le courriel dans une vue en Division horizontale ou verticale.
- <span id="page-97-1"></span>**2.** Faites un clic-droit sur le fichier .ics dans la partie inférieure de la fenêtre de vue d'ensemble.
- **3.** Dans le menu contextuel, choisissez **Importation iCal**.

**Résultat :** la fenêtre de dialogue **Rendez-vous** s'ouvre.

## **5.5.11. Résoudre les conflits de rendez-vous**

Un conflit de rendez-vous se produit lorsqu'il y a convergence des conditions suivantes :

- La disponibilité d'un rendez-vous existant n'est pas définie à **Disponible**.
- Vous créez un nouveau rendez-vous et ne positionnez pas sa disponibilité à **Disponible**. Le nouveau rendez-vous chevauche un rendez-vous existant.

Dès que vous cliquez sur l'icône **Enregistrer** dans le tableau de bord de la fenêtre **Rendez-vous**, la fenêtre **Conflits détectés** s'ouvre. Elle indique les conflits entre les rendez-vous existants et le nouveau rendez-vous. Vous devez réagir face au message de conflit.

#### **Comment réagir face au message de conflit :**

Si vous souhaitez résoudre le conflit en modifiant la date du rendez-vous, cliquez sur **Annuler**. Changez la date du rendez-vous.

Si vous souhaitez créer le nouveau rendez-vous malgré le conflit, cliquez sur **Ignorer**.

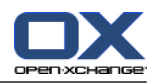

# <span id="page-98-0"></span>**5.6. Répondre à des invitations à des rendez-vous**

Si un autre utilisateur vous ajoute en tant que participant à un rendez-vous, vous serez notifié du rendezvous dans une fenêtre **Choisir la réponse** qui apparaît. Dans cette fenêtre, vous pouvez confirmer votre réponse à l'invitation.

<span id="page-98-1"></span>La vue du calendrier montre si vous avez accepté, décliné ou non encore répondu à une invitation à un rendez-vous. Des informations sur l'affichage des rendez-vous dans la vue du calendrier sont disponibles dans 5.4.2.6: Comment sont affichés les [rendez-vous](#page-80-0) ?

## **5.6.1. Accepter un rendez-vous**

Tant que vous n'acceptez pas le rendez-vous, votre état reste à la valeur**En attente**. Vous pouvez modifier ce comportement dans le paramétrage du calendrier **État de [confirmation](#page-169-5) pour les rendez-vous dans les [calendriers](#page-169-5) privés : mettre l'état à** et **État de [confirmation](#page-169-6) pour les rendez-vous dans les [calendriers](#page-169-6) publics : mettre l'état à** .

#### **Comment confirmer un rendez-vous dans la fenêtre Choisir la réponse :**

Si vous souhaitez accepter l'invitation, cliquez sur **Accepter**. Votre état passe alors à **Acceptée**.

Si vous souhaitez refuser l'invitation, cliquez sur **Décliner**. Votre état passe alors à **Déclinée**.

Si vous souhaitez accepter temporairement l'invitation, cliquez sur **Tentative**. Votre état passe alors à **Temtative**.

Si vous voulez décider plus tard, cliquez sur **Plus tard**. Votre état reste à la valeur **En attente**. Vous recevrez des rappels réguliers vous demandant de confirmer le rendez-vous.

S'il y a plusieurs rendez-vous à confirmer lorsque vous vous connectez, les rendez-vous sont affichés dans la fenêtre **Choisir la réponse**.

#### **Comment confirmer plusieurs rendez-vous dans la fenêtre Choisir la réponse affichée à la connexion :**

- **1.** Cliquez sur un rendez-vous.
- **2.** Vous pouvez ouvrir le rendez-vous dans la vue calendrier Jour en cliquant sur **Afficher dans le calendrier**.
- **3.** Vous pouvez saisir un commentaire dans le champ de saisie **Commentaire**.
- **4.** Cliquez sur **Accepter**, **Décliner**, **Tentative** ou **Plus tard**.
- **5.** Répétez les étapes 1-4 pour les autres rendez-vous.

**Conseil :** Pour répondre à toutes les invitations de la même manière, cochez la case **Tous**. Puis, cliquez sur **Accepter**, **Décliner**, **Tentative** ou **Plus tard**.

### **5.6.2. Modifier une confirmation de rendez-vous**

Vous pouvez toujours modifier votre réponse à une invitation à un rendez-vous.

#### **Pour modifier votre confirmation de rendez-vous, procédez ainsi :**

- **1.** Affichez le rendez-vous en vue de Détails.
- **2.** Dans la section **Confirmation** du tableau de bord, cliquez sur **Modifier**. La fenêtre **Choisir la réponse** s'ouvre alors.
- **3.** Cliquez sur **Accepter**, **Décliner**, **Tentative** ou **Plus tard**.

**Résultat :** l'état de votre confirmation est modifié.

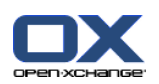

Si vous ne souhaitez pas modifier la confirmation, cliquez sur le bouton **Fermer** dans le coin supérieur droit de la fenêtre.

**Conseil :** dans la vue en liste ou dans les vues du calendrier, vous pouvez aussi modifier la confirmation de rendez-vous via le menu contextuel.

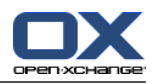

# <span id="page-100-0"></span>**5.7. Rendez-vous avec des participants externes**

Pour programmer des rendez-vous communs avec des participants externes comme participants internes, les détails du rendez-vous doivent être échangés entre le serveur Open-Xchange et l'application de calendrier du participant externe.

Il y a deux scénarios différents :

- Vous pouvez créer ou changer un rendez-vous comme participant interne.
- Un participant externe crée ou change un rendez-vous auquel vous étiez invité.

### **5.7.1. Vous pouvez créer ou changer un rendez-vous**

Si vous cochez la case **Informer tous les participants par courriel** à la création d'un rendez-vous, les participants externes recevront un courriel avec les détails du rendez-vous sous la forme d'un fichier iCal joint. Les courriels avec les détails du rendez-vous sont envoyés aux participants externes si un participant interne

- crée le rendez-vous,
- ajoute des participants,
- ou supprime le rendez-vous.

Avec les détails envoyés, les participants externes peuvent gérer le rendez-vous dans leur application de calendrier.

Vous pourrez trouver plus d'informations sur les participants externes à un rendez-vous dans [5.5.8.2:](#page-96-1) Ajouter des [participants](#page-96-1) externes n'ayant pas d'entrée de carnet d'adresses.

## **5.7.2. Un participant externe crée ou change un rendez-vous**

Si un participant externe vous envoie un courriel avec les détails du rendez-vous sous forme d'un fichier iCal joint, vous pouvez

- répondre à l'invitation au rendez-vous en acceptant ou refusant le rendez-vous,
- mettre à jour un rendez-vous existant si d'autres participants ont changé leur statut de confirmation.

#### **Comment répondre à une invitation à un rendez-vous d'un participant externe :**

- 1. Basculez vers le module Courrier électronique.
- **2.** Affichez le courriel avec l'invitation au rendez-vous dans une vue en Division horizontale ou verticale.
- **3.** Utilisez les éléments de contrôle affichés sous l'en-tête du courriel pour répondre à l'invitation :
	- Saisissez un commentaire.
	- Si vous souhaitez participer, cliquez sur **Accepter**.
	- Si vous ne souhaitez pas participer, cliquez sur **Décliner**.

**Résultat :** Le rendez-vous est saisi dans votre calendrier. Les participants externes recevront un courriel de notification avec votre réponse.

#### **Comment mettre à jour le statut de participation d'un participant externe :**

- **1.** Basculez vers le module Courrier électronique.
- **2.** Affichez le courriel avec un changement de participation dans une vue en Division horizontale ou verticale.
- **3.** Cliquez sur **Mettre à jour le rendez-vous** sous l'en-tête du courriel.

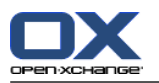

**Résultat :** Le rendez-vous sera mis à jour dans votre calendrier.

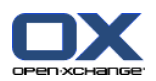

# **5.8. Gérer les rendez-vous**

## **5.8.1. Chercher un rendez-vous**

En saisissant un terme de recherche, vous pouvez trouver des rendez-vous particuliers dans le dossier de calendrier actuellement ouvert. Le terme de recherche définit la chaîne de caractères à rechercher.

Toues les rendez-vous dont l'intitulé contient le terme de recherche seront identifiés.

Exemple : pour trouver les rendez-vous avec les intitulés "Réunion" et "Réunion d'équipe", utilisez le terme de recherche "nion".

#### **Comment chercher un rendez-vous :**

- **1.** Dans l'arborescence des dossiers, choisissez le dossier de calendrier dans lequel vous souhaitez mener la recherche.
- **2.** Sélectionnez la vue en liste ou la vue du calendrier.
- **3.** Vous recherchez des rendez-vous particuliers au moyen de la fonction **Chercher** dans la section éponyme du tableau de bord.

**Note :** Si la section **Chercher** du tableau de bord n'est pas affichée, cliquez sur l'icône **Réglages** rapides  $\sim$ , dans le coin supérieur droit du tableau de bord. Activez la fonction de recherche dans le menu qui apparaît.

- **4.** Saisissez le terme de recherche dans le champ dédié.
- **5.** Dans la section **Chercher** du tableau de bord, cliquez sur l'icône **Chercher** .

**Résultat :** la fenêtre de vue d'ensemble bascule en vue par Liste. La vue en Liste affiche uniquement les rendez-vous qui correspondent au terme de recherche.

#### <span id="page-102-0"></span>**Comment afficher tous les rendez-vous pour le dossier de calendrier actuellement sélectionné :**

Dans la section **Chercher** du tableau de bord, cliquez sur **Vider**.

### **5.8.2. Modifier un rendez-vous**

Vous pouvez modifier ultérieurement toutes les données saisies à la création du rendez-vous.

**Remarque :** si vous souhaitez modifier un rendez-vous provenant d'un dossier de calendrier public ou partagé, vous devez disposer des droits de modification sur les objets de ces dossiers.

#### **Comment modifier un rendez-vous :**

- **1.** Affichez un rendez-vous dans la vue de Détails ou sélectionnez un rendez-vous dans la vue en Liste, dans une vue de calendrier ou dans la vue Équipe.
- **2.** Dans la section **Calendrier** du tableau de bord, cliquez sur **Modifier**. La fenêtre **Rendez-vous** s'ouvre alors.
- **3.** Modifiez les données du rendez-vous. Une description exhaustive des données est disponible dans 5.5: Créer un [rendez-vous.](#page-89-1)
- **4.** Cliquez sur l'icône **Enregistrer** dans le tableau de bord. La fenêtre se ferme.

**Résultat :** le rendez-vous est modifié.

Si vous ne souhaitez pas accepter les modifications, cliquez sur **Annuler** dans la section **Fenêtre** du tableau de bord.

**Remarque :** si vous modifiez un rendez-vous chevauchant un autre rendez-vous, vous pouvez être confronté à un message de conflit. Vous trouverez plus d'informations à ce sujet dans 5.5.11: [Résoudre](#page-97-1) les conflits de [rendez-vous.](#page-97-1)

**Conseil :** vous pouvez aussi modifier les rendez-vous en utilisant le menu contextuel ou en double-cliquant sur un rendez-vous.

#### **Comment modifier le titre d'un rendez-vous :**

- **1.** Sélectionnez un rendez-vous dans la vue en calendrier.
- **2.** Cliquez sur le titre d'un rendez-vous.
- **3.** Modifiez le titre.
- <span id="page-103-0"></span>**4.** Appuyez sur Entrée.

### **5.8.3. Modifier des rendez-vous par glisser-déposer**

Dans les vues du calendrier, vous pouvez réaliser les actions suivantes en procédant par glisser-déposer :

- déplacer un rendez-vous vers une autre date,
- changer l'heure d'un rendez-vous,
- changer la date de début ou de fin d'un rendez-vous.

#### **Comment déplacer un rendez-vous vers un autre jour :**

- **1.** Affichez un rendez-vous dans la vue calendaire par Semaine ouvrée, Mois, Semaine ou Personnalisée.
- **2.** Déplacez le pointeur de la souris vers le rectangle matérialisant le rendez-vous. Le pointeur de la souris se transforme en petite main.
- **3.** Faites glisser le rendez-vous vers une autre date dans l'intervalle de temps ou vers une date du minicalendrier.

**Résultat :** le rendez-vous est déplacé vers la date sélectionnée.

**Conseil :** pour déplacer un rendez-vous affiché en vue Jour vers une autre date, faites-le glisser vers une date dans le mini-calendrier.

**Conseil :** Dans les vues en Semaine ouvrée et Personnalisée, vous pouvez aussi changer l'heure d'un rendez-vous en le faisant glisser vers une autre heure dans la grille de temps.

#### **Comment modifier l'heure d'un rendez-vous :**

- **1.** Affichez le rendez-vous dans la vue par Jour, Semaine ouvrée ou Personnalisée du calendrier.
- **2.** Déplacez le pointeur de la souris vers le rectangle matérialisant le rendez-vous. Le pointeur de la souris se transforme en petite main.
- **3.** Faites glisser le rendez-vous vers une autre heure dans l'intervalle de temps.

**Résultat :** le rendez-vous est déplacé vers l'heure sélectionnée.

**Conseil :** Dans les vues en Semaine ouvrée et Personnalisée, vous pouvez aussi changer l'heure d'un rendez-vous en le faisant glisser vers une autre heure dans la grille de temps.

#### **Comment modifier l'heure de début ou de fin d'un rendez-vous :**

- **1.** Affichez un rendez-vous dans la vue par Semaine ouvrée ou Personnalisée du calendrier.
- **2.** Déplacez le pointeur de la souris vers les bords supérieur ou inférieur du rectangle matérialisant le rendez-vous. Le pointeur de la souris se transforme en double flèche.

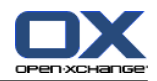

**3.** Faites glisser le bord vers le haut ou vers le bas, pour atteindre une autre heure dans l'intervalle de temps.

**Résultat :** l'heure de début ou de fin du rendez-vous est modifiée.

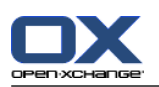

## **5.8.4. Modifier une série de rendez-vous**

Lorsque vous modifiez une série de rendez-vous, vous devez choisir parmi les deux possibilités suivantes :

- Modifier la totalité de la série de rendez-vous
- Modifier un rendez-vous unique dans la série

Vous pouvez faire votre choix dans la fenêtre **Modifier le rendez-vous** qui s'ouvre alors.

#### **Comment modifier la totalité d'une série de rendez-vous :**

**1.** Utilisez l'une des méthodes suivantes décrites dans 5.8.2: Modifier un [rendez-vous](#page-102-0) et 5.8.3: [Modifier](#page-103-0) des rendez-vous par [glisser-déposer.](#page-103-0)

La fenêtre **Modifier le rendez-vous** s'ouvre alors.

**2.** Dans la fenêtre **Modifier le rendez-vous** qui s'ouvre, cliquez sur **Série**.

**Résultat :** les modifications sont appliquées à la série dans son ensemble.

**Remarque :** s'il existe une exception à la série de rendez-vous, cette exception perd ses modifications et est réintégrée dans la série.

#### **Comment modifier un rendez-vous unique appartenant à une série :**

**1.** Utilisez l'une des méthodes décrites dans 5.8.2: Modifier un [rendez-vous](#page-102-0) et 5.8.3: [Modifier](#page-103-0) des rendezvous par [glisser-déposer](#page-103-0).

La fenêtre **Modifier le rendez-vous** s'ouvre alors.

**2.** Dans la fenêtre **Modifier le rendez-vous** qui s'ouvre alors, cliquez sur **Rendez-vous**.

**Résultat :** une exception est créée. Les changements sont appliqués uniquement à cette exception.

**Remarque :** si vous modifiez par la suite la série complète, l'exception perd ses modifications et est réintégrée dans la série.

**Remarque :** si vous utilisez le glisser-déposer pour déplacer un rendez-vous d'une série vers une autre date, vous ne pouvez modifier qu'un rendez-vous isolé dans la série. La fenêtre **Modifier le rendez-vous** qui apparaît présente le message suivant :

En modifiant la date de ce rendez-vous, vous créez une exception de rendez-vous dans la série. Voulezvous continuer ?

Pour créer une exception, cliquez sur **Continuer**. Pour annuler l'action, cliquez sur **Annuler**.

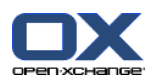

### **5.8.5. Imprimer des rendez-vous**

Pour imprimer des rendez-vous, vous avez les possibilités suivantes :

- Imprimer une liste de rendez-vous
- Imprimer les données d'un rendez-vous
- Imprimer un calendrier papier avec les rendez-vous

#### **Comment imprimer une liste de rendez-vous :**

- **1.** Sélectionnez la vue en Liste dans le tableau de bord.
- **2.** Sélectionnez un intervalle de temps dans le tableau de bord.
- **3.** Sélectionnez les rendez-vous à imprimer :

Si vous ne souhaitez imprimer qu'une partie des rendez-vous de la vue en Liste, sélectionnez les rendez-vous à imprimer.

Si vous souhaitez imprimer la totalité des rendez-vous dans la vue en Liste, sélectionnez la totalité des rendez-vous ou aucun.

- **4.** Dans la section **Calendrier** du tableau de bord, cliquez sur **Imprimer**. Une nouvelle fenêtre, comportant l'aperçu d'impression, et une fenêtre système **Impression** s'ouvrent alors.
- **5.** Si nécessaire, modifiez le paramétrage de l'impression dans la fenêtre système.
- **6.** Dans la fenêtre système, cliquez sur **Imprimer**.

**Résultat :** la liste de rendez-vous est imprimée.

#### **Comment imprimer les données relatives à un rendez-vous :**

- **1.** Ouvrez un rendez-vous en vue de Détails.
- **2.** Dans la section **Calendrier** du tableau de bord, cliquez sur **Imprimer**. Une nouvelle fenêtre, comportant l'aperçu d'impression, et une fenêtre système **Impression** s'ouvrent alors.
- **3.** Si nécessaire, modifiez le paramétrage de l'impression dans la fenêtre système.
- **4.** Dans la fenêtre système, cliquez sur **Imprimer**.

**Résultat :** les données du rendez-vous sont imprimées.

#### **Comment imprimer un calendrier papier :**

- **1.** Afficher la vue du calendrier par Mois, Semaine ou Semaine ouvrée.
- **2.** Dans la section **Calendrier** du tableau de bord, cliquez sur **Imprimer**. Une nouvelle fenêtre, comportant l'aperçu d'impression, et une fenêtre système **Impression** s'ouvrent alors.
- **3.** Si nécessaire, modifiez les réglages d'impression dans la fenêtre système.
- **4.** Cliquez sur **Imprimer** dans la fenêtre système.

**Résultat :** La vue pré-définie du calendrier est imprimée.

### **5.8.6. Déplacer des rendez-vous vers un autre dossier**

Pour déplacer des rendez-vous vers un autre dossier, vous avez les possibilités suivantes :

- Avec la fonction du tableau de bord
- Par glisser-déposer

**Remarque :** lorsque vous déplacez des rendez-vous d'un dossier source vers un dossier cible, vous devez avoir les droits suivants :

▪ Droit de supprimer des objets dans le dossier source

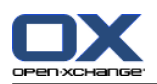

▪ Droit de créer des objets dans le dossier cible

#### **Comment déplacer des rendez-vous grâce aux fonctions du tableau de bord :**

- **1.** Sélectionnez un ou plusieurs rendez-vous dans la vue en Liste ou dans la vue Calendrier.
- **2.** Dans la section **Calendrier** du tableau de bord, cliquez sur **Déplacer**. La fenêtre **Choisir le dossier** s'ouvre alors.
- **3.** Cliquez sur un dossier de calendrier dans la fenêtre **Choisir le dossier**. Vous ne pouvez cliquer que sur des dossiers vers lesquels vous pouvez effectivement déplacer des rendez-vous.

**Résultat :** les rendez-vous sont déplacés.

#### **Comment déplacer des rendez-vous par glisser-déposer :**

- **1.** Sélectionnez un ou plusieurs rendez-vous dans la vue en Liste ou dans la vue Calendrier.
- **2.** Faites glisser un rendez-vous sélectionné vers un dossier de calendrier. Une icône à côté du pointeur de la souris fournit les indications suivantes :

Lorsque vous faites glisser le rendez-vous vers une cible valide, une coche verte s'affiche.

Lorsque vous tentez de faire glisser le rendez-vous vers une cible non valide, une croix rouge d'interdiction apparaît.

**3.** Lâchez le bouton de la souris sur le dossier cible.

**Résultat :** les rendez-vous sont déplacés.

### **5.8.7. Marquer un rendez-vous à l'aide de drapeaux**

Les drapeaux sont des étiquettes de couleurs pour marquer les rendez-vous. Vous pouvez fixer votre propre signification pour les couleurs individuelles. Les drapeaux sont affichés de la manière suivante :

- Dans la vue en Liste, dans la dernière colonne
- Dans la vue de Détails, sur la droite des onglets
- Dans la vue du Calendrier, sur la droite de l'intitulé du rendez-vous

#### **Comment marquer les rendez-vous à l'aide de drapeaux :**

- **1.** Ouvrez un rendez-vous dans la vue de Détails ou sélectionnez un ou plusieurs rendez-vous dans la vue en Liste ou dans une vue du calendrier.
- **2.** Dans la section **Drapeaux** du tableau de bord, cliquez sur un drapeau quelconque, à l'exception du premier.

**Résultat :** les rendez-vous sélectionnés sont marqués par des drapeaux.

#### **Comment supprimer des drapeaux :**

- **1.** Ouvrez un rendez-vous marqué par un drapeau en vue de Détails ou sélectionnez des rendez-vous marqués par des drapeaux dans la vue en Liste ou dans une vue du calendrier.
- **2.** Cliquez sur le premier drapeau de la section **Drapeaux** du tableau de bord.

**Résultat :** les drapeaux sont supprimés.

### **5.8.8. Supprimer des rendez-vous**

**Attention :** les rendez-vous supprimés ne peuvent être restaurés. Avant de supprimer un rendez-vous, vérifiez bien que vous n'en avez plus l'usage.

**Remarque :** si vous souhaitez supprimer un rendez-vous provenant d'un dossier de calendrier public ou partagé, vous devez disposer des droits de suppression sur les objets de ces dossiers.
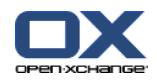

#### **Comment supprimer un ou plusieurs rendez-vous :**

- **1.** Ouvrez un rendez-vous dans la vue de Détails ou sélectionnez un ou plusieurs rendez-vous dans la vue en Liste, dans une vue du calendrier ou dans l'intervalle de temps Jour de la vue Équipe.
- **2.** Dans la section **Calendrier** du tableau de bord, cliquez sur **Supprimer**. La fenêtre **Supprimer le rendez-vous** s'ouvre alors.
- **3.** Si vous êtes certain de vouloir supprimer les rendez-vous, cliquez sur **Oui**.

**Résultat :** les rendez-vous sont supprimés. Tous les participants recevront un courriel de notification les informant de la suppression du rendez-vous.

**Conseil :** dans la vue en Liste ou dans une vue de calendrier, vous pouvez également supprimer des rendez-vous en utilisant le menu contextuel ou la touche <suppr> du clavier.

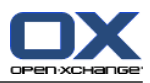

# **Chapter 6. Module Tâches**

## **6.1. Vue d'ensemble**

Pour ouvrir le module **Tâches**, utilisez l'une des méthodes suivantes :

Cliquez sur l'icône **Tâches** a dans la barre des modules 面高回复自自察.

Sur la page d'accueil, cliquez sur la barre de titre de la fenêtre du module **Tâches** module window. Dans l'arborescence des dossiers, cliquez sur le dossier **Tâches** ou sur un autre dossier de tâches.

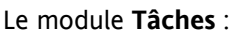

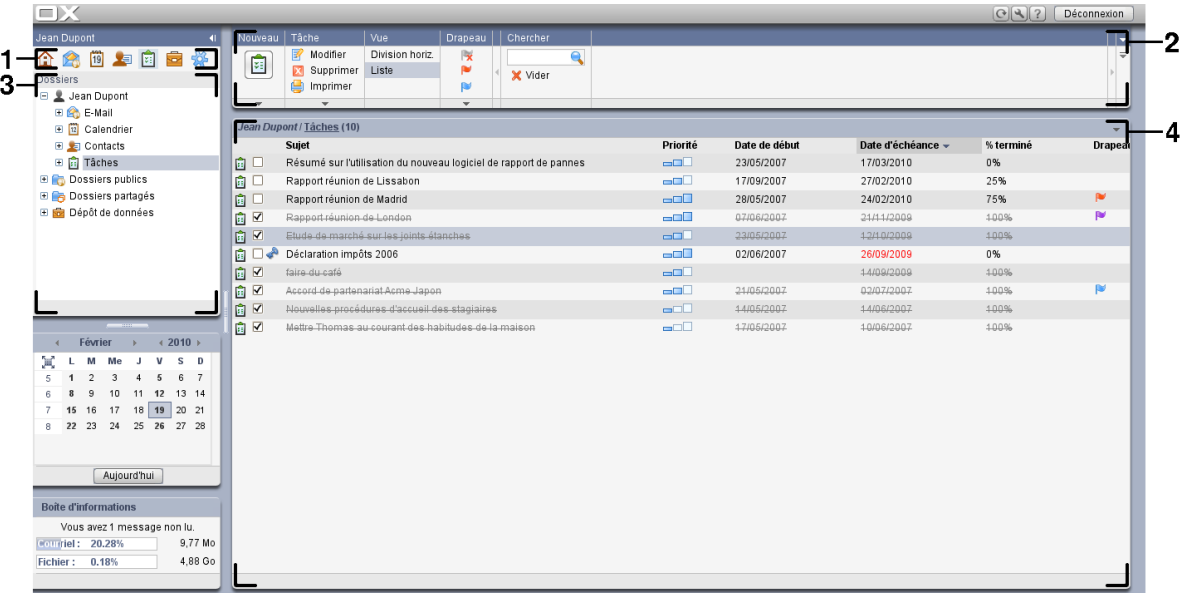

Le module comporte les éléments suivants :

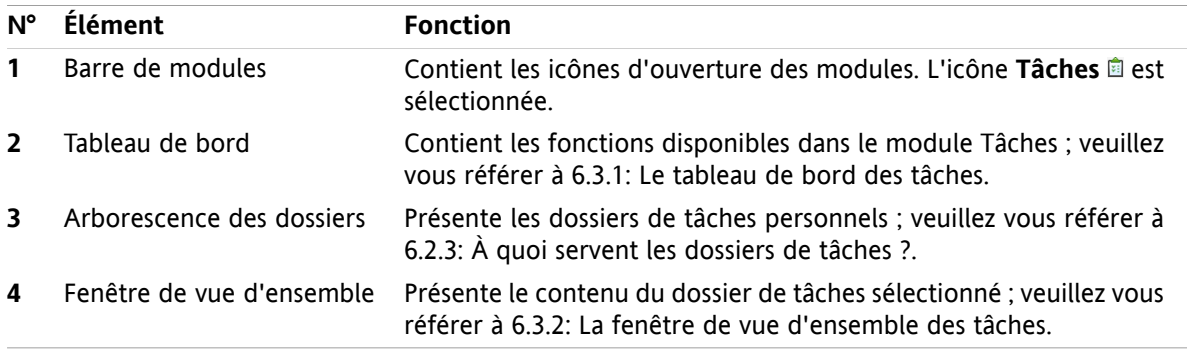

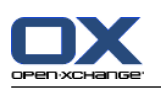

## **6.2. Ce que vous devez savoir**

## **6.2.1. À quoi sert le module Tâches ?**

Dans le module **Tâches**, vous pouvez

- afficher des tâches,
- créer des tâches
- et gérer des les tâches.

## **6.2.2. Que dois-je savoir au sujet des tâches ?**

Pour travailler correctement avec les tâches, vous devez savoir quels types de tâches existent.

Les types de tâches suivants existent :

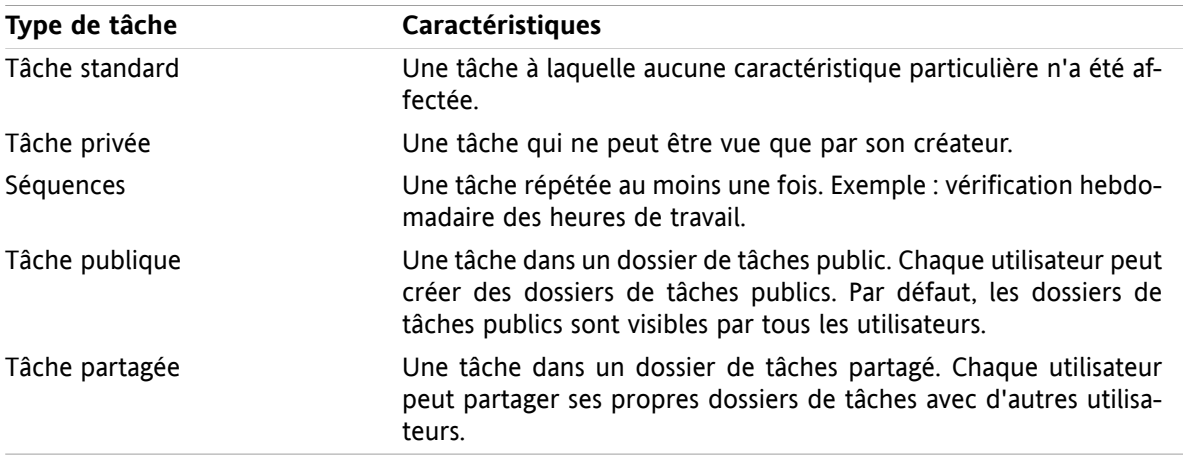

Lorsque vous créez une tâche, vous pouvez en définir le type. Lorsque vous affichez des tâches, leurs types sont indiqués par des icônes.

Vous pouvez combiner entre eux plusieurs types de tâches. Vous pouvez, par exemple, créer une tâche privée répétée à plusieurs reprises.

?

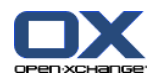

## <span id="page-112-1"></span>**6.2.3. À quoi servent les dossiers de tâches ?**

Les dossiers de tâches vous permettent de structurer les tâches. Chaque dossier de tâches de l'arborescence représente une collection de tâches. Vous pouvez sélectionner une collection de tâches en cliquant sur un dossier de tâches dans l'arborescence.

Vous pouvez reconnaître un dossier de tâches dans l'arborescence à la présence de l'icône  $\mathbf{\hat{m}}$ .

Il existe les différents types de dossiers de tâches suivants :

- Dossiers de tâches personnels. Ces dossiers de tâches sont situés dans l'arborescence de dossiers, sous votre dossier racine. Le dossier de tâches personnel par défaut s'appelle **Tâches**. Vous pouvez créer d'autres dossiers de tâches personnels.
- Dossiers de tâches publics. Ces dossiers de tâches sont situés dans l'arborescence de dossiers, sous le dossier **Dossiers publics**. Chaque utilisateur peut créer des dossiers publics. Par défaut, les dossiers publics sont visibles par tous les utilisateurs.
- Dossier de tâches partagés. Ces dossiers de tâches sont situés dans l'arborescence de dossiers, sous le dossier **Dossiers partagés**. Un utilisateur peut partager des dossiers de tâches personnels avec d'autres utilisateurs.

<span id="page-112-0"></span>Vous pouvez trouver plus d'informations sur la gestion des dossiers dans 8.5: Gestion des [dossiers.](#page-192-0) Vous pouvez trouver plus d'informations sur le partage de dossiers dans 8.6: Gestion des [permissions.](#page-196-0)

## **6.3. L'interface du module des tâches**

## **6.3.1. Le tableau de bord des tâches**

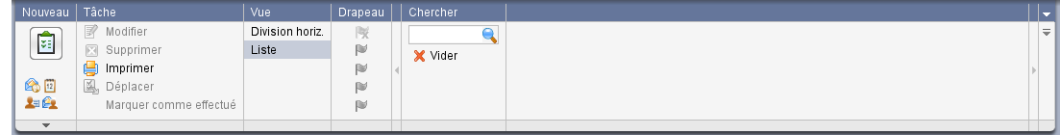

Le tableau de bord des tâches contient les fonctions suivantes dans différentes sections du tableau de bord :

<span id="page-112-2"></span>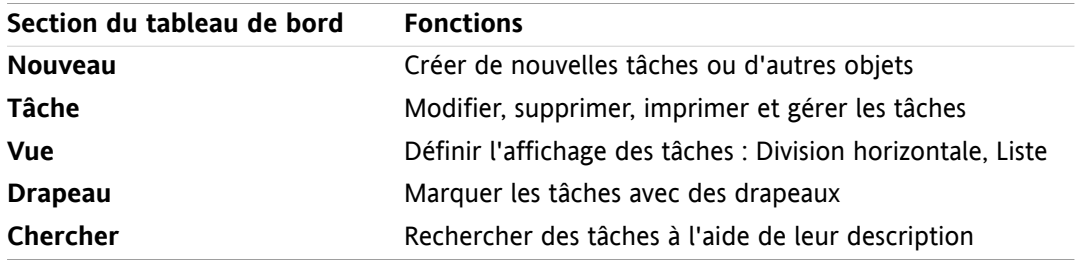

## **6.3.2. La fenêtre de vue d'ensemble des tâches**

La fenêtre de vue d'ensemble des tâches, en vue **Liste** :

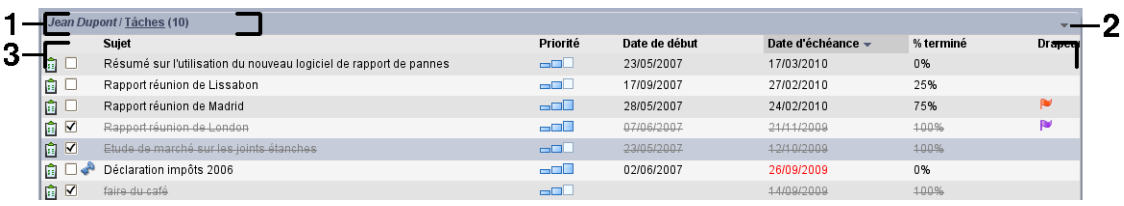

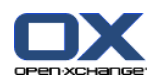

La fenêtre de vue d'ensemble des tâches contient les éléments suivants :

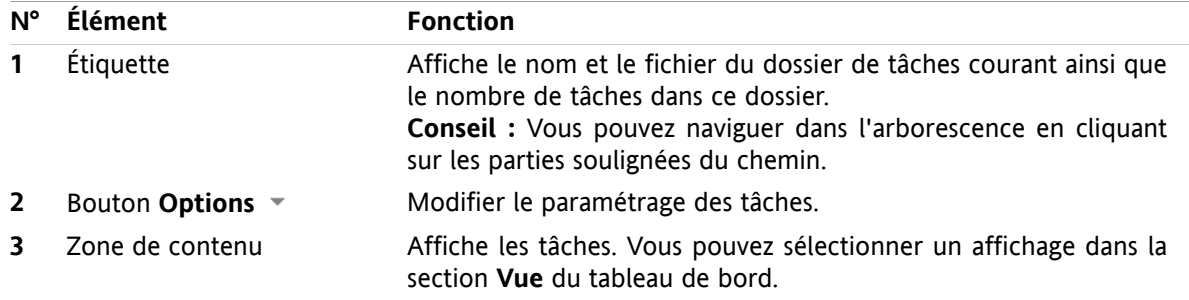

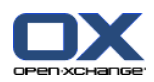

## **6.4. Afficher les tâches**

Pour afficher les tâches, vous devez procéder comme suit :

- Sélectionner un dossier de tâches.
- Sélectionner une vue. La vue définit l'affichage des tâches dans la zone de contenu.

## **6.4.1. Afficher la vue en Liste**

La vue en Liste affiche les tâches sous la forme d'un tableau.

#### **Comment afficher les tâches en tant que liste :**

- **1.** Sélectionnez un dossier de tâches dans l'arborescence des dossiers.
- **2.** Dans la section **Vue** du tableau de bord, cliquez sur **Liste**.

**Résultat :** Les tâches sont affichées en tant que liste.

Pour chaque tâche, la liste comporte une ligne d'informations sous la forme d'icônes ou de texte :

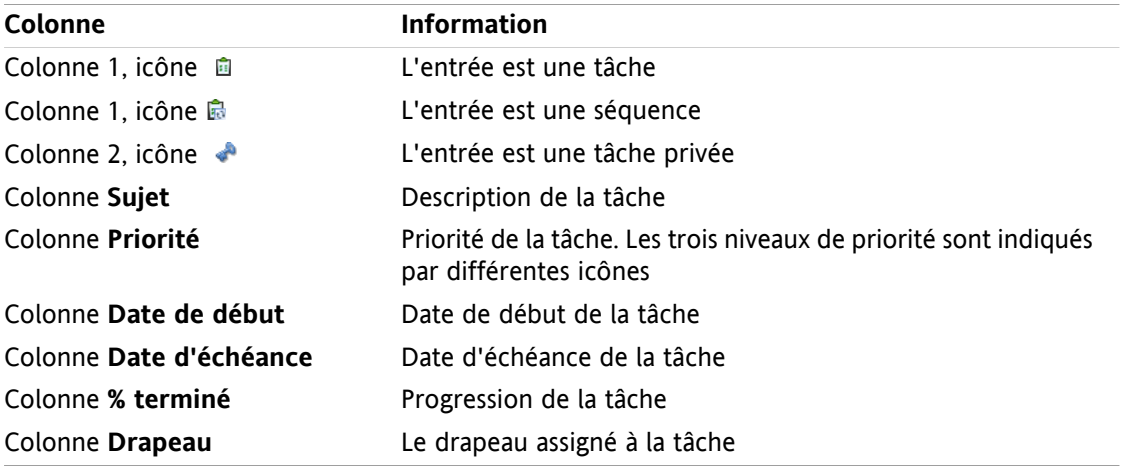

La liste présente les particularités suivantes :

- Les tâches terminées apparaissent dans une couleur pâle et sont barrées.
- Si la date d'échéance est dépassée, la tâche est affichée en rouge.
- Par défaut, la liste est triée suivant la colonne **Date d'échéance**. L'en-tête de colonne est surligné et une icône en forme de flèche, à côté de l'intitulé, indique l'ordre de tri.

#### **Comment modifier l'ordre de tri :**

- **1.** Pour trier suivant une colonne, cliquez sur l'intitulé de la colonne.
- **2.** Pour modifier l'ordre de tri, cliquez à nouveau sur l'intitulé de la colonne.

**Résultat :** L'ordre de tri est modifié.

**Note :** La première colonne ne peut pas être utilisée pour le tri.

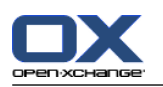

## **6.4.2. Afficher la vue Division horizontale**

Dans la vue en DIvision horizontale, la partie supérieure de la fenêtre de vue d'ensemble présente une liste des tâches, tandis que la partie inférieure présente tous les détails de la tâche sélectionnée.

#### **Comment afficher les tâches en vue Division horizontale :**

- **1.** Sélectionnez un dossier de tâches dans l'arborescence des dossiers.
- **2.** Dans la section **Vue** du tableau de bord, cliquez sur **Division horiz.**. **Résultat :** La fenêtre de vue d'ensemble est partagée horizontalement. La partie supérieure présente une liste.
- **3.** Sélectionnez une tâche dans la vue en liste.

**Résultat :** La partie inférieure de la fenêtre de vue d'ensemble présente les informations suivantes pour la tâche sélectionnée.

- L'onglet **Vue d'ensemble** contient les informations suivantes :
	- Sujet, date d'échéance, état, priorité, progression et créateur de la tâche.
	- Détails du type durée, coûts, distance, informations de facturation, sociétés et rappels. **Conseil :** Les icônes **-** et **+** vous permettent d'ouvrir ou de fermer la page de détails.
	- Commentaires relatifs à la tâche, sous les détails.
- L'onglet **Participants** contient les noms des participants impliqués dans la tâche.
- L'onglet **Pièces jointes** contient la liste des pièces jointes à la tâche.

**Conseil :** Vous pouvez déplacer le séparateur horizontal entre les parties supérieure et inférieure.

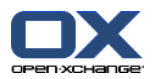

## **6.4.3. Afficher les survols**

Les survols sont disponibles dans les vues en Division horizontale et en Liste.

#### **Comment afficher une tâche en survol :**

- **1.** Laissez le pointeur de la souris posé sur une tâche. Au bout d'un temps assez court, le survol s'ouvre. L'onglet **Général** est affiché.
- **2.** Pour voir plus d'informations, cliquez sur un autre onglet.
- **3.** Pour fermer le survol, déplacez le pointeur de la souris hors de sa surface.

Le survol d'une tâche présente les informations suivantes :

- L'onglet **Général**. Il contient :
	- L'icône du module de tâches.
	- Le sujet et la progression de la tâche.
	- Les icônes de tâches privées ou répétitives et de priorité de la tâche.
	- Les dates de début et d'échéance de la tâche.
	- Les commentaires relatifs à la tâche. Suivant la longueur du commentaire, le survol peut n'en afficher que les premières lignes. Si vous cliquez sur le texte, les lignes supplémentaires sont affichées. Un second clic permet de revenir à la vue initiale.
- L'onglet **Participants**. Le nombre entre parenthèses indique le nombre de participants. L'onglet contient :
	- □ Les noms et l'état de confirmation des participants. Si un participant a accepté, son nom apparaît en vert. S'il a décliné, son nom apparaît en rouge.
	- Les icônes permettant de modifier l'état de confirmation.
- L'onglet **Pièces jointes**. Le nombre entre parenthèses indique le nombre de pièces jointes. Si la tâche contient des pièces jointes, pour chacune d'elles, les éléments suivants sont affichés :
	- Nom et taille du fichier, type de pièce jointe.
	- Icônes d'ouverture et d'enregistrement de la pièce jointe.

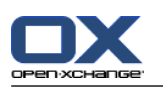

## **6.4.4. Ouvrir ou enregistrer des pièces jointes**

Vous pouvez réaliser les opérations suivantes :

- Ouvrir une pièce jointe. **Note :** Pour ouvrir une pièce jointe, vous pouvez avoir besoin de logiciels externes.
- Enregistrer une pièce jointe en dehors du collecticiel.
- Enregistrer une pièce jointe en tant qu'élément du dépôt de données

#### **Comment ouvrir ou enregistrer une pièce jointe à une tâche :**

- **1.** Ouvrez la tâche dans la vue Division horizontale.
- **2.** Ouvrez l'onglet **Pièces jointes**.
- **3.** Sélectionnez la pièce jointe.
- **4.** Si vous souhaitez ouvrir la pièce jointe :

Dans la section **En pièce jointe** du tableau de bord, cliquez sur **Ouvrir**. Une fenêtre système s'ouvre. Elle indique le logiciel utilisé pour ouvrir la pièce jointe.

Utilisez les éléments de contrôle de la fenêtre système pour ouvrir la pièce jointe.

**5.** Si vous souhaitez enregistrer la pièce jointe :

Dans la section **En pièce jointe** du tableau de bord, cliquez sur **Enregistrer sous**. Une fenêtre système s'ouvre.

Utilisez les éléments de contrôle de la fenêtre système pour enregistrer la pièce jointe.

**6.** Si vous souhaitez enregistrer la pièce jointe dans le dépôt de données :

Dans la section **En pièce jointe** du tableau de bord, cliquez sur **Enregistrer dans le dépôt**. La fenêtre **Élément du dépôt de données** s'ouvre alors. Le nom de fichier de la pièce jointe apparaît comme nom de fichier pour l'élément du dépôt de données.

Vous pouvez trouver plus d'informations sur la création d'éléments dans le dépôt de données dans 7.5: Créer les [éléments](#page-137-0) du dépôt de données.

**Conseil :** Vous pouvez aussi ouvrir ou enregistrer une pièce jointe au moyen des icônes respectives dans le survol de la tâche.

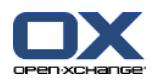

# <span id="page-118-0"></span>**6.5. Créer des tâches**

Vous pouvez trouver ici une synthèse sur la création d'une nouvelle tâche. Plus de détails à la [page](#page-119-0) [suivante.](#page-119-0)

**Note :** Si vous souhaitez créer une nouvelle tâche dans un dossier public ou partagé, vous devez avoir le droit de créer des objets dans ce dossier.

#### **Comment créer une nouvelle tâche :**

- **1.** Dans la section **Nouveau** du tableau de bord, cliquez qur l'icône **Nouvelle tâche**. La fenêtre **Nouvelle tâche** s'ouvre alors. L'onglet **Tâche** est affiché.
- **2.** Si nécessaire, sélectionnez un dossier de tâches en cliquant sur le bouton **Dossier**, puis en choisissant un dossier de tâches dans la fenêtre qui apparaît.
- **3.** Saisissez le sujet et les notes relatifs à la tâche.
- **4.** Définissez la priorité de la tâche.
- **5.** Définissez ses dates de début et d'échéance. Voir 6.5.1: Définir des dates de début et [d'échéance](#page-119-0) pour une [tâche](#page-119-0)
- **6.** Définissez les rappels relatifs à la tâche. Voir 6.5.2: Définir un rappel de tâche ou y [répondre](#page-119-1)
- **7.** Si nécessaire, utilisez les options supplémentaires :
	- Marquez la tâche comme privée. Voir 6.5.5: [Marquer](#page-121-0) des tâches comme étant privées
	- Créez une séquence. Voir 6.5.3: Créer une [séquence](#page-120-0)

Ajoutez des marques à la tâche. Voir 6.5.4: Ajouter des [marques](#page-120-1)

Définissez les détails de la tâche. Voir 6.5.6: [Ajouter](#page-121-1) des détails relatifs aux tâches

Ajoutez des participants à la tâche. Voir 6.5.7: Ajouter des [participants](#page-121-2)

- Ajoutez des pièces jointes à la tâche. Voir 6.5.8: [Ajouter](#page-122-0) des pièces jointes
- **8.** Cliquez sur l'icône **Enregistrer** dans le tableau de bord. La fenêtre se ferme.

**Résultat :** La tâche est créée. L'état d'avancement est positionné à **Non démarré** ou **0 % accompli**.

Si vous souhaitez annuler cette action, cliquez sur le bouton **Annuler** dans la section **Fenêtre** du tableau de bord.

#### **Pour créer une nouvelle tâche, vous avez les possibilités suivantes :**

La fonction **Nouvelle tâche** peut aussi être invoquée dans d'autres modules, dans la section **Nouveau** du tableau de bord.

Dans la vue en Division horizontale ou en Liste, faites un double-clic sur une zone vide. La fenêtre **Nouvelle tâche** s'ouvre alors.

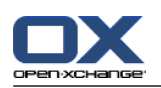

## <span id="page-119-0"></span>**6.5.1. Définir des dates de début et d'échéance pour une tâche**

Pour définir les dates de début et d'échéance d'une tâche, utilisez les éléments de contrôle figurant à côté de **Date de début** et **Date d'échéance** dans la fenêtre **Nouvelle tâche**.

#### **Comment définir les dates de début et d'échéance de la tâche dans la fenêtre Nouvelle tâche :**

- **1.** Ouvrez l'onglet **Tâche**.
- **2.** Utilisez l'une des méthodes suivantes pour définir la date d'échéance de la tâche :

Saisissez une date valide dans le champ de saisie à côté de **Date d'échéance**.

Cliquez sur l'icône en forme de calendrier à côté de la **Date d'échéance**. Un calendrier, dans lequel vous pouvez sélectionner une date, s'ouvre alors.

<span id="page-119-1"></span>**3.** Utilisez l'une des méthodes suivantes pour définir la date de début de la tâche :

Saisissez une date valide dans le champ de saisie à côté de **Date de début**.

Cliquez sur l'icône en forme de calendrier à côté de la **Date de début**. Un calendrier, dans lequel vous pouvez sélectionner une date, s'ouvre alors.

### **6.5.2. Définir un rappel de tâche ou y répondre**

Si vous souhaitez recevoir des rappels relatifs à la tâche avant sa date d'échéance, vous pouvez définir ces rappels. Une fenêtre de rappel vous alerte au sujet de la tâche dès que la fin de la période sélectionnée est atteinte.

#### **Comment définir un rappel de tâche dans la fenêtre Nouvelle tâche :**

- **1.** Ouvrez l'onglet **Tâche**.
- **2.** Utilisez l'une des méthodes suivantes pour définir une date pour le rappel de tâche :

Saisissez une date valide dans le champ de saisie à côté de **Me le rappeler**.

Cliquez sur l'icône en forme de calendrier à côté de **Me le rappeler**. Un calendrier, dans lequel vous pouvez sélectionner une date, s'ouvre alors.

**3.** Utilisez l'une des méthodes suivantes pour définir une heure pour le rappel de tâche :

Saisissez une heure valide dans le champ de saisie à côté de la date de rappel.

Sélectionnez une heure dans le menu déroulant figurant à côté de la date de rappel.

Dès que la fin de la période sélectionnée est atteinte, la fenêtre de **Rappel** s'ouvre. Plusieurs possibilités s'offrent à vous pour répondre à ce rappel de tâche.

#### **Comment répondre à un rappel de tâche :**

Si vous souhaitez être à nouveau notifié, choisissez un intervalle de temps dans le menu déroulant qui apparaît dans la partie inférieure gauche de la fenêtre. Cliquez sur **Me le rappeler à nouveau**. Lorsque l'intervalle de temps sélectionné touche à sa fin, vous serez à nouveau notifié.

Si vous ne souhaitez plus recevoir de notification, cliquez sur **OK**.

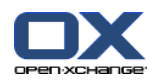

### <span id="page-120-0"></span>**6.5.3. Créer une séquence**

Une séquence est une tâche répétée à plusieurs reprises. Lrosque vous créez une séquence, vous devez définir les éléments suivants :

- L'intervalle de temps pour la séquence. Ceci définit l'intervalle entre deux tâches individuelles de la séquence.
- La durée de la séquence. Ceci définit le début et la fin de la séquence.

#### **Comment créer une séquence dans la fenêtre Nouvelle tâche :**

- **1.** Ouvrez l'onglet **Tâche**.
- **2.** Cliquez sur le bouton **Série...**. La fenêtre **Créer une nouvelle séquence** s'ouvre.
- **3.** Définissez l'intervalle de temps entre deux tâches.

Si la tâche doit être répétée quotidiennement, activez le type de répétition **Quotidien**. Dans les réglages de répétition, définissez l'intervalle en jours.

Si la tâche doit être répétée de manière hebdomadaire, activez le type de répétition **Hebdomadaire**. Dans les réglages de répétition, définissez l'intervalle en semaines et fixez le jour de la semaine pour l'exécution.

Si la tâche doit être répétée mensuellement, activez le type de répétition **Mensuel**. Dans les réglages de répétition, définissez l'intervalle en mois et fixez le jour du mois pour l'exécution.

Si la tâche doit être répétée annuellement, activez le type de répétition **Annuel**. Dans les réglages de répétition, définissez le jour de l'année pour l'exécution.

<span id="page-120-1"></span>**4.** Définissez la durée de la séquence :

À côté de la **Date de début**, renseignez le début de la séquence.

À côté de **Se termine**, renseignez la fin de la séquence.

**5.** Cliquez sur **OK**.

### **6.5.4. Ajouter des marques**

Une marque est un texte pouvant servir de critère pour structurer les tâches. Pour ajouter des marques, vous avez deux possibilités :

- Ajouter les marques dans le champ de saisie à côté du bouton Marques.
- Sélectionner les marques dans une liste de marques prédéfinies.

#### **Comment ajouter des marques prédéfinies dans la fenêtre Nouvelle tâche :**

- **1.** Ouvrez l'onglet **Tâches**.
- **2.** Cliquez sur le bouton **Marques**.
- **3.** Dans la fenêtre de dialogue **Choisir les marques**, sélectionnez une ou plusieurs marques. Cliquez sur **OK**.

**Résultat :** Les marques sont insérées dans le champ de saisie.

**Note :** Avant de pouvoir sélectionner des marques dans une liste, vous devez définir les marques dans le paramétrage du collecticiel. Vous pourrez trouver plus d'informations sur ce point dans 8.2.3: [Marques](#page-150-0).

**Conseil :** Pour supprimer une marque, vous devez modifier le champ de saisie.

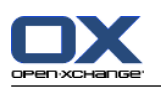

## <span id="page-121-0"></span>**6.5.5. Marquer des tâches comme étant privées**

Une tâche privée est une tâche qui n'est pas visible par les autres participants, si vous partagez votre dossier de tâches avec d'autres utilisateurs.

Vous pouvez marquer une tâche comme privée si toutes les conditions suivantes sont vérifiées :

- Vous êtes l'unique participant à cette tâche.
- La tâche est créée dans un dossier de tâches personnel.

#### **Comment marquer une tâche comme étant privée dans la fenêtre Nouvelle tâche :**

- **1.** Ouvrez l'onglet **Tâche**.
- <span id="page-121-1"></span>**2.** Activez la case à cocher **Tâche privée**.

### **6.5.6. Ajouter des détails relatifs aux tâches**

Vous pouvez ajouter des détails relatifs à une tâche, par exemple les coûts, la durée et les informations de facturation.

#### **Comment ajouter les détails relatifs à une tâche dans la fenêtre Nouvelle tâche :**

- **1.** Ouvrez l'onglet **Détails**.
- <span id="page-121-2"></span>**2.** Saisissez les valeurs requises.

**Résultat :** Les détails sont ajoutés à la tâche.

### **6.5.7. Ajouter des participants**

Lorsque vous créez une tâche, vous pouvez lui ajouter des participants supplémentaires.

#### **Comment ajouter des participants dans la fenêtre Nouvelle tâche :**

- **1.** Ouvrez l'onglet **Participants**.
- **2.** Dans la section **Participant** du tableau de bord, cliquez sur **Ajouter**. La fenêtre **Choisir les participants** s'ouvre alors.
- **3.** Si vous souhaitez sélectionner un carnet d'adresses autres que le carnet d'adresses global, cliquez sur le bouton **Dossier de contacts**. Cliquez sur un dossier dans la fenêtre **Choisir le dossier de contacts**.
- **4.** Si vous souhaitez afficher une sélection particulière de participants ou de ressources, renseignez une chaîne de caractères dans le champ de saisie à côté de **Chercher**. Cliquez sur le bouton **Aller**.
- **5.** Sélectionnez un ou plusieurs participants dans la liste.
- **6.** Pour ajouter la sélection, cliquez sur le bouton **Ajouter** à côté de Participants.
- **7.** Si nécessaire, vous pouvez corriger la sélection de participants :

Sélectionnez des entrées individuelles dans le champ **Participants**.

Cliquez sur le bouton **Supprimer** à côté de **Participants**.

**8.** Pour accepter la sélection, cliquez sur **OK**. Si vous ne souhaitez pas accepter la sélection, cliquez sur **Annuler**.

**Résultat :** Les participants sont ajoutés à la tâche.

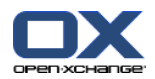

### **6.5.7.1. Informer des participants par courriel**

Les participants ayant été ajoutés à une tâche recevront une notification de tâche, avec la possibilité d'accepter ou de décliner la tâche. Vous pourrez trouver plus d'informations sur ce point dans [6.6.1:](#page-123-0) [Confirmer](#page-123-0) une tâche.

Les participants externes ne recoivent pas de notification. Pour informer des participants extérieurs d'une tâche, vous pouvez faire en sorte de notifier tous les participants par courriel.

#### **Comment notifier tous les participants par courriel dans la fenêtre Nouvelle tâche :**

- **1.** Ouvrez l'onglet **Tâche**.
- <span id="page-122-0"></span>**2.** Activez la case à cocher **Informer les participants par courriel**.

### **6.5.8. Ajouter des pièces jointes**

#### **Comment ajouter des pièces jointes dans la fenêtre Nouvelle tâche :**

- **1.** Ouvrez l'onglet **Pièces jointes**.
- **2.** Dans la section **En pièce jointe** du tableau de bord, cliquez sur **Ajouter une pièce jointe**. La fenêtre de dialogue **Sélectionner les pièces jointes** s'ouvre alors.
- **3.** Dans la fenêtre de dialogue **Sélectionner les pièces jointes**, cliquez sur le bouton **Parcourir**. Sélectionnez le fichier à insérer en tant que pièce jointe. Fermez la fenêtre de dialogue de sélection de fichier.
- **4.** Dans la fenêtre de dialogue **Sélectionner les pièces jointes**, cliquez sur **Ajouter**. Le fichier est inséré dans le champ voisin.
- **5.** Si vous souhaitez ajouter d'autres pièces jointes, répétez les étapes 3 et 4.
- **6.** Si vous souhaitez supprimer une pièce jointe de la liste, sélectionnez-la dans la liste puis cliquez sur le bouton **Supprimer**.
- **7.** Dans la fenêtre de dialogue **Sélectionner les pièces jointes** cliquez sur **OK**.

**Résultat :** Les pièces jointes sont ajoutées à la tâche.

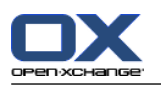

# **6.6. Répondre à une invitation de tâche**

<span id="page-123-0"></span>Si un utilisateur du collecticiel vous ajoute en tant que participant à une tâche, vous en serez notifié dans la fenêtre **Choisir la réponse**. Dans cette fenêtre, vous pouvez confirmer l'invitation à la tâche. Suivant votre confirmation, l'état associé est affiché dans la vue en Division horizontale de la tâche.

## **6.6.1. Confirmer une tâche**

Tant que vous n'avez pas confirmé la tâche, votre état reste à la valeur **En attente**.

#### **Comment confirmer une tâche dans la fenêtre Choisir la réponse :**

Si vous souhaitez accepter l'invitation, cliquez sur **Accepter**. Votre état passe alors à **Accepté**.

Si vous souhaitez refuser l'invitation, cliquez sur **Décliner**. Votre état passe alors à **Décliné**.

Si vous souhaitez accepter temporairement l'invitation, cliquez sur **Tentative**. Votre état passe alors à **Temporaire**.

Si vous souhaitez décider ultérieurement, cliquez sur le bouton **Plus tard**. Votre état reste à la valeur **En attente**. Vous recevez des rappels réguliers vous demandant de confirmer la tâche.

S'il y a plusieurs tâches à confirmer à la connexion, les rendez-vous sont affichés dans la fenêtre **Choisir la réponse**.

#### **Comment confirmer plusieurs rendez-vous dans la fenêtre Choisir la réponse qui est affichée après la connexion :**

- **1.** Cliquez sur une tâche.
- **2.** Vous pouvez saisir un commentaire dans le champ **Commentaire**.
- **3.** Cliquez sur l'un des boutons **Accepter**, **Décliner**, **Tentative** ou **Plus tard**.
- **4.** Répétez les étapes 1 à 4 pour les tâches restantes.

**Astuce :** Pour répondre à toutes les tâches de la même manière, cochez la case **Tous**. Cliquez alors sur **Accepter**, **Décliner**, **Tentative** ou **Plus tard**.

## **6.6.2. Modifier la confirmation d'une tâche**

Vous pouvez modifier à tout moment votre confirmation à une invitation de tâche.

#### **Comment modifier votre confirmation de tâche :**

- **1.** Ouvrez la tâche dans la vue Division horizontale.
- **2.** Dans la section **Confirmation** du tableau de bord, cliquez sur **Modifier**. La fenêtre **Choisir la réponse** s'ouvre alors.
- **3.** Cliquez sur l'un des boutons **Accepter**, **Décliner**, **Tentative** ou **Plus tard**.

**Résultat :** L'état de votre confirmation est modifié.

Si vous ne souhaitez pas modifié la confirmation, cliquez sur le bouton **Fermer** dans la partie supérieure droite de la fenêtre.

**Conseil :** Dans la vue en Liste ou en Division horizontale, vous pouvez également utiliser le menu contextuel pour modifier la confirmation.

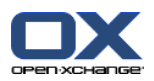

# **6.7. Gérer les tâches**

## **6.7.1. Chercher des tâches**

En saisissant un terme de recherche, vous pouvez trouver des tâches dans le dossier de calendrier actuellement ouvert. Le terme de recherche définit la chaîne de caractères à rechercher.

Toutes les tâches dont le titre contient le terme de recherche seront identifiées.

Exemple : pour trouver toutes les tâches ayant pour sujet "Créer présentation" et "Recueillir données pour présentation", utilisez le terme de recherche "présentation".

#### **Comment chercher une tâche :**

- **1.** Dans l'arborescence des dossiers, sélectionnez le dossier de tâches dans lequel mener la recherche.
- **2.** Sélectionnez la vue en Liste ou en Division horizontale.
- **3.** Dans la section **Chercher** du tableau de bord, renseignez le terme de recherche dans le champ de saisie.

**Note :** Si la section **Chercher** du tableau de bord n'est pas affichée, cliquez sur l'iĉone de **Réglages rapides** dans la partie supérieure droite du tableau de bord . Activez la fonction de recherche dans le menu qui apparaît.

- **4.** Renseignez le terme de recherche dans le champ de saisie.
- **5.** Dans la section **Chercher** du tableau de bord, cliquez sur l'icône**Chercher** .

**Résultat :**La fenêtre de vue d'ensemble affiche uniquement les tâches correspondant au terme de recherche.

#### **Comment afficher toutes les tâches dans le dossier de tâches sélectionné :**

Dans la section **Chercher** du tableau de bord, cliquez sur **Vider**.

### **6.7.2. Modifier des tâches**

Les données saisies à la création d'une tâche peuvent être ultérieurement modifiées.

**Note :** Si vous souhaitez modifier une tâche dans un dossier public ou partagé, vous devez posséder le droit de modifier les objets de ces dossiers de tâches.

#### **Comment modifier une tâche :**

- **1.** Sélectionnez une tâche dans la vue en Liste ou en Division horizontale.
- **2.** Dans la section **Tâche** du tableau de bord, cliquez sur **Modifier**. La fenêtre **Changer de tâche** s'ouvre.
- **3.** Modifiez les données de la tâche. Une description exhaustive des données est disponible dans [6.5:](#page-118-0) Créer des [tâches](#page-118-0). Les instructions pour changer l'état d'avancement se trouvent dans 6.7.2.1: [Changer](#page-125-0) l'état [d'avancement.](#page-125-0)
- **4.** Dans le tableau de bord, cliquez sur l'icône **Enregistrer**. La fenêtre se ferme.

**Résultat :** La tâche est modifiée.

Si vous ne souhaitez pas accepter les modifications, cliquez sur **Annuler** dans la section **Fenêtre** du tableau de bord.

**Conseil :** Dans la vue en Liste ou en Division horizontale, vous pouvez aussi modifier une tâche à l'aide du menu contextuel ou en double-cliquant dessus.

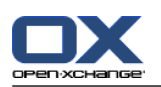

### <span id="page-125-0"></span>**6.7.2.1. Changer l'état d'avancement**

Lorsque vous créez une nouvelle tâche, son état d'avancement est positionné aux valeurs suivantes :

- L'**État** est défini à la valeur **Non démarré**.
- La valeur pour le **% accompli** est établie à **0**.

Les entrées des champs de sélection **État** et **% accompli** dépendent l'une de l'autre.

- Les états **Non démarré**, **En attente** et **Mis en attente** correspondent à la valeur **0 % accompli**.
- L'état **En cours** correspond à une valeur comprise entre **1% accompli** et **99 % accompli**.
- L'état **Terminé** correspond à la valeur **100 % accompli**.

#### **Comment modifier l'état d'avancement dans la fenêtre Tâche :**

Réalisez l'une des opérations suivantes :

Choisissez un état d'avancement dans le champ de sélection **État**.

Saisissez un entier compris entre 0 et 100 dans le champ **% accompli**.

Sélectionnez une valeur pour le champ **% accompli** en cliquant sur les icônes **-** ou **+**.

**Résultat :** L'état d'avancement est modifié. Les participants en sont notifiés. Les tâches terminées sont barrées dans la vue en Liste ou en Division horizontale.

### **6.7.3. Marquer des tâches comme effectuées**

**Note :** Si vous souhaitez positionner une tâche d'un dossier public ou partagé à l'état effectué, vous devez posséder les droits d'édition sur les objets de ces dossiers.

#### **Comment marquer une tâche comme effectuée :**

**1.** Sélectionner une ou plusieurs tâches dans la vue en Liste ou en Division horizontale.

**2.** Dans la section **Tâche** du tableau de bord, cliquez sur **Marquer comme effectué**.

**Résultat :** Les tâches apparaissent maintenant comme effectuées.

**Conseil :** Vous pouvez aussi utiliser le menu contextuel pour marquer les tâches comme effectuées.

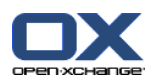

### **6.7.4. Imprimer des tâches**

Pour imprimer des tâches, vous avez les possibilités suivantes :

- Imprimer une liste de tâches
- Imprimer les détails d'une tâche

#### **Comment imprimer une liste de tâches :**

- **1.** Sélectionnez la vue en Liste dans le tableau de bord.
- **2.** Sélectionnez les tâches à imprimer :

Si vous ne souhaitez imprimer qu'une partie des tâches dans la vue en Liste, sélectionnez les tâches à imprimer.

Si vous souhaitez imprimer toutes les tâches de la vue en Liste, sélectionnez toutes les tâches ou aucune.

- **3.** Dans la section **Tâches** du tableau de bord, cliquez sur **Imprimer**. Une nouvelle fenêtre, présentant l'aperçu d'impression, et une fenêtre système **Impression** s'ouvrent.
- **4.** Si nécessaire, modifiez le paramétrage de l'impression dans la fenêtre système.
- **5.** Dans la fenêtre système, cliquez sur **Imprimer**.

**Résultat :** La liste de tâches est imprimée.

#### **Comment imprimer les détails d'une tâche :**

- **1.** Ouvrez une tâche dans la vue en Division horizontale.
- **2.** Dans la section Tâches du tableau de bord, cliquez sur **Imprimer**. Une nouvelle fenêtre, présentant l'aperçu d'impression, et une fenêtre système **Impression** s'ouvrent.
- **3.** Si nécessaire, modifiez le paramétrage de l'impression dans la fenêtre système.
- **4.** Dans la fenêtre système, cliquez sur **Imprimer**.

**Résultat :** Les détails de la tâche sont imprimés.

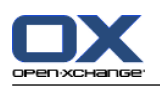

## **6.7.5. Déplacer des tâches**

Pour déplacer des tâches, vous avez les possibilités suivantes :

- À l'aide d'une fonction du tableau de bord
- Par glisser-déposer

**Note :** Lorsque vous déplacez une tâche d'un dossier source vers un dossier cible, vous devez disposer des droits suivants :

- Droits de supprimer des objets dans le dossier source
- Droits de créer des objets dans le dossier cible

#### **Comment déplacer des tâches à l'aide de la fonction du tableau de bord :**

- **1.** Sélectionnez une ou plusieurs tâches dans la vue en Liste ou en Division horizontale.
- **2.** Dans la section **Tâches** du tableau de bord, cliquez sur **Déplacer**. La fenêtre **Choisir le dossier** s'ouvre alors.
- **3.** Cliquez sur un dossier de tâches dans la fenêtre **Choisir le dossier**. Vous ne pouvez cliquez que sur les dossiers vers lesquels vous pouvez effectivement déplacer des tâches.

**Résultat :** Les tâches sont déplacées.

#### **Comment déplacer des tâches par glisser-déposer :**

- **1.** Sélectionner une ou plusieurs tâches dans la vue en Liste ou en Division horizontale.
- **2.** Faites glisser une tâche sélectionnée vers un dossier cible. Une icône à côté du pointeur de la souris vous donne les renseignements suivants :

Lorsque vous faites glisser la tâche vers une cible valide, une coche verte apparaît.

Lorsque vous faites glisser la tâche vers une cible invalide, une croix rouge d'interdiction apparaît.

**3.** Lâchez le bouton de la souris sur le dossier cible.

**Résultat :** Les tâches sont déplacées.

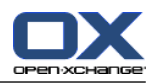

### **6.7.6. Marquer des tâches avec des drapeaux**

Les drapeaux sont des étiquettes de couleur pour marquer les tâches. Vous pouvez attribuer aux couleurs un sens qui vous est propre. Les drapeaux sont affichés dans la dernière colonne de la vue en Liste ou en Division horizontale.

#### **Comment marquer des tâches avec des drapeaux :**

- **1.** Sélectionner une ou plusieurs tâches dans la vue en Liste ou en Division horizontale.
- **2.** Dans la section **Drapeaux** du tableau de bord, cliquez sur n'importe quel drapeau à l'exception du premier.

**Résultat :** Les tâches sélectionnées sont marquées à l'aide de drapeaux.

#### **Comment supprimer des drapeaux :**

- **1.** Dans la vue en Liste ou en Division Horizontale, sélectionnez les tâches marquées à l'aide de drapeaux.
- **2.** Cliquez sur le premier drapeau dans la section **Drapeaux** du tableau de bord.

**Résultat :** Les drapeaux sont supprimés.

### **6.7.7. Supprimer des tâches**

**Attention :** Si vous participez à une tâche, vous pouvez supprimer cette tâche même si vous n'en êtes pas le créateur. Si vous supprimez la tâche, elle sera aussi supprimée pour tous les autres participants. Ceci vaut même si vous n'avez pas les droits requis sur le dossier de la tâche.

**Attention :** Les tâches supprimées ne peuvent être restaurées. Avant de supprimer une tâche, vérifiez bien que vous n'en avez plus l'usage.

#### **Comment supprimer une ou plusieurs tâches :**

- **1.** Sélectionner une ou plusieurs tâches dans la vue en Liste ou en Division horizontale.
- **2.** Dans la section **Tâche** du tableau de bord, cliquez sur **Supprimer**. La fenêtre **Supprimer la tâche** s'ouvre alors.
- **3.** Si vous êtes certain de vouloir supprimer la tâche, cliquez sur **Oui**.

**Résultat :** Les tâches sont supprimées de façon définitive.

**Conseil :**Vous pouvez aussi utiliser le menu contextuel ou la touche <suppr> pour supprimer des tâches.

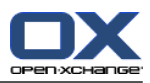

# **Chapter 7. Dépôt de données**

## **7.1. Vue d'ensemble**

Utilisez une des méthodes suivantes pour ouvrir le module **Dépôt de données** :

Dans la barre du module , cliquez sur l'icône **Dépôt de données** Dans la page d'accueil, cliquez sur la barre de titre de la fenêtre du module **Dépôt de données**. Dans l'arborescence de dossiers, cliquez sur l'un des dossiers en-dessous de **Dépôt de données**.

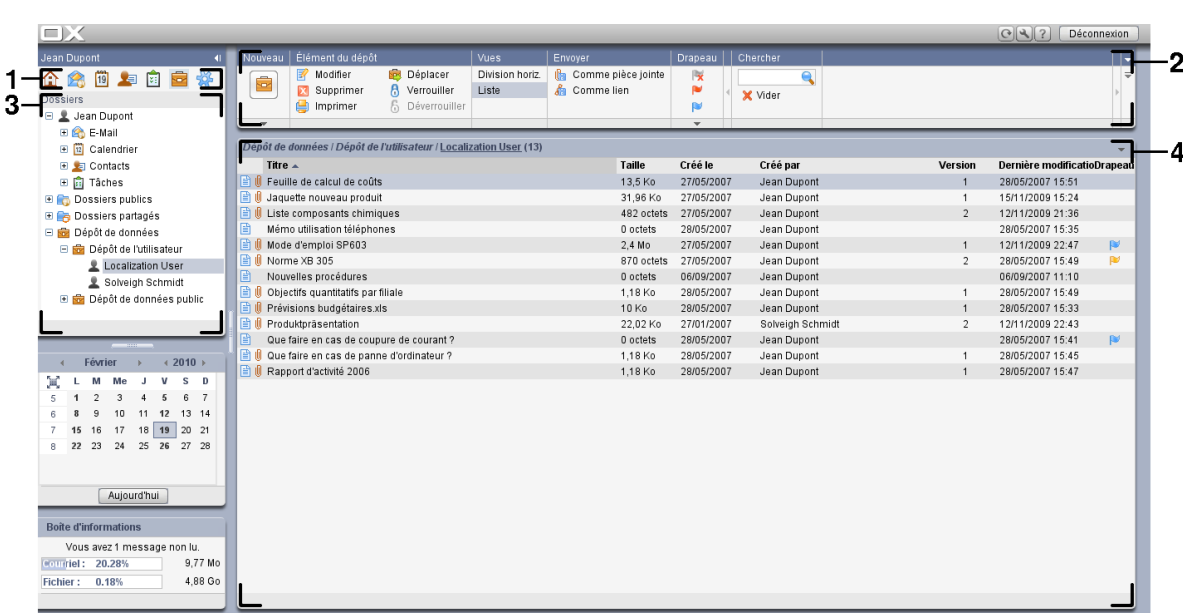

Module **Dépôt de données** :

Le module contient les éléments suivants :

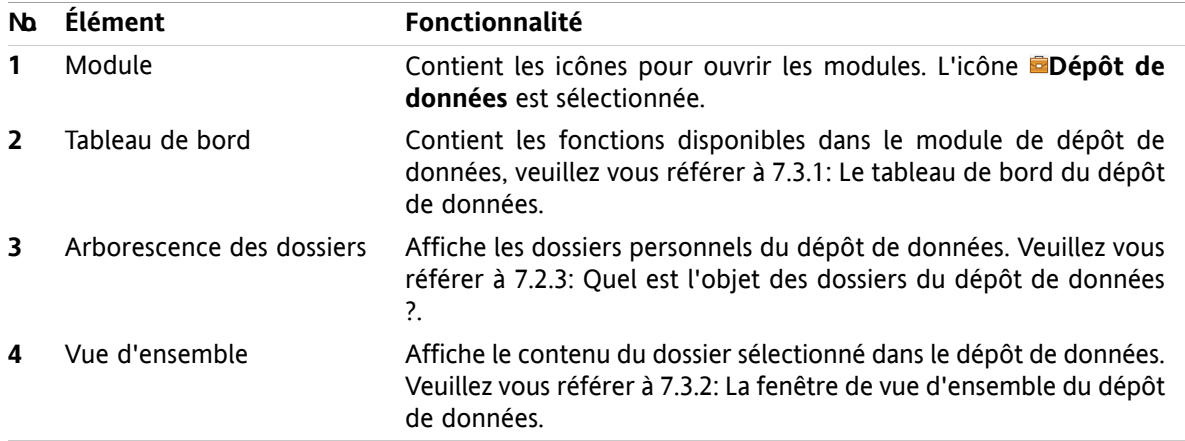

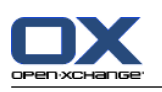

# **7.2. Ce qu'il faut savoir**

## **7.2.1. Quel est l'objectif du module de dépôt de données ?**

Le module **Dépôt de données** permet de stocker et de consulter des informations enregistrées sous forme d'éléments. Vous pouvez

- afficher les éléments du dépôt de données
- créer les éléments du dépôt de données
- et gérer les éléments du dépôt de données.

## **7.2.2. Que dois-je savoir à propos des éléments du dépôt de données ?**

Un élément du dépôt de données contient des informations sur un certain sujet. Il peut s'agir :

- D'un texte d'information sous la forme d'un commentaire.
- <span id="page-131-0"></span>▪ D'un lien (signet) vers une adresse internet.
- D'un document joint. Il peut y avoir plusieurs versions d'un document joint.

## **7.2.3. Quel est l'objet des dossiers du dépôt de données ?**

Les dossiers du dépôt de données vous permettent de trier les éléments du dépôt de données de la même façon que les documents sont triés sur votre disque.

Un dossier du dépôt de données est reconnaissable grâce à l'icône **de** dans l'arborescence des dossiers

Tous les dossiers du dépôt de données se trouvent dans l'arborescence des dossiers sous **Dépôt de données**. Les différents types de dossiers du dépôt de données sont :

- Les dossiers personnels du dépôt de données. Les dossiers personnels du dépôt de données sont nommés d'après votre nom d'utilisateur. Ils se trouvent dans l'arborescence des dossiers sous **Dépôt de données / Dépôt de l'utilisateur**. Vous pouvez créer des dossiers supplémentaires dans votre dossier personnel du dépôt de données.
- Les dossiers publics du dépôt de données. Ces dossiers se trouvent dans l'arborescence des dossiers sous **Dépôt de données / Dépôt de données public**.Chaque utilisateur peut créer des dossiers publics dans le dépôt de données.Par défaut, ils peuvent être vus par tous les utilisateurs.
- Les dossiers partagés du dépôt de données. Ces dossiers sont nommés d'après le nom de chaque l'utilisateur et se trouvent dans l'arborescence des dossiers sous **Dépôt de données / Dépôt de l'utilisateur**. Chaque utilisateur peut partager ses dossiers personnels du dépôt de données avec d'autres utilisateurs.

Vous trouverez des informations sur la gestion de dossiers dans 8.5: Gestion des [dossiers](#page-192-0) et des informations sur le partage des dossiers dans 8.6: Gestion des [permissions](#page-196-0).

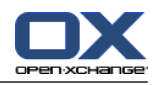

# <span id="page-132-0"></span>**7.3. L'interface du module "Dépôt de données"**

## **7.3.1. Le tableau de bord du dépôt de données**

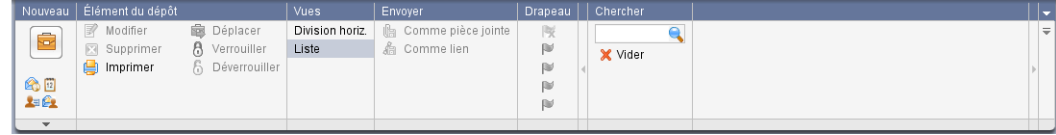

Les fonctionnalités suivantes sont réparties dans les différentes sections du tableau de bord du dépôt de données :

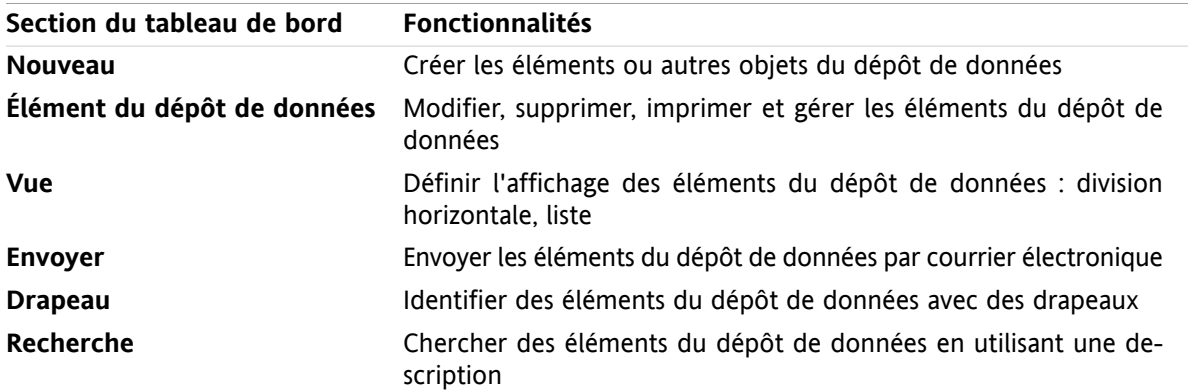

## <span id="page-132-1"></span>**7.3.2. La fenêtre de vue d'ensemble du dépôt de données**

La fenêtre de vue d'ensemble du dépôt de données, présentation sous forme de **Liste** :

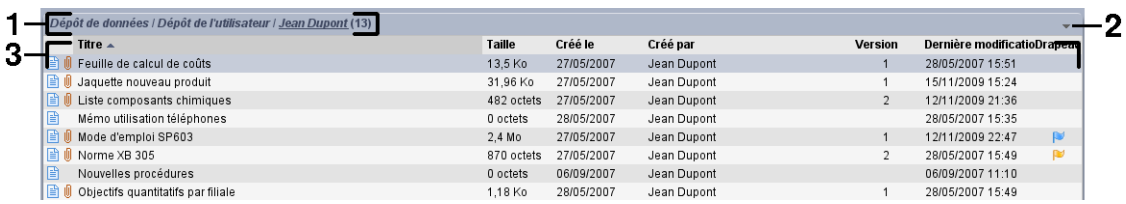

La vue d'ensemble du dépôt de données contient les éléments suivants :

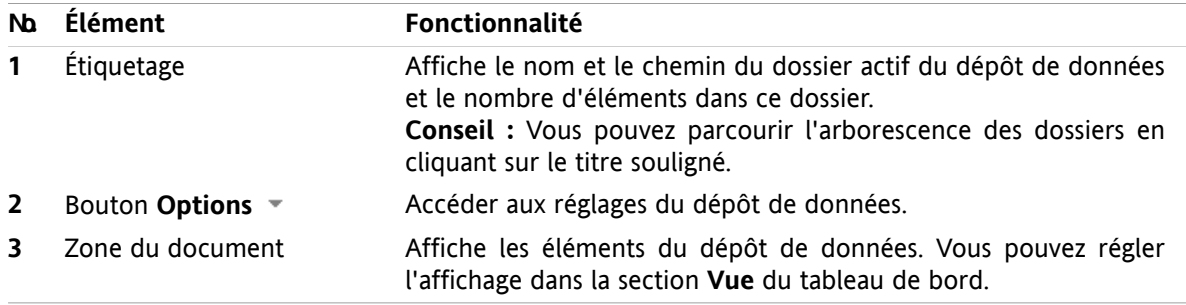

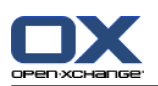

# **7.4. Voir les éléments du dépôt de données**

Pour afficher les éléments du dépôt de données, procédez comme suit :

- Sélectionnez un dossier du dépôt de données.
- Sélectionnez un type de présentation. Le type de présentation définit la façon dont les éléments sont affichés dans le dépôt de données.

## **7.4.1. Présentation sous forme de liste**

L'affichage en liste présente les éléments du dépôt de données sous la forme d'une table.

#### **Comment afficher les éléments du dépôt de données sous forme de liste :**

- **1.** Sélectionnez un dossier dans l'arborescence des dossiers du dépôt de données.
- **2.** Dans le tableau de bord de la section **Vue**, cliquez sur **Liste**.

**Résultat :** Les éléments du dépôt de données s'affichent sous la forme d'une liste.

Pour chaque élément du dépôt de données, la liste présente, sur chaque ligne, l'information sous forme d'icônes ou de texte :

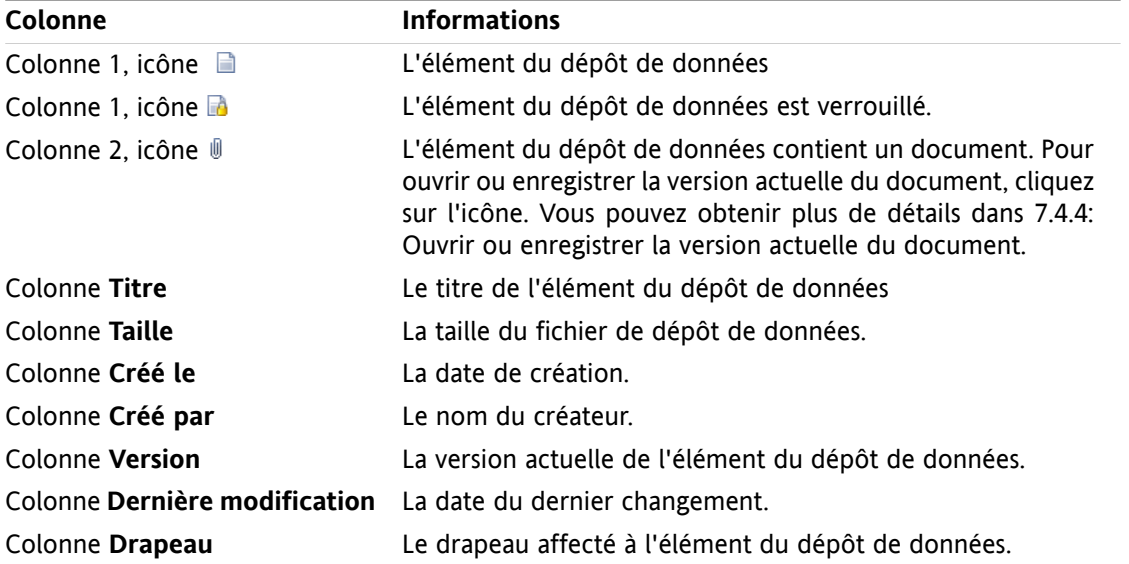

Par défaut, les éléments du dépôt de données sont triés en ordre croissant selon la colonne **Titre**. Le titre de la colonne est mis en évidence. L'ordre de tri est indiqué par une flèche, sous forme d'icône, à côté du titre de la colonne.

#### **Comment changer l'ordre de tri :**

- **1.** Pour trier selon une colonne, cliquez sur le titre de la colonne.
- **2.** Pour changer l'ordre de tri, cliquez à nouveau sur le titre de la colonne.

**Résultat :** L'ordre de tri est modifié.

**Remarque :** Les deux premières colonnes ne peuvent pas servir à trier.

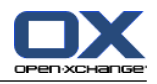

## **7.4.2. Afficher la présentation en Division horizontale**

Dans la présentation de type division horizontale, la vue d'ensemble affiche le contenu de l'élément sélectionné en-dessous de la liste des éléments du dépôt de données.

#### **Comment afficher les éléments du dépôt de données dans la présentation de type division horizontale :**

- **1.** Sélectionnez un dossier dans l'arborescence des dossiers du dépôt de données.
- **2.** Dans la section **Vues** du tableau de bord, cliquez sur **Division horiz.**. **Résultat :** La vue d'ensemble est divisée horizontalement et la partie supérieure affiche la liste.
- **3.** Sélectionnez un élément du dépôt de données dans la liste.

**Résultat :** La partie inférieure de la vue d'ensemble affiche les informations suivantes concernant l'élément sélectionné dans le dépôt de données:

- L'onglet **Vue d'ensemble** contient les informations suivantes :
	- Titre, document, nom du dossier et lien / URL. Pour ouvrir ou télécharger la version actuelle du document joint, utilisez le nom du document. Pour plus d'informations, se référer à 7.4.4: Ouvrir ou [enregistrer](#page-135-0) la version actuelle du document.
	- Les détails du document : la taille, le type de document, le verrouillage, la somme MD5. **Conseil :** En cliquant sur l'icône **-** ou **+**, vous pouvez ouvrir ou fermer les détails.
	- Commentaires sur l'élément du dépôt de données sous les détails
- L'onglet **Versions** contient la liste des versions du document joint. L'écran en-dessous de la liste contient les informations détaillées d'une version ainsi qu'un lien qui permet d'ouvrir ou de télécharger la version sélectionnée du document joint. Pour plus d'informations, se référer à [7.6.2.3:](#page-141-0) Travailler avec les versions du [document](#page-141-0).
- La partie inférieure de la vue d'ensemble présente
	- le nom du créateur et la date de création de l'élément du dépôt de données,
	- l'utilisateur à l'origine de la modification ainsi que la date de modification de l'élément du dépôt de données.

**Conseil :** Vous pouvez déplacer le séparateur horizontal entre les parties supérieure et inférieure.

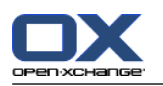

## **7.4.3. Afficher les survols**

Les survols sont disponibles dans la présentation par Division horizontale et par Liste

#### **Comment afficher un élément du dépôt de données dans le survol :**

- **1.** Déplacez le pointeur de la souris sur un élément du dépôt de données. Le survol s'ouvre après une courte attente. Il affiche l'onglet **Général**.
- **2.** Pour voir les informations complémentaires, cliquez sur un autre onglet.
- **3.** Pour fermer le survol, déplacez le pointeur de la souris à l'extérieur de la zone.

Le survol d'un élément du dépôt de données affiche les informations suivantes :

- L'onglet **General**, qui comprend :
	- L'icône de module dépôt de données
	- Le titre et le créateur de l'élément du dépôt de données.
	- Si l'élément du dépôt de données contient des documents, le numéro de version, l'icône du type de fichier et le nom du fichier du document sont affichés.
	- Les icônes pour ouvrir et enregistrer le document.
	- Les commentaires pour l'élément du dépôt de données. Quelle que soit la longueur du commentaire, le survol affiche uniquement les premières lignes. Lorsque l'on clique sur le texte, d'autres lignes s'affichent. Un second clic permet de revenir à l'affichage initial.
- <span id="page-135-0"></span>▪ L'onglet **Versions**. Le nombre entre parenthèses reflète le nombre de versions du document. Si l'élément du dépôt de données contient un document, les éléments suivants sont affichés :
	- Les boutons plus et moins pour afficher ou cacher les détails des versions du document.
	- Numéro de version, l'icône du type de fichier et les noms des fichiers des documents.
	- Icônes pour ouvrir et enregistrer les versions du document.

### **7.4.4. Ouvrir ou enregistrer la version actuelle du document**

Un élément peut contenir un document avec plusieurs versions. Dans ce cas, vous pouvez effectuer les actions suivantes :

▪ Ouvrir la version actuelle du document.

**Remarque :**Pour ouvrir un document, vous pouvez avoir besoin d'installer un logiciel supplémentaire.

▪ Enregistrer la version actuelle du document.

La méthode pour ouvrir ou enregistrer les autres versions est décrite dans 7.6.2.3: [Travailler](#page-141-0) avec les versions du [document](#page-141-0).

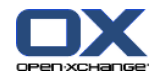

**Comment ouvrir ou enregistrer la version actuelle du document :**

- **1.** Ouvrez l'élément du dépôt de données sous forme de Division horizontale. Basculez vers l'onglet **Vue d'ensemble**
- **2.** Cliquez sur le nom du document à côté de **Document** . Une boîte de dialogue du système s'ouvre et montre le logiciel utilisé pour ouvrir le document.

**Remarque :** La présentation de la boîte de dialogue du système peut varier selon le navigateur.

**3.** Choisissez une action :

Si vous souhaitez ouvrir le document, choisissez **Ouvrir avec**.

**Remarque :** Pour ouvrir le document, vous pouvez avoir besoin d'installer un logiciel supplémentaire.

Pour sauvegarder le document en-dehors du logiciel de travail collaboratif, choisissez **Enregistrer le fichier**.

**4.** Dans la boîte de dialogue du système, cliquez sur **OK**.

**Conseil :** Vous pouvez aussi utiliser une des méthodes suivantes :

Utilisez les icônes respectives dans le survol de l'élément du dépôt de données.

Dans une présentation sous forme de liste, cliquez sur l'icône  $\mathbb{I}$ .

### **7.4.5. Envoyer un élément du dépôt de données**

Pour envoyer un élément du dépôt de données à d'autres utilisateurs, choisissez une des possibilités suivantes :

- Si l'élément du dépôt de données contient un document, vous pouvez envoyer celui-ci en pièce jointe à n'importe quelle adresse de courrier électronique.
- Vous pouvez envoyer l'élément du dépôt de données sous forme de lien aux utilisateurs interne du logiciel de travail collaboratif.

#### **Comment envoyer le document d'un élément du dépôt de données comme pièce jointe à un message électronique :**

- **1.** Ouvrez l'élément du dépôt de données sous forme de Division horizontale.
- **2.** Dans la section**Envoyer** du tableau de bord, cliquez sur **Comme pièce jointe**.

**Résultat :** La fenêtre du **Courrier électronique** s'ouvre et la version actuelle du document est jointe au message.

#### **Comment envoyer un élément du dépôt de données sous forme de lien :**

**1.** Ouvrez l'élément du dépôt de données sous forme de Division horizontale.

**2.** Dans la section**Envoyer** du tableau de bord, cliquez sur **Comme lien**.

**Résultat :** La fenêtre du **Courrier électronique** s'ouvre et le lien de l'élément du dépôt de données est saisi sous forme de texte dans le message électronique.

**Remarque :** Pour suivre le lien, le destinataire du courrier électronique doit avoir le droit de lecture sur les objets dans le dossier du dépôt de données contenant l'élément. Pour savoir comment régler les droits, se référer à 8.6: Gestion des [permissions.](#page-196-0)

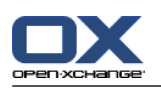

# <span id="page-137-0"></span>**7.5. Créer les éléments du dépôt de données**

Vous pouvez trouver ici les grandes lignes de la méthode pour créer un nouvel élément du dépôt de données. Les détails figurent sur la page [suivante.](#page-138-0)

**Remarque :** Si vous voulez créer un nouvel élément du dépôt de données dans un dossier public ou partagé, vous devez avoir le droit de créer des objets dans ce dossier.

**Comment créer un nouvel élément dans le dépôt de données :**

- **1.** Dans la section **Nouveau**du tableau de bord, cliquez sur l'icône **Nouvel élément du dépôt de données** pour ouvrir la fenêtre **Élément du dépôt de données**.
- **2.** Si c'est nécessaire, sélectionnez un dossier du dépôt de données en cliquant sur le bouton **Dossier** et choisissez un dossier dans la fenêtre qui apparaît.
- **3.** Saisissez un titre dans le champ **Titre**
- **4.** Selon vos besoins, utilisez les options suivantes :

Ajoutez un signet pour un site web en saisissant une adresse internet dans la zone **Lien / URL**. **Conseil :** Copiez l'adresse internet depuis la barre d'adresse du navigateur vers le champ.

Ajouter un document. Voir 7.5.1: Ajouter un [document](#page-138-0)

Ajouter des marques. Voir7.5.2: Ajout de [marques](#page-138-1)

Ajouter des commentaires.

**5.** Cliquez sur l'icône **Enregistrer** dans le tableau. La fenêtre se ferme.

**Résultat :** L'élément du dépôt de données est créé.

Si vous souhaitez annuler le processus, cliquez sur **Annuler** dans la section **Fenêtre** du tableau de bord.

#### **Pour créer un nouvel élément du dépôt de données, choisissez l'une des méthodes suivantes:**

Dans la section **Nouveau** du tableau de bord, vous pouvez également lancer, dans d'autres modules, la fonction **Nouvel élément du dépôt de données**.

Pour ouvrir la fenêtre **Élément du dépôt de données**, double-cliquez sur une zone de libre dans l'écran présenté sous forme de division horizontale ou de liste.

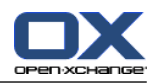

## <span id="page-138-0"></span>**7.5.1. Ajouter un document**

Vous pouvez ajouter uniquement un document à un élément du dépôt de données. Le document contient le numéro de version 1. Si vous ajoutez un nouveau document, il recevra le numéro de version suivant.

De plus amples informations concernant les versions d'un document figurent dans 7.6.2.3: [Travailler](#page-141-0) avec les versions du [document.](#page-141-0)

#### **Comment ajouter un document à l'élément du dépôt de données dans la fenêtre Élément du dépôt de données :**

- **1.** Cliquez sur le bouton **Fichier**.
- **2.** Cliquez sur le bouton **Browse...**
- **3.** Sélectionnez le fichier à ajouter en pièce jointe. Fermez le sélecteur de fichier.
- **4.** Cliquez sur l'icône **Enregistrer** dans le tableau de bord pour ouvrir la fenêtre **Commentaire de version**.
- **5.** Si vous le souhaitez, saisissez un commentaire dans la fenêtre **Commentaire de version**. Cliquez sur **OK**. Si vous ne souhaitez pas saisir de commentaire, cliquez sur **Pas de commentaire**.

**Résultat :** Le document est chargé sur le serveur. Dès que le chargement est fini, la fenêtre **Élément du dépôt de données** se ferme.

Si vous souhaitez annuler le processus, cliquez sur **Annuler** dans la section **Commentaire de version** du tableau de bord.

<span id="page-138-1"></span>**Remarque :**Selon la taille du fichier du document et votre connexion, ce processus peut prendre plus ou moins de temps.

## **7.5.2. Ajout de marques**

Une marque est un texte qui peut être utilisé comme critère pour trier des éléments du dépôt de données. Pour ajouter des marques, il existe les possibilités suivantes :

- Saisir les marques dans la zone de saisie à côté du bouton Marques.
- Sélectionner des marques à partir d'une liste de marques prédéfinie.

#### **Comment ajouter des marques prédéfinies dans la fenêtre Élément du dépôt de données :**

- **1.** Cliquez sur le bouton **Marques**.
- **2.** Dans la boîte de dialogue **Choisir les marques**, sélectionnez une ou plusieurs marques. Cliquez sur **OK**.

**Résultat :** Les marques sont mises dans la zone de saisie.

**Remarque :** Avant d'être en mesure de sélectionner les marques à partir d'une liste, vous devez définir les marques dans les réglages du logiciel de travail collaboratif.Les détails se trouvent dans le chapitre "Options" du manuel de l'utilisateur ou dans l'aide en ligne.

**Conseil :** Pour supprimer une marque, modifiez la zone de saisie.

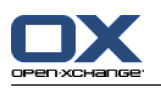

# **7.6. Gérer les éléments du dépôt de données**

## **7.6.1. Chercher des éléments du dépôt de données**

Les termes de recherche vous permettent de trouver les éléments du dépôt de données dans le dossier actuel du dépôt de données. Le terme de recherche définit la chaîne de caractères à rechercher.

Tous les éléments du dépôt de données contenant le terme de recherche dans leur titre seront affichés.

Par exemple, pour trouver les éléments du dépôt de données qui ont pour titre « Éditions du marketing » et « Principes de base du marketing », utilisez le terme de recherche « marketing ».

#### **Comment chercher un élément du dépôt de données:**

- **1.** Dans l'arborescence des dossiers, sélectionnez le dossier du dépôt de données dans lequel on doit chercher.
- **2.** Ouvrez la vue sous forme de division horizontale ou de liste.
- **3.** Dans la section **Recherche** du tableau de bord, saisissez le terme de recherche dans la zone de saisie.

**Remarque :** Si la section **Recherche** du tableau de bord n'est pas affichée, cliquez sur l'icône **Réglages** dans la partie supérieure du tableau de bord. Lancez la fonction de recherche dans le menu qui apparaît.

- **4.** Saisissez le terme de recherche dans la zone de saisie.
- **5.** Dans la section **Recherche** du tableau de bord, cliquez sur l'icône **Recherche**.

**Résultat :** La fenêtre de vue d'ensemble affiche uniquement les éléments du dépôt de données correspondant aux termes définis dans la recherche.

#### **Comment afficher tous les éléments du dépôt de données dans le dossier actuellement sélectionné :**

Cliquez sur **Vider** dans la section **Recherche** du tableau de bord.

## **7.6.2. Modifier des éléments du dépôt de données**

Toutes les données saisies lorsque vous avez créé l'élément du dépôt de données peuvent être modifiées plus tard.

**Remarque :** Afin d'être en mesure de modifier un élément du dépôt de données dans un dossier public ou partagé, vous devez avoir le droit de modifier les objets dans le dossier concerné.

#### **Comment modifier un élément du dépôt de données :**

- **1.** Sélectionnez un élément du dépôt de données dans la vue sous forme de division horizontale ou de liste.
- **2.** Dans la section **Élément du dépôt** du tableau de bord, cliquez sur **Modifier**. La fenêtre **Élément du dépôt de données** s'ouvre.
- **3.** Modifiez les données d'un élément du dépôt de données. Une description détaillée des données se trouve dans 7.5: Créer les [éléments](#page-137-0) du dépôt de données. Les instructions pour travailler avec les versions d'un document se trouvent dans 7.6.2.3: Travailler avec les versions du [document.](#page-141-0)
- **4.** Cliquez sur l'icône **Enregistrer** dans la tableau de bord. La fenêtre sera fermée.

**Résultat :** L'élément du dépôt de données est modifié.

Si vous ne souhaitez pas valider les changements, cliquez sur **Annuler** dans la section **Fenêtre** du tableau de bord.

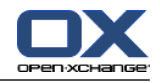

**Conseil :** Vous pouvez aussi utiliser le menu contextuel ou double-cliquer sur un élément du dépôt de données pour modifier l'élément.

### **7.6.2.1. Verrouiller des éléments du dépôt de données**

Si vous modifiez un élément du dépôt de données, vous devriez verrouiller l'élément. Le but de la fermeture est le suivant :

- Le cadenas indique aux autres utilisateurs que l'élément du dépôt de données est actuellement en cours d'utilisation et ne pourra pas être à jour.
- Si l'élément verrouillé se trouve dans un dossier du dépôt de données partagé avec d'autres utilisateurs ayant des droits de modification, ceux-ci ne pourront pas modifier l'élément verrouillé.

#### **Comment verrouiller un élément du dépôt de données:**

- **1.** Sélectionnez un ou plusieurs éléments du dépôt de données présentés sous forme de division horizontale ou de liste.
- **2.** Dans la section **Élément du dépôt** du tableau de bord, cliquez sur **Verrouiller**.

#### **Dès que vous avez terminé de modifier, vous devriez déverrouiller l'élément.**

#### **Comment déverrouiller un élément:**

- **1.** Sélectionnez un ou plusieurs éléments du dépôt de données présentés sous forme de division horizontale ou de liste.
- **2.** Dans la section **Élément du dépôt** du tableau de bord, cliquez sur **Déverrouiller**.

**Conseil :** Vous pouvez également lancer les fonctions **Verrouiller** et **Déverrouiller** dans le menu contextuel.

### **7.6.2.2. Supprimer un document**

Vous pouvez supprimer le document d'un élément du dépôt de données. Cela supprime également toutes les versions du document. De plus amples informations sur les versions de documents sont à disposition dans 7.6.2.3: Travailler avec les versions du [document](#page-141-0).

**Remarque :** Cette fonction ne supprime aucun document de votre disque local.

#### **Comment faire pour supprimer un document de l'élément du dépôt de données :**

- **1.** Sélectionnez un élément du dépôt de données dans la vue sous forme de division horizontale ou de liste.
- **2.** Dans la section **Élément du dépôt** du tableau de bord, cliquez sur **Modifier**. La fenêtre **Élément du dépôt de données** s'ouvre.
- **3.** Cliquez sur le bouton**Supprimer**. La fenêtre **Détacher le fichier** s'ouvre.
- **4.** Si vous êtes sûr de vouloir supprimer toutes les versions du document de l'élément du dépôt de données, cliquez sur **Oui**.

**Résultat :** Toutes les versions de fichier du document sont enlevées de l'élément du dépôt de données. L'élément du dépôt de données est conservé.

:

## <span id="page-141-0"></span>**7.6.2.3. Travailler avec les versions du document**

Si un élément du dépôt de données contient un document, vous pouvez effectuer les actions suivantes

- Ajouter une nouvelle version du document
- Supprimer une version du document
- Définir une version du document comme la version actuelle

#### **Comment ajouter une nouvelle version du document :**

- **1.** Sélectionnez un élément du dépôt de données dans la vue sous forme de division horizontale ou de liste.
- **2.** Dans la section**Élément du dépôt** du tableau de bord, cliquez sur **Modifier** pour ouvrir la fenêtre **Élément du dépôt de données**.
- **3.** Cliquez sur le bouton **Fichier**.
- **4.** Cliquez sur le bouton **Browse...**
- **5.** Sélectionnez le fichier à ajouter en pièce jointe. Fermez le sélecteur de fichier.
- **6.** Cliquez sur l'icône **Enregistrer** dans la tableau de bord. La fenêtre sera fermée.
- **7.** Si nécessaire, saisissez un commentaire dans la fenêtre **Commentaires** qui apparaît.
- **8.** Cliquez sur **OK** dans la fenêtre qui apparaît. Si vous ne voulez pas saisir un commentaire, cliquez sur **Pas de commentaire**. Pour annuler le processus, cliquez sur **Annuler**.

**Résultat :** Le document est transféré sur le serveur. Dès que le processus est terminé, la fenêtre **Élément du dépôt de données** se ferme.

**Remarque :** En fonction de la taille de fichier du document et du taux de transfert de la connexion, ce processus peut prendre un certain temps.

#### **Comment supprimer une version du document de l'élément du dépôt de données :**

- **1.** Ouvrir un élément dans la vue sous forme de Division horizontale
- **2.** Sélectionnez l'onglet **Versions**.
- **3.** Sélectionnez une version du document dans le volet de liste.
- **4.** Dans la section **Version** du tableau de bord, cliquez sur **Supprimer** pour ouvrir la fenêtre **Supprimer une version**.
- **5.** Si vous êtes sûr de vouloir supprimer la version du document, cliquez sur **Oui**.

**Résultat :**La version du document est enlevée de l'élément du dépôt de données.

**Remarque :** Cette fonction ne supprime aucun document de votre disque local.

#### **Comment définir une version du document comme la version actuelle :**

- **1.** Ouvrez un élément du dépôt de données présenté sous forme de division horizontale.
- **2.** Sélectionnez l'onglet **Versions**.
- **3.** Sélectionnez une version du document dans le volet de liste.
- **4.** Cliquez sur **Actuel** dans la section **Version** du tableau de bord.

**Résultat :** La version du document sélectionné est définie comme la version actuelle.

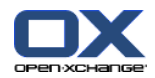

### **7.6.3. Imprimer les éléments du dépôt de données**

Les possibilités suivantes permettent d'imprimer les éléments du dépôt de données :

- Imprimer une liste d'éléments du dépôt
- Imprimer les données d'un élément du dépôt de données

#### **Comment imprimer une liste des éléments du dépôt de données :**

- **1.** Ouvrez les éléments du dépôt de donnés sous forme de liste.
- **2.** Choisissez ensuite les éléments du dépôt de données que vous souhaitez imprimer :

Pour imprimer uniquement certains éléments du dépôt de données, sélectionnez les éléments que vous souhaitez imprimer.

Pour imprimer tous les éléments du dépôt de données de la liste, sélectionnez soit tous les éléments du dépôt de données soit aucun.

- **3.** Dans la section **Élément du dépôt** du tableau de bord, cliquez sur **Imprimer**. Une nouvelle fenêtre d'aperçu avant impression s'ouvre, ainsi la boîte de dialogue du système **Imprimer**.
- **4.** Au besoin, changez les réglages d'impression dans la boîte de dialogue du système.
- **5.** Dans la boîte de dialogue du système, cliquez sur **Imprimer**.

**Résultat:** La liste des éléments du dépôt de données est imprimée.

#### **Comment imprimer les données d'un élément du dépôt de données :**

- **1.** Ouvrez un élément du dépôt de données présenté sous forme de division horizontale.
- **2.** Dans la section **Élément du dépôt** du tableau de bord, cliquez sur **Imprimer**. Une nouvelle fenêtre d'aperçu avant impression s'ouvre, ainsi la boîte de dialogue **Imprimer** du système.
- **3.** Au besoin, changez les réglages d'impression dans la boîte de dialogue du système.
- **4.** Dans la boîte de dialogue du système, cliquez sur **Imprimer**.

**Résultat :** Les données d'un élément du dépôt de données sont imprimées.

### **7.6.4. Déplacer des éléments du dépôt de données**

Pour déplacer les éléments du dépôt de données, il existe les possibilités suivantes :

- Depuis le tableau de bord
- Par glisser-déposer

**Remarque :** Lorsque l'on déplace des éléments du dépôt de données d'un dossier source vers un dossier cible, vous devez disposer des droits suivants :

- Les droits de suppression pour les objets dans le dossier source
- Le droit de création des objets dans le dossier cible

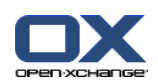

**Comment modifier des éléments du dépôt de données à l'aide de la fonction du tableau de bord :**

- **1.** Sélectionnez un ou plusieurs éléments du dépôt de données présentés sous forme de division horizontale ou de liste.
- **2.** Dans la section **Élément du dépôt** du tableau de bord, cliquez sur **Déplacer** pour ouvrir la fenêtre **Choisir le dossier**.
- **3.** Cliquez sur un dossier du dépôt de données dans la fenêtre **Choisir le dossier**. Vous ne pouvez cliquer que sur les dossiers dont vous pouvez déplacer les éléments.

**Résultat :** Les éléments du dépôt de données sont déplacés.

Si vous souhaitez annuler le processus, cliquez sur le bouton **Fermer** dans la partie supérieure droite de la fenêtre **Choisir le dossier**.

#### **Comment déplacer des éléments du dépôt de données par glisser-déposer :**

- **1.** Sélectionnez un ou plusieurs éléments du dépôt de données présentés sous forme de division horizontale ou de liste.
- **2.** Faites glisser un élément sélectionné vers un dossier du dépôt de données. Une icône à côté du pointeur de la souris signifie :

Lors du déplacement vers une cible valide, une coche verte s'affiche.

- Lors du déplacement vers une cible invalide, une icône d'interdiction rouge apparaît.
- **3.** Relâchez le bouton de la souris sur le dossier cible.

**Résultat :** Les éléments du dépôt de données sont déplacés.

Si vous souhaitez annuler le processus, relâchez le bouton de la souris au-dessus d'une cible invalide.

### **7.6.5. Identifier des éléments du dépôt de données avec des drapeaux**

Les drapeaux sont des étiquettes de couleur servant à marquer les éléments du dépôt de données. Vous pouvez déterminer la signification de chaque couleur.

Dans la vue sous forme de division horizontale ou sous forme de liste, les drapeaux apparaissent dans la dernière colonne.

#### **Comment identifier des éléments du dépôt de données avec des drapeaux :**

- **1.** Sélectionnez un élément du dépôt de données dans la vue sous forme de division horizontale ou de liste.
- **2.** Dans la section **Drapeaux** du tableau de bord, cliquez sur n'importe quel drapeau, sauf le premier.

**Résultat:** Les éléments sélectionnés du dépôt de données sont marqués par des drapeaux.

#### **Comment supprimer les drapeaux :**

- **1.** Dans la vue sous forme de division horizontale ou liste, sélectionnez les éléments du dépôt de données marqués par des drapeaux.
- **2.** Cliquez sur le premier drapeau dans la section Drapeaux du tableau de bord.

**Résultat :** Le drapeau est supprimé.
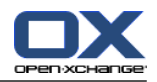

# **7.6.6. Supprimer des éléments du dépôt de données**

**Avertissement :** Les éléments supprimés du dépôt de données ne peuvent plus être restaurés. Avant de supprimer un élément, assurez-vous que vous n'en avez plus l'utilité.

**Remarque :** Si vous souhaitez supprimer un élément du dépôt de données dans un dossier public ou partagé, vous devez avoir le droit de suppression sur les objets dans ces dossiers.

#### **Comment supprimer un ou plusieurs éléments du dépôt de données :**

- **1.** Sélectionnez un ou plusieurs éléments du dépôt de données présentés sous forme de division horizontale ou de liste.
- **2.** Dans la section **Élément du dépôt** du tableau de bord, cliquez sur **Supprimer**pour ouvrir la fenêtre **Éléments supprimés**.
- **3.** Si vous êtes sûr de vouloir supprimer les éléments du dépôt de données, cliquez sur **Oui**.

**Résultat :** L'élément du dépôt de données est définitivement supprimé.

**Conseil :** Vous pouvez également supprimer les éléments du dépôt de données en utilisant le menu contextuel ou la touche <del>.</del>

# **7.6.7. Accéder aux éléments du dépôt de données en utilisant WebDAV**

Avec WebDAV, vous pouvez accéder aux éléments du dépôt de données de la même manière que lorsque vous accédez aux fichiers sur votre disque local. Les avantages et les inconvénients de WebDAV par rapport à l'interface utilisateur du logiciel de travail collaboratif sont :

- L'avantage est l'accès rapide et direct avec le navigateur ou l'explorateur.Vous n'avez pas à être connecté à l'interface utilisateur du logiciel de travail collaboratif.
- L'inconvénient est que vous ne pouvez voir que la version actuelle du document. L'historique et les informations complémentaires des documents, par exemple les observations, ne sont pas visibles.

**Avertissement :** Lorsque vous supprimez un fichier avec WebDAV, vous supprimerez toutes les versions du fichier, pas uniquement la version actuelle. Pour supprimer une version précise du document, utilisez exclusivement les méthodes décrites dans 7.6.2.3: Travailler avec les versions du [document.](#page-141-0)

Selon le système d'exploitation installé sur votre machine, l'accès par WebDav au dépôt de données se configure de différentes manières.

## **7.6.7.1. Accéder sous Linux**

#### **Comment accéder aux éléments du dépôt de données avec WebDAV sous Linux:**

- **1.** Ouvrir Konqueror de KDE ou un navigateur semblable.
- **2.** Saisissez l'adresse suivante dans le champ **Barre d'adresse** : webdav://<adresse>/servlet/webdav.infostore où <adresse> doit être remplacée par l'adresse IP ou l'URL du serveur Open-Xchange.
- **3.** Saisissez votre nom d'utilisateur et votre mot de passe. Utilisez vos données de connexion au serveur Open-Xchange .

**Résultat :** Les éléments du dépôt de données sont affichés dans le navigateur.

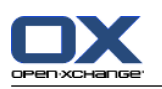

# **7.6.7.2. Accéder sous Windows XP**

### **Comment accéder aux éléments du dépôt de données avec WebDAV sous Windows XP :**

- **1.** Ouvrez le voisinage réseau au moyen du bouton **Démarrer** en bas à gauche de votre bureau ou en double-cliquant sur **poste de travail**.
- **2.** Cliquer sur Favoris réseau, ouvrez la boîte de dialogue Gestion du réseau et cliquez sur **Ajouter un favori réseau** . Un assistant pour l'ajout d'une ressource réseau se lance. Cliquez sur **Suivant**.
- **3.** Dans la boîte de dialogue suivante, sélectionnez **Choisissez un autre emplacement réseau**.
- **4.** Saisissez l'adresse suivante : webdav://<adresse>/servlet/webdav.infostore dans laquelle la zone <adresse> doit être remplacée par l'adresse IP ou l'URL du serveurOpen-Xchange.
- **5.** Saisissez votre nom d'utilisateur et votre mot de passe. Utilisez vos données de connexion au serveur Open-Xchange .
- **6.** Une fois que vous avez ouvert la session avec succès, vous pouvez affecter un nom à la ressource.

**Remarque :** Si vous avez réglé votre encodage en ISO, veuillez ne pas employer d'accents lorsque vous créez des dossiers ou des documents. Open-Xchange Server utilise l'UTF-8 comme encodage.

**7.** Dans la boîte de dialogue suivante, cliquez sur **Terminer**. La configuration est alors achevée.

**Résultat :** Vous pouvez utiliser l'emplacement réseau pour accéder à vos éléments du dépôt de données.

# **7.6.7.3. Accéder sous Windows Vista**

Avant d'utiliser WebDAV, il vous faut installer une mise à jour logicielle de Microsoft.

## **Comment installer la mise à jour logicielle de Microsoft pour WebDAV :**

- **1.** Ouvrez un navigateur web.
- **2.** Saisissez l'adresse suivante : http://support.microsoft.com/kb/907306
- **3.** Allez jusqu'à la section **Plus d'informations** et cliquez sur **Download the Software Update for Web Folders package now**.
- **4.** Sur la page de téléchargement, cliquez sur **Download**, ce qui téléchargera le fichier Webfldrs-KB907306-ENU.exe.
- **5.** Double-cliquez sur ce fichier. L'installation va commencer.

#### **Comment accéder aux éléments du dépôt avec WebDAV sous Windows Vista**

- **1.** Dans le menu Démarrer de Windows, choisissez **Ordinateur**.
- **2.** Cliquez avec le bouton droit sur une zone vide dans le volet droit de l'explorateur. À partir du menu déroulant, sélectionnez **Ajouter un emplacement réseau**. La boîte de dialogue **Ajouter un emplacement réseau** s'ouvre. Cliquez sur **Suivant**.
- **3.** Sélectionnez **Choisissez un emplacement réseau personnalisé**. Cliquez sur **Suivant**.
- **4.** Dans la boîte de dialogue **Ajouter un emplacement réseau**, saisissez l'adresse suivante : webdav://<adresse>/servlet/webdav.infostore dans laquelle <adresse> doit être remplacée par l'adresse IP ou l'URL du serveur Open-Xchange.
- **5.** Saisissez vos nom d'utilisateur et mot de passe. Servez-vous de vos données de connexion de Open-Xchange server.
- **6.** Une fois que vous avez ouvert la session avec succès, vous pouvez affecter un nom à la ressource.
- **7.** Dans la boîte de dialogue suivante, cliquez sur **Terminer**.

**Résultat :** Sous **Ordinateur**, vous pouvez accéder à vos éléments du dépôt de données.

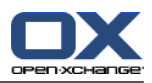

# **Kapitel 8. Réglages**

# **8.1. Aperçu**

Pour ouvrir les Options, cliquez sur l'icône **Réglages ※** dans la barre de modules 企業面 自由 ※

Le module **Réglages** :

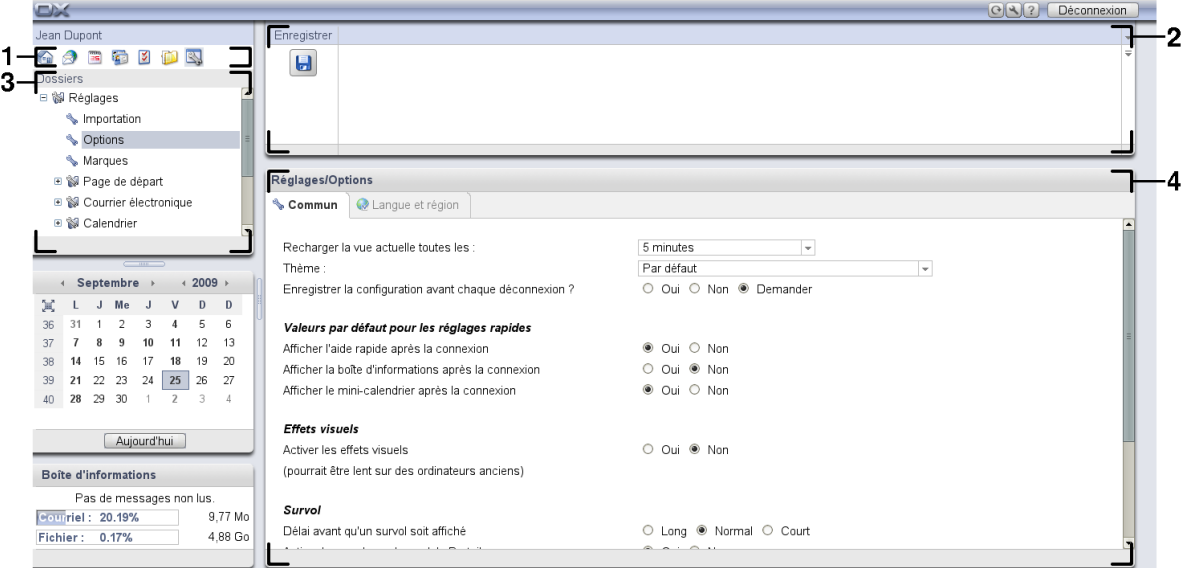

Le module contient les éléments suivants :

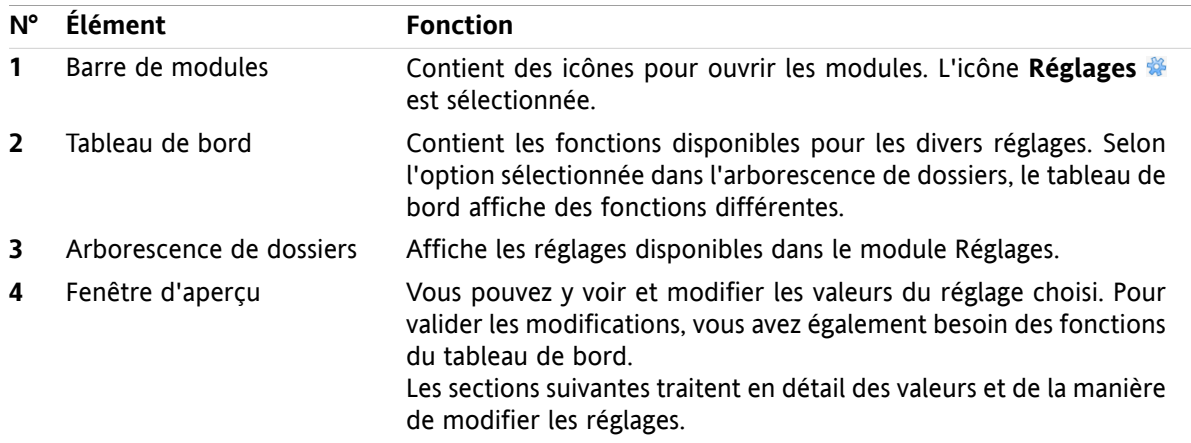

Les options incluent

- les réglages du logiciel de travail collaboratif ;
- l'importation de données dans le logiciel de travail collaboratif ;
- l'exportation de données du logiciel de travail collaboratif ;
- la gestion des dossiers pour les dossiers du logiciel de travail collaboratif ;
- la gestion des permissions pour les dossiers ;
- Publier & S'abonner

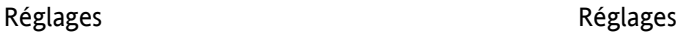

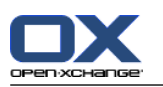

# **8.2. Réglages**

# **8.2.1. Que pouvez-vous régler ?**

Vous pouvez régler ce qui suit :

- La configuration générale du logiciel de travail collaboratif
- Marques
- <span id="page-147-0"></span>▪ La configuration pour les modules individuels

# **8.2.2. Configuration générale**

## **Comment modifier les réglages généraux pour le logiciel de travail collaboratif complet :**

- **1.** Dans la barre de modules  $\hat{\mathbf{a}} \circ \hat{\mathbf{a}}$  **a**  $\hat{\mathbf{a}} \circ \hat{\mathbf{a}}$ , cliquez sur l'icône **Réglages**  $\hat{\mathbf{w}}$ .
- **2.** Cliquez sur **Options** dans l'arborescence de dossiers sous **Réglages**. Les options des réglages sont affichées dans la fenêtre d'aperçu.
- **3.** Choisissez les réglages appropriés. Vous en trouverez une description [plus](#page-148-0) loin dans ce chapitre.
- **4.** Pour enregistrer les réglages, cliquez sur l'icône **Enregistrer** dans le tableau de bord.

**Résultat :** Les réglages sont enregistrés.

## **Comment quitter la page de réglages généraux :**

Cliquez sur un autre bouton de la barre de modules.

**Note :** Si vous quittez les réglages avant d'avoir enregistré, la boîte de dialogue **Configuration modifiée** s'ouvre :

Si vous voulez enregistrer les réglages, cliquez sur **Oui**.

Si vous ne souhaitez pas les enregistrer, cliquez sur **Non**.

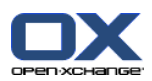

## <span id="page-148-0"></span>**Les réglages généraux suivants sont disponibles.**

# **Onglet Commun**

Vous trouverez comment pour modifier les réglages ci-dessus dans 8.2.2: [Configuration](#page-147-0) générale.

- Réglages de base
	- **Recharger la vue actuelle toutes les : .** Définit l'intervalle de récupération de nouveaux messages, rendez-vous, tâches, etc. du serveur. Le réglage par défaut est **5 minutes**.
	- **Thème .** Définit le schéma de couleurs pour l'interface du logiciel de travail collaboratif.
	- **Enregistrer la configuration avant chaque déconnexion ? .** Définit si la configuration actuelle est enregistrée après la déconnexion.
	- **Module par défaut après la connexion.** Définit le module ouvert par défaut après la connexion.
- Valeurs par défaut pour les réglages rapides
	- **Afficher l'aide rapide après la connexion .** Définit si l'aide rapide est activée dans le tableau de bord par défaut.
	- **Afficher la boîte d'informations après la connexion .** Définit si la boîte d'informations sous le mini-calendrier est affichée par défaut.
	- **Afficher le mini-calendrier après la connexion .** Définit si le mini-calendrier est affiché par défaut.
- **·** Effets visuels.

Les effets visuels comprennent l'apparition et la disparition progressives des menus contextuels dans l'aborescence de dossiers et l'effet visuel de bouton appuyé lorsqu'une fonction du tableau de bord est activée.

▫ **Activer les effets visuels .**

Active ou désactive les effets visuels. En fonction des performances de votre ordinateur, il peut être préférable de désactiver les effets visuels.

- Survol
	- **Délai avant qu'un survol soit affiché .** Permet de modifier le délai avant l'affichage d'un élément en survol.
	- **Activer le survol pour les modules.** Les réglages
		- **Activer le survol pour le module Portail**
		- **Activer le survol pour le module Calendrier**
		- **Activer le survol pour le module Contacts**
		- **Activer le survol pour le module Tâches**
		- **Activer le survol pour le module Courriel**

# **Activer le survol pour le module Dépôt de données**

activent ou désactivent les survols pour les modules individuels.

▫ **Tout activer .**

Active les survols pour tous les modules

▫ **Tout désactiver .**

Désactive les survols pour tous les modules

**Conseil :** Vous pouvez aussi activer ou désactiver le survol des modules dans leurs propres réglages.

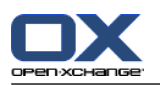

## **Onglet Langue et région**

Vous trouverez comment pour modifier les réglages ci-dessus dans 8.2.2: [Configuration](#page-147-0) générale.

▪ **Langue .**

Définit la langue du logiciel de travail collaboratif. Définit les réglages de format de la date et de l'heure.

▪ **Fuseau horaire .**

Définit le fuseau horaire. Tous les éléments datés du logiciel de travail collaboratif font référence au fuseau horaire courant. Lorsque vous êtes en déplacement, vous pouvez définir le fuseau auquel vous vous trouvez.

## ▪ **Format de l'heure.**

## ▫ **Échantillon**

Illustre la manière dont l'heure est affichée dans le format d'heure courant.

▫ **Prédéfini**

Choisit automatiquement le format 12 heures ou 24 heures en fonction du réglage de la langue.

▫ **Défini par l'utilisateur**

Permet à l'utilisateur de sélectionner le format 12 heures ou 24 heures.

- **Format de date.**
	- **Échantillon**

Illustre la manière dont la date est affichée dans le format de date courant.

▫ **Prédéfini**

Choisit automatiquement le format de jour, mois et année ainsi que le séparateur en fonction du réglage de la langue.

#### ▫ **Défini par l'utilisateur**

Permet à l'utilisateur de personnaliser le format de jour, mois et année ainsi que le séparateur.

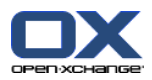

# **8.2.3. Marques**

Les marques sont des catégories qui peuvent être affectées à des contacts, à des tâches et à des éléments du dépôt de données. Les marques peuvent vous aider à trier des éléments.

Les marques peuvent être

- créées ;
- modifiées ;
- **·** supprimées.

### **Comment accéder aux fonctions de marques :**

- 1. Dans la barre de modules **o e de la de s**, cliquez sur l'icône **Réglages**  $\frac{1000}{1000}$
- **2.** Dans l'arborescence des dossiers, cliquez sur le sous-dossier **Marques** du dossier **Réglages**.

**Résultat :** Les fonctions de marques sont affichées dans le tableau de bord. La fenêtre d'aperçu affiche les marques existantes.

## **Comment créer une nouvelle marque :**

- **1.** Dans la section **Marques** du tableau de bord, cliquez sur **Ajouter**. La boîte de dialogue **Marques** s'ouvre.
- **2.** Saisissez-y un nom pour la nouvelle marque.
- **3.** Dans la boîte de dialogue, cliquez sur **OK**.
- **4.** Dans le tableau de bord, cliquez sur **Enregistrer**.

**Résultat :** La nouvelle marque est affichée dans la fenêtre d'aperçu.

#### **Comment modifier une marque :**

- **1.** Sélectionnez une marque dans la fenêtre d'aperçu.
- **2.** Dans la section **Marques** du tableau de bord, cliquez sur **Modifier**. La boîte de dialogue **Marques** s'ouvre.
- **3.** Modifiez le nom de la marque.
- **4.** Dans la boîte de dialogue, cliquez sur **OK**.
- **5.** Dans le tableau de bord, cliquez sur **Enregistrer**.

**Résultat :** La marque est modifiée.

#### **Comment supprimer une marque :**

- **1.** Sélectionnez une marque dans la fenêtre d'aperçu.
- **2.** Dans la section **Marques** du tableau de bord, cliquez sur **Supprimer**.
- **3.** Dans le tableau de bord, cliquez sur **Enregistrer**.

**Résultat :** La marque est supprimée.

#### **Comment quitter les fonctions de marques :**

Cliquez sur un autre bouton de la barre de modules.

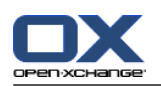

# **8.2.4. Configurer la page d'accueil**

La configuration de la page d'accueil inclut

- la disposition de la page d'accueil ;
- les modules UWA.

# **8.2.4.1. Disposition de la page d'accueil**

La disposition de la page d'accueil inclut

- l'affichage de la fenêtre de modules ;
- les éléments en survol de la page d'accueil.

## **Comment configurer la disposition de la page d'accueil**

- **1.** Dans la barre de modules  $\hat{\Omega}$  e  $\hat{\Omega}$  is  $\hat{\Omega}$  a  $\hat{\gamma}$ , cliquez sur l'icône **Réglages**  $\hat{\gamma}$ .
- **2.** Dans l'arborescence de dossiers, cliquez sur **Page d'accueil**.
- **3.** Cliquez sur le sous-dossier **Disposition** du dossier **Page d'accueil**. La fenêtre d'aperçu affiche les réglages disponibles.
- **4.** Modifiez les réglages selon vos préférences. Les réglages sont décrits plus loin dans ce chapitre.
- **5.** Pour enregistrer les réglages, cliquez sur **Enregistrer** dans le tableau de bord.

**Résultat :** Les réglages sont enregistrés.

#### **Comment quitter les réglages de la page d'accueil :**

Cliquez sur un autre bouton de la barre de modules.

**Note :** Si vous quittez les réglages sans les avoir sauvés, une boîte de dialogue s'ouvre : **Configuration modifiée.** :

Si vous voulez enregistrer les réglages, cliquez sur **Oui**.

Si vous ne souhaitez pas les enregistrer, cliquez sur **Non**.

#### **Les réglages suivants sont disponibles.**

▪ **Courriel.**

Définit le nombre maximal de messages non lus affichés dans la fenêtre du module Courrier électronique. La valeur **Masquer** cache la fenêtre du module.

▪ **Rendez-vous plus tard.**

Définit le nombre maximal de rendez-vous ultérieurs affichés dans la fenêtre du module Calendrier. Les rendez-vous de la semaine courante et de la semaine suivante sont toujours affichés. La valeur **Désactiver fenêtre de module** cache la fenêtre du module.

#### ▪ **Tâches plus tard.**

Définit le nombre maximal de tâches ultérieures affichés dans la fenêtre du module Tâches. Les tâches de la semaine courante et de la semaine suivante sont toujours affichées. La valeur **Désactiver fenêtre de module** cache la fenêtre du module.

#### ▪ **Dépôt de données.**

Définit le nombre maximal de nouveaux éléments du dépot de données affichés dans la fenêtre de module. La valeur **Désactiver fenêtre de module** cache la fenêtre de module.

▪ **Activer le survol pour la page de départ.** Active ou désactive le survol pour la page d'accueil.

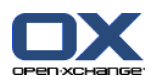

# **8.2.4.2. Modules UWA**

Les modules UWA de la page d'accueil peuvent être

- ajoutés ;
- modifiés ;
- supprimés ;
- activés ou désactivés.

La page de démarrage n'affiche que les modules UWA activés.

## **Comment ajouter un module UWA :**

- **1.** Dans l'arborescence des dossiers, allez dans **Page d'accueil** et cliquez sur le sous-dossier **Modules UWA**
- **2.** Dans la section **Modules UWA** du tableau de bord, cliquez sur **Ajouter**. La boîte de dialogue Modules UWA s'ouvre.
- **3.** Saisissez un nom dans le champ **Nom**. Le nom est utilisé pour le titre de la fenêtre du module UWA.
- **4.** Cochez la case **Actualiser automatiquement**. Ce réglage est recommandé, car le contenu de nombreux modules UWA change fréquemment.
- **5.** Dans le champ de texte **URI**, saisissez l'adresse du module UWA. Vous trouverez des exemples d'adresses sur le site web d'Open-Xchange à l'adresse *[Open-Xchange](http://www.open-xchange.com/en/uwa?id=361&L=1) UWA modules* [[http://www.open-xchange.com/en/uwa?id=361&L=1\]](http://www.open-xchange.com/en/uwa?id=361&L=1) (en anglais).
- **6.** Si vous avez saisi une URI pointant sur une adresse dans votre réseau local, cliquez sur **Utiliser le mode « autonome »**. En cas de doute, veuillez contacter votre administrateur.
- **7.** Si un module UWA nécessite des paramètres, saisissez-les dans le champ de texte **Paramètre**. Les paramètres nécessaires aux modules UWA se trouvent dans le tableau indiqué ci-dessus. **Conseil :** Copiez les paramètres depuis le tableau et collez-les dans le champ de texte.
- **8.** Fermez la boîte de dialogue en cliquant sur **OK**. Le nouveau module UWA est inséré dans la liste des modules UWA disponibles et il est activé.
- **9.** Cliquez sur**Enregistrer** dans le tableau de bord.

**Résultat :** Le nouveau module UWA est affiché dans la fenêtre d'aperçu de la page d'accueil.

## **Comment modifier les réglages d'un module UWA :**

- **1.** Choisissez le module dans la liste **Modules UWA disponibles**.
- **2.** Dans la section **Modules UWA** du tableau de bord, cliquez sur **Modifier**.
- **3.** Modifiez les réglages dans la boîte de dialogue Modules UWA.
- **4.** Fermez la boîte de dialogue en cliquant sur **OK**.
- **5.** Cliquez sur**Enregistrer** dans le tableau de bord.

**Résultat :** Les réglages du module UWA sont modifiés.

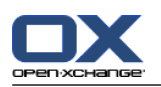

#### **Comment supprimer un module UWA :**

- **1.** Choisissez le module dans la liste **Modules UWA disponibles**.
- **2.** Dans la section **Modules UWA** du tableau de bord, cliquez sur **Supprimer**.
- **3.** Dans la boîte de dialogue Supprimer les modules UWA, cliquez sur **Oui**.
- **4.** Cliquez sur**Enregistrer** dans le tableau de bord.

**Résultat :** Le module UWA est supprimé.

#### **Comment activer ou désactiver un module UWA :**

- **1.** Choisissez le module dans la liste **Modules UWA disponibles :**.
- **2.** Dans la section **Visibilité** du tableau de bord, cliquez sur **Activer** ou **Désactiver**.
- **3.** Cliquez sur**Enregistrer** dans le tableau de bord.

**Conseil :** Grâce à la sélection multiple, vous pouvez supprimer, activer ou désactiver plusieurs modules UWA à la fois.

## **Comment quitter les fonctions des modules UWA :**

Cliquez sur un autre bouton de la barre de modules.

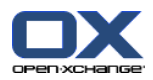

# **8.2.5. Configurer le module de courrier électronique**

La configuration du courrier électronique contient les éléments suivants :

- Réglages du courrier électronique
- Signatures
- Filtres de courriel
- <span id="page-154-0"></span>▪ notifications d'absence

# **8.2.5.1. Réglages du courrier électronique**

#### **Comment configurer les réglages du courrier électronique :**

- 1. Dans la barre de modules **G & O D B & Cliquez sur l'icône Réglages**  $\frac{1}{2}$ .
- **2.** Cliquez sur le bouton **Courrier électronique** dans l'arborescence de dossiers.
- **3.** Dans l'arborescence de dossiers, cliquez sur le sous-dossier **Préférences** de **Courrier électronique**. La fenêtre d'aperçu affiche les réglages disponibles.
- **4.** Configurez les réglages dans les onglets **Commun**, **Composer** et **Afficher**. Ces réglages sont décrits [plus](#page-155-0) loin dans ce chapitre.
- **5.** Pour enregistrer les réglages, cliquez sur **Enregistrer** dans le tableau de bord.

**Résultat :** Les réglages sont enregistrés.

#### **Comment quitter les réglages du courrier électronique :**

Cliquez sur un autre bouton de la barre de modules.

**Note :** Si vous quittez les réglages avant d'avoir enregistré, la boîte de dialogue **Configuration modifiée** s'ouvre :

Si vous voulez enregistrer les réglages, cliquez sur **Oui**.

Si vous ne souhaitez pas les enregistrer, cliquez sur **Non**.

**Conseil :** Vous pouvez aussi passer dans les réglages du courrier électronique depuis le module Courrier électronique. Pour cela, procédez comme suit :

Cliquez sur le bouton **Options** en haut à droite de la barre de titre de la fenêtre d'aperçu.

Cliquez sur l'élément **Options** du menu.

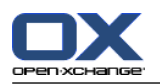

### <span id="page-155-0"></span>**Les réglages suivants sont disponibles.**

## **Onglet Commun**

Vous trouverez des informations sur la modification des réglages ci-dessus dans 8.2.5.1: [Réglages](#page-154-0) du courrier [électronique](#page-154-0).

- **Vue par défaut.** Définit la vue par défaut du module Courrier électronique. Le réglage par défaut est **Vue divisée horizontalement**. Les vues sont décrites de manière exhaustive dans 3.4: Afficher des [messages](#page-29-0).
- **Vue par défaut pour le dossier Pourriel.**

Définit la vue par défaut pour les messages dans le répertoire de pourriels.

Si vous choisissez **Vue en liste**, le contenu des messages indésirables n'est pas affiché. Vous ne verrez que la liste des messages indésirables dans la fenêtre d'aperçu.

Si vous choisissez **Vue divisée horizontalement** ou **Vue divisée verticalement**, le contenu des messages indésirables est affiché dans la fenêtre d'aperçu.

- **Activer le survol pour le module Courriel ?** Ce réglage permet d'activer ou de désactiver les survols pour le module Courrier électronique.
- **Sélectionner automatiquement le premier courriel ?** Définit si le premier courriel de la liste est sélectionné automatiquement lors de l'ouverture d'un dossier de messagerie. Ce réglage s'applique aux vues en liste, en division horizontale et en division verticale.
- **Supprimer définitivement les messages effacés ?**

Définit si les messages sont supprimés définitivement lorsque vous cliquez sur le bouton Supprimer ou s'ils sont déplacés dans le répertoire Trash.

**Avertissement :** Les messages supprimés définitivement ne peuvent pas être récupérés. La valeur **Non** est recommandée pour ce réglage.

#### ▪ **Notify on read acknowledgment?**

Définit le comportement du logiciel de travail collaboratif lorsque l'expéditeur d'un message demande un accusé de réception.

Si le réglage a la valeur **Yes**, le logiciel vous demande si vous voulez envoyer un accusé de réception ou non lorsque vous lisez le message.

Si le réglage a la valeur **Non**, le logiciel ne vous pose pas cette question et l'accusé de réception n'est pas envoyé.

#### ▪ **Automatically collect contacts while sending E-Mails?**

Définit si les nouvelles adresses de courriel sont recueillies automatiquement dans le dossier **Adresses recueillies** lors de l'envoi d'un nouveau courriel. Le dossier **Adresses recueillies** est situé sous votre dossier personnel de contacts.

▪ **Automatically collect contacts while reading E-Mails?**

Définit si les nouvelles adresses de courriel sont recueillies automatiquement dans le dossier **Adresses recueillies** lors de la lecture d'un nouveau courriel. Le dossier **Adresses recueillies** est situé sous votre dossier personnel de contacts.

## **Onglet Composer**

▪ **Reprendre le texte du message initial dans la réponse ?**

Indique si le texte du message original est ajouté à un message de réponse.

▪ **Pour « Répondre à tous » :**

Définit les destinataires d'un courriel lors de l'utilisation de **Répondre à tous** :

Option **Ajouter l'expéditeur et les destinataires à « À », CC à « CC »** : l'expéditeur et les destinataires de message original sont ajoutés au champ **À**. Les destinataires « CC » du message original sont ajoutés au cham **Cc :**.

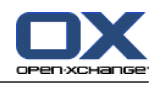

Option **Ajouter l'expéditeur et les destinataires à « À », CC à « CC »** : l'expéditeur du message original est ajouté au champ **À :**. Les autres destinataires et les destinataires « CC » du message original sont ajoutés au champ **CC :**.

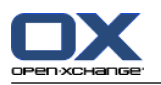

▪ **Ajouter une carte de visite ?**

Indique si vos informations de contact sont jointes au format vCard à un nouveau message.

- **Activer l'autocomplétement des adresses électroniques ?** Indique si les adresses de messagerie des carnets d'adresses sont proposées lors de la saisie d'une adresse de messagerie.
- **Transmettre les messages :**

Indique comment le texte d'un message est envoyé lorsque vous transmettez un message :

Lorsque vous choisissez l'option **Dans le corps du message**, le texte est envoyé dans le corps du nouveau message.

Lorsque vous choisissez l'option **En pièce jointe**, le texte est envoyé en pièce jointe au nouveau message.

- **Mettre en forme les messages :** Indique les mises en forme possibles pour les nouveaux messages.
- **Fonctionnalités de l'éditeur.** Indique le nombre de fonctions de formattage proposées par l'éditeur lors de la création de textes de courriels formatté en HTML.
- **Choisir la police de courriel par défaut ?** Définit la police par défaut qui doit être utilisée pour le texte des courriels dans les messages au format HTML.
- **Taille de la police de courriel par défaut ?** Définit la taille par défaut pour la police à utiliser pour le texte des courriels, dans les messages au format HTML.
- **Aller à la ligne après :**

Indique le nombre de caractères après lequel un saut de ligne est inséré dans le texte d'un nouveau message.

- **Adresse d'expéditeur par défaut :** Définit l'adresse d'expédition pré-renseignée pour les nouveaux courriels.
- **Enregistrer automatiquement les brouillons des messages ?** Définit l'intervalle d'enregistrement des messages en cours d'écriture dans le répertoire **Drafts**. L'option **Désactivé** désactive cette fonction.

# **Onglet Affichage**

- **Autoriser les pièces jointes HTML dans le corps du message ?** Définit si vous souhaitez ou non autoriser l'affichage de messages en HTML. Les messages en HTML sollicitent la bande passante et peuvent présenter un risque pour la sécurité, puisqu'ils peuvent contenir des scripts dangereux.
- **Bloquer le préchargement des images liées de façon externe ?** Indique si l'affichage des images externes des messages HTML est supprimé ou non :

Lorsque le réglage a la valeur **Oui**, les images externes ne sont pas affichées directement. Cette valeur protège votre vie privée.

Lorsque le réglage a la valeur **Non**, les images externes sont chargées et affichées lorsque vous recevez un message HTML.

- **Afficher les émoticônes sous forme graphique ?** Indique si les émoticônes sont présentées sous forme d'images ou de caractères. Par exemple, si vous tapez un souriard après avoir activé cette option, celui-ci sera affiché comme image ou sous la forme d'un deux-points suivi d'une parenthèse fermante.
- **Colorer les lignes citées :**

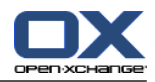

Indique si les messages originaux sont mis en valeur et introduits par une ligne verticale. Les messages ou réponses seront affichés comme étant inclus. Cette option suppose que l'option **Reprendre le texte du message initial dans la réponse** est activée.

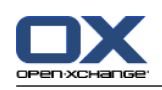

# **8.2.5.2. Signatures**

Une signature de message est un texte ajouté automatiquement aux messages lorsqu'ils sont composés. Elles sont souvent utilisées pour insérer le nom, l'entreprise et l'adresse de contact en bas du texte des messages.

Une signature peut être

- créées ;
- modifiées ;
- et configurée comme la signature par défaut,

## **Comment accéder aux fonctions pour gérer les signatures :**

- **1.** Dans la barre de modules  $\hat{\Omega}$   $\hat{\Omega}$   $\hat{\Omega}$   $\hat{\Omega}$   $\hat{\Omega}$   $\hat{\Omega}$   $\hat{\Omega}$   $\hat{\Omega}$   $\hat{\Omega}$  . Cliquez sur l'icône **Réglages**  $\hat{\Omega}$ .
- **2.** Ouvrez le dossier **Courrier électronique** dans l'arborescence de dossiers.
- **3.** Dans l'arborescence des dossiers, cliquez sur le sous-dossier **Signature** de **Courrier électronique**.

**Résultat :** Les fonctions de gestion de signatures sont affichées dans le tableau de bord. Le volet gauche de la fenêtre de la vue d'ensemble affiche les signatures existantes et le volet droit affiche un aperçu de la signature sélectionnée.

## **Comment créer une nouvelle signature de courriel :**

- **1.** Dans la section **Signatures** du tableau de bord, cliquez sur **Ajouter**. La boîte de dialogue **Signatures** s'affiche.
- **2.** Saisissez un nom.
- **3.** Indiquez si la signature doit être ajoutée au-dessous ou au-dessus du texte du message.
- **4.** Indiquez si la signature est la signature par défaut.
- **5.** Saisissez le texte de la signature.
- **6.** Dans la boîte de dialogue, cliquez sur **OK**.
- **7.** Cliquez sur**Enregistrer** dans le tableau de bord.

**Résultat :** La nouvelle signature est affichée dans la vue d'ensemble.

# **Comment modifier une signature de courriel :**

- **1.** Sélectionnez une signature dans la vue d'ensemble.
- **2.** Dans la section **Signatures** du tableau de bord, cliquez sur **Modifier**. La boîte de dialogue **Signatures** est affichée.
- **3.** Modifiez les données de la signature.
- **4.** Dans la boîte de dialogue, cliquez sur **OK**.
- **5.** Cliquez sur**Enregistrer** dans le tableau de bord.

**Résultat :** La signature est modifiée.

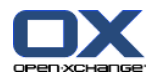

#### **Comment définir une signature comme signature par défaut :**

- **1.** Sélectionnez une signature dans la vue d'ensemble.
- **2.** Dans la section **Signatures** du tableau de bord, cliquez sur **Modifier**. La boîte de dialogue **Signatures** est affichée.
- **3.** Cochez la case **Signature par défaut**.
- **4.** Dans la boîte de dialogue, cliquez sur **OK**.
- **5.** Cliquez sur**Enregistrer** dans le tableau de bord.

**Résultat :** La signature est définie comme signature par défaut. La signature par défaut est mise en valeur dans la fenêtre d'aperçu.

#### **Comment supprimer une signature de courriel :**

- **1.** Sélectionnez une signature dans la vue d'ensemble.
- **2.** Dans la section **Signatures** du tableau de bord, cliquez sur **Supprimer**.
- **3.** Cliquez sur**Enregistrer** dans le tableau de bord.

**Résultat :** La signature est supprimée.

#### **Comment quitter les fonctions de signature de messages :**

Cliquez sur un autre bouton de la barre de modules.

# **8.2.5.3. Comptes de courrier électronique supplémentaires**

Si vous utilisez des comptes de courrier électronique supplémentaires en plus de votre compte de courrier Open-Xchange, vous pouvez accéder à ces comptes de courrier depuis l'interface utilisateur du serveur Open-Xchange en mettant en place des comptes de courrier électronique supplémentaires.

Les possibilités suivantes s'offrent à vous :

- configurer un nouveau compte de courrier électronique ;
- modifier les paramètres d'un compte de courrier électronique ;
- supprimer un compte de courrier électronique.

Pour configurer un nouveau compte de courrier électronique, vous aurez besoin des données suivantes :

- Votre adresse électronique
- Vos justificatifs d'identité (nom d'utilisateur et mot de passe) pour ce compte de courrier
- L'adresse et le numéro de port du serveur de courrier entrant
- L'adresse et le numéro de port du serveur de courrier sortant

Les données relatives au serveur de courrier entrant et sortant sont normalement fournies sur le site web du fournisseur d'accès. Cherchez par exemple les termes « POP/IMAP » ou « Configurer le client de courrier électronique ».

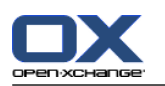

Les comptes de messagerie sont configurés et modifiés dans le module **Réglages**.

Comment ouvrir les réglages pour configurer et modifier les comptes de messagerie :

- **1.** Dans la barre de modules  $\hat{\Omega}$   $\hat{\Omega}$   $\hat{\Omega}$   $\hat{\Omega}$   $\hat{\Omega}$   $\hat{\Omega}$   $\hat{\Omega}$   $\hat{\Omega}$  . cliquez sur l'icône **Réglages**  $\hat{\Omega}$ .
- **2.** Dans l'arborescence de dossiers située sous « Courriel », cliquez sur **Comptes**.

Résultat : la fenêtre de vue d'ensemble affiche les comptes de courrier électronique. Le volet de gauche comportant l'en-tête **Nom du compte** affiche les comptes de courrier existants. Le panneau de droite comportant l'en-tête **Paramètres du compte** affiche les paramètres d'un compte de courrier électronique.

Comment créer un nouveau compte de courrier électronique :

- **1.** Dans la section **Nouveau** du tableau de bord, cliquez sur l'icône.
- **2.** Dans **Paramètres du compte**, saisissez un nom dans le champ **Nom du compte**.
- **3.** Dans le champ **Adresse électronique**, saisissez l'adresse électronique de votre compte de courrier.
- **4.** Si vous désirez que votre nom soit affiché avant votre adresse de messagerie lorsque vous envoyez un message, saisissez un nom dans le champ **Votre nom**.
- **5.** Si vous ne voulez pas recevoir de messages entrants pour ce compte dans le dossier correspondant à ce compte, mais dans le dossier Unified Mail, activez **Utiliser Unified Mail pour ce compte**.
- **6.** Dans **Réglages du serveur**, saisissez les données du serveur de courrier entrant de votre compte de messagerie :

Dans la liste **Type du serveur**, choisissez le type du serveur de courrier entrant.

Si le serveur de courrier entrant utilise le chiffrement, activez **Utiliser la connexion SSL**.

Dans le champ **Nom du serveur**, saisissez l'adresse du serveur de courrier. Une adresse de serveur IMAP typique emploie la syntaxe suivante : imap.providername.com.

Vérifiez le numéro de port du serveur de courrier entrant et, si besoin, modifiez-le dans le champ **Port du serveur**.

Dans le champ **Connexion**, saisissez le nom d'utilisateur de votre serveur de courrier électronique.

Dans le champ **Mot de passe**, saisissez le mot de passe de votre serveur de courrier électronique.

Si vous avez sélectionné un serveur POP3 comme type de serveur, vous devez remplir les champs suivants :

Dans **Vérifier l'arrivée de nouveaux messages toutes les « n » minutes**, réglez l'intervalle d'extraction des nouveaux messages depuis le serveur POP3.

Dans le cas où les messages électroniques extraits doivent être conservés sur le serveur POP3, activez **Laisser les messages sur le serveur**.

Si vous souhaitez que les messages supprimés localement le soient à partir du serveur POP3, activez **La suppression des messages sur le stockage local les supprime également sur le serveur...**.

**7.** Dans **Réglages du serveur sortant (SMTP)**, saisissez les données du serveur sortant de votre compte de messagerie :

Si le serveur de courrier sortant utilise le chiffrement, activez **Utiliser la connexion SSL**.

Dans le champ **Nom du serveur**, saisissez l'adresse du serveur sortant. Une adresse typique utilise la syntaxe suivante : smtp.providername.com.

Vérifiez le numéro de port du serveur de courrier sortant et, si besoin, modifiez-le dans le champ **Port du serveur**.

Si vous utilisez des données de compte différentes pour le serveur de courrier sortant et le serveur de courrier entrant, activez **Utiliser le nom d'utilisateur et le mot de passe**. Saisissez les justificatifs d'identité du serveur de courrier sortant.

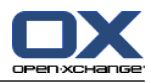

- **8.** Pour vérifier les paramètres, cliquez sur le bouton **Vérifier la connexion**.
- **9.** Cliquez sur le bouton **Enregistrer**.

**Résultat :** l'arborescence de dossiers affiche un nouveau dossier de courrier électronique. Son nom est celui défini lors de l'étape 2.

**Conseil :** Vous pouvez aussi créer des comptes supplémentaires de courrier électronique à l'aide de l'assistant de création. Vous pourrez trouver des instructions dans 8.2.12: Utiliser [l'Assistant](#page-179-0) de Configu[ration](#page-179-0).

Voici comment modifier les paramètres d'un compte de courrier électronique :

- **1.** Dans la section **Nom du compte**, sélectionnez un compte de courrier électronique.
- **2.** Changez ses réglages dans la section **Réglages du compte**.
- **3.** Vous pouvez changer les dossiers de courrier électronique en sélectionnant d'autres dossiers sous**Réglages de dossiers**.
- **4.** Cliquez sur le bouton **Enregistrer**.

Voici comment supprimer un compte de courrier électronique :

- **1.** Dans la section **Nom du compte**, sélectionnez un compte de courrier électronique.
- **2.** Dans le tableau de bord, cliquez sur **Supprimer**.

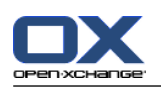

# **8.2.5.4. Filtres de courrier**

Les filtres de courrier vous aident à mettre de l'ordre dans les courriers entrants. Avec des filtres de courrier, vous pouvez par exemple déclencher les actions suivantes lorsqu'un message est reçu :

- Le message est déplacé dans un dossier donné de courrier électronique.
- Le message est transmis à une autre adresse de courrier électronique.
- Le message est marqué comme lu.

Pour utiliser les filtres de courrier, procédez comme suit :

- Créez des dossiers de courrier électronique.
- Créez une ou plusieurs règles.
- Définissez l'ordre de ces règles.
- Décidez si les règles suivantes seront examinées lorsqu'une règle s'applique.

Une règle contient :

- un nom ;
- une ou plusieurs conditions ;
- une ou plusieurs actions. Vous pouvez indiquer si une seule condition suffit à déclencher l'action ou s'il faut qu'elles soient toutes respectées.

Vous pouvez créer une condition en

- sélectionnant un composant d'un courriel (par exemple « Sujet ») ;
- sélectionnant un critère (par exemple « vaut exactement » ;
- saisissant un argument, par exemple « déroulement ».

Dans ce cas, le logiciel collaboratif vérifie si le sujet d'un courriel correspond exactement aux caractères de l'argument « déroulement ». En utilisant le critère et la chaîne de caractère, vous pouvez vérifier si la condition est remplie. Les différences entre les critères uniques sont expliquées dans les exemples cidessous. Dans les exemples, le sujet est utilisé pour filtrer des courriels.

- Critère : « vaut exactement » La condition est remplie si l'objet correspond exactement à la chaîne de caractères de l'argument. Exemple : L'argument est « déroulement ».
	- La condition est remplie pour le sujet « déroulement ».
	- La condition n'est pas remplie pour le sujet « déroulement de la réunion ».
- Critère : « contient »

La condition est remplie si le sujet contient les caractères de l'argument. Exemple : L'argument est « déroulement ».

La condition est remplie pour le sujet « déroulement ».

- La condition est également remplie pour l'objet « déroulement de la réunion ».
- Critère : « correspond »

La condition est remplie si l'objet correspond exactement aux caractères de l'argument. La chaîne de caractères peut contenir des jokers.

Exemple : L'argument est « \*déroulement ». Le caractère « \* » est un joker pour n'importe quels caractères.

La condition est remplie pour le sujet « modification déroulement ».

La condition n'est pas remplie pour le sujet « déroulement de la réunion ».

▪ Critère : « correspond à expres »

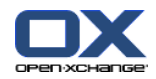

La condition est remplie si l'objet contient les caractères fournis par l'expression rationnelle de l'argument. Les expressions rationnelles autorisent des requêtes complexes. Des informations supplémentaires peuvent être trouvées sur les sites correspondants sur Internet. L'expression rationnelle très simple suivante devrait vous donner un aperçu du sujet.

Exemple : L'argument est « organi(z|s)ation ». L'expression « (z|s) » signifie soit le caractère « z », soit le caractère « s ».

- La condition est remplie pour l'objet « organization ».
- La condition est également remplie pour l'objet « organisation ».
- La condition n'est pas remplie pour l'objet « Organique ».

#### **Comment accéder aux fonctions de gestion des filtres :**

- 1. Dans la barre de modules  $\hat{\Omega}$  **&**  $\hat{\Omega}$  **a**  $\hat{\theta}$  **a**  $\hat{\theta}$ , cliquez sur l'icône **Réglages**  $\hat{\theta}$ .
- **2.** Dans l'arborescence de dossiers, cliquez sur **Courrier électronique**.
- **3.** Dans l'arborescence des dossiers, cliquez sur le sous-dossier **Filtre** de **Courrier électronique**.

**Résultat :** Les fonctions de filtres sont affichées dans le tableau de bord. La fenêtre d'aperçu affiche les règles disponibles. La partie de gauche intitulée **Nom de la règle** affiche les règles existantes. La partie de droite intitulée **Détails de la règle** affiche la définition de la règle.

Les fonctions suivantes sont disponibles :

- Créer une nouvelle règle
	- Ajouter des conditions
	- Ajouter des actions
- Afficher les détails d'une règle
- Activer ou désactiver une règle
- Modifier l'ordre des règles
- Modifier une règle
- Supprimer une règle

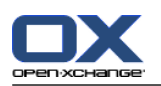

#### **Comment créer une nouvelle règle :**

- **1.** Dans la section **Nouveau** du tableau de bord, cliquez sur **Ajouter**.
- **2.** Saisissez un nom dans le champ **Nom** du volet **Détails de la règle**.
- **3.** Pour ajouter une condition, cliquez sur le bouton **Ajouter une condition**. Définissez la condition. Vous trouverez plus de détails plus loin dans ce chapitre.

Pour ajouter une condition supplémentaire, cliquez à nouveau sur le bouton **Ajouter une condition**.

Pour supprimer une condition, cliquez sur le bouton **Supprimer** à côté de la condition.

- **4.** Si vous définissez plusieurs conditions, utilisez la liste déroulante **Pour un message entrant qui vérifie :** pour définir comment les conditions se combinent pour déclencher la règle :
	- S'il suffit qu'une condition soit vraie, choisissez **au moins une des**.
	- Si toutes les conditions doivent être vraies, choisissez **toutes les**.
- **5.** Pour définir l'action à exécutée si la règle s'applique, cliquez sur le bouton **Ajouter une action**. Vous trouverez plus de détails à ce propos plus tard dans ce chapitre.

Pour ajouter une action supplémentaire, cliquez à nouveau sur le bouton **Ajouter une action**.

Pour supprimer une action, cliquez sur le bouton **Supprimer** à côté de l'action.

**6.** Avec la case à cocher **Essayer les règles suivantes même quand cette règle s'applique**, vous pouvez décider si les règles suivantes doivent être traitées quand la règle s'applique :

Si les règles suivantes doivent être examinées, cochez cette case.

Si les règles suivantes ne doivent pas être examinées, décochez cette case.

**7.** Cliquez sur le bouton **Enregistrer**.

**Résultat :** La nouvelle règle apparaît dans la partie gauche de la fenêtre sous **Nom de la règle**. La nouvelle règle est active.

L'exemple qui suit décrit comment créer une condition. On cherche à créer la condition suivante :

Le nom de l'expéditeur du message contient la chaîne de caractères Dupont.

#### **Comment créer une condition :**

- **1.** Dans la liste déroulante qui se trouve sous **conditions suivantes :**, choisissez **Expéditeur/From**. À la droite de la liste déroulante, une nouvelle liste déroulante ainsi qu'une zone de texte s'affichent.
- **2.** Choisissez l'élément **contient** dans la nouvelle liste déroulante.
- **3.** Saisissez la chaîne de caractères « Smith » dans le champ de saisie.

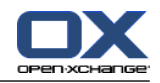

L'exemple qui suit décrit comment définir une action. On cherche à définir l'action suivante :

Déplacer le message vers le dossier de courrier **Privé**.

#### **Comment définir l'action :**

- **1.** Choisissez l'élément **Déplacer dans le dossier** dans la liste déroulante sous **Faire ceci :**. Une nouveau champ est affiché à côté de la liste déroulante.
- **2.** Cliquez dans la nouvelle zone de texte. Choisissez le dossier Privé.

#### **Pour afficher les détails d'une règle :**

Sélectionnez une règle sous **Nom de la règle**. Les conditions et actions de la règle s'affichent dans le volet **Détails de la règle**.

#### **Comment activer ou désactiver une règle :**

Cochez ou décochez la case dans la colonne **Active**.

#### **Comment changer l'ordre des règles :**

- **1.** Choisissez une règle dans le volet **Nom de la règle**.
- **2.** Cliquez sur **Haut** ou **Bas** dans la section **Déplacer** du tableau de bord.

#### **Comment modifier une règle :**

- **1.** Choisissez une règle dans le volet **Nom de la règle**.
- **2.** Modifiez les réglages dans le volet **Détails de la règle**.
- **3.** Cliquez sur le bouton **Enregistrer**.

#### **Pour supprimer une règle :**

- **1.** Choisissez une règle dans le volet **Nom de la règle**.
- **2.** Cliquez sur **Supprimer** dans la section **Règles** du tableau de bord.

#### **Comment quitter la page d'options des filtres de courrier :**

Cliquez sur un autre bouton de la barre de modules.

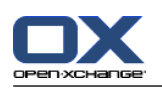

# **8.2.5.5. Message d'absence**

Si le message d'absence est actif, l'expéditeur d'un message entrant reçoit automatiquement un courriel contenant le sujet et le texte du message d'absence.

## **Comment configurer le message d'absence :**

- 1. Dans la barre de modules *a* **e de la de venusion** cliquez sur l'icône **Réglages**  $\frac{1}{2}$ .
- **2.** Cliquez sur le bouton **Courrier électronique** dans l'arborescence de dossiers.
- **3.** Cliquez sur **Message d'absence** sous **Courrier électronique** dans l'arborescence de dossiers.
- **4.** Configurez les réglages. Ceux-ci sont décrits plus tard dans ce chapitre.
- **5.** Pour enregistrer les modifications, cliquez sur l'élément**Enregistrer** du tableau de bord.

## **Comment quitter la page de réglages du message d'absence :**

Cliquez sur un autre bouton de la barre de modules.

#### **Les réglages suivants sont disponibles.**

- **Le message d'absence est actif** active ou désactive le message automatique d'absence.
- **Sujet**
- contient le sujet du message d'absence. ▪ **Texte**

contient le texte du message d'absence.

- **Nombre de jourse entre des messages d'absence au même expéditeur** Définit un intervalle entre les envois de messages d'absence lorsque plusieurs messages sont reçus du même expéditeur.
- **Adresses de courrier électronique** indique l'adresse à utiliser comme adresse d'expédition pour le message d'absence.

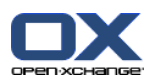

# **8.2.6. Configurer le module Calendrier**

La configuration du calendrier inclut les éléments suivants :

- les réglages du calendrier ;
- <span id="page-168-0"></span>▪ les équipes.

# **8.2.6.1. Réglages du calendrier**

#### **Comment configurer les réglages du calendrier :**

- 1. Dans la barre de modules  $\hat{\alpha}$  **a a a a a a** *i*<sub>s</sub> cliquez sur l'icône **Réglages**  $\hat{\alpha}$ .
- **2.** Ouvrez l'élément **Calendrier** de l'arborescence de dossiers.
- **3.** Cliquez sur **Préférences** sous **Calendrier** dans l'arborescence de dossiers. Les options disponibles sont affichées dans la fenêtre d'aperçu.
- **4.** Choisissez les réglages appropriés. Vous en trouverez une description [plus](#page-169-0) loin dans ce chapitre.
- **5.** Pour enregistrer les modifications, cliquez sur l'élément**Enregistrer** du tableau de bord.

## **Comment quitter les réglages du calendrier :**

Cliquez sur un autre bouton de la barre de modules.

**Note :** Si vous quittez la fenêtre de réglages avant de l'avoir enregistrée, la boîte de dialogue **Configuration modifiée** s'affiche :

Si vous voulez enregistrer les réglages, cliquez sur **Oui**.

Si vous ne souhaitez pas les enregistrer, cliquez sur **Non**.

**Conseil :** Vous pouvez aussi passer dans les réglages du calendrier à partir du module Calendrier. Pour cela, procédez comme suit :

Cliquez sur le bouton **Options**  $\bullet$  dans le coin supérieurdroit de la barre de titre de la fenêtre d'aperçu.

Choisissez l'élément **Options** dans le menu.

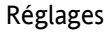

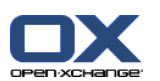

## **Les réglages suivants sont disponibles.**

<span id="page-169-0"></span>Pour savoir comment modifier les réglages, reportez vous ci-dessus à 8.2.6.1: Réglages du [calendrier.](#page-168-0)

▪ **Vue par défaut.**

Définit la vue par défaut pour le module Calendrier. Les vues sont décrites de manière exhaustive dans 5.4: Afficher le calendrier et les [rendez-vous.](#page-75-0)

- **Intervalle en minutes.** Définit l'intervalle de division de la grille du temps. Les vues du calendrier Jour, Semaine ouvrée et Personnalisée affichent une ligne par intervalle. La valeur par défaut est 30 minutes.
- **Heure de début de travail.** Définit le début des heures ouvrables.
- **Heure de fin de travail.** Définit la fin des heures ouvrables.
- **Afficher la fenêtre de confirmation pour les nouveaux rendez-vous ?** Indique, dans le cas de nouveaux rendez-vous, s'il faut afficher une fenêtre pour vous permettre de définir l'état de confirmation.
- **Activer les survols de calendrier.** Cette option permet d'activer ou de désactiver les survols pour le module Calendrier.
- **Heure par défaut pour le rappel.** Définit un intervalle de temps prédéfini pour le rappel de rendez-vous.
- **Nombre de rendez-vous en parallèle dans la vue de journée.** Cette option permet de fixer le nombre de rendez-vous se chevauchant affichés dans la vue de journée.
- **Nombre de jours dans une semaine ouvrée.** Définit le nombre de jours dans une semaine ouvrée.
- **La semaine ouvrée débute le.** Définit le jour par lequel commence une semaine ouvrée.
- **Nombre de rendez-vous en parallèle dans la vue de semaine ouvrée.** Cette option permet de fixer le nombre de rendez-vous se chevauchant à afficher côte à côte dans la vue de semaine ouvrée.
- **Nombre de jours dans la vue personnalisée.** Fixe le nombre de jours pour la vue personnalisée.
- **Nombre de rendez-vous en parallèle dans la vue personnalisée.** Cette option permet de définir le nombre de rendez-vous se chevauchant à afficher côte à côte pour la vue personnalisée.
- **Notification par courriel pour Nouveau, Modifié, Supprimé ?** Définit si l'on doit recevoir une notification par courriel pour les rendez-vous nouveaux, modifiés ou supprimés.
- **Notification par courriel pour le créateur du rendez-vous ?** Définit si vous recevez une notification par courriel si d'autres participants acceptent ou refusent un rendez-vous que vous avez créé.
- **Notification par courriel pour le participant au rendez-vous ?/title >.** Définit si vous recevez une notification par courriel si d'autres participants acceptent ou refusent un rendez-vous auquel vous participez.
- **État de confirmation pour les rendez-vous dans les calendriers privés : mettre l'état à .** Définit l'état de confirmation par défaut pour les nouveaux rendez-vous privés auxquels vous avez été invité.
- **État de confirmation pour les rendez-vous dans les calendriers publics : mettre l'état à.**

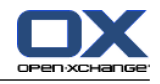

Définit l'état de confirmation par défaut pour les nouveaux rendez-vous dans les calendriers publics auxquels vous avez été invité.

### ▪ **Créer des rendez-vous publics.**

Définit si vous êtes renseigné en tant que participant lorsque vous créez un rendez-vous dans un dossier public. Si vous n'invitez pas de participants supplémentaires, vous êtes saisi comme participant par défaut.

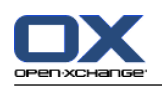

# **8.2.6.2. Équipes**

Une équipe se compose de plusieurs utilisateurs du logiciel de travail collaboratif. Pour connaître les rendez-vous des membre de l'équipe, vous pouvez la sélectionner dans la vue Équipe du module Calendrier.

Une équipe peut-être

- créées ;
- modifiées ;
- définie comme équipe par défaut ;
- supprimées.

## **Comment ouvrir la page d'options d'équipe :**

- **1.** Dans la barre de modules  $\hat{\Omega}$  &  $\hat{\Omega}$  is  $\hat{\mathbf{z}}$  . cliquez sur l'icône **Réglages**  $\hat{\mathbf{z}}$ .
- **2.** Cliquez sur **Calendrier** dans l'arborescence de dossiers.
- **3.** Cliquez sur **Équipes** sous **Calendrier** dans l'arborescence de dossiers.

**Résultat :** Le tableau de bord affiche les options pour les équipes. Les équipes existantes sont affichées dans la fenêtre d'aperçu.

**Conseil :** Vous pouvez aussi accéder aux fonctions d'équipe depuis le module **Calendrier**. Ouvrez la vue d'équipe et cliquez sur **Créer une équipe** dans la section **Membre d'équipe** du tableau de bord.

## **Comment créer une nouvelle équipe :**

- **1.** Cliquez sur **Ajouter** dans la section **Équipe** du tableau de bord. La boîte de dialogue **Équipe** s'affiche.
- **2.** Saisissez un nom.
- **3.** Indique si la nouvelle équipe doit être utilisée comme équipe par défaut.
- **4.** Pour ajouter un membre à l'équipe, cliquez sur **Ajouter un membre**.
- **5.** Pour supprimez un membre, sélectionnez-le et cliquez sur **Supprimer un membre**.
- **6.** Cliquez sur **OK** dans la boîte de dialogue.
- **7.** Cliquez sur**Enregistrer** dans le tableau de bord.

**Résultat :** La nouvelle équipe est affichée dans la fenêtre d'aperçu.

#### **Comment modifier une équipe :**

- **1.** Sélectionnez une équipe dans la vue d'ensemble.
- **2.** Cliquez sur **Modifier** dans la section **Équipe** du tableau de bord. La boîte de dialogue **Équipe** s'ouvre.
- **3.** Modifiez les données de l'équipe.
- **4.** Cliquez sur **OK** dans la boîte de dialogue.
- **5.** Cliquez sur**Enregistrer** dans le tableau de bord.

**Résultat :** L'équipe est modifiée.

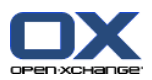

## **Comment définir une équipe comme équipe par défaut :**

- **1.** Sélectionnez une équipe dans la vue d'ensemble.
- **2.** Cliquez sur **Modifier** dans la section **Équipe** du tableau de bord. La boîte de dialogue **Équipe** s'ouvre.
- **3.** Cochez la case **Équipe par défaut**.
- **4.** Cliquez sur **OK** dans la boîte de dialogue.
- **5.** Cliquez sur**Enregistrer** dans le tableau de bord.

**Résultat :** L'équipe est définie comme équipe par défaut. L'équipe par défaut est mise en valeur dans la fenêtre d'aperçu.

### **Comment supprimer une équipe :**

- **1.** Sélectionnez une équipe dans la vue d'ensemble.
- **2.** Cliquez sur **Supprimer** dans la section **Équipe** du tableau de bord.
- **3.** Cliquez sur**Enregistrer** dans le tableau de bord.

**Résultat :** L'équipe est supprimée.

## **Comment quitter les fonctions d'équipe :**

Cliquez sur un autre bouton de la barre de modules.

**Note :** Lorsque vous quittez les réglages avant de les avoir enregistrés, la boîte de dialogue **Configuration modifiée** apparaît :

Si vous voulez enregistrer les réglages, cliquez sur **Oui**.

Si vous ne souhaitez pas les enregistrer, cliquez sur **Non**.

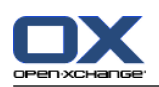

# **8.2.7. Configuration du module Contacts**

## **Comment configurer les réglages du module Contacts :**

- 1. Dans la barre de modules **o a de la de veu** cliquez sur l'icône **Réglages**  $\mathcal{R}$ .
- **2.** Ouvrez le dossier **Contacts** de l'arborescence de dossiers.
- **3.** Cliquez sur **Préférences** sous **Contacts** dans l'arborescence de dossiers. Les options sont affichées dans la fenêtre d'aperçu.
- **4.** Choisissez les réglages appropriés. Vous trouverez une description des réglages [plus](#page-173-0) bas [\[166\]](#page-173-0) dans ce chapitre.
- **5.** Pour enregistrer les modifications, cliquez sur l'élément**Enregistrer** du tableau de bord.

#### **Comment quitter les réglages des contacts :**

Cliquez sur un autre bouton de la barre de modules.

**Note :** Lorsque vous quittez les réglages avant de les avoir enregistrés, la boîte de dialogue **Configuration modifiée** apparaît :

Si vous voulez enregistrer les réglages, cliquez sur **Oui**.

Si vous ne souhaitez pas les enregistrer, cliquez sur **Non**.

**Conseil :** Vous pouvez aussi passer dans les réglages des contacts depuis le module Contacts. Pour cela, procédez comme suit :

<span id="page-173-0"></span>Cliquez sur le bouton Options  $\bullet$  dans le coin supérieur droit de la barre de titre de la fenêtre d'aperçu.

Choisissez l'élément **Options** dans le menu.

#### **Les réglages suivants sont disponibles.**

▪ **Vue par défaut .**

Configure la vue par défaut pour le module Contacts. Les vues sont décrites de manière exhaustive dans 4.4: Afficher les [contacts.](#page-52-0)

- **Nombre de lignes à afficher dans la vue en fiches : .** Définit le nombre de lignes dans la vue en fiches. Lorsque la valeur de ce réglage est **auto**, le logiciel de travail collaboratif définit ce nombre à une valeur adéquate. Le réglage par défaut est de 4 lignes. Si nécessaire, des barres de défilement sont affichées.
- **Activer le survol pour le module Contacts .** Cette option permet d'activer ou de désactiver les survols pour le module Contacts.

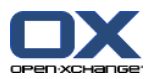

# **8.2.8. Configurer le module Tâches**

## **Comment configurer les options du module Tâches :**

- **1.** Dans la barre de modules  $\mathbf{\Omega} \otimes \mathbf{E} \otimes \mathbf{E}$  and  $\mathbf{E} \otimes \mathbf{E}$  cliquez sur l'icône **Réglages**  $\mathbf{\mathcal{R}}$ .
- **2.** Cliquez sur **Tâches** dans l'arborescence de dossiers.
- **3.** Cliquez sur **Préférences** sous **Tâches** dans l'arborescence de dossiers. La fenêtre d'aperçu affiche les réglages disponibles.
- **4.** Configurez les réglages. Les réglages disponibles sont décrits [plus](#page-174-0) loin [\[167\]](#page-174-0) dans ce chapitre.
- **5.** Pour enregistrer les modifications, cliquez sur l'élément**Enregistrer** du tableau de bord.

## **Comment sortir des paramètres de tâches :**

Cliquez sur un autre bouton de la barre de modules.

**Note :** Lorsque vous quittez les réglages avant de les avoir enregistrés, la boîte de dialogue **Configuration modifiée** apparaît :

Si vous voulez enregistrer les réglages, cliquez sur **Oui**.

Si vous ne souhaitez pas les enregistrer, cliquez sur **Non**.

**Conseil :** Vous pouvez aussi passer dans les réglages des tâches depuis le module Tâches. Pour cela, procédez comme suit :

<span id="page-174-0"></span>Cliquez sur le bouton Options  $\bullet$  dans le coin supérieur droit de la barre de titre de la fenêtre d'aperçu.

Choisissez l'élément **Options** dans le menu.

#### **Les réglages suivants sont disponibles.**

- **Vue par défaut :** Définit la vue par défaut pour le module Tâches. Une description exhaustive des vues se trouve dans 6.4: [Afficher](#page-114-0) les tâches.
- **Intervalle entre deux rappels en minutes.** Définit l'intervalle de temps par défaut pour le rappel d'échéance de tâche.
- **Activer le survol pour le module Tâches.** Cette option permet d'activer ou de désactiver les survols pour le module Tâches.
- **Notification par courriel pour Nouveau, Modifié, Supprimé ?** Définit si l'on doit recevoir une notification par courriel pour les tâches nouvelles, modifiées ou supprimées.
- **Notification par courriel pour le créateur de la tâche ?** Définit si vous recevez une notification par courriel si d'autres participants acceptent ou refusent une tâche que vous avez créée.
- **Notification par courriel pour le participant à la tâche ?** Indique si vous recevez une notification par courriel si d'autres participants acceptent ou refusent une tâche à laquelle vous participez.

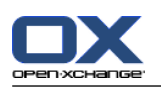

# **8.2.9. Configurer le module Dépôt de données**

## **Comment configurer le Dépôt de données :**

- 1. Dans la barre de modules **o a de la de veu** cliquez sur l'icône **Réglages**  $\mathcal{R}$ .
- **2.** Cliquez sur le bouton **Dépôt de données** dans l'arborescence de dossiers.
- **3.** Cliquez sur **Préférences** sous l'élément **Dépôt de données** de l'arborescence de dossiers. La fenêtre d'aperçu affiche les réglages disponibles.
- **4.** Configurez les réglages. Ceux-ci sont détaillés [plus](#page-175-0) loin [\[168\]](#page-175-0) dans ce chapitre.
- **5.** Pour enregistrer les modifications, cliquez sur l'élément**Enregistrer** du tableau de bord.

#### **Comment quitter la page de réglages du Dépôt de données :**

Cliquez sur un autre bouton de la barre de modules.

**Note :** Lorsque vous quittez les réglages avant de les avoir enregistrés, la boîte de dialogue **Configuration modifiée** apparaît :

Si vous voulez enregistrer les réglages, cliquez sur **Oui**.

Si vous ne souhaitez pas les enregistrer, cliquez sur **Non**.

**Conseil :** Vous pouvez aussi passer dans les réglages du Dépôt de données depuis le module Dépôt de données. Pour cela, procédez comme suit :

<span id="page-175-0"></span>Cliquez sur le bouton Options  $\bullet$  dans le coin supérieur droit de la barre de titre de la fenêtre d'aperçu.

Choisissez l'élément **Options** dans le menu.

#### **Les réglages suivants sont disponibles.**

- **Vue par défaut :** Définit la vue par défaut pour le module Dépôt de données. Une description exhaustive des vues se trouve dans 6.4: [Afficher](#page-114-0) les tâches.
- **Activer le survol pour le module Dépôt de données.** Cette option permet d'activer ou de désactiver les survols pour le module Dépôt de données.

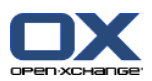

# **8.2.10. Modifier les données utilisateur**

Les données utilisateurs comprennent :

- Les données utilisateur personnelles
- Le mot de passe pour accéder au logiciel collaboratif

# **8.2.10.1. Modifier les données personnelles**

#### **Comment modifier vos données personnelles :**

- **1.** Dans la barre de modules  $\hat{\mathbf{a}}$   $\hat{\mathbf{a}}$   $\hat{\mathbf{a}}$   $\hat{\mathbf{a}}$   $\hat{\mathbf{a}}$   $\hat{\mathbf{a}}$   $\hat{\mathbf{a}}$   $\hat{\mathbf{a}}$   $\hat{\mathbf{a}}$   $\hat{\mathbf{a}}$   $\hat{\mathbf{a}}$ , cliquez sur l'icône **Réglages**  $\hat{\mathbf{w}}$ .
- **2.** Cliquez sur **Utilisateur** dans l'arborescence de dossiers.
- **3.** Cliquez sur **Données personnelles** sous **Utilisateur** dans l'arborescence de dossiers.
- **4.** Modifiez vos données personnelles dans les champs de saisie.
- **5.** Pour enregistrer les modifications, cliquez sur l'élément **Enregistrer** du tableau de bord.

#### **Résultat :** Vos données personnelles sont modifiées.

**Conseil :** Vous pouvez aussi modifier vos données personnelles à l'aide de l'assistant de configuration. Vous pouvez trouver plus d'informations dans 8.2.12: Utiliser l'Assistant de [Configuration.](#page-179-0)

## **8.2.10.2. Changer votre mot de passe**

#### **Comment changer votre mot de passe :**

- **1.** Dans la barre de modules  $\hat{\mathbf{a}}$  **a**  $\hat{\mathbf{a}}$  **a**  $\hat{\mathbf{a}}$  **a**  $\hat{\mathbf{a}}$ , cliquez sur l'icône **Réglages**  $\hat{\mathbf{w}}$ .
- **2.** Cliquez sur **Utilisateur** dans l'arborescence de dossiers.
- **3.** Cliquez sur **Mot de passe** sous l'élément **Utilisateur** dans l'arborescence de dossiers.
- **4.** Saisissez votre mot de passe précédent dans le champ de saisie **Votre mot de passe précédent**.
- **5.** Saisissez un nouveau mot de passe dans le champ de saisie **Le nouveau mot de passe**.
- **6.** Saisissez à nouveau le mot de passe dans le champ de saisie **Confirmer le nouveau mot de passe**.
- **7.** Pour enregistrer les modifications, cliquez sur l'élément **Enregistrer** du tableau de bord.

**Résultat :** Le mot de passe est modifié.

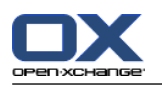

# **8.2.11. Administration**

L'administration comprend :

- la gestion des groupes
- et la gestion des ressources.

**Note :** Ces fonctions ne sont disponibles que pour des utilisateurs spécifiques. Si ces fonctions ne sont pas disponibles pour vous, contactez votre administrateur ou votre hébergeur.

# **8.2.11.1. Gérer les groupes**

Vous pouvez

- créer un groupe d'utilisateurs,
- ajouter des membres,
- supprimer des membres,
- et supprimer un groupe d'utilisateurs.

#### **Comment accéder aux fonctions pour gérer les groupes :**

- **1.** Dans la barre de modules  $\hat{\Omega}$   $\hat{\Omega}$   $\hat{\Omega}$   $\hat{\Omega}$   $\hat{\Omega}$   $\hat{\Omega}$   $\hat{\Omega}$   $\hat{\Omega}$   $\hat{\Omega}$ . cliquez sur l'icône **Réglages**  $\hat{\Omega}$ .
- **2.** Cliquez sur **Administration** dans l'arborescence de dossiers.
- **3.** Cliquez sur **Groupes** sous **Administration** dans l'arborescence de dossiers.

**Résultat :** Les fonctions de gestion de groupes sont affichées dans le tableau de bord. Le volet gauche de la fenêtre de la vue d'ensemble affiche les groupes existants et le volet droit affiche les propriétés des groupes sélectionnés.

#### **Comment créer un nouveau groupe :**

- **1.** Cliquez sur **Nouveau** dans la section **Groupes** du tableau de bord.
- **2.** Saisissez un nom de groupe dans le volet droit de la fenêtre d'aperçu.
- **3.** Saisissez le nom affiché du groupe.
- **4.** Cliquez sur**Enregistrer** dans le tableau de bord.

**Résultat :** Le nouveau groupe est affiché dans la partie gauche de la fenêtre de la vue d'ensemble. Il ne contient encore aucun membre.

#### **Comment ajouter des membres à un groupe :**

- **1.** Sélectionnez un groupe dans la partie gauche de la fenêtre de vue d'ensemble.
- **2.** Cliquez sur **Ajouter** dans la section **Membres** du tableau de bord. La boîte de dialogue **Sélectionner les participants** s'ouvre.
- **3.** Ajouter les participants.
- **4.** Cliquez sur **OK** dans la boîte de dialogue.
- **5.** Cliquez sur**Enregistrer** dans le tableau de bord.

#### **Comment supprimer des membres d'un groupe :**

- **1.** Sélectionnez un groupe dans la partie gauche de la fenêtre de vue d'ensemble.
- **2.** Sélectionnez un membre du groupe dans la partie droite de la fenêtre de vue d'ensemble.
- **3.** Cliquez sur **Supprimer** dans la section **Membres** du tableau de bord.
- **4.** Cliquez sur**Enregistrer** dans le tableau de bord.

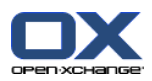

**Résultat :** Le membre est supprimé du groupe.

#### **Comment supprimer un groupe :**

- **1.** Sélectionnez un groupe dans la partie gauche de la fenêtre de vue d'ensemble.
- **2.** Cliquez sur **Supprimer** dans la section **Groupes** du tableau de bord.
- **3.** CLiquez sur **Oui** dans la fenêtre **Supprimer le groupe** qui apparaît.

**Résultat :** Le groupe est supprimé.

## **Comment quitter les fonctions de gestion des groupes :**

Cliquez sur un autre bouton de la barre de modules.

# **8.2.11.2. Gérer les ressources**

Les ressources peuvent être

- créées ;
- modifiées ;
- supprimées.

#### **Comment accéder aux fonctions pour gérer les ressources :**

- 1. Dans la barre de modules  $\hat{\Omega}$  **&**  $\hat{\Omega}$  **a**  $\hat{\theta}$  **a**  $\hat{\theta}$ . cliquez sur l'icône **Réglages**  $\hat{\theta}$ .
- **2.** Cliquez sur **Administration** dans l'arborescence de dossiers.
- **3.** Cliquez sur **Ressources** sous **Administration** dans l'arborescence de dossiers.

**Résultat :** Les fonctions de gestion de ressources sont affichées dans le tableau de bord. Le volet gauche de la fenêtre de la vue d'ensemble affiche les ressources existantes et le volet droit affiche les propriétés de la ressource sélectionnée.

#### **Comment créer une nouvelle ressource :**

- **1.** Cliquez sur **Nouveau** dans la section **Ressources** du tableau de bord.
- **2.** Saisissez le nom de la ressource dans la partie droite de la fenêtre de vue d'ensemble.
- **3.** Saisissez le nom affiché de la ressource.
- **4.** Saisissez une adresse électronique pour la ressource. Si la ressource est réservée, un courriel de notification est envoyé à l'adresse électronique.
- **5.** Saisissez une description pour la ressource.
- **6.** Cliquez sur**Enregistrer** dans le tableau de bord.

**Résultat :** La nouvelle ressource est affichée dans la partie gauche de la fenêtre de la vue d'ensemble.

#### **Comment modifier une ressource :**

- **1.** Sélectionnez une ressource dans la partie gauche de la fenêtre de vue d'ensemble.
- **2.** Modifiez les valeurs dans la partie droite de la fenêtre de vue d'ensemble.
- **3.** Cliquez sur**Enregistrer** dans le tableau de bord.

**Résultat :** Les données sont modifiées.

#### **Comment supprimer une ressource :**

- **1.** Sélectionnez une ressource dans la partie gauche de la fenêtre de vue d'ensemble.
- **2.** Cliquez sur **Supprimer** dans la section **Ressources** du tableau de bord.

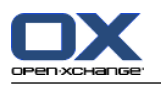

**3.** Cliquez sur **Oui** dans la boîte de dialogue **Supprimer la ressource** qui apparaît.

**Résultat :** La ressource est supprimée.

## <span id="page-179-0"></span>**Comment quitter les fonctions de gestion des ressources :**

Cliquez sur un autre bouton de la barre de modules.

# **8.2.12. Utiliser l'Assistant de Configuration**

Vous pouvez paramétrer les réglages suivants à l'aide de l'assistant de configuration :

- Compléter les données personnelles
- Définir des comptes externes de courrier électronique et des données d'inscription
- Publier des données
- Accéder à l'aide pour la configuration de périphériques mobiles lorsque vous utilisez l'OXtender pour BSMobility.

L'assistant de configuration est lancé automatiquement à la connexion initiale au serveur Open-Xchange. Vous pouvez aussi lancer l'assistant ultérieurement.

## **Comment lancer l'assistant de configuration :**

- **1.** Cliquez sur l'icône **Aide** dans la barre de titre.
- **2.** Cliquez sur l'entrée **Setup Wizard** dans le menu qui apparaît. La fenêtre **Setup Wizard** s'ouvre alors.
- **3.** Cliquez sur **Start** dans le coin inférieur droit.
- **4.** Suivez les instructions.
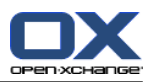

# <span id="page-180-0"></span>**8.3. Importer**

Les rendez-vous, les tâches et les contacts créés avec d'autres applications peuvent être importées dans le logiciel de travail collaboratif.

# <span id="page-180-2"></span>**8.3.1. Quelles données peuvent être importées ?**

Les données suivantes sont prises en charge :

- iCal
- vCard
- CSV

Les fichiers de type iCal servent aux échanges standardisés de données de calendrier comme les rendezvous et les tâches. L'extension de fichier usuelle correspondante est .ics.

Les fichiers de type vCard servent aux échanges standardisés de données de contact sous forme de cartes de visite électroniques. L'extension de fichier usuelle correspondante est .vcf.

Les fichiers de type CSV servent aux échanges de données textuelles sous forme de tableaux. Les données de contact peuvent être importées depuis un fichier CSV. L'extension de fichier usuelle correspondante est .csv.

# <span id="page-180-1"></span>**8.3.2. Importer des rendez-vous et des tâches au format iCal**

### **8.3.2.1. Quels objets iCal sont importés ?**

Tous les objets iCal sont décrits dans le document [RFC2445](http://tools.ietf.org/html/rfc2445) [\[http://tools.ietf.org/html/rfc2445](http://tools.ietf.org/html/rfc2445)].

Dans le tableau suivant, vous pouvez voir quels les objets iCal sont pris en charge par le logiciel de travail collaboratif et lesquels ne le sont pas. Les détails de la colonne « rendez-vous » et « tâches » ont la signification suivante :

- Un « X » indique que l'objet sera importé. La valeur de l'objet est définie dans la RFC2445.
- Un nombre tel que « 255 » signifie que l'objet sera importé. La valeur désigne le nombre maximal de caractères autorisé.
- La valeur « illimité » signifie que l'objet sera importé. Il n'y a pas de limite pour le nombre maximal de caractères.
- « » signifie que l'objet ne sera pas importé.

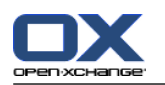

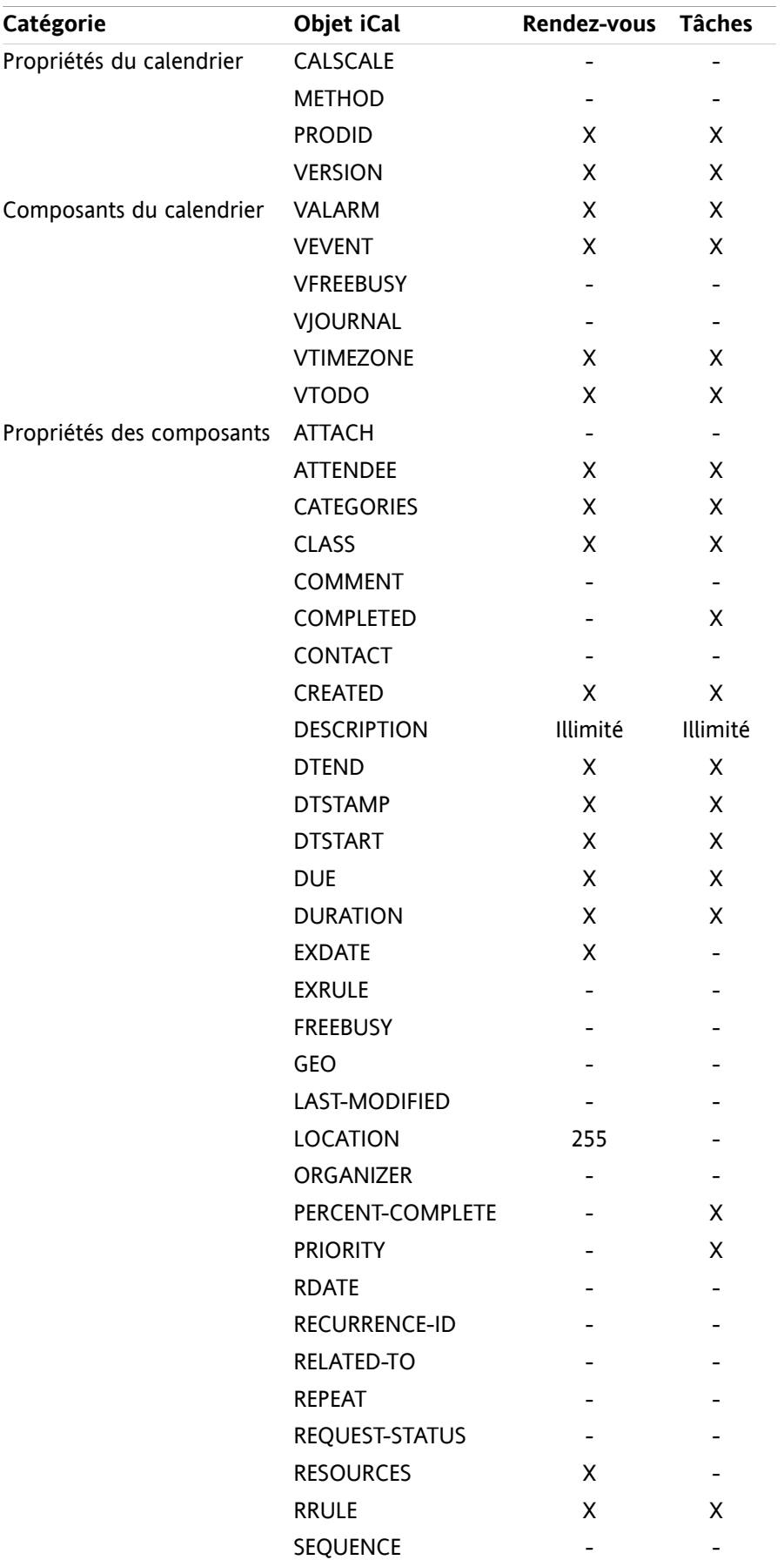

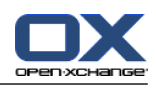

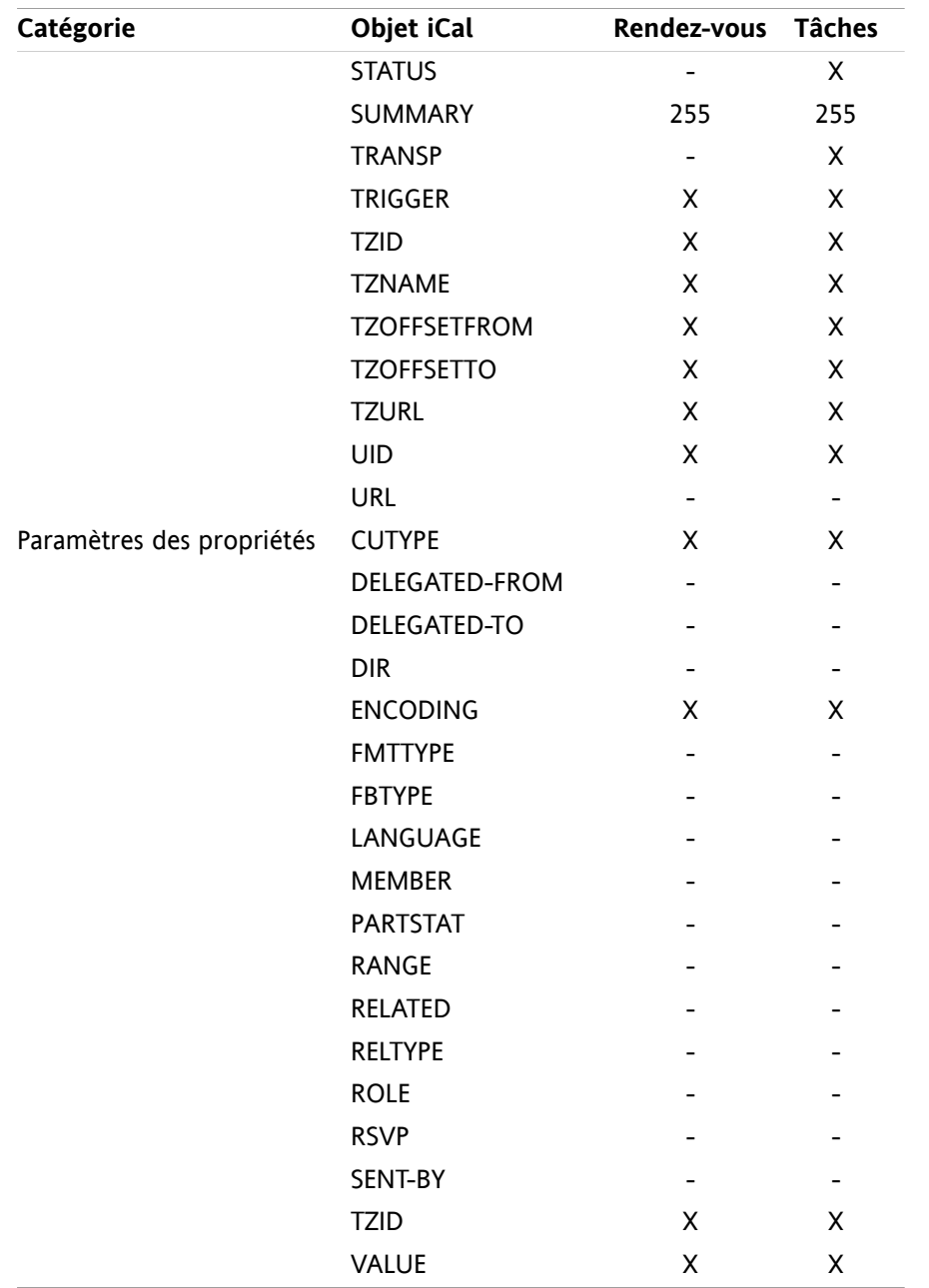

### **8.3.2.2. Quelles propriétés d'objet iCal ne sont pas prises en charge ?**

Le logiciel de travail collaboratif prend en charge les rendez-vous du type « dernier dimanche du mois ».

Le logiciel de travail collaboratif ne gère pas les rendez-vous où les jours sont comptés à partir de la fin du mois (par exemple, « l'avant-dernier dimanche du mois ». Si un rendez-vous comporte une telle information, le rendez-vous ne sera pas importé.

Le logiciel ne prend pas en charge les rappels répétés. Exemple : « Me rappeler quatre fois ». Si un rendezvous comprend un tel détail, l'information sera ignorée.

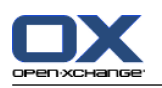

## <span id="page-183-4"></span>**8.3.2.3. Effectuer une importation iCal**

**Note :** Assurez-vous que le fichier à importer contient des données iCal correctes.

#### **Comment importer des rendez-vous ou tâches au format iCal :**

- **1.** Dans la barre de modules **G & C a F**  $\oplus$  **R**, cliquez sur l'icône **Réglages**  $\ddot{x}$ .
- **2.** Cliquez sur **Importation** sous **Réglages** dans l'arborescence de dossiers. Les options disponibles pour l'importation sont affichées dans la fenêtre d'aperçu.
- **3.** Choisissez le type de fichier **iCal**. Indiquez le type de données à importer :
	- Pour importer des rendez-vous, choisissez **Rendez-vous** dans la liste déroulante.

Si vous voulez importer des tâches, choisissez **Tâches** dans la liste déroulante.

- **4.** Cliquez sur **Dossier**. Choisissez le dossier cible pour l'importation.
- **5.** Cliquez sur **Parcourir** et sélectionnez le fichier à importer. Fermez la boîte de dialogue de choix de fichier.
- **6.** Pour lancer l'importation des données, cliquez sur la fonction **Importer** du tableau de bord.

**Résultat :** Les rendez-vous ou les tâches sont importés dans le répertoire cible.

<span id="page-183-2"></span>**Conseil :** Vous pouvez aussi importer des rendez-vous ou des tâches en cliquant avec le bouton droit sur un répertoire de calendrier ou de tâches et en choisissant **Importer** dans le sous-menu **Étendu**.

# **8.3.3. Importer des contacts au format vCard**

**Note :** Assurez-vous que le fichier à importer contient des données vCard valides.

#### **Comment importer des contacts au format vCard :**

- **1.** Dans la barre de modules  $\hat{\mathbf{a}} \cdot \hat{\mathbf{a}}$   $\hat{\mathbf{a}} \cdot \hat{\mathbf{a}}$  **a**  $\hat{\mathbf{a}}$ , cliquez sur l'icône **Réglages**  $\hat{\mathbf{w}}$ .
- **2.** Cliquez sur **Importation** sous l'élément **Réglages** dans l'aborescence de dossiers. Les réglages d'importation sont affichés dans la fenêtre d'aperçu.
- **3.** Choisissez le type de fichier **vCard**.
- **4.** Cliquez sur **Dossier**. Choisissez le dossier cible pour l'importation.
- **5.** Cliquez sur **Parcourir** et sélectionnez le fichier à importer. Fermez la boîte de dialogue de choix de fichier.
- **6.** Pour lancer l'importation des données, cliquez sur la fonction **Importer** du tableau de bord.

**Résultat :** Les contacts sont importés dans le dossier cible.

<span id="page-183-1"></span>**Conseil :** Vous pouvez aussi importer des contacts en cliquant avec le bouton droit sur un dossier de contacts et en choisissant **Importer** dans le sous-menu **Étendu**.

### <span id="page-183-0"></span>**8.3.4. Importer des contacts au format CSV**

<span id="page-183-3"></span>Les fichiers CSV suivants sont pris en charge :

- Les fichiers CSV standard avec des valeurs séparées par des virgules
- Les fichiers CSV provenant de Microsoft Outlook

### **8.3.4.1. Qulle est la structure d'un fichier CSV standard ?**

Un fichier CSV standard contient des contacts sous forme d'un tableau. Le tableau a la structure suivante :

▪ La première ligne contient les en-têtes, c'est à dire les noms des champs de données.

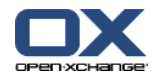

- Chacune des lignes suivantes contient les champs de données d'un contact dans des colonnes individuelles.
- Les champs de données sont séparés par des virgules.
- La fin de la ligne est indiquée par un saut de ligne.

Un fichier CSV peut, par exemple, être créé avec un tableur ou un éditeur de texte. Veillez à ce que les détails suivants soient pris en considération.

- S'il y a des accents dans les champs de données du fichier CSV, il faut coder ce dernier en UTF-8.
- La première ligne du fichier CSV doit contenir au moins un des titres de colonne mentionnés ci-dessous.
- Les titres de colonnes sont sensibles à la casse.
- Les colonnes peuvent être dans n'importe quel ordre. Les données importées seront attribuées aux champs du logiciel de travail collaboratif.
- Les champs de données sont séparés par des virgules.
- S'il y a des données invalides dans un champ de données, le contact correspondant sera ignoré. Les données sont invalides si :
	- Le nombre de caractères est dépassé. Le tableau ci-dessous indique le nombre de caractères autorisé pour chaque champ de données.
	- Un champ de données présente un format incorrect.
- Les champs de données doivent être mis en forme de la manière suivante :
	- □ Tous les champs du message électronique doivent contenir le caractère arobase («  $@$  »).
	- Les champs de données doivent avoir une mise en forme valide.
	- Tous les autres champs de données peuvent contenir n'importe quel caractère.
	- Il est permis d'avoir un champ de données vide.

La première ligne du fichier CSV doit contenir un ou plusieurs des en-têtes de colonnes suivants :

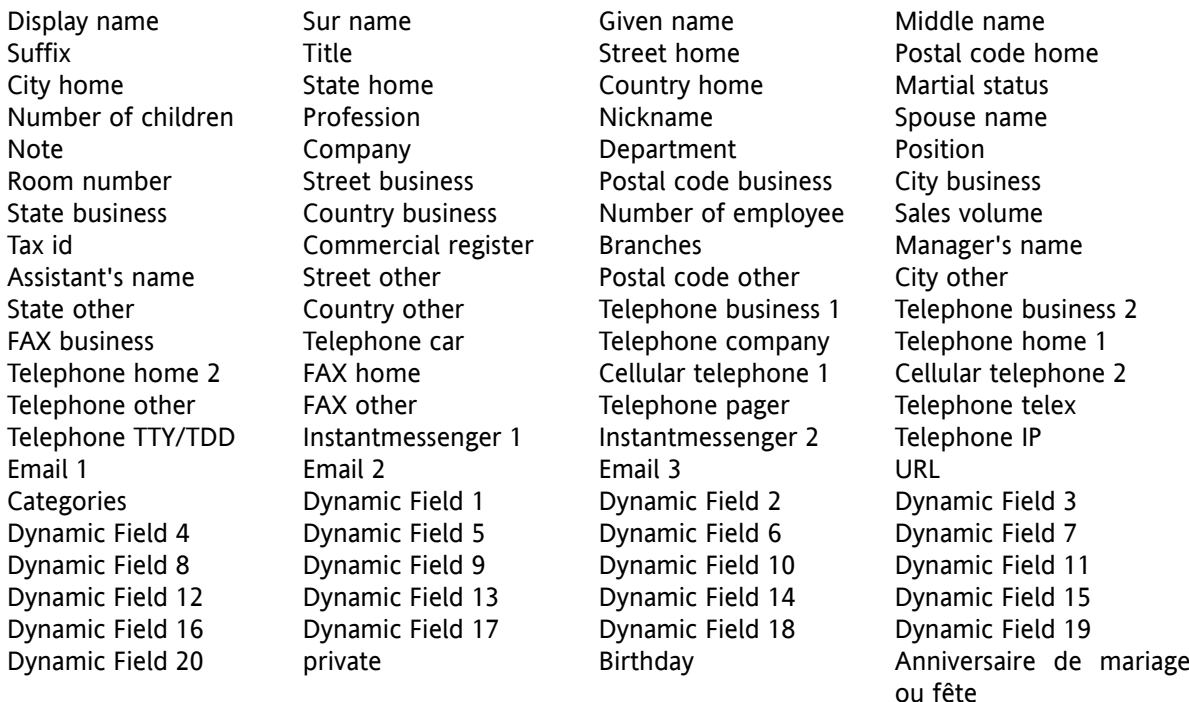

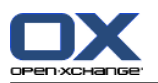

## <span id="page-185-0"></span>**8.3.4.2. Comment la correspondance est-elle faite pour un fichier CSV standard ?**

Pendant l'importation, les champs de données du fichier CSV seront affectés à certains champs de données du logiciel de travail collaboratif. Le tableau suivant présente les champs de contact du logiciel et les champs auxquels ils sont affectés. Il affiche en outre le nombre maximal de caractères autorisé pour le champ de données.

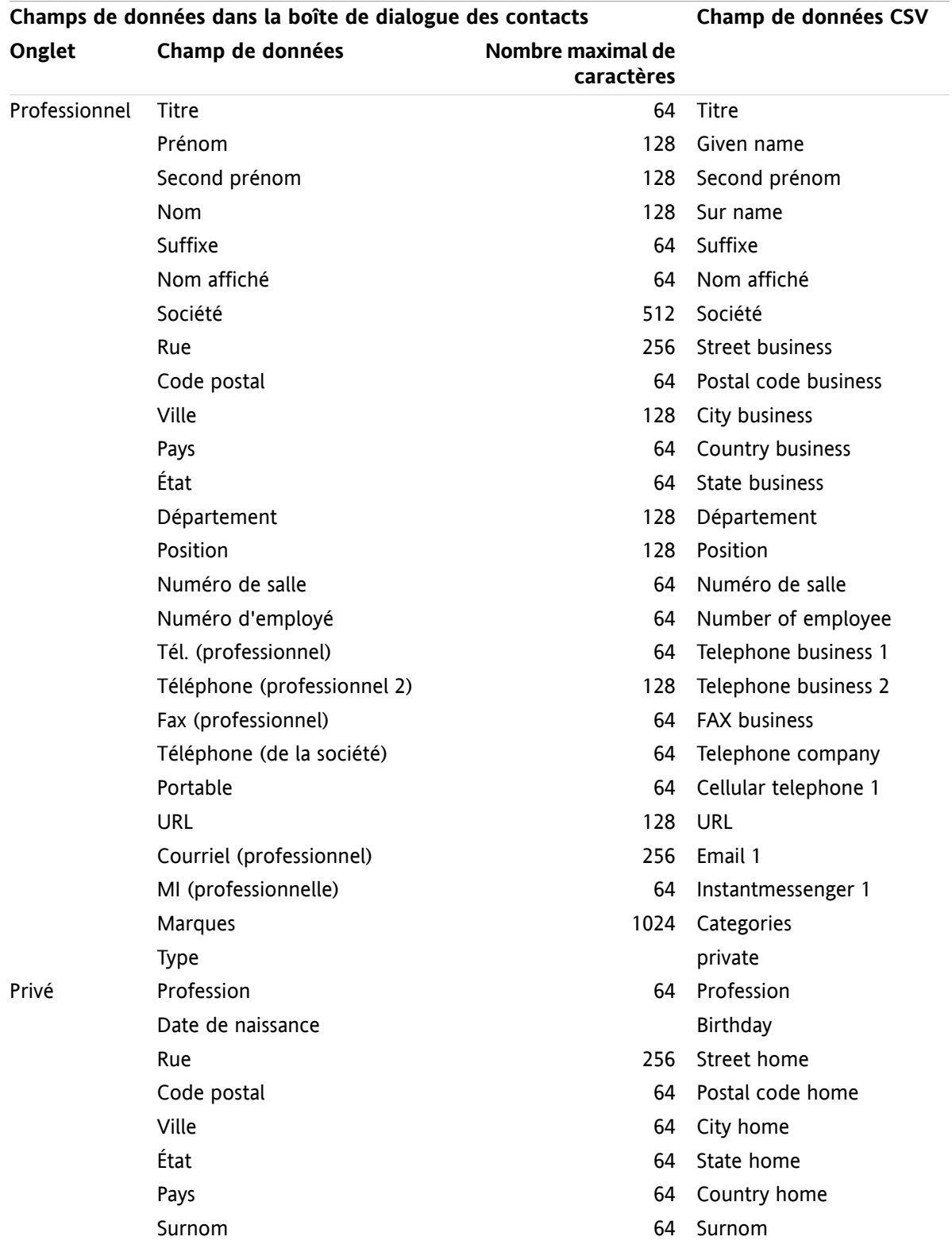

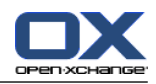

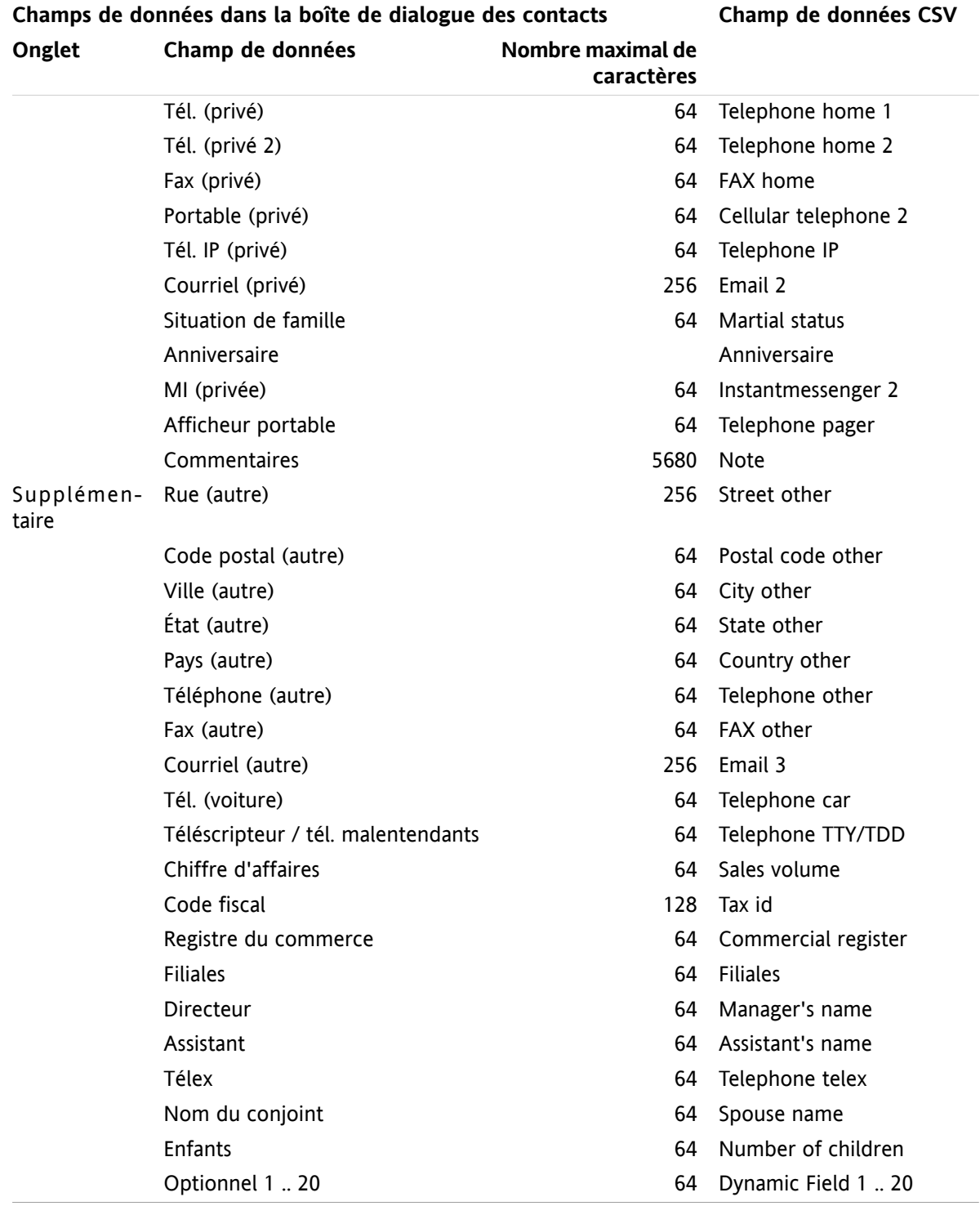

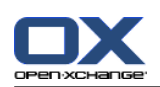

# <span id="page-187-2"></span><span id="page-187-0"></span>**8.3.4.3. Comment créer un fichier CSV dans Microsoft Outlook ?**

**Pour créer un fichier CSV dans MS Outlook pouvant être importé dans le logiciel de travail collaboratif, procédez comme suit :**

- **1.** Choisissez l'élément de menu **Fichier|Importer et exporter**.
- **2.** Dans la boîte de dialogue Assistant d'Importation et d'Exportation, choisissez la ligne **Exporter des données vers un fichier**. Cliquez sur **Suivant**.
- **3.** Choisissez la ligne **Valeurs séparées par des virgules (Windows)**. Cliquez sur **Suivant**.
- **4.** Sélectionnez le dossier de contacts à exporter. Cliquez sur **Suivant**.
- **5.** Définissez le nom et l'emplacement du fichier de sortie. Cliquez sur **Suivant**.
- **6.** Pour achever le processus d'exportation, cliquez sur **Terminer**. Note : laissez la case « **Exporter "Contacts" à partir du dossier ...** » cochée. Ne cliquez pas sur **Champs personnalisés**. Laissez les réglages par défaut tels quels.

<span id="page-187-3"></span>**Résultat :** Le nouveau fichier CSV contient tous les champs de données pour les contacts exportés.

### **8.3.4.4. Quels champs de données d'un fichier CSV MS Outlook sont importés ?**

Les données suivantes sont importées dans le logiciel de travail collaboratif :

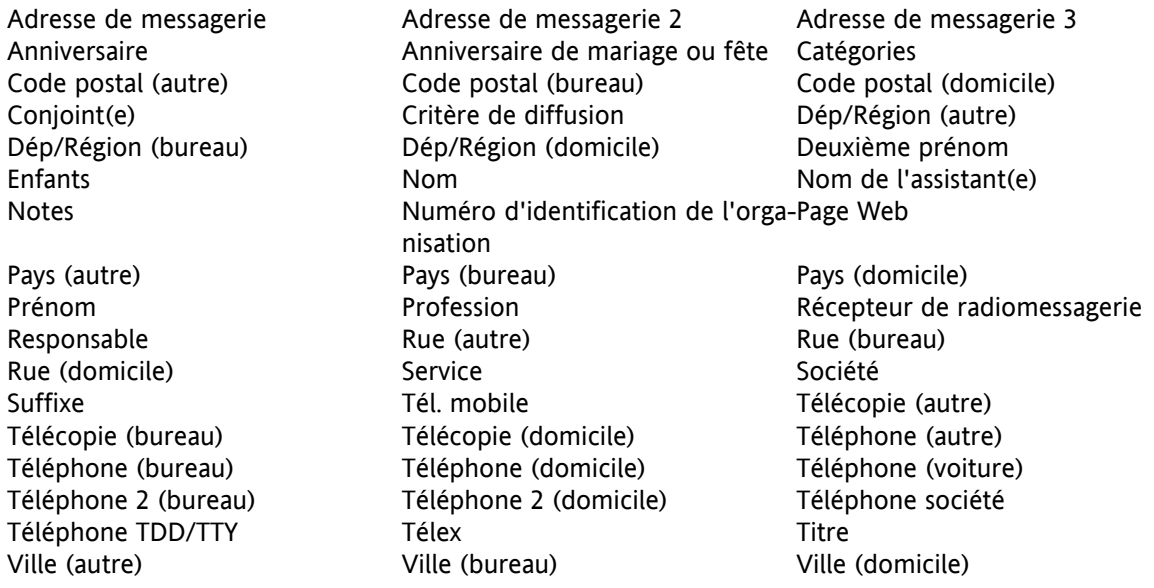

### <span id="page-187-1"></span>**8.3.4.5. Comment la correspondance des données est-elle gérée pour un fichier CSV de MS Outlook ?**

Lors de l'importation, les champs de données du fichier CSV MS Outlook seront affectés à certains champs de données du logiciel de travail collaboratif. Le tableau suivant en montre l'affectation en listant les champs de données qui sont affichés lors de l'édition d'un contact dans le logiciel de travail collaboratif. Il affiche en outre le nombre maximal de caractères autorisé pour chaque champ de données.

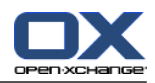

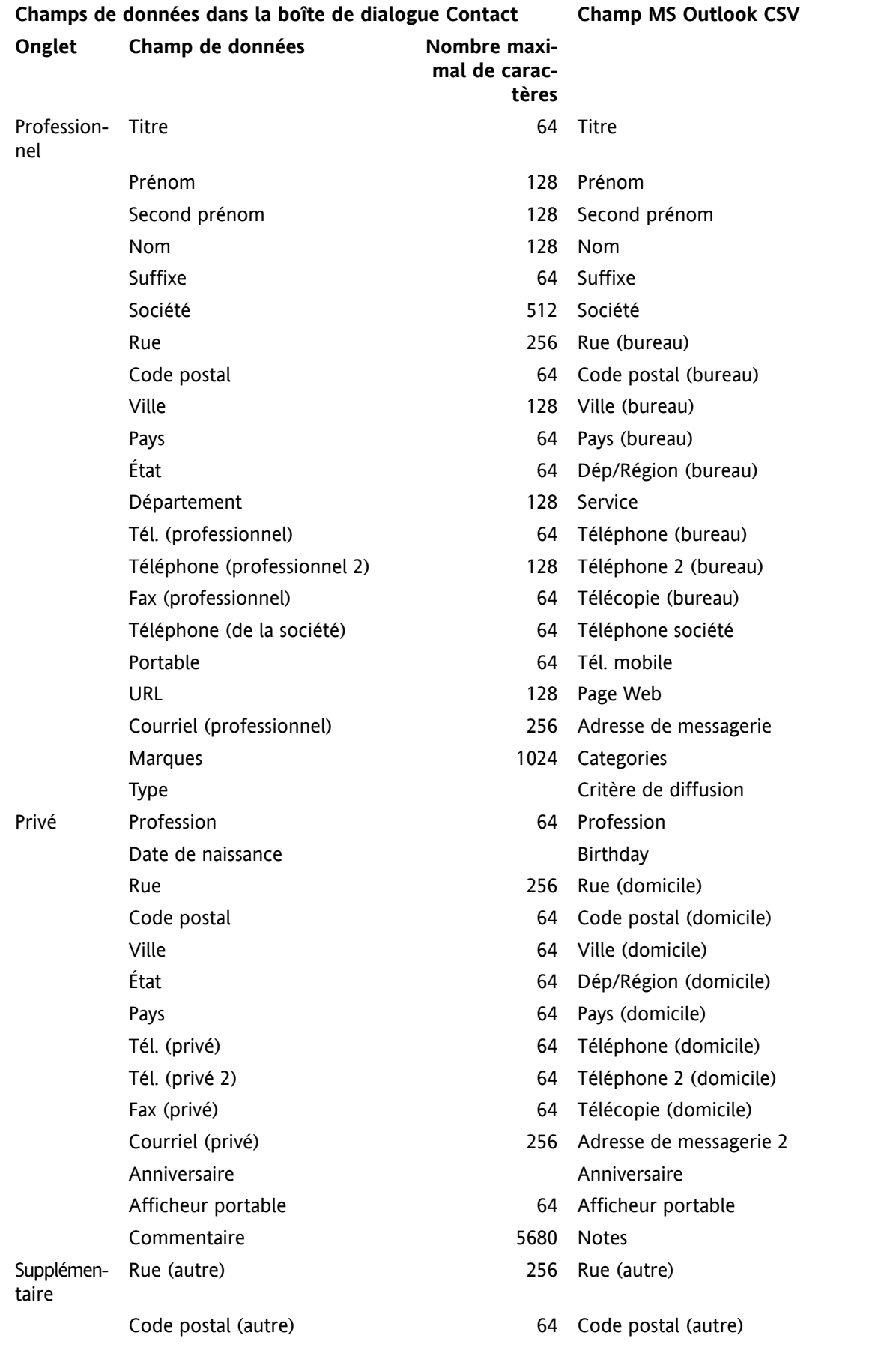

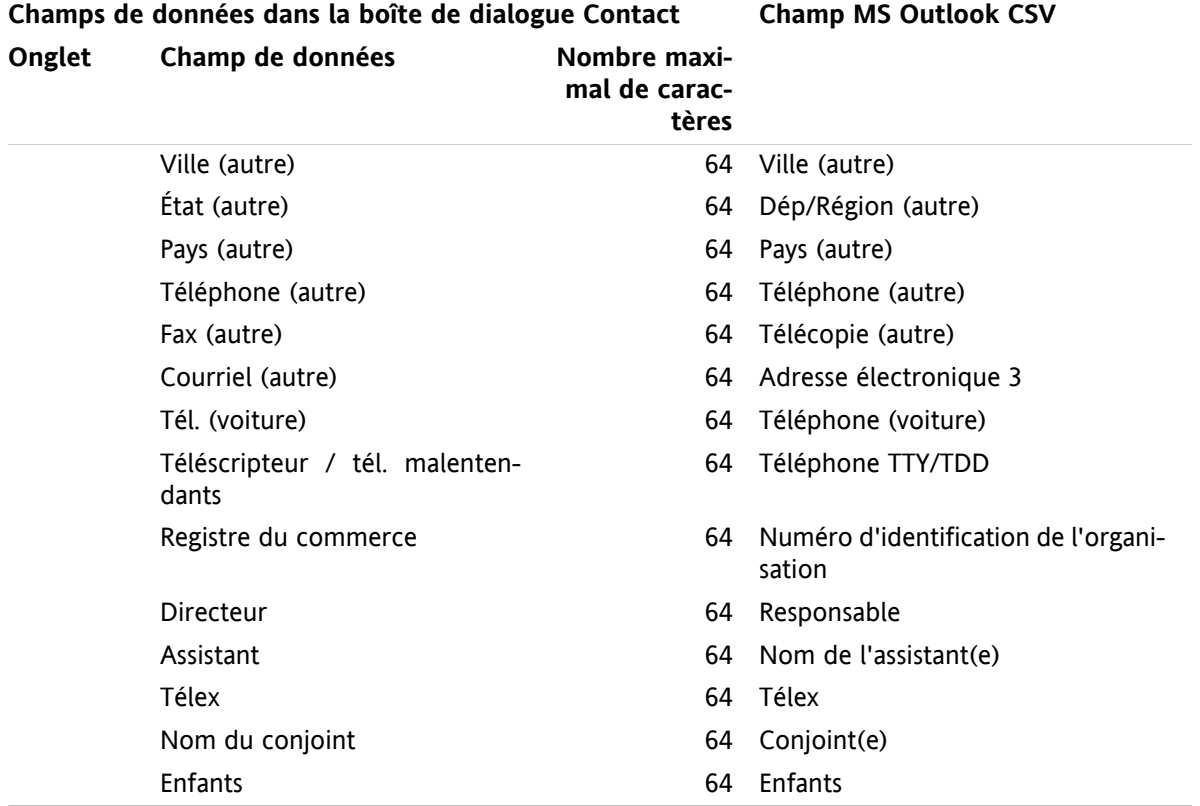

### <span id="page-189-0"></span>**8.3.4.6. Importer un fichier CSV**

**Avertissement :** Si un fichier d'importation contient un nombre de caractères excédant le nombre maximal ou données invalides, le contact correspondant sera ignoré pendant l'importation.

**Note :** Veillez à utiliser des fichiers d'importation valides. Vous trouverez des conseils sur les fichiers d'importation valides dans 8.3.4.1: Qulle est la [structure](#page-183-0) d'un fichier CSV standard ? and 8.3.4.3: [Comment](#page-187-0) créer un fichier CSV dans [Microsoft](#page-187-0) Outlook ?.

Il n'y a pas de vérification de doublons lors de l'importation. Les contacts sont ajoutés autant de fois qu'ils sont importés.

#### **Pour importer des contacts provenant d'un fichier CSV par défaut ou d'un fichier MS Outlook, procédez comme suit :**

- **1.** Dans la barre de modules  $\hat{\mathbf{a}} \circ \hat{\mathbf{a}}$  **a**  $\hat{\mathbf{a}} \circ \hat{\mathbf{a}}$  a  $\hat{\mathbf{a}}$  . cliquez sur l'icône **Réglages**  $\hat{\mathbf{w}}$ .
- **2.** Cliquez sur **Importation** sous **Réglages** dans l'arborescence de dossiers. Les paramètres de l'importation sont affichés dans la fenêtre d'aperçu.
- **3.** Cliquez sur le type de fichier **CSV**.
- **4.** Choisissez le type de format de fichier CSV :
	- Si les fichier contient des données au format CSV par défaut, choisissez **Séparé(e)s par des virgules**.
	- Si le fichier contient des données au format CSV de MS Outlook, choisissez **Fichier d'Outlook**.
	- Cliquez sur **Dossier**. Choisissez le dossier pour l'importation.
- **5.** Cliquez sur **Choisir un fichier**. Choisissez le fichier à importer. Fermez la boîte de dialogue de choix de fichier.
- **6.** Pour lancer l'importation des données, cliquez sur la fonction **Importer** du tableau de bord.

**Résultat :** Les contacts sont importés dans le dossier cible.

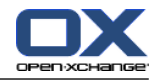

**Conseil :** Vous pouvez aussi importer des contacts en cliquant avec le bouton droit sur un dossier de contacts et en choisissant **Importer** dans le sous-menu **Étendu**.

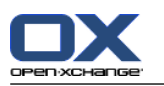

# <span id="page-191-1"></span>**8.4. Exporter**

La fonction Exportation permet d'exporter certaines données du logiciel de travail collaboratif pour les utiliser ensuite avec d'autres programmes. Vous pouvez exporter les données suivantes :

- les contacts au format vCard,
- les rendez-vous et les tâches au format iCal.

Ces deux formats sont normalisés et peuvent être importés par de nombreux autres programmes.

## <span id="page-191-0"></span>**8.4.1. Exporter des contacts avec WebDAV**

Tous les contacts provenant de vos dossiers de contacts personnels sont exportés. Les contacts issus de sous-dossiers ne sont pas exportés.

Une autre solution pour exporter les contacts est décrite dans 4.7.9: [Exporter](#page-66-0) des contacts.

#### **Comment exporter vos contacts personnels avec WebDAV :**

- **1.** Saisissez l'adresse suivante dans un navigateur : **http://<adresse>/servlet/webdav.vcard** où <addresse> doit être remplacée par l'IP ou l'URL du serveur Open-Xchange .
- **2.** Saisissez le nom d'utilisateur et le mot de passe de votre compte de serveur Open-Xchange
- **3.** Dans la fenêtre **Open webdav.vcard**, choisissez **Enregistrer le fichier** et cliquez sur **OK**.

<span id="page-191-2"></span>**Résultat :** Le fichier **webdav.vcard** est téléchargé. Il contient vos contacts personnels. Pour importer les données dans d'autres programmes, renommez le fichier en **webdav.vcf**.

## **8.4.2. Exporter des rendez-vous et des tâches avec WebDAV**

Tous les rendez-vous et les tâches de vos dossiers de tâches ou de rendez-vous personnels sont exportés. Les tâches et les rendez-vous des sous-dossiers ne sont pas exportés.

#### **Comment exporter vos rendez-vous et tâches personnels :**

- **1.** Saisissez l'adresse suivante dans un navigateur : **http://<adresse>/servlet/webdav.ical** où <adresse> doit être remplacé par l'adresse IP ou l'URL du serveur Open-Xchange .
- **2.** Saisissez le nom d'utilisateur et le mot de passe de votre compte de serveur Open-Xchange
- **3.** Dans la fenêtre **Open webdav.ical**, choisissez **Enregistrer le fichier** et cliquez sur **OK**.

**Résultat** : Le fichier **webdav.ical** est téléchargé. Il contient vos rendez-vous et tâches personnels.

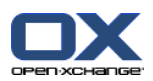

# <span id="page-192-0"></span>**8.5. Gestion des dossiers**

## **8.5.1. Que devez-vous savoir à propos des dossiers ?**

Pour travailler correctement avec des dossiers, voici ce que vous devez savoir :

- Que sont les catégories de dossiers ?
- Que sont les types de dossier ?
- Quels sont les dossiers existants ?
- À quoi servent les permissions ?

### <span id="page-192-1"></span>**8.5.1.1. Que sont les catégories de dossiers ?**

La catégorie de dossier indique si un dossier est utilisé par un seul ou par plusieurs utilisateurs.

Il existe les catégories de dossier suivantes :

▪ **Dossiers personnels.** Ils sont situés sous votre dossier personnel racine. Le dossier personnel racine est le dossier nommé d'après votre nom d'utilisateur. Vous pouvez créer autant de dossiers personnels que vous le souhaitez. Par défaut, les autres utilisateurs ne peuvent pas voir vos dossiers personnels.

**Note :** Votre dossier de dépôt de données personnel se trouve dans **Dépôt de données/Dépôt de l'utilisateur**.

▪ **Dossiers publics.** Ils se trouvent dans l'arborescence sous le nom **Dossiers publics**. Tous les utilisateurs peuvent créer des dossiers publics. Par défaut, les dossiers publics sont visibles par tous les utilisateurs.

**Note :** Le dossier de dépôt de données public se trouve dans **Dépôt de données/Dépôt de données public**.

<span id="page-192-2"></span>▪ **Dossiers partagés.** Ils se trouvent dans l'arborescence sous le nom **Dossiers partagés**. Vous y trouverez les dossiers que les autres utilisateurs vous partagent. **Note :** Les dossiers partagés du dépôt de données se trouvent dans **Dépôt de données/Dépôt de données public**.

### **8.5.1.2. Que sont les types de dossiers ?**

Le type de dossier définit les objets d'un dossier.

Il existe les types de dossiers suivants :

- Dossier de courrier électronique. Contient des objets de type courriel.
- Dossiers de contacts. Contiennent des objets de contact.
- Dossiers de calendrier. Contiennent des objets de type rendez-vous.
- Dossiers de tâches. Contiennent des objets de type tâche.
- Dépôts de données. Contiennent des objets de type Dépôt de données.

Vous définissez le type d'un dossier lorsque vous le créez.

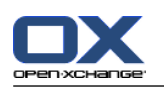

### <span id="page-193-0"></span>**8.5.1.3. Quels sont les dossiers existants ?**

Les dossiers suivants existent par défaut :

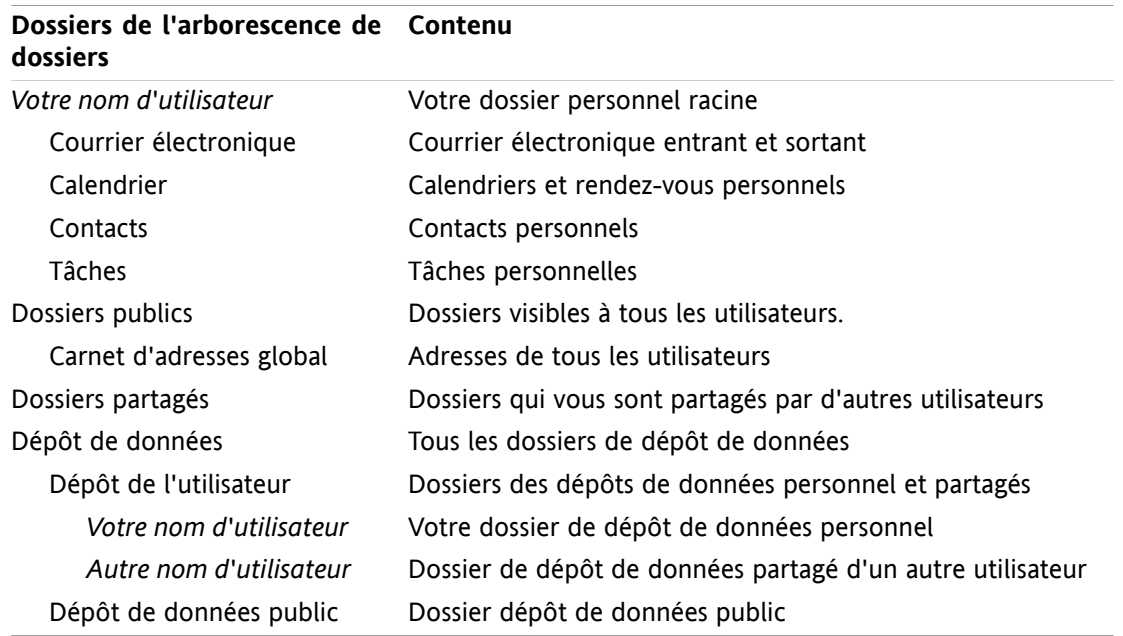

### **8.5.1.4. À quoi servent les permissions ?**

Les permissions définissent ce qu'un utilisateur a le droit de faire avec un dossier donné et avec son contenu ; les utilisateurs ont certains droits pour les dossiers. Si tous les prérequis sont vérifiés, un utilisateur peut attribuer des droits à d'autres utilisateurs ou modifier leurs droits existants.

D'habitude, on offre des droits afin de partager des données et des informations avec d'autres utilisateurs. C'est une fonction essentielle d'un logiciel de travail collaboratif. Attribuer des droits pour un dossier à d'autres utilisateurs est également nommé « partager un dossier ».

Pour contrôler le fait qu'un utilisateur ne puisse par exemple que lire un dossier ou le modifier, il existe un certain nombre de permissions hiérarchiques. La permission la plus élevée est le droit d'administration. Elle inclut tous les autres droits et le droit de partager un dossier avec d'autres utilisateurs.

Les exemples suivants montrent comment appliquer des droits particuliers :

- Vous avez un droit d'administration pour vos dossiers personnels. Pour cacher vos données personnelles des autres utilisateurs, ceux-ci n'ont aucun droit sur vos dossiers personnels tant que vous ne les partagez pas.
- Pou pouvoir partager des données et des informations afin qu'elles soient disponibles à d'autres utilisateurs, vous pouvez créer des sous-dossiers dans le dossier **Dossiers publics**. Ces dossiers peuvent être partagés avec d'autres utilisateurs.
- Pour pouvoir lire les adresses des autres utilisateurs et pour pouvoir modifier vos propres données d'adresses, vous avez le droit de lire tous les objets du dossier **Carnet d'adresses global** et d'y créer vos propres objets.

Les permissions et la manière de les attribuer sont détaillées dans 8.6: Gestion des [permissions](#page-196-0).

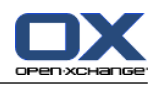

## <span id="page-194-1"></span>**8.5.2. Créer des dossiers**

<span id="page-194-0"></span>De nouveaux dossiers peuvent être créés dans les dossiers suivants :

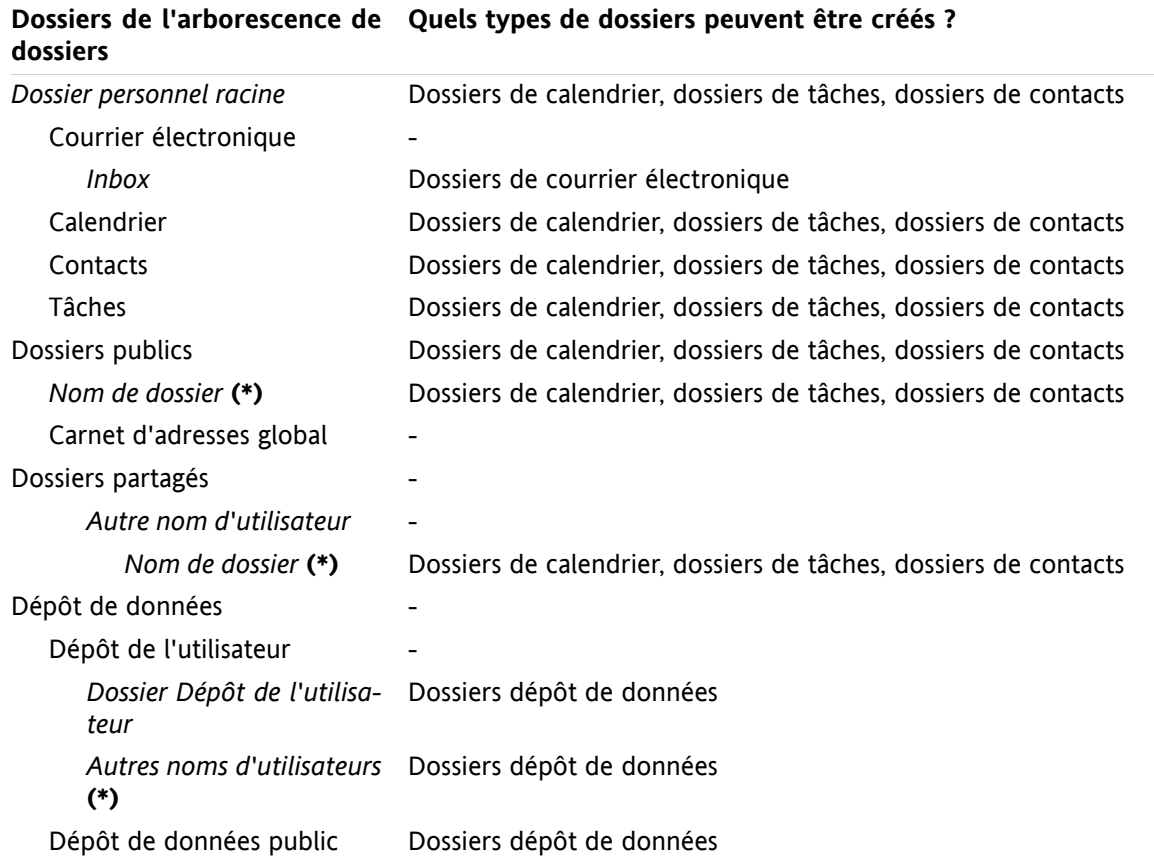

**Note :** Pour les dossiers de l'arborescence de dossiers marqués d'un **(\*)**, vous devez avoir le droit de créer des sous-dossiers.

Vous trouverez des informations détailées sur les permissions et sur la manière de les attribuer dans [8.6:](#page-196-0) Gestion des [permissions.](#page-196-0)

#### **Comment créer un nouveau dossier :**

- **1.** Cliquez avec le bouton droit sur l'arborescence de dossiers.
- **2.** Déplacez le pointeur de la souris sur **Nouveau sous-dossier**. Un sous-menu contenant les types de dossiers apparaît.
- **3.** Cliquez sur le type de dossier que vous désirez créer. **Note :** Selon le dossier dans lequel vous créez un sous-dossier, certains types de dossiers peuvent être désactivés. Vous trouverez des détail à ce sujet dans le [tableau.](#page-194-0) **Résultat :** Un dossier nommé **Nouveau dossier** est créé. Le nom du dossier est mis en surbrillance.
- **4.** Saisissez un nom. Puis, appuyez sur Entrée.

**Résultat :** Un nouveau dossier est créé.

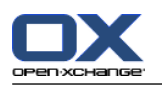

## <span id="page-195-2"></span>**8.5.3. Renommer des dossiers**

**Note :** Pour pouvoir renommer un dossier, vous devez avoir des droits d'administration dessus.

#### **Comment renommer un dossier :**

- **1.** Cliquez avec le bouton droit sur l'arborescence de dossiers.
- **2.** Dans le menu contextuel, choisissez **Renommer**. Le nom du dossier passe en surbrillance.
- **3.** Modifiez le nom ou saisissez un nouveau nom.
- **4.** Tapez Entrée.

**Résultat :** Le dossier est renommé.

### <span id="page-195-0"></span>**8.5.4. Déplacer des dossiers**

**Note :** Pour déplacer un dossier, vous avez besoin des droits d'administration pour le dossier et du droit de créer un sous-dossier dans le dossier cible.

#### **Comment déplacer un dossier :**

- **1.** Cliquez avec le bouton droit sur l'arborescence de dossiers.
- **2.** Choisissez **Couper** dans le menu contextuel. L'icône du dossier est grisée.
- **3.** Cliquez avec le bouton droit sur le dossier dans lequel vous voulez coller le dossier coupé.
- **4.** Choisissez **Coller** dans le menu contextuel.

<span id="page-195-1"></span>**Résultat :** Le dossier est déplacé.

### **8.5.5. Envoyer un lien vers un dossier**

Vous pouvez envoyer un lien vers un dossier aux utilisateurs internes du logiciel de travail collaboratif.

#### **Comment envoyer un lien vers un dossier :**

- **1.** Cliquez avec le bouton droit sur l'arborescence de dossiers.
- **2.** Choisissez **Envoyer comme lien** dans le menu contextuel.

**Résultat :** La fenêtre **Courrier électronique** s'ouvre. Votre lien vers le dossier est saisi comme texte de message.

<span id="page-195-3"></span>**Note :** Pour suivre le lien, le destinataire du message doit avoir les droits correpondants sur le dossier.

### **8.5.6. Supprimer des dossiers**

**Avertissement :** Si vous supprimez un dossier, tous les sous-dossiers et objets de ce dossiers sont supprimés également. Les sous-dossiers et objets supprimés ne peuvent pas être récupérés.

**Note :** Pour pouvoir supprimer un dossier, vous devez avoir des droits d'administration dessus.

#### **Comment supprimer un dossier :**

- **1.** Cliquez avec le bouton droit sur l'arborescence de dossiers.
- **2.** Choisissez **Supprimer** dans le menu contextuel. La boîte de dialogue **Supprimer le dossier** apparaît.
- **3.** Cliquez sur **Oui**.

**Résultat :** Le dossier et ses objets sont supprimés définitivement.

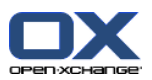

# <span id="page-196-0"></span>**8.6. Gestion des permissions**

## **8.6.1. Que devez-vous savoir à propos des permissions ?**

Les permissions définissent ce qu'un utilisateur peut faire avec un dossier donné. Les règles suivantes s'appliquent :

- Les permissions sont attribuées aux dossiers et non aux objets individuels qui s'y trouvent.
- Chaque dossier dispose au moins d'un administrateur de dossier. L'administrateur de dossier peut :
	- donner aux autres utilisateurs des permissions pour le dossier ;
	- renommer, déplacer et supprimer le dossier.
- Une hiérarchie de permissions est en place. La permission la plus haute dans la hiérarchie comprend celles qui se situent plus bas.
- Si un utilisateur appartient à plusieurs groupes ayant différents droits pour un dossier, l'utilisateur dispose des permissions les plus élevées.

L'aperçu suivant dresse la liste des permissions avec le rang le plus élevé en bas. Il existe les permissions suivantes :

- **Attribution de droits** Définit si un utilisateur est l'administrateur du dossier.
	- **Aucun droit** L'utilisateur n'est pas l'administrateur.
	- **Administration** L'utilisateur est l'administrateur
- **Droits de dossiers** Définit ce qu'un utilisateur peut faire avec le dossier.
	- **Sans droits de dossiers** L'utilisateur n'a pas de droit sur le dossier.
	- **Dossier visible** L'utilisateur peut voir le dossier.
	- **Créer des objets** L'utilisateur peut créer des objets dans le dossier.
	- **Créer un sous-dossier** L'utilisateur peut créer des sous-dossiers dans le dossier.
	- **Administration** L'utilisateur peut créer des sous-dossiers dans le dossier.
- **Droits de lecture** Ils définissent les objets du dossier visibles à un utilisateur.
	- **Aucun** L'utilisateur ne peut pas voir les objets.
	- **Soi-même** L'utilisateur ne peut voir que les objets qu'il a créés.
	- **Tous** L'utilisateur peut voir tous les objets.
	- **Administration** L'utilisateur peut voir tous les objets.
- **Droits de modification** Ils définissent quels objets du dossier peuvent être modifiés par l'utilisateur.
	- **Aucun** L'utilisateur ne peut modifier aucun objet.
	- **Soi-même** L'utilisateur ne peut modifier que les objets qu'il a créés.
	- **Tous** L'utilisateur peut modifier tous les objets.
	- **Administration** L'utilisateur peut modifier tous les objets.
- **Droits de suppression** Ils définissent quels objets du dossier peuvent être supprimés par l'utilisateur.
	- **Aucun** L'utilisateur ne peut supprimer aucun objet.
	- **Soi-même** L'utilisateur ne peut créer que les objets qu'il a créés.
	- **Tous** L'utilisateur peut supprimer tous les objets.
	- **Administrateur** L'utilisateur peut supprimer tous les objets.

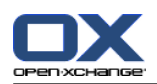

# **8.6.2. Quelles permissions de dossiers sont prédéfinies pour un utilisateur ?**

Le chapitre suivant décrit les droits des utilisateurs

- pour les dossiers existants
- pour les nouveaux dossiers.

#### **8.6.2.1. Permissions pour les dossiers existants**

Vous avez les droits suivants sur vos dossiers personnels :

- Attribution de droits : Administration
- Droits de dossiers : Créer un sous-dossier
- Droits de lecture : Tous, Droits de modification : Tous, Droits de suppression : Tous

Pour le dossier **Dossiers publics**, tous les utilisateurs et groupes ont les droits suivants :

- Attribution de droits : Aucun droit
- Droits de dossiers : Créer un sous-dossier
- Droits de lecture : Aucun, Droits de modification : Aucun, Droits de suppression : Aucun

Pour le dossier **Carnet d'adresse global**, tous les utilisateurs et groupes ont les droits suivants :

- Attribution de droits : Aucun droit
- Droits de dossier : Dossier visible
- Droits de lecture : Tous, Droits de modification : Soi-même, Droits de suppression : Aucun

Pour le dossier **Dépôt de données** et pour le dossier**Dépôt de données utilisateur**, tous les utilisateurs et groupes ont les droits suivants :

- Attribution de droits : Aucun droit
- Droits de dossier : Dossier visible
- Droits de lecture : Aucun, Droits de modification : Aucun, Droits de suppression : Aucun

Pour le dossier **Dépôt de données public**, tous les utilisateurs et groupes ont les droits suivants :

- Attribution de droits : Aucun droit
- Droits de dossiers : Créer un sous-dossier
- Droits de lecture : Aucun, Droits de modification : Aucun, Droits de suppression : Aucun

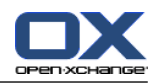

### **8.6.2.2. Permissions pour les nouveaux dossiers**

Selon l'endroit où vous créez un nouveau dossier, des droits particuliers vous sont attribués à vous-même ainsi qu'aux autres utilisateurs.

Si vous créez un nouveau dossier dans un dossier personnel :

- Vous avez tous les droits d'administration.
- Les autres utilisateurs et groupes ont les mêmes droits que pour le dossier parent.

Si vous créez un nouveau dossier dans le dossier **Dossiers publics** ou dans le dossier **Dépôt de données/Dépôt de données public** :

- Vous avez tous les droits d'administration.
- Les autres utilisateurs et groupes ont les mêmes droits que pour le dossier parent.

Si vous créez un nouveau dossier dans le dossier partagé d'un autre utilisateur :

- L'utilisateur qui a partagé le dossier obtient les droits d'administration complets sur le nouveau dossier.
- Vous-même et les autres utilisateurs et groupes obtiennent les mêmes droits que le dossier parent.

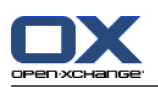

# <span id="page-199-0"></span>**8.6.3. Où puis-je trouver les dossiers partagés par d'autres utilisateurs ?**

L'exemple suivant illustre dans quelle partie de l'arborescence se trouvent les dossiers que vous partagent d'autres utilisateurs :

- L'utilisateur **Timo Meier** partage les dossiers personnels suivants à votre attention :
	- son dossier de calendrier
	- son dossier Dépôt de données
	- son dossier de courrier personnel **Équipe**
- L'utilisateur **Tom Green** crée le nouveau dossier **CalendrierVacances** dans le dossier **Dossiers publics**. Ce dossier hérite des permissions du dossier parent.
- L'utilisateur **Jean Dupont** crée le nouveau dossier **Entreprise** dans le dossier **Dépôt de données/Dépôt de données public**. Le dossier hérite des droits du dossier parent. Il partage le dossier **CRRéunion** de son dépôt de données personnel. Son dépôt de données personnel n'est pas partagé.

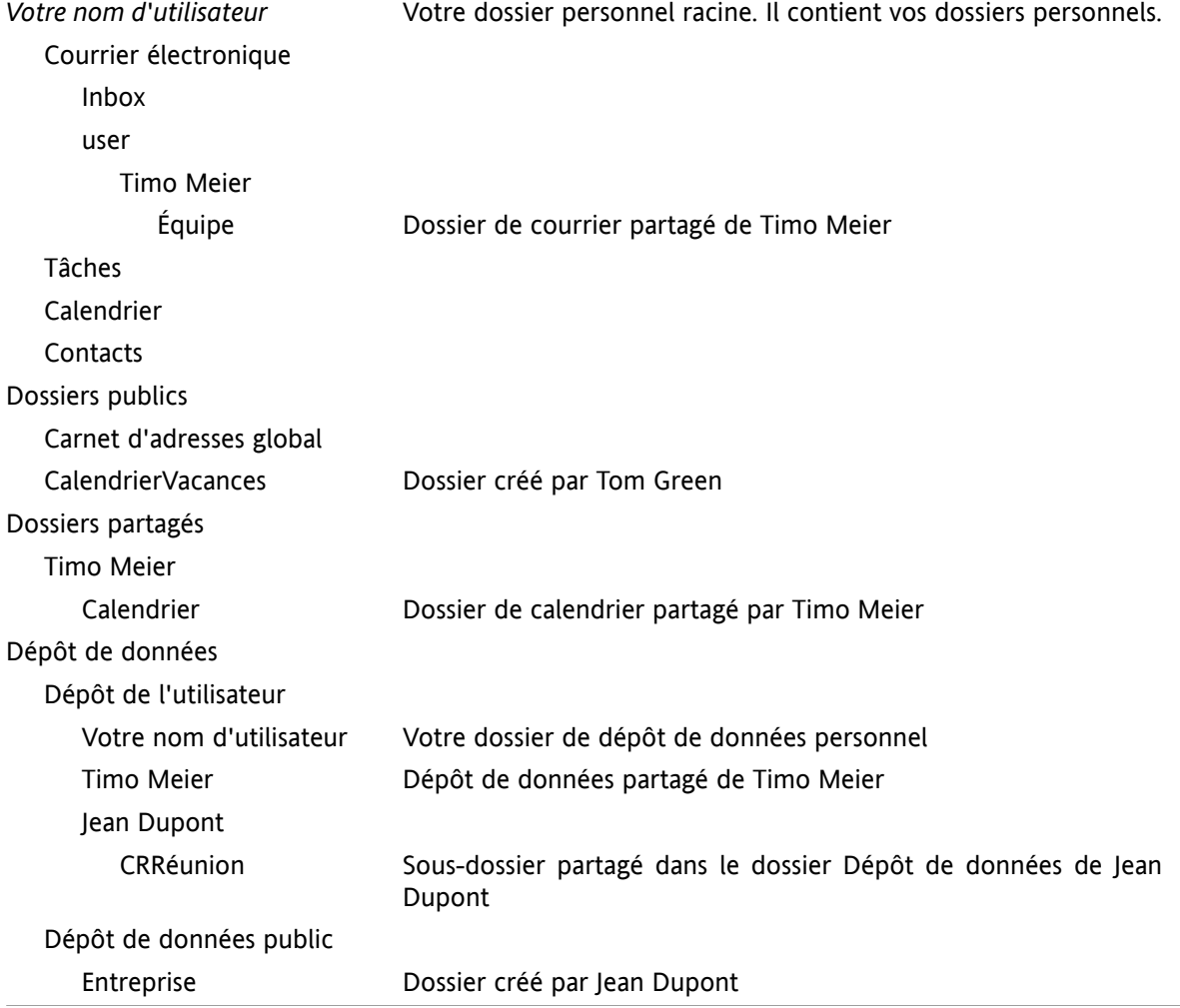

Votre arborescence de dossiers devrait contenir les éléments suivants :

**Note :** Pour voir le répertoire de courrier partagé, vous devez vous y abonner. Vous trouverez plus de détails à ce sujet dans 8.6.4: S'abonner à des dossiers de courrier [électronique](#page-200-0).

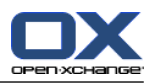

# <span id="page-200-1"></span><span id="page-200-0"></span>**8.6.4. S'abonner à des dossiers de courrier électronique**

Pour voir les dossiers partagés par d'autres utilisateurs, vous devez vous y abonner.

#### **Comment s'abonner à des dossiers de courrier partagés :**

- **1.** Cliquez avec le bouton droit sur le dossier **Inbox** ou sur tout autre dossier personnel de courrier dans l'arborescence de dossiers.
- **2.** Dans le menu contextuel, choisissez **S'abonner au dossier**. La boîte de dialogue **S'abonner au dossier** apparaît.
- **3.** Ouvrez l'arborescence **user** dans la boîte de dialogue **S'abonner au dossier**. Cochez la case du dossier auquel vous voulez vous abonner.
- **4.** Cliquez sur **OK**.

Résultat : Le dossier auquel vous vous êtes abonné est affiché dans l'arborescence de dossiers.

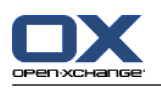

## <span id="page-201-0"></span>**8.6.5. Partager des dossiers**

Pour partager des données avec d'autres utilisateurs, partagez un ou plusieurs dossiers. Vous pouvez partager un dossier en attribuant à d'autres utilisateurs des droits particuliers. Vous pouvez

- attribuer des droits pour un dossier ;
- modifier les droits pour un dossier ;
- supprimer les droits pour un dossier.

**Résultat :** Les restrictions suivantes s'appliquent.

Pour attribuer des droits à un autre utilisateur sur un dossier, vous devez avoir les droits d'administration sur ce dossier.

Vous ne pouvez pas partager votre dossier personnel **Inbox**. Pour autoriser d'autres utilisateurs à accéder à vos messages, partagez un dossier de courrier situé sous votre dossier **Inbox**. Les autres utilisateurs doivent s'abonner à ce dossier, voir 8.6.4: S'abonner à des dossiers de courrier [électronique](#page-200-0).

Vous avez des droits exclusifs sur les dossiers de votre calendrier personnel, de vos contacts et de vos tâches. Vous ne pouvez pas attribuer de droits d'administration pour ces dossiers à d'autres utilisateurs. Vous trouverez des exemples pratiques de configuration dans 8.6.6: Quels sont les [réglages](#page-203-0) de [permissions](#page-203-0) de base ?.

#### **Comment partager un dossier :**

- **1.** Cliquer avec le bouton droit de la souris et choisissez **Propriétés**. Le logiciel de travail collaboratif passe dans le module Réglages. Les propriétés du dossier sont affichéesdans la fenêtre d'aperçu.
- **2.** Passez dans l'onglet **Droits**.
- **3.** Cliquez sur **Ajouter** dans la section **Utilisateur** du tableau de bord. La boîte de dialogue **Choisir les utilisateurs** s'ouvre.
- **4.** Choisissez un ou plusieurs utilisateurs ou groupes d'utilisateurs dans la liste.
- **5.** Pour ajouter un utilisateur ou un groupe d'utilisateur à la sélection, cliquez sur le bouton **Ajouter** à côté du libellé Utilisateurs.
- **6.** Pour accepter la sélection, cliquez sur **OK**. Les utilisateurs sont ajoutés à la liste d'utilisateurs. Ils obtiennent des droits prédéfinis.
- **7.** Sélectionnez un des utilisateurs que vous venez d'ajouter.
- **8.** Pour définir les permissions, utilisez les sections **Attribution de droits**, **Droits de dossiers**, **Droits de lecture**, **Droits de modification** et **Droits de suppression** du tableau de bord. Vous trouverez des exemples pour cette opération à 8.6.6: Quels sont les réglages de [permissions](#page-203-0) de base ?. **Note :** Lorsque vous modifiez les droits d'un dossier personnel, les fonctions de la section **Attribution de droits** du tableau de bord sont désactivées.
- **9.** Si nécessaire, renouvelez les étapes 3-8 pour ajouter des utilisateurs supplémentaires.

**10.** Pour terminer la procédure, cliquez sur l'icône **Enregistrer** du tableau de bord.

**Résultat :** Le dossier est partagé. Il sera marqué avec l'icône de dossier partagé dans l'arborescence des dossiers.

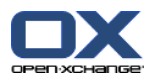

#### **Comment modifier les droits d'un dossier pour des utilisateurs individuels :**

- **1.** Cliquez avec le bouton droit de la souris et choisissez **Propriétés**. Le logiciel de travail collaboratif passe dans le module Réglages. Les propriétés du dossier s'affichentdans la fenêtre de vue d'ensemble.
- **2.** Passez dans l'onglet **Droits**. Les utilisateurs et droits sont affichés.
- **3.** Choisissez un utilisateur.
- **4.** Pour définir de nouvelles permissions, utilisez les sections **Attribution de droits**, **Droits de dossiers**, **Droits de lecture**, **Droits de modification** et **Droits de suppression** du tableau de bord. Vous trouverez des exemples pour cette opération à 8.6.6: Quels sont les réglages de [permissions](#page-203-0) de base ?. **Note :** Lorsque vous modifiez les droits d'un dossier personnel, les fonctions de la section **Attribution de droits** du tableau de bord sont désactivées.
- **5.** Pour terminer la procédure, cliquez sur l'icône **Enregistrer** du tableau de bord.

**Résultat :** Les permissions de l'utilisateur sont modifiées.

#### **Comment retirer les droits sur un dossier pour des utilisateurs individuels :**

- **1.** Cliquez avec le bouton droit de la souris et choisissez **Propriétés**. Le logiciel de travail collaboratif passe dans le module Réglages. Les propriétés du dossier s'affichentdans la fenêtre de vue d'ensemble.
- **2.** Passez dans l'onglet **Droits**. Les utilisateurs et leurs droits sont affichés.
- **3.** Choisissez un utilisateur.
- **4.** Cliquez sur **Supprimer** dans la section **Utilisateur** du tableau de bord.
- **5.** Pour terminer la procédure, cliquez sur l'icône **Enregistrer** du tableau de bord.

**Note :** Pour pouvoir supprimer les permissions d'un dossier pour des utilisateurs individuels, vous devez être l'administrateur du dossier.

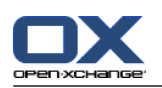

# <span id="page-203-1"></span><span id="page-203-0"></span>**8.6.6. Quels sont les réglages de permissions de base ?**

Les exemples suivants sont des recommandations de réglages de base.

#### **Exemple 1 : Voir des objets**

Un utilisateur devrait être capable de voir les objets d'un dossier, mais pas de les modifier ou de les supprimer. L'utilisateur ne doit pas pouvoir créer de nouveaux objets.

L'utilisateur doit avoir les permissions suivantes :

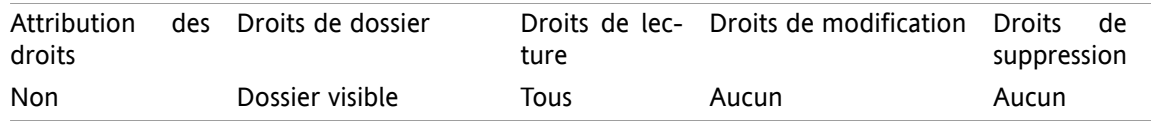

#### **Exemple 2 : Voir des objets, créer de nouveaux objets**

Un utilisateur doit pouvoir voir les objets d'un dossier mais ne doit pas pouvoir les modifier ni les supprimer. L'utilisateur doit pouvoir créer et modifier de nouveaux objets.

L'utilisateur doit avoir les permissions suivantes :

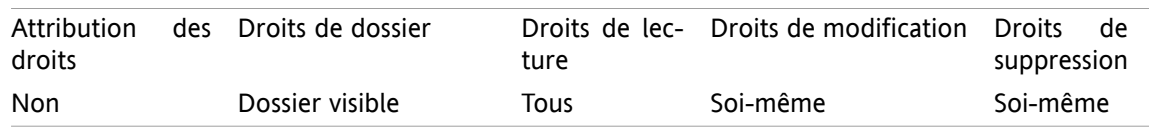

#### **Exemple 3 : Ne pas voir d'objets, créer ses propres objets**

Un utilisateur ne devrait pas voir d'objets dans un répertoire. Il devrait cependant être capable d'en créer et d'en modifier de nouveaux.

L'utilisateur doit avoir les permissions suivantes :

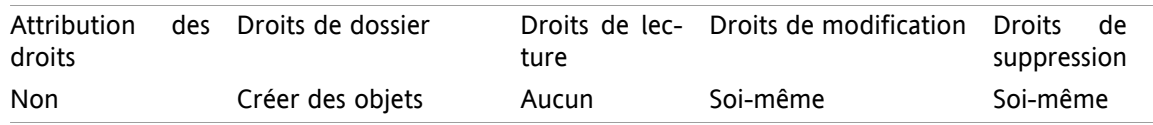

#### **Exemple 4 : Ne pas voir d'objet, créer ses propres objets, créer des sous-dossiers**

Un utilisateur ne devrait pas voir d'objets dans votre dossier personnel. Il peut cependant y créer des sous-dossiers.

L'utilisateur doit avoir les permissions suivantes :

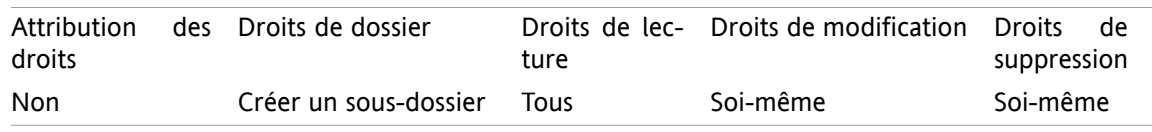

#### **Exemple 5 : Toutes les permissions**

Un utilisateur devrait avoir tous les droits sur un dossier public. Cet utilisateur devrait pouvoir attribuer des droits à d'autres utilisateurs.

L'utilisateur doit avoir les permissions suivantes :

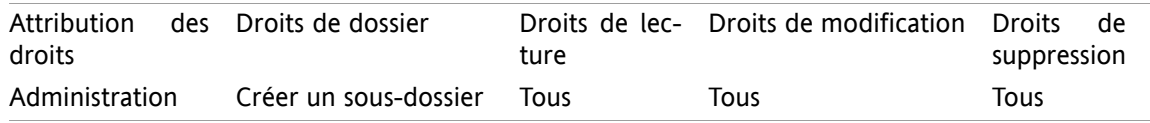

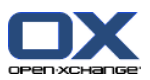

# **8.7. Publier & S'abonner**

# **8.7.1. À quoi sert Publier & S'abonner ?**

Publier & S'abonner vous permet d'échanger facilement des données entre utilisateurs et différentes applications. Les utilisateurs sont

- les utilisateurs internes d'Open-Xchange Server,
- les utilisateurs externes sans compte Open-Xchange.

Les applications sont

- Open-Xchange Server,
- différents réseaux sociaux comme XING ou LinkedIn.

Buts et fonctionnalités de Publier & S'abonner :

- Les données de différents réseaux sociaux peuvent être réutilisées.
- Open-Xchange Server agrège les données des réseaux sociaux.
- Le format des données est basé sur HTML et peut être affiché par des navigateurs standards sans aucun outil supplémentaire. Le format de données est appelé OXMF.

**Conseil :** Le format de données OXMF peut varier selon la version du serveur Open-Xchange. Ainsi, il est possible que toutes les données ne soient pas échangées entre les différentes versions.

Des données de contact spécifiques de XING peuvent être échangés avec des partenaires externes de la façon suivante :

- En utilisant la fonction **S'abonner**, vos contacts XING peuvent être importés dans un dossier de contacts.
- Si nécessaire, utilisez les fonctions d'Open-Xchange Server pour modifier et restructurer les contacts.
- Créez un dossier contenant les contacts qui devraient être rendus disponibles aux partenaires externes.
- En utilisant la fonction **Publier**, les contacts de ce dossier sont rendus disponibles. La fonction **Publier** fournit une URL qui peut être envoyée aux partenaires externes par courriel.

# **8.7.2. Quelles sont les données prises en charge ?**

Vous pouvez importer les données suivantes dans un dossier de contacts en utilisant la fonctionnalité **S'abonner** :

- Contacts XING!
- Contacts LinkedIn
- Contacts Facebook
- **Contacts Google Mail**
- Contacts Web.de
- Contacts Yahoo.com
- Contacts GMX

En utilisant la fonctionnalité **S'abonner**, vous pouvez importer les données suivantes dans un dossier de calendrier :

Des rendez-vous de vos Google calendars. **Remarque :** les exceptions aux rendez-vous répétitifs ne sont pas prises en charge pour le moment.

Vous pouvez publier les dossiers suivants :

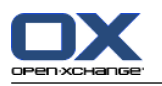

- Dossier de contacts
- Dossiers dépôt de données

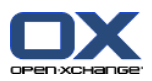

# **8.7.3. S'abonner à des données**

#### **Comment s'abonner à des données :**

- **1.** Cliquer avec le bouton droit de la souris sur un dossier et choisissez **Propriétés**. Les propriétés du dossier s'affichent dans la fenêtre d'aperçu.
- **2.** Passez dans l'onglet **Abonnements**.
- **3.** Dans la section **S'abonner** du tableau de bord, cliquez sur **Ajouter**.
- **4.** Choisissez la source d'abonnement dans la liste déroulante **Source**.
- **5.** Saisissez les données requises pour la source d'abonnement, c'est-à-dire les données d'accès, l'URL, etc.
- **6.** Si vous souhaitez vous abonner à des données provenant de sources supplémentaires pour le dossier sélectionné, répétez les étapes 3 à 5.
- **7.** Dans le tableau de bord, cliquez sur **Enregistrer**.

Pour récupérer les données, cliquez sur l'icône **Actualiser** du tableau de bord.

**Conseil :** Vous pouvez aussi vous abonner à des données en cliquant avec le bouton droit sur un dossier et en choissant **S'abonner** dans le sous-menu **Étendu**.

**Conseil :** Vous pouvez aussi vous abonner à des données à l'aide de l'assistant de configuration. Vous trouverez plus de détails dans 8.2.12: Utiliser l'Assistant de [Configuration](#page-179-0).

#### **Vie privée**

Les données ainsi que toutes références contenues dans cette page web sont partagées avec vous, en partant du principe que le propriétaire des données a été autorisé à vous y donner accès. Ni Open-Xchange, ni aucune de ses filiales ou sociétés affiliées ne sera tenue pour responsable de leur publication ou re-publication.

Toute utilisation ou diffusion non autorisée de ces données est interdite. Si vous avez l'intention de stocker, traiter ou transmettre ces données, veuillez vous assurer que vous avez le droit de le faire.

Si vous êtes l'une des personnes répertoriées ou responsable d'une ressource énumérée sur cette page et que vous n'approuvez pas la publication, veuillez envoyer un message électronique contenant l'URL (le lien) relatif à cette page web au responsable de la publication des données :

Données publiées par < > le < >

**Conseil :** Vous pouvez aussi publier des données en cliquant avec le bouton droit sur le dossier et en choisissant **Publier** dans le sous-menu **Étendu**.

**Conseil :** Vous pouvez aussi publier des données au moyen de l'assistant de configuration. Vous pouvez trouver plus d'informations sur ce point dans 8.2.12: Utiliser l'Assistant de [Configuration.](#page-179-0)

#### **Comment effacer un abonnement :**

- **1.** Cliquer avec le bouton droit de la souris et sélectionnez **Propriétés**. Les propriétés du dossier vont s'afficher dans la fenêtre de vue d'ensemble.
- **2.** Passez dans l'onglet **Abonnements**.
- **3.** Choisissez un abonnement dans **Nom** dans la fenêtre de vue d'ensemble.
- **4.** Dans la section **Abonnements** du tableau de bord, cliquez sur **Supprimer**.
- **5.** Cliquez sur **Oui** dans la fenêtre de confirmation.

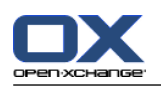

### **8.7.4. Publier des données**

#### **Vie privée**

Lorsque vous utilisez cette fonction de publication, vous devez, en tant que propriétaire actuel des données, faire preuve de prudence avec les règles relatives au respect de la vie privée et observer les obligations légales (droit d'auteur, lois sur le respect de la vie privée).

En particulier, lorsque vous publiez des données personnelles, vous êtes la partie responsable, dans le cadre de la loi "Informatique et libertés" ou d'autres lois sur le respect de la vie privée de votre pays.

Selon les règlements européens et autres règlements nationaux, vous, en tant que partie responsable, êtes en charge du cycle de vie des données et ne devez pas publier ou transmettre des données personnelles sans le consentement de la personne.

Au-delà des obligations légales, Open-Xchange souhaite inciter à apporter un soin extrême lors du traitement des données nominatives. Veuillez réfléchir soigneusement à l'endroit où vous enregistrez et à qui vous transmettez des données personnelles. Veuillez garantir une protection d'accès appropriée, par exemple en protégeant ces données par mot de passe.

#### **Voici comment publier des données provenant d'un dossier :**

- **1.** Dans le menu contextuel d'un dossier, cliquez sur **Propriétés**. Les propriétés du dossier sont affichées dans la fenêtre de vue d'ensemble.
- **2.** Passez dans l'onglet **Publications**.
- **3.** Dans la section **Publications** du tableau de bord, cliquez sur **Ajouter**.
- **4.** Choisissez la cible souhaitée à partir du menu déroulant **Cible** :

Pour la publication d'un dossier de contacts, choisir **Contacts OXMF**.

Pour la publication d'un dossier Dépôt de données, choisir **OXMF Infostore**.

- **5.** Saisissez un nom pour la publication (par exemple votre nom) dans le champ de saisie **Site**.
- **6.** Pour changer la disposition des données publiées, saisissez un nom dans la zone de saisie **Modèle (optionnel)**. Vous pouvez trouver plus d'informations sur ce point dans 8.7.4.1: [Personnaliser](#page-208-0) le [modèle](#page-208-0).
- **7.** Pour éviter que l'URL ne soit devinée par d'autres personnes, cochez la case **Ajouter un code de chiffrement**. Cela ajoute une chaîne de caractères aléatoire à l'URL. Celle-ci ne peut donc plus être devinée.
- **8.** Cliquez sur l'élément **Enregistrer** du tableau de bord.

**Résultat :** Le dossier est publié. Dans l'arborescence des dossiers, il sera marqué par l'icône de dossier publié. À côté de **Lien/URL** figure un URL permettant d'accéder au dossier publié.

**Conseil :** Vous pouvez aussi publier des données en cliquant avec le bouton droit sur le dossier et en choisissant **Publier** dans le sous-menu **Étendu**.

#### **Comment retirer une publication :**

- **1.** Cliquer avec le bouton droit de la souris et sélectionnez **Propriétés**. Les propriétés du dossier vont s'afficher dans la fenêtre de vue d'ensemble.
- **2.** Passez dans l'onglet **Publications**.
- **3.** Choisissez une publication dans le champs **Nom** de la fenêtre de vue d'ensemble.
- **4.** Dans la section **Publications** du tableau de bord, cliquez sur **Supprimer**.
- **5.** Cliquez sur **Oui** dans la fenêtre de confirmation.

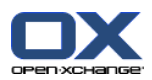

### <span id="page-208-0"></span>**8.7.4.1. Personnaliser le modèle**

La mise en page de vos données est définie par un modèle. Vous pouvez personnaliser la mise en page web en modifiant le modèle. Si vous ne souhaitez pas modifier le modèle, le modèle par défaut est utilisé.

Pour personnaliser un modèle, procédez comme suit :

- Saisissez un nom de fichier de modèle lors de la publication
- Téléchargez le modèle depuis le dossier Dépôt de données personnel
- Personnalisez le modèle avec un éditeur de texte
- Mettez en ligne le modèle personnalisé sur le dépôt de données

Note : Personnaliser un modèle réclame des connaissances en développement web, en particulier HTML et CSS. Si un modèle erroné est utilisé, vos données publiées peuvent être masquées.

Comment personnaliser un modèle :

- **1.** Cliquer avec le bouton droit de la souris et sélectionnez **Propriétés**. Les propriétés du dossier vont s'afficher dans la fenêtre de vue d'ensemble.
- **2.** Passez dans l'onglet **Publications**.
- **3.** Saisissez un nom de fichier pour le modèle dans le champ **Template (optional)**.
- **4.** Cliquez sur l'élément **Enregistrer** du tableau de bord. Résultat : votre dossier Dépôt de données personnel contient le modèle dans le dossier OXMF Templates. Le modèle a le nom que vous lui avez donné en étape 2. Note : Avant de pouvoir accéder au modèle, vous devez récupérer les objets en cliquant sur le bouton Rafraîchir dans la barre de titre.
- **5.** Téléchargez le modèle du Dépôt de données. Modifiez-le avec un éditeur de texte. Vous trouverez des informations sur le contenu d'un modèle plus tard dans cette section.
- **6.** Mettez en ligne le modèle en tant que nouvelle version actuelle dans le dépôt de données.

Résultat : La page avec les données publiées est affichée avec les modifications.

Note : Pour voir les modifications, la page doit être rechargée.

Conseil : Vous pouvez aussi modifier directement le modèle grâce à WebDAV.

Informations sur la structure du modèle : Un modèle est écrit en HTML. Il se compose des sections suivantes :

- Macros
- Mise en page au format XHTML
	- Disposition définie avec CSS
	- Contenu HTML

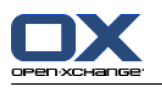

# <span id="page-209-0"></span>**8.8. Messagerie sociale**

# <span id="page-209-1"></span>**8.8.1. À quoi sert la messagerie sociale ?**

La messagerie sociale permet de s'abonner simplement aux messages de différentes sources dans l'interface graphique du collecticiel. Vous pouvez

- vous abonner à des sources de messages,
- lire des messages,
- envoyer des messages.

# <span id="page-209-3"></span>**8.8.2. Quelles sources de messages sont prises en charge ?**

Les sources de messages suivantes sont prise en charge :

- Twitter
- **Flux RSS**
- <span id="page-209-2"></span>▪ Facebook

# **8.8.3. S'abonner à des sources de messages**

#### **Comment accéder aux fonctions pour s'abonner à des sources de messages :**

- **1.** Cliquez sur l'icône **Réglages**  $\frac{1}{2}$  dans la barre de modules  $\frac{1}{2}$  **a**  $\frac{1}{2}$  **a**  $\frac{1}{2}$  **a**  $\frac{1}{2}$
- **2.** Dans l'arborescence des dossiers, cliquez sur le sous-dossier **Courrier électronique** de **Messagerie**.

**Résultat :** Les sources de messages disponibles sont affichées dans la fenêtre d'aperçu. Le volet de gauche montre les sources de messages disponibles. Le volet de droite montre les réglages des sources de messages respectives.

#### **Comment s'abonner à une source de messages :**

- **1.** Dans la section **Comptes** du tableau de bord, cliquez sur **Ajouter**.
- **2.** Saisissez un nom dans le champ **Nom**.
- **3.** Choisissez la source de messages dans la liste déroulante **Type**.
- **4.** Saisissez les données nécessaires pour les sources respectives :

Lorsque vous choisissez Twitter ou Facebook, saisissez vos données de connexion pour Twitter ou Facebook.

Lorsque vous choisissez Flux RSS, saisissez l'url. L'url peut être trouvée sur la page web du fournisseur du flux RSS.

**5.** Cliquez sur l'icône **Enregistrer** dans le tableau de bord.

**Résultat :** Un nouveau dossier est créé sous le sous-dossier **Courrier électronique** de votre dossier racine personnel. Le nouveau dossier aura le nom que vous avez saisi à l'étape 2.

#### **Voici comment modifier les réglages d'une source de messages :**

- **1.** Choisissez une source de messages dans le volet **Comptes**.
- **2.** Modifiez les données dans le volet de droite.
- **3.** Cliquez sur l'icône **Enregistrer** dans le tableau de bord.

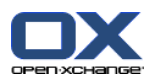

#### **Comment supprimer une source de messages :**

- **1.** Choisissez une source de messages dans le volet **Comptes**.
- **2.** Dans la section **Comptes** du tableau de bord, cliquez sur **Supprimer**.

### <span id="page-210-0"></span>**8.8.4. Lire et envoyer des messages**

Vous trouverez les sources de messages auxquelles vous êtes abonné dans l'arbre des dossiers en-dessous de votre dossier racine personnel.

#### **Comment lire les messages d'une source de messages à laquelle vous êtes abonné :**

Dans l'arbre des dossiers, cliquez sur le dossier de la source de messages dans votre dossier racine personnel.

**Résultat :** Les messages sont affichés dans la fenêtre d'aperçu.

Certaines sources de messages, comme Twitter, vous permettent d'envoyer de courts messages.

#### **Comment envoyer un message avec Twitter :**

- **1.** Dans l'arbre des dossierss, cliquez sur le dossier de la source de messages dans votre dossier racine personnel.
- **2.** Cliquez sur l'icône dans la section **Nouveau** du tableau de bord. La fenêtre **Nouveau** s'ouvre.
- **3.** Saisissez un message.
- **4.** Cliquez sur **Envoyer**.

**Résultat :** Le nouveau message sera envoyé.

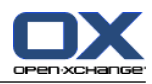

# **Index**

# **A**

Administration, [170](#page-177-0) Afficher Messages électroniques, [22](#page-29-0) Afficher comme rendez-vous partagés, [68](#page-75-0) rendez-vous publics, [68](#page-75-0) Aide, [14](#page-21-0) Aide en ligne, [14](#page-21-0) Ajouter des pièces jointes contacts, [52](#page-59-0) Messages électroniques, [30](#page-37-0) rendez-vous, [90](#page-97-0) tâches, [115](#page-122-0) Arbre des dossiers, [12](#page-19-0) Assistant de configuration, [172](#page-179-1)

# **B**

Barre de filtrage rapide, [44](#page-51-0), [46](#page-53-0) Barre de module, [11](#page-18-0) Barre de titre, [11](#page-18-1) Boite d'info, [14](#page-21-1) Bouton droit de la souris, [4](#page-11-0)

# **C**

Calendrier, [61](#page-68-0) affichage des rendez-vous, [73](#page-80-0) configuration, [161](#page-168-0) dossier, [63](#page-70-0) équipes, [164](#page-171-0) naviguer, [66](#page-73-0) naviguer dans la fenêtre de vue d'ensemble, [66](#page-73-1) naviguer dans le mini-calendrier, [67](#page-74-0) réglages, [162](#page-169-0) sélectionner, [68](#page-75-0) survols, [80](#page-87-0) vue, [68](#page-75-1) vue des détails, [76](#page-83-0) vue des rendez-vous, [68](#page-75-0) vue du calendrier, [68](#page-75-2) vue du calendrier par jour, [69](#page-76-0) vue du calendrier par mois, [70](#page-77-0) vue du calendrier par semaine, [70](#page-77-1) vue du calendrier par semaine ouvrée, [69](#page-76-1) vue en liste, [75](#page-82-0) vue par équipe, [77](#page-84-0) Vue personnalisée du calendrier, [72](#page-79-0) Chercher contacts, [55](#page-62-0) Messages électroniques, [33](#page-40-0) rendez-vous, [95](#page-102-0) tâches, [117](#page-124-0) Collecticiel, [1](#page-8-0), [5](#page-12-0)

Collecticiel Open-Xchange, [2](#page-9-0) définition, [1](#page-8-1) Collecticiel Open-Xchange pré-requis, [4](#page-11-1) terminologie, [5](#page-12-0) Vue d'ensemble, [2](#page-9-0) Configuration administration, [170](#page-177-0) calendrier, [161](#page-168-0) contacts, [166](#page-173-0) Courrier électronique, [147](#page-154-0) Dépôt de données, [168](#page-175-0) données utilisateur, [169](#page-176-0) effets visuels, [141](#page-148-0) éléments en survol, [141](#page-148-0) fuseau horaire, [142](#page-149-0) gérer les groupes, [170](#page-177-1) gérer les ressources, [171](#page-178-0) langue, [142](#page-149-0) modifier le mot de passe, [169](#page-176-0) modules UWA, [145](#page-152-0) page d'accueil, [144](#page-151-0) réglages communs, [141](#page-148-0) réglages de base, [141](#page-148-0) réglages rapides, [141](#page-148-0) tâches, [167](#page-174-0) utiliser l'assistant, [172](#page-179-1) Configurer page d'accueil, [16](#page-23-0) Conflits de rendez-vous, [90](#page-97-1) connexion, déconnexion, [9](#page-16-0) Contacts, [41](#page-48-0) à partir d'une pièce jointe vCard, [52](#page-59-1) afficher le répertoire téléphonique, [45](#page-52-0) ajouter des marques, [51](#page-58-0) ajouter des pièces jointes, [52](#page-59-0) ajouter une photo, [51](#page-58-1) chercher, [55](#page-62-0) configuration, [166](#page-173-0) contacts privés, [51](#page-58-2) copier, [56](#page-63-0) créer, [50](#page-57-0) créer des listes de diffusion, [53](#page-60-0) déplacer, [58](#page-65-0) dossier, [42](#page-49-0) drapeaux, [58](#page-65-1) dupliquer, [58](#page-65-2) enregistrer les pièces jointes, [49](#page-56-0) envoyer sous la forme d'une pièce jointe vCard, [59](#page-66-1) export (WebDAV), [184](#page-191-0) exporter, [59](#page-66-2) fiches, [46](#page-53-1) importer au format CSV, [176](#page-183-1) importer au format vCard, [176](#page-183-2) imprimer, [56](#page-63-1) modifier, [55](#page-62-1) ouvrir les pièces jointes, [49](#page-56-0)

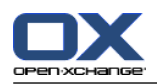

recueillir des adresses de messagerie, [34](#page-41-0) réglages, [166](#page-173-0) supprimer, [59](#page-66-3) survols, [48](#page-55-0) trier, [45](#page-52-0) types de contacts, [42](#page-49-1) vue, [45](#page-52-1) vue détails, [47](#page-54-0) vue du filtre, [46](#page-53-0) Copier contacts, [56](#page-63-0) Messages électroniques, [36](#page-43-0) Courriel, [19](#page-26-0) afficher, [22](#page-29-0) ajouter des pièces jointes, [30](#page-37-0) ajouter une adresse au carnet d'adresses, [34](#page-41-0) ajouter une signature, [29](#page-36-0) brouillons, [35](#page-42-0) changer l'état, [38](#page-45-0) Chercher, [33](#page-40-0) choisir l'adresse d'expédition, [28](#page-35-0) choisir un destinataire, [28](#page-35-1) comptes, [20](#page-27-0) copier, [36](#page-43-0) copier le contenu d'une page web, [30](#page-37-1) correcteur orthographique, [29](#page-36-0) définir la priorité, [30](#page-37-2) demander un accuser de réception, [30](#page-37-2) déplacer, [36](#page-43-1) données source, [24](#page-31-0) dossiers, [20](#page-27-0) écrire un texte, [29](#page-36-0) enregistrer, [35](#page-42-1) envoyer, [26](#page-33-0) imprimer, [35](#page-42-2) joindre une vCard, [30](#page-37-2) modifier l'adresse d'expédition, [30](#page-37-2) ouvrir les pièces jointes, [25](#page-32-0) recueillir des adresses, [34](#page-41-0) récupérer, [38](#page-45-1) réduire les risques, [22](#page-29-0) répondre, [32](#page-39-0) sauvegarder les pièces jointes, [25](#page-32-0) supprimer, [38](#page-45-1) survol, [24](#page-31-1) transmettre, [32](#page-39-1) trier, [22](#page-29-1) voir Courrier électronique, [19](#page-26-0) Vue en division horizontale, [23](#page-30-0) Vue en division verticale, [24](#page-31-2) vue en liste, [22](#page-29-1) Courrier électronique configuration, [147](#page-154-0) créer des comptes de courrier électronique, [153](#page-160-0) créer une signature, [152](#page-159-0) filtre, [156](#page-163-0) message d'absence, [160](#page-167-0)

Index

réglages, [148](#page-155-0) s'abonner au dossier, [193](#page-200-1) unified mail, [154](#page-161-0) courrier électronique, créer des comptes, [153](#page-160-0) CSV correspondance, MS Outlook, [180](#page-187-1) correspondance, standard, [178](#page-185-0) créer dans MS Outlook, [180](#page-187-2) importer, [182](#page-189-0) prise en charge, MS Outlook, [180](#page-187-3) structure, standard, [176](#page-183-3)

### **D**

Déplacer contacts, [58](#page-65-0) dossier, [188](#page-195-0) élément du dépôt de données, [135](#page-142-0) Messages électroniques, [36](#page-43-1) rendez-vous vers un autre dossier, [99](#page-106-0) tâches, [120](#page-127-0) Dépôt de données, [123](#page-130-0) configuration, [168](#page-175-0) créer un élément, [130](#page-137-0) dossier, [124](#page-131-0) élément, [124](#page-131-1) enregistrer un document, [128](#page-135-0) envoyer un élément, [129](#page-136-0) interface, [125](#page-132-0) ouvrir, [123](#page-130-1) ouvrir un document, [128](#page-135-0) présentation en division horizontale, [127](#page-134-0) présentation en liste, [126](#page-133-0) réglages, [168](#page-175-0) survoler, [128](#page-135-1) tableau de bord, [125](#page-132-1) trier, [126](#page-133-0) voir les éléments, [126](#page-133-1) vue d'ensemble, [123,](#page-130-1) [125](#page-132-2) Disponibilité, [62](#page-69-0) couleurs, [87](#page-94-0) définir, [87](#page-94-0) vérifier, [89](#page-96-0) Disposition page d'accueil, [144](#page-151-1) Données utilisateur, [169](#page-176-0) configuration, [169](#page-176-0) modifier le mot de passe, [169](#page-176-1) Modifier les données personnelles, [169](#page-176-2) Dossier, [185](#page-192-0) arborescence de dossiers, [192](#page-199-0) attribuer des permissions, [194](#page-201-0) calendrier, [63](#page-70-0) catégorie, [185](#page-192-1) contacts, [42](#page-49-0) courrier électronique, [20](#page-27-0) créer, [187](#page-194-1)

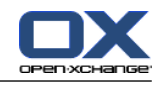

déplacer, [188](#page-195-0) dépôt de données, [124](#page-131-0) Dossier partagé, [185](#page-192-1), [192](#page-199-0) dossier personnel, [185](#page-192-1) dossier public, [185](#page-192-1) envoyer un lien, [188](#page-195-1) partager, [194](#page-201-0) permissions de base, [196](#page-203-1) renommer, [188](#page-195-2) s'abonner (dossier de courrier électronique), [193](#page-200-1) supprimer, [188](#page-195-3) type, [185](#page-192-2) unified mail, [154](#page-161-0) Dossier partagé, [185](#page-192-1) Dossier personnel, [185](#page-192-1) Dossier personnel racine, [185](#page-192-1) Dossier public, [185](#page-192-1) Dossiers dossiers existants, [186](#page-193-0) tâches, [105](#page-112-0) Dossiers par défaut, [186](#page-193-0) Dossiers partagés, [192-193](#page-199-0) Drapeaux contacts, [58](#page-65-1) élément du dépôt de données, [136](#page-143-0) rendez-vous, [100](#page-107-0) tâches, [121](#page-128-0) Dupliquer contacts, [58](#page-65-2)

# **E**

Élément du dépôt de données, [124](#page-131-1) accès avec WebDAV, [137](#page-144-0) ajouter des marques, [131](#page-138-0) ajouter un document, [131](#page-138-1) ajouter une version au document, [134](#page-141-0) chercher, [132](#page-139-0) créer, [130](#page-137-0) déplacer, [135](#page-142-0) déverrouiller, [133](#page-140-0) drapeaux, [136](#page-143-0) imprimer, [135](#page-142-1) modifier, [132](#page-139-1) supprimer, [137](#page-144-1) supprimer un document, [133](#page-140-1) supprimer une version au document, [134](#page-141-0) verrouiller, [133](#page-140-0) version actuelle du document, [134](#page-141-0) WebDAV sous Linux, [137](#page-144-2) WebDAV sous Windows Vista, [138](#page-145-0) WebDAV sous Windows XP, [138](#page-145-1) Élements, [5](#page-12-0) Éléments visuels, [6](#page-13-0) Enregistrer Messages électroniques, [35](#page-42-1) Envoyer

élément du dépôt de données, [129](#page-136-0) élément du dépôt de données sous forme de lien, [129](#page-136-0) lien vers un dossier, [188](#page-195-1) Messages électroniques, [26](#page-33-0) Équipe ajouter un membre, [77](#page-84-0) sélectionner pour vue par équipe, [77](#page-84-0) vue par équipe, [77](#page-84-0) Équipes créer, [164](#page-171-0) Équipes, calendrier, [164](#page-171-0) État changer l'état d'un courriel, [38](#page-45-0) Exporter, [184](#page-191-1) contacts, [59](#page-66-2) contacts (WebDAV), [184](#page-191-0) rendez-vous et tâches (WebDAV), [184](#page-191-2)

# **F**

Fenêtre d'aperçu Module Courrier électronique, [21](#page-28-0) Fenêtre de vue d'ensemble module calendrier, [65](#page-72-0) module de contacts, [44](#page-51-0) module des tâches, [105](#page-112-1) Fenêtres systèmes, [5](#page-12-0) Fiches, [46](#page-53-1) Filtre de courrier, [156](#page-163-0) Fonction, [5](#page-12-0)

# **G**

Gérer les groupes, [170](#page-177-1) Gérer les ressources, [171](#page-178-0)

# **I**

iCal importer, [176](#page-183-4) rendez-vous à partir d'une pièce jointe iCal, [90](#page-97-2) Importer, [173](#page-180-0) contacts au format csv, [176](#page-183-1) contacts au format vCard, [176](#page-183-2) Fichier CSV MS Outlook, [180](#page-187-1) Fichier CVS MS Outlook, [180](#page-187-2) format CSV standard, [176](#page-183-3), [178](#page-185-0) importer depuis un fichier iCal, [176](#page-183-4) importer un fichier CSV, [182](#page-189-0) rendez-vous, [173](#page-180-1) tâches, [173](#page-180-1) types de données prises en charge, [173](#page-180-2) Imprimer calendrier papier, [99](#page-106-1) contacts, [56](#page-63-1) élément du dépôt de données, [135](#page-142-1) Messages électroniques, [35](#page-42-2) rendez-vous, [99](#page-106-1)

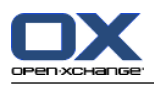

tâches, [119](#page-126-0) Infobulles, [14](#page-21-0) Informer rendez-vous, [89](#page-96-1) tâches, [115](#page-122-1) Infos rapides, [14](#page-21-0) Interface graphique, [5](#page-12-0) Invitation à un rendez-vous, [91,](#page-98-0) [93](#page-100-0) Invitation de tâche, [116](#page-123-0)

# **L**

Liste de diffusion ajouter des entrées personnalisées, [54](#page-61-0) Listes de diffusion ajouter des contacts, [53](#page-60-1) créer, [53](#page-60-0) supprimer des contacts, [54](#page-61-1)

# **M**

Marques, [143](#page-150-0) Menu contextuel, [4](#page-11-0) message d'absence, [160](#page-167-0) Messagerie sociale, [202](#page-209-0) À quoi sert la messagerie sociale ?, [202](#page-209-1) envoyer des messages, [203](#page-210-0) lire des messages, [203](#page-210-0) s'abonner à des sources de messages, [202](#page-209-2) sources de messages, [202](#page-209-3) Messages lire et envoyer, [203](#page-210-0) s'abonner, [202](#page-209-2) Mini calendrier, [14](#page-21-1) Mini-calendrier naviguer, [67](#page-74-0) Modifier contacts, [55](#page-62-1) élément du dépôt de données, [132](#page-139-1) rendez-vous, [95-96](#page-102-1) série de rendez-vous, [98](#page-105-0) tâches, [117-118](#page-124-1) Modifier la langue, [142](#page-149-0) Modifier le mot de passe, [169](#page-176-1) Modifier les données personnelles, [169](#page-176-2) Module calendrier, [61](#page-68-0) contacts, [41](#page-48-0) courrier électronique, [19](#page-26-0) dépôt de données, [123](#page-130-0) tâches, [103](#page-110-0) Module calendrier, [61](#page-68-0) Module Calendrier fenêtre de vue d'ensemble, [65](#page-72-0) interface, [64](#page-71-0) ouvrir, [61](#page-68-1) tableau de bord, [64](#page-71-1) vue d'ensemble, [61](#page-68-1)

Module contacts, [41](#page-48-0) fenêtre de vue d'ensemble, [44](#page-51-0) interface, [44](#page-51-1) ouvrir, [41](#page-48-1) tableau de bord, [44](#page-51-2) vue d'ensemble, [41](#page-48-1) Module Courrier électronique, [19](#page-26-0) aperçu, [19](#page-26-1) fenêtre d'aperçu, [21](#page-28-0) interface, [20](#page-27-1) ouvrir, [19](#page-26-1) tableau de bord, [20](#page-27-2) Module par défaut, [141](#page-148-1) Module Tâches, [103](#page-110-0) fenêtre de vue d'ensemble, [105](#page-112-1) interface, [105](#page-112-2) ouvrir, [103](#page-110-1) tableau de bord, [105](#page-112-3) vue d'ensemble, [103](#page-110-1) Modules, [2](#page-9-0) ouvrir, [15](#page-22-0) page d'accueil, [9](#page-16-1) Modules UWA configuration, [145](#page-152-0)

# **N**

Naviguer avec le mini-calendrier, [67](#page-74-0) dans le calendrier, [66](#page-73-1) Nouveau contact, [50](#page-57-0) courrier électronique, [26](#page-33-0) dossier, [187](#page-194-1) élément du dépôt de données, [130](#page-137-0) liste de diffusion, [53](#page-60-0) rendez-vous, [82](#page-89-0) série de rendez-vous, [86](#page-93-0) Nouvelle séquence, [113](#page-120-0) tâche, [111](#page-118-0)

# **O**

Objets, [5](#page-12-0) Optimiser l'affichage, [17](#page-24-0) Ouvrir ou enregistrer des pièces jointes tâches, [110](#page-117-0) Ouvrir ou enregistrer les pièces jointes contacts, [49](#page-56-0) Courriels, [25](#page-32-0) rendez-vous, [81](#page-88-0)

# **P**

Page d'accueil, [9](#page-16-1) arbre des dossiers, [12](#page-19-0) barre de module, [11](#page-18-0) barre de titre, [11](#page-18-1)
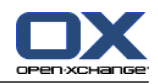

configuration, [144](#page-151-0) configurer, [16](#page-23-0) créer de nouveaux objets, [15](#page-22-0) disposition, [144](#page-151-1) éléments, [10](#page-17-0) fenêtre de vue d'ensemble, [13](#page-20-0) interface, [9](#page-16-0) ouvrir des modules, [15](#page-22-1) panneau, [12](#page-19-0) survols, [13](#page-20-1) trouver des informations, [15](#page-22-2) page web envoyer comme courriel, [30](#page-37-0) Panneau page d'accueil, [12](#page-19-0) Partager (dossier), [194](#page-201-0) Participants, [5](#page-12-0) inviter des participants externes, [93](#page-100-0) Participants externes, [5](#page-12-0) invitation à un rendez-vous, [93](#page-100-0) inviter à un rendez-vous, [93](#page-100-0) Permissions, [186](#page-193-0) attribuer, [194](#page-201-0) Dossier partagé, [192](#page-199-0) effets, [189](#page-196-0) gérer, [189](#page-196-0) pour les dossiers existants, [190](#page-197-0) pour les nouveaux dossiers, [191](#page-198-0) prédéfini, [190](#page-197-1) réglages de base, [196](#page-203-0) s'abonner à des dossiers de courrier électronique, [193](#page-200-0) Photo ajouter au contact, [51](#page-58-0) propriétés, [51](#page-58-0) Pièces jointes ajouter des pièces jointes, [90](#page-97-0) Publier & S'abonner, [197](#page-204-0) À quoi sert Publier & S'abonner ?, [197](#page-204-1) publier des données, [200](#page-207-0) s'abonner à des données, [199](#page-206-0) types de données prises en charge, [197](#page-204-2)

### **R**

Recherche élément du dépôt de données, [132](#page-139-0) Recueillir Adresses de messagerie, [34](#page-41-0) Réglages, [139-140](#page-146-0) aperçu, [139](#page-146-1) assistant, [172](#page-179-0) calendrier, [162](#page-169-0) Comptes de courrier électronique, [153](#page-160-0) Configuration générale, [141](#page-148-0) contacts, [166](#page-173-0) Courrier électronique, [148](#page-155-0)

Dépôt de données, [168](#page-175-0) effets visuels, [141](#page-148-0) éléments en survol, [141](#page-148-0) équipes, [164](#page-171-0) Filtre de courrier, [156](#page-163-0) fuseau horaire, [142](#page-149-0) langue, [142](#page-149-0) marques, [143](#page-150-0) message d'absence, [160](#page-167-0) ouvrir, [139](#page-146-1) réglages de base, [141](#page-148-0) réglages rapides, [141](#page-148-0) Signature des messages, [152](#page-159-0) tâches, [167](#page-174-0) réglages communs Activer le survol pour les modules, [141](#page-148-1) Activer les effets visuels, [141](#page-148-2) Afficher l'aide rapide après la connexion, [141](#page-148-3) Afficher la boîte d'informations après la connexion, [141](#page-148-4) Afficher le mini-calendrier après la connexion, [141](#page-148-5) Délai avant qu'un survol soit affiché, [141](#page-148-6) Enregistrer la configuration avant chaque déconnexion ?, [141](#page-148-7) Format de date, [142](#page-149-1) Format de l'heure, [142](#page-149-2) Fuseau horaire, [142](#page-149-3) Langue, [142](#page-149-4) Recharger la vue actuelle tous les, [141](#page-148-8) Thème, [141](#page-148-9) Réglages communs module par défaut après la connexion, [141](#page-148-10) Réglages de la page de départ Activer le survol pour la page de départ, [144](#page-151-2) Courrier électronique, [144](#page-151-3) Dépôt de données, [144](#page-151-4) Rendez-vous plus tard, [144](#page-151-5) Tâches plus tard, [144](#page-151-6) Réglages des contacts Activer le survol pour le module Contacts, [166](#page-173-1) Nombre de lignes à afficher dans la vue en fiches :, [166](#page-173-2) Vue par défaut, [166](#page-173-3) Réglages des tâches Activer le survol pour le module Tâches, [167](#page-174-1) Intervalle entre deux rappels en minutes, [167](#page-174-2) Notification par courriel pour le créateur de la tâche ?, [167](#page-174-3) Notification par courriel pour le participant à la tâche ?, [167](#page-174-4) Notification par courriel pour Nouveau, Modifié, Supprimé ?, [167](#page-174-5) Vue par défaut :, [167](#page-174-6) Réglages du calendrier Activer les survols de calendrier, [162](#page-169-1) Afficher la fenêtre de confirmation pour les nouveaux rendez-vous ?, [162](#page-169-2)

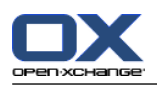

créer des rendez-vous publics, [163](#page-170-0) état de confirmation pour les invitations à des rendez-vous, [162](#page-169-3) Heure de début de travail, [162](#page-169-4) Heure de fin de travail, [162](#page-169-5) Heure par défaut pour le rappel, [162](#page-169-6) Intervalle en minutes, [162](#page-169-7) La semaine ouvrée débute le, [162](#page-169-8) Nombre de jours dans la vue personnalisée, [162](#page-169-9) Nombre de jours dans une semaine ouvrée, [162](#page-169-10) Nombre de rendez-vous en parallèle dans la vue de journée, [162](#page-169-11) Nombre de rendez-vous en parallèle dans la vue de semaine ouvrée, [162](#page-169-12) Nombre de rendez-vous en parallèle dans la vue personnalisée, [162](#page-169-13) Notification par courriel pour le créateur du rendezvous ?/secondary >, [162](#page-169-14) Notification par courriel pour le participant au rendez-vous ?/secondary >, [162](#page-169-15) Notification par courriel pour Nouveau, Modifié, Supprimé ?, [162](#page-169-16) Vue par défaut, [162](#page-169-17) Réglages du courrier électronique Activer l'autocomplétement des adresses électroniques ?, [150](#page-157-0) Activer le survol pour le module Courriel ?, [148](#page-155-1) Adresse d'expéditeur par défaut :, [150](#page-157-1) Afficher les émoticônes sous forme graphique ?, [150](#page-157-2) Ajouter une carte de visite ?, [150](#page-157-3) Aller à la ligne après :, [150](#page-157-4) automatically collect contacts while reading E-Mails?, [148](#page-155-2) automatically collect contacts while sending E-Mails?, [148](#page-155-3) Autoriser les pièces jointes HTML dans le corps du message ?, [150](#page-157-5) Bloquer le préchargement des images liées de façon externe ?, [150](#page-157-6) Choisir la police de courriel par défaut ?, [150](#page-157-7) Colorer les lignes citées :, [150](#page-157-8) Enregistrer automatiquement les brouillons des messages ?, [150](#page-157-9) fonctionnalités de l'éditeur, [150](#page-157-10) Mettre en forme les messages :, [150](#page-157-11) Notify on read acknowledgment?, [148](#page-155-4) Pour « Répondre à tous » :, [148](#page-155-5) Reprendre le texte du message initial dans la réponse ?, [148](#page-155-6) Sélectionner automatiquement le premier courriel ?, [148](#page-155-7) Supprimer définitivement les messages effacés ?, [148](#page-155-8) Taille de la police de courriel par défaut ?, [150](#page-157-12) Transmettre les messages, [150](#page-157-13) Vue par défaut, [148](#page-155-9)

Vue par défaut pour le dossier Pourriel, [148](#page-155-10) Réglages du dépôt de données Activer le survol pour le module Dépôt de données, [168](#page-175-1) Vue par défaut :, [168](#page-175-2) Rendez-vous à partir d'une pièce jointe iCal, [90](#page-97-1) affichage des rendez-vous, [68](#page-75-0) afficher, [73](#page-80-0) ajouter des marques, [86](#page-93-0) ajouter des participants et ressources, [88](#page-95-0) chercher, [95](#page-102-0) confirmer, [91](#page-98-0) créer, [82](#page-89-0) créer des rendez-vous publics, [163](#page-170-0) créer en vue Équipe, [84](#page-91-0) décliner, [91](#page-98-0) définir début et fin, [85](#page-92-0) déplacer vers dossier, [99](#page-106-0) disponibilité, [63,](#page-70-0) [87](#page-94-0) drapeaux, [100](#page-107-0) en attente, [91](#page-98-0) enregistrer les pièces jointes, [81](#page-88-0) état, [91](#page-98-0) état de confirmation pour les invitations à des rendez-vous, [162](#page-169-3) importer, [173](#page-180-0) imprimer, [99](#page-106-1) informer les participants, [89](#page-96-0) invitation de participants externes, [93](#page-100-1) inviter des participants externes, [93](#page-100-2) modifier, [95](#page-102-1) modifier le titre, [95](#page-102-1) modifier par glisser-déposer, [96](#page-103-0) ouvrir les pièces jointes, [81](#page-88-0) participants externes, [93](#page-100-0) Participants externes sans entrée de carnet d'adresses, [89](#page-96-1) rappel, [85](#page-92-1) rendez-vous privés, [87](#page-94-1) répondre à une invitation, [91](#page-98-0) résoudre les conflits de rendez-vous, [90](#page-97-2) supprimer, [100](#page-107-1) survols, [80](#page-87-0) tentative, [91](#page-98-0) trier, [75](#page-82-0) types de rendez-vous, [62](#page-69-0) vérifier la disponibilité, [89](#page-96-2) vue, [68](#page-75-1) vue des détails, [76](#page-83-0) vue du calendrier, [68](#page-75-2) vue en liste, [75](#page-82-0) Rendez-vous en série modifier, [98](#page-105-0) rendez-vous répétitif créer, [86](#page-93-1) Renommer

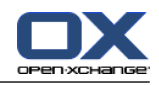

dossier, [188](#page-195-0) Répertoire téléphonique afficher, [45](#page-52-0) trier, [45](#page-52-1) Répondre Messages électroniques, [32](#page-39-0)

# **S**

s'abonner (dossier de courrier électronique), [193](#page-200-0) S'abonner à des flux RSS, [202](#page-209-0) Séquence créer, [113](#page-120-0) **Signature** saisir dans Courrier électronique, [29](#page-36-0) Suppression élément du dépôt de données, [137](#page-144-0) Supprimer contacts, [59](#page-66-0) contacts d'une liste de diffusion, [54](#page-61-0) dossier, [188](#page-195-1) Messages électroniques, [38](#page-45-0) rendez-vous, [100](#page-107-1) tâches, [121](#page-128-0) Survol configuration, [141](#page-148-11) Messages électroniques, [24](#page-31-0) Survoler dépôt de données, [128](#page-135-0) Survols, [13](#page-20-1) calendrier et rendez-vous, [80](#page-87-0) contacts, [48](#page-55-0) page d'accueil, [13](#page-20-1) tâches, [109](#page-116-0)

# **T**

Tableau de bord module calendrier, [64](#page-71-0) Module Courrier électronique, [20](#page-27-0) module de contacts, [44](#page-51-0) module dépôt de données, [125](#page-132-0) module des tâches, [105](#page-112-0) Tâches, [103](#page-110-0) ajouter des marques, [113](#page-120-1) ajouter des participants, [114](#page-121-0) ajouter des pièces jointes, [115](#page-122-0) chercher, [117](#page-124-0) configuration, [167](#page-174-0) confirmer, [116](#page-123-0) créer, [111](#page-118-0) décliner, [116](#page-123-0) définir les dates de début et d'échéance, [112](#page-119-0) déplacer, [120](#page-127-0) dossiers, [105](#page-112-1) drapeaux, [121](#page-128-1) enregistrer des pièces jointes, [110](#page-117-0) état d'avancement, [118](#page-125-0)

importer, [173](#page-180-0) imprimer, [119](#page-126-0) informer les participants, [115](#page-122-1) marquer comme effectué, [118](#page-125-1) modifier, [117](#page-124-1) ouvrir des pièces jointes, [110](#page-117-0) rappel, [112](#page-119-1) réglages, [167](#page-174-0) répondre à une invitation, [116](#page-123-0) supprimer, [121](#page-128-0) survols, [109](#page-116-0) tâches privées, [114](#page-121-1) trier, [107](#page-114-0) types de tâches, [104](#page-111-0) vue, [107](#page-114-1) Vue Division horizontale, [108](#page-115-0) vue en liste, [107](#page-114-0) Terminologie, [5](#page-12-0) **Transmettre** courrier électronique, [32](#page-39-1) Trier contacts, [45](#page-52-0) élément du dépôt de données, [126](#page-133-0) liste des rendez-vous, [75](#page-82-0) Messages électroniques, [22](#page-29-0) tâches, [107](#page-114-0) Types de contacts, [42](#page-49-0) Types de rendez-vous, [62](#page-69-1) Types de tâches, [104](#page-111-0)

### **U**

Utilisateur, [4-5](#page-11-0)

## **V**

vCard contact à partir d'une pièce jointe vCard, [52](#page-59-0) envoyer des contacts sous la forme d'une pièce jointe vCard, [59](#page-66-1) Version du document, [128](#page-135-1) Vue calendrier et rendez-vous, [68](#page-75-1) contacts, [45](#page-52-2) éléments du dépôt de données, [126](#page-133-1) tâches, [107](#page-114-1) Vue d'ensemble module dépôt de données, [125](#page-132-1) Vue du calendrier Jour, [69](#page-76-0) mois, [70](#page-77-0) personnalisée, [72](#page-79-0) semaine, [70](#page-77-1) semaine ouvrée, [69](#page-76-1)

### **W**

WebDAV accès aux élément du dépôt de données, [137](#page-144-1)

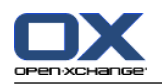

élément du dépôt de données sous Windows XP, [138](#page-145-0) éléments du dépôt de données sous Linux, [137](#page-144-2)

éléments du dépôt de données sous Windows Vista, [138](#page-145-1)